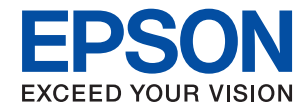

# WorkForce Enterprise<br>WF-M20590 Series

## **Användarhandbok**

Tillhandahåller information om allmän användning av skrivaren, om underhåll, felavhjälpning och produktspecifikationer.

## *Innehållsförteckning*

#### *[Om handböckerna](#page-5-0)*

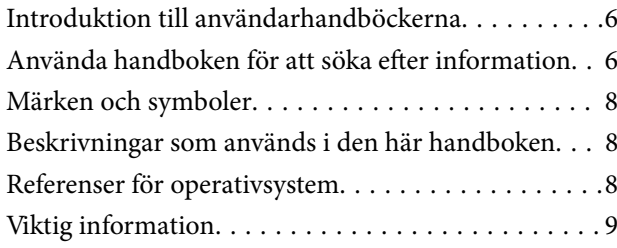

### *[Viktiga säkerhetsanvisningar](#page-9-0)*

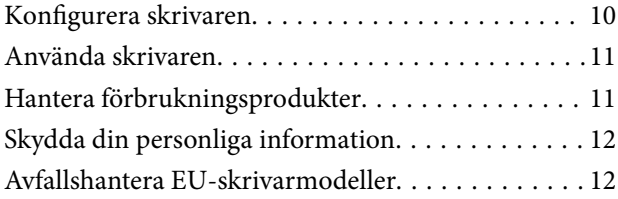

## *[Grundläggande om skrivaren](#page-12-0)*

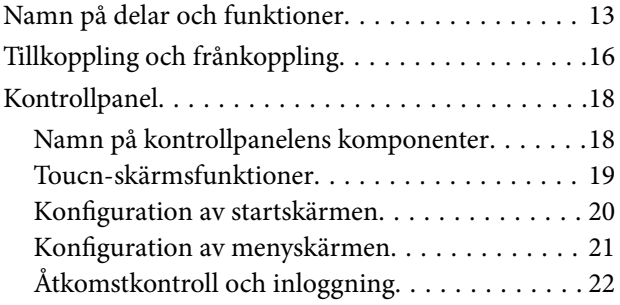

### *[Förbereda skrivaren](#page-22-0)*

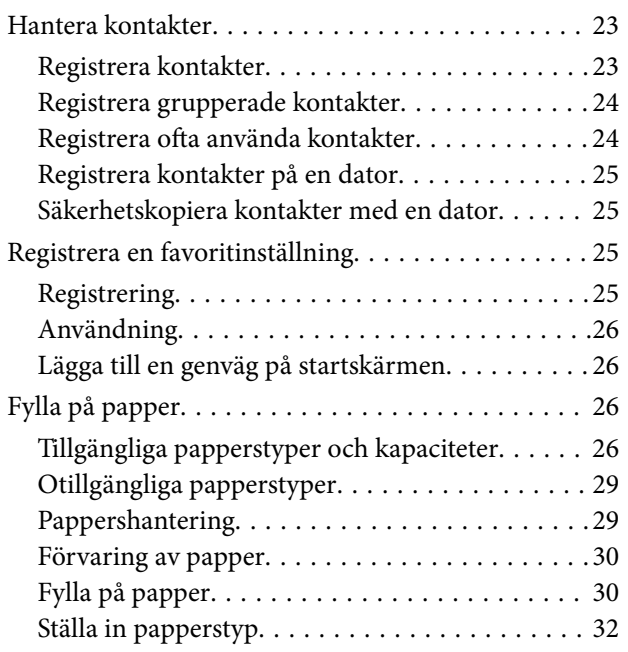

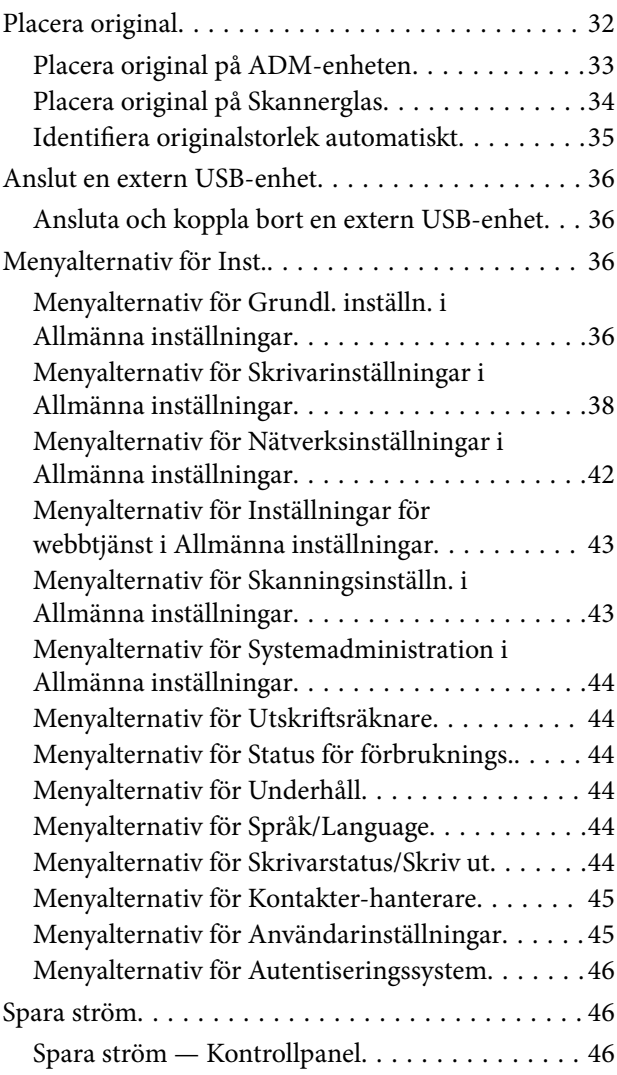

### *[Kopiera](#page-46-0)*

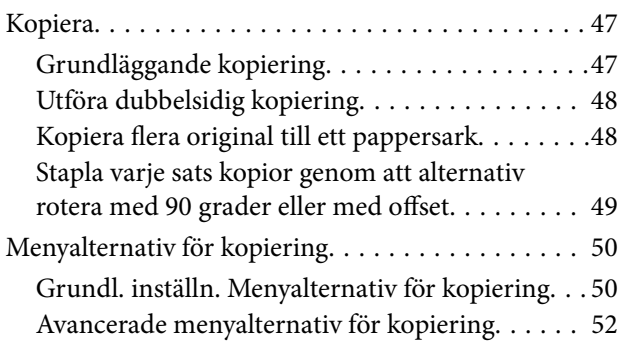

#### *[Skanna](#page-54-0)*

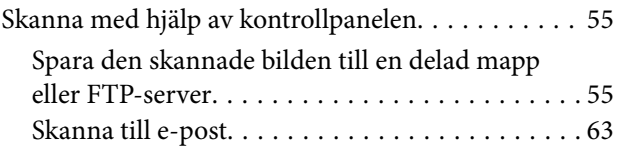

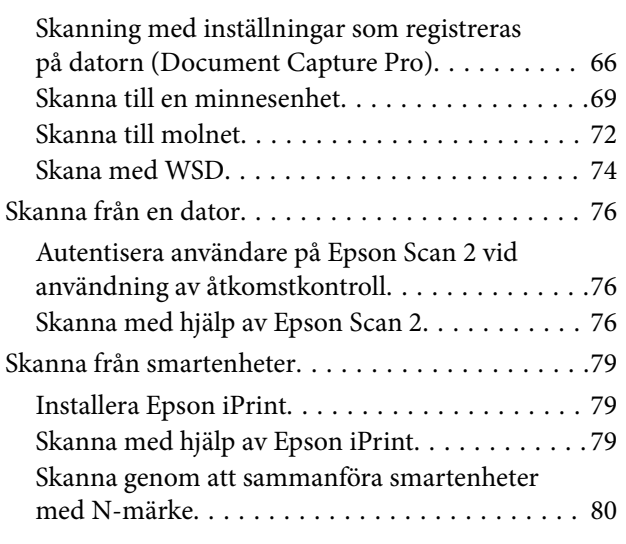

## *[Utskrift](#page-81-0)*

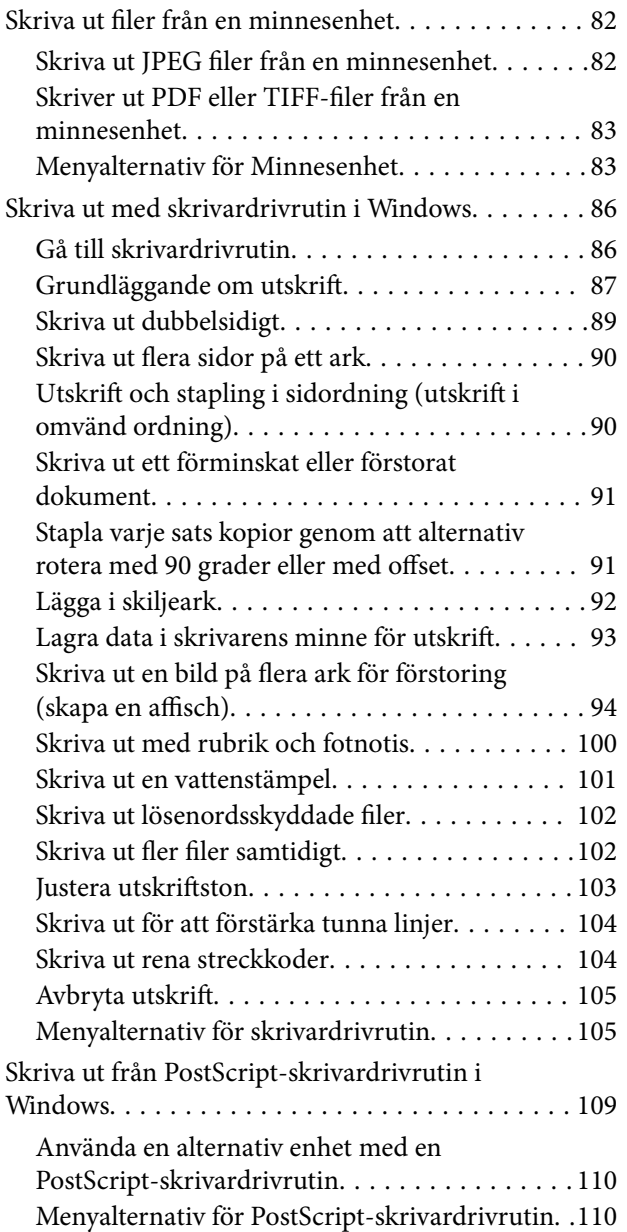

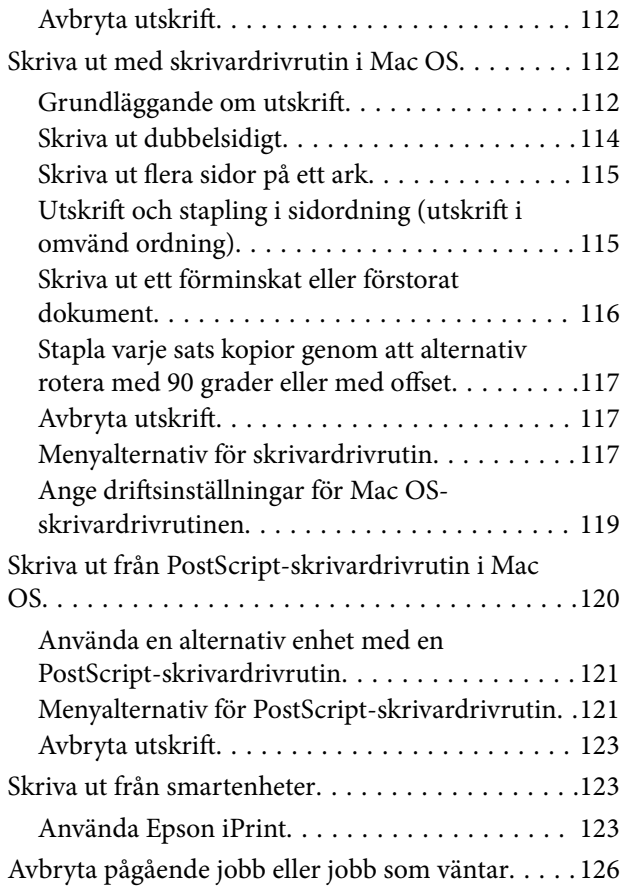

### *[Alternativ](#page-126-0)*

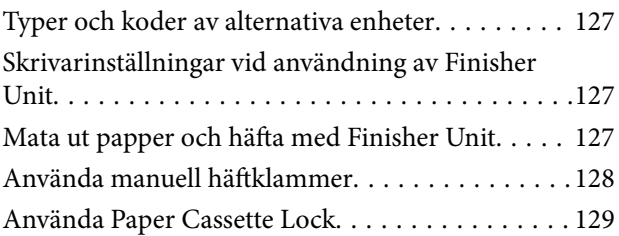

## *[Förbrukningsvaror](#page-130-0)*

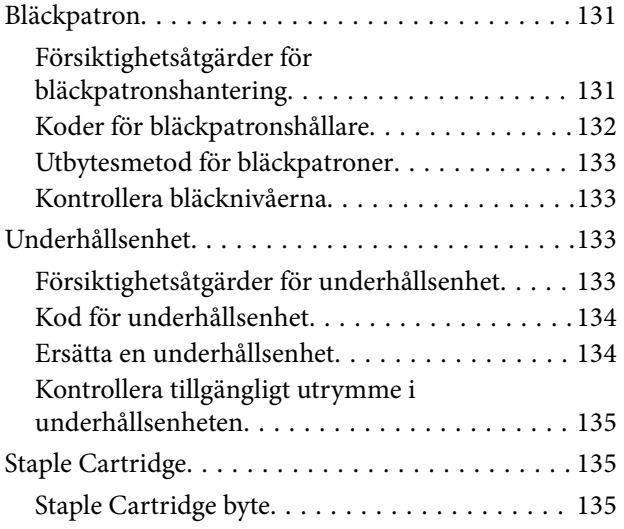

### *[Nätverkstjänst och](#page-137-0)  [programvaruinformation](#page-137-0)*

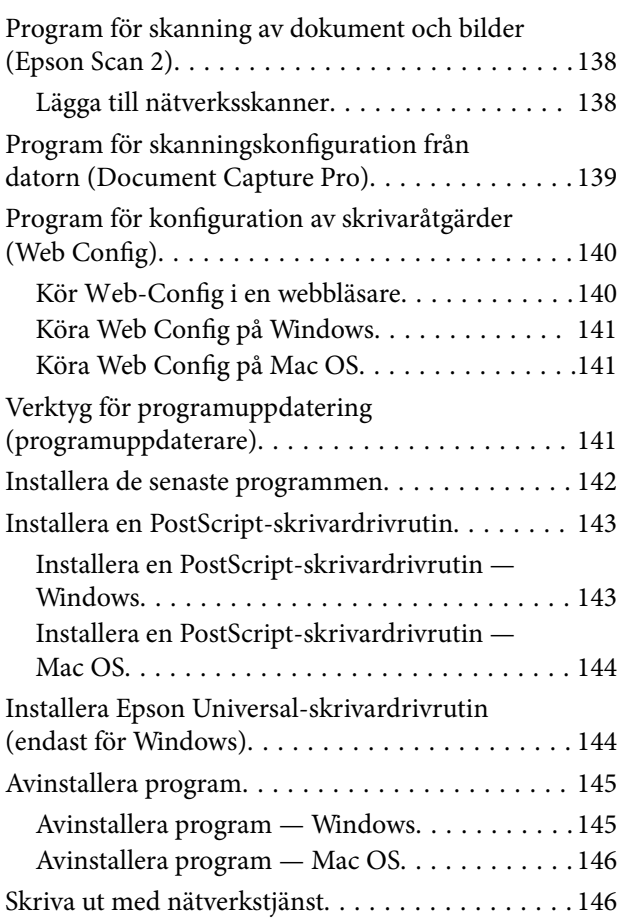

## *[Underhåll](#page-147-0)*

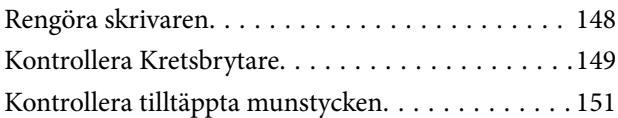

## *[Lösa problem](#page-152-0)*

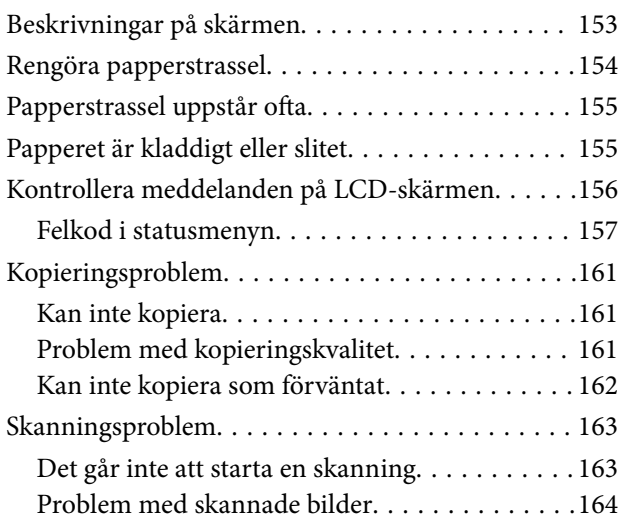

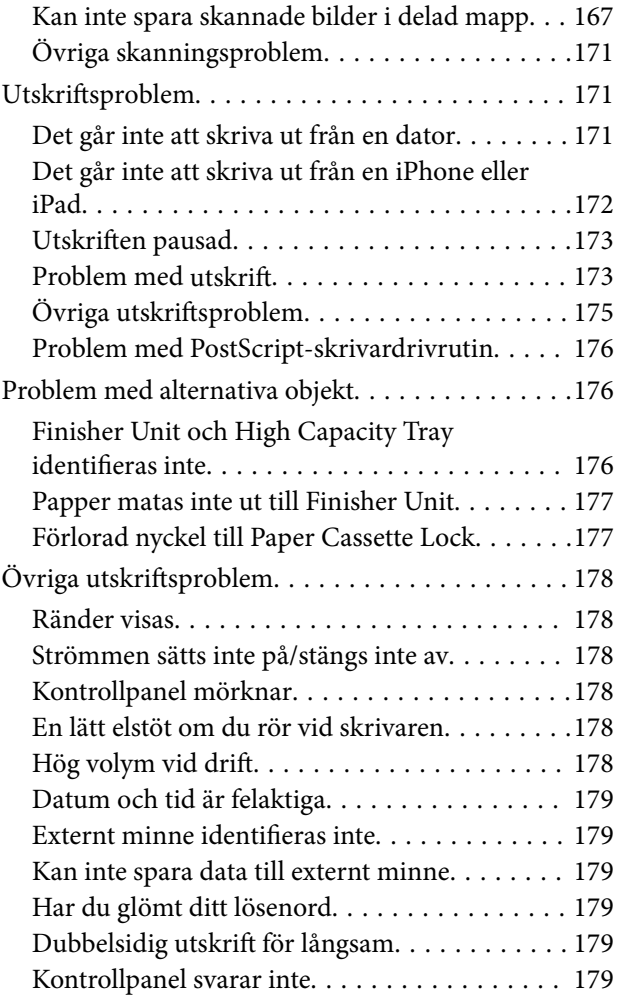

## *[Bilaga](#page-179-0)*

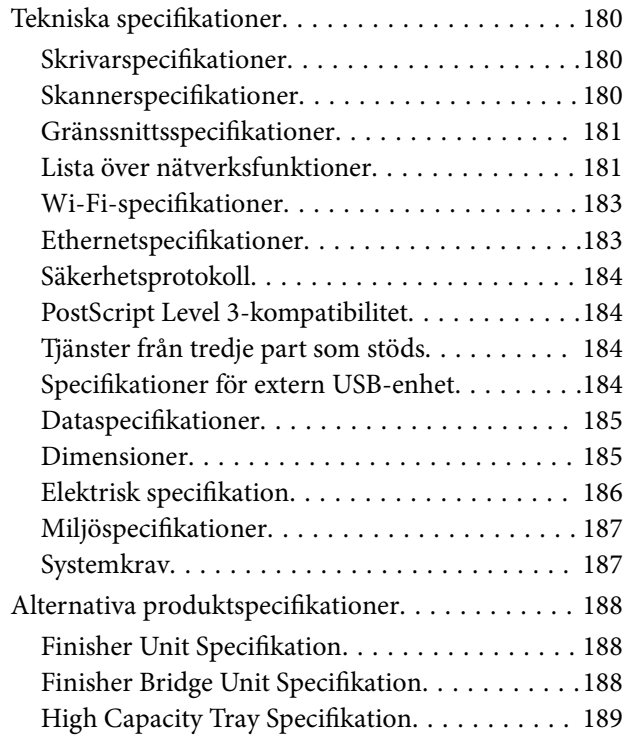

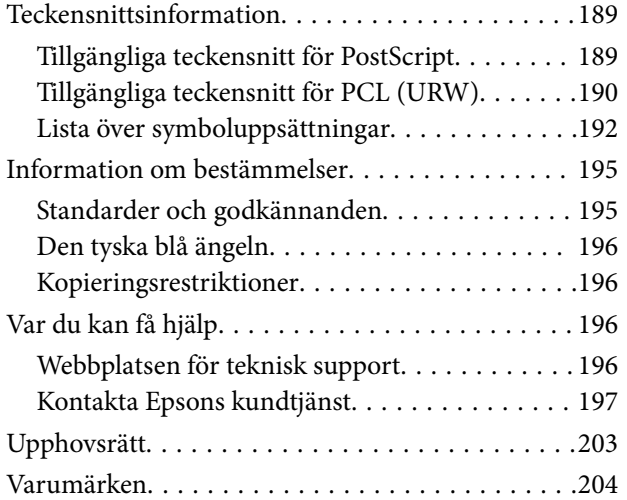

## <span id="page-5-0"></span>**Om handböckerna**

## **Introduktion till användarhandböckerna**

Följande handböcker medföljer produkten.

❏ Viktiga säkerhetsanvisningar (användarhandbok i pappersformat)

Tillhandahåller instruktioner för säkert användning av produkten. Läs instruktionerna innan du använder produkten.

- ❏ Basisvägledning (användarhandbok i pappersformat) Förklarar grundläggande innehåll av denna produkt, hur man förbereder programvaran och ansluter till datorn.
- ❏ Användarhandbok (digital användarhandbok)

Tillhandahåller information om allmän användning av skrivaren, om underhåll, felavhjälpning och produktspecifikationer.

❏ Administratörshandbok (digital användarhandbok) Tillhandahåller nätverksadministratörer med information om hantering och skrivarinställningar.

Den senaste användarhandböckerna och användbar information på alla språk finns tillgängliga på webbplatsen.

<http://epson.sn/>

De senaste versioner är också tillgängliga här.

❏ Användarhandbok i pappersformat

Besök Epson Europe supportwebbplats på [http://www.epson.eu/Support,](http://www.epson.eu/Support) eller Epsons världsomspännande supportwebbplats på<http://support.epson.net/>.

❏ Digital handbok

Starta EPSON Software Updater på datorn. EPSON Software Updater söker efter tillgängliga uppdateringar av Epsons program och digitala handböcker och låter dig hämta den senaste versionen.

#### **Relaterad information**

& ["Verktyg för programuppdatering \(programuppdaterare\)" på sidan 141](#page-140-0)

## **Använda handboken för att söka efter information**

PDF-handboken möjliggör för dig att söka efter information som du letar efter med sökord, eller gå direkt till specifika avsnitt med hjälp av bokmärken. Du kan också skriva ut endast de sidor du behöver. Detta avsnitt förklarar hur du använder en PDF-handbok som har öppnats i Adobe Reader X på din dator.

#### **Söka med sökord**

Klicka på **Redigera** > **Avancerad sökning**. Ange sökordet (text) för information som du vill hitta i sökfönstret och klicka sedan på **Sök**. Resultat visas som en lista. Klicka på ett av resultaten som visas för att gå till den sidan.

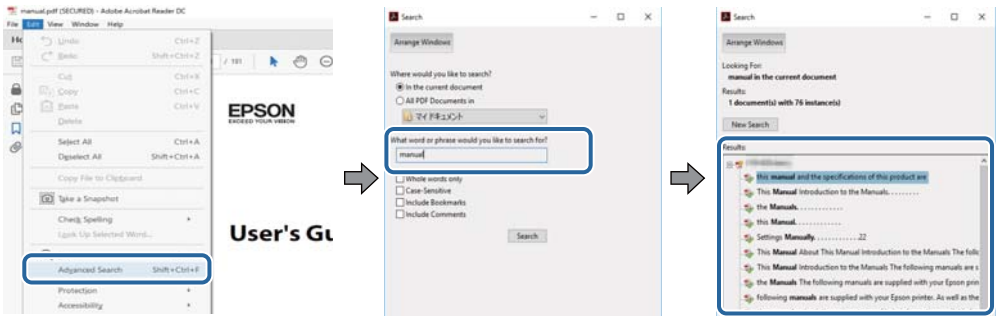

#### **Gå direkt från bokmärken**

Klicka på en rubrik för att gå direkt till den sidan. Klicka på + för att visa rubriker med lägre nivåer i det avsnittet. För att komma till föregående sida, utför följande åtgärd på ditt tangentbord.

- ❏ Windows: Håll ner **Alt** och tryck sedan på **←**.
- ❏ Mac OS: Håll ner kommandoknappen och tryck sedan på **←**.

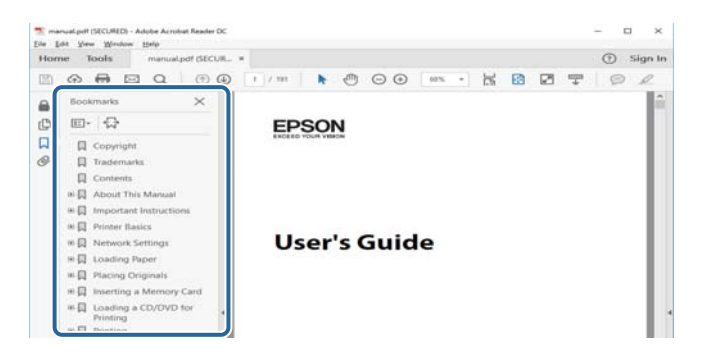

#### **Skriva ut endast de sidor du behöver**

Du kan extrahera och skriva ut endast de sidor du behöver. Klicka på **Skriv ut** i menyn **Arkiv** och ange sedan de sidor som du vill skriva ut under **Sidor** under **Sidor att skriva ut**.

❏ För specificera en serie sidor, ange ett bindestreck mellan startsidan och slutsidan.

Exempel: 20-25

❏ För att specificera sidor som inte är en serie, delar sidorna med kommatecken.

Exempel: 5, 10, 15

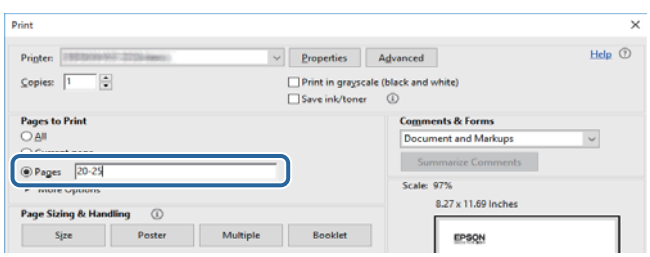

## <span id="page-7-0"></span>**Märken och symboler**

### !*Obs!*

Instruktioner som måste följas noggrant för att undvika kroppsskada.

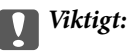

Instruktioner som måste följas för att undvika skada på utrustningen.

#### *Anmärkning:*

Erbjuder kompletterande information och referensinformation.

#### **Relaterad information**

 $\rightarrow$  Länkar till relaterade avsnitt.

## **Beskrivningar som används i den här handboken**

- ❏ Skärmdumpar han variera beroende av datormiljön (som operativsystem eller inställningar).
- ❏ Skärmar och procedurer som visas i denna handbok kommer från Windows 10 eller OS X El Capitan om inte annat anges.
- ❏ Skärmar och menyobjekt på kontrollpanelen kan variera beroende av inställningar och situationer.

## **Referenser för operativsystem**

#### **Windows**

I den här handboken syftar termer som "Windows 10", "Windows 8.1", "Windows 8", "Windows 7", "Windows Vista", "Windows XP", "Windows Server 2019", "Windows Server 2016", "Windows Server 2012 R2", "Windows Server 2012", "Windows Server 2008 R2", "Windows Server 2008", "Windows Server 2003 R2", och "Windows Server 2003" till följande operativsystem. Dessutom används "Windows" som referens till alla versioner.

- ❏ Microsoft® Windows® 10 operativsystem
- ❏ Microsoft® Windows® 8.1 operativsystem
- ❏ Microsoft® Windows® 8 operativsystem
- ❏ Microsoft® Windows® 7 operativsystem
- ❏ Microsoft® Windows Vista® operativsystem
- ❏ Microsoft® Windows® XP operativsystem
- ❏ Microsoft® Windows® XP Professional x64 Edition operativsystem
- ❏ Microsoft® Windows Server® 2019 operativsystem
- ❏ Microsoft® Windows Server® 2016 operativsystem
- ❏ Microsoft® Windows Server® 2012 R2 operativsystem
- ❏ Microsoft® Windows Server® 2012 operativsystem
- <span id="page-8-0"></span>❏ Microsoft® Windows Server® 2008 R2 operativsystem
- ❏ Microsoft® Windows Server® 2008 operativsystem
- ❏ Microsoft® Windows Server® 2003 R2 operativsystem
- ❏ Microsoft® Windows Server® 2003 operativsystem

#### **Mac OS**

I denna handbok används "Mac OS" för att hänvisa till macOS Mojave, macOS High Sierra, macOS Sierra, OS X El Capitan, OS X Yosemite, OS X Mavericks, OS X Mountain Lion, Mac OS X v10.7.x och Mac OS X v10.6.8.

## **Viktig information**

- ❏ Obehörig kopiering av hela eller delar av innehållet av denna handbok är förbjudet.
- ❏ Innehållet i denna handbok kan ändras utan föregående meddelande.
- ❏ Specifikationer och utseende av denna produkt kan variera i framtiden utan föregående meddelande på grund av produktförbättringar.
- ❏ Om du har frågor, hittar fel, beskrivningar som saknas i handböckerna, kontakta Epsons support.
- ❏ Epson har inte ansvaret för skador som orsakas på grund av åtgärder som utförs i denna handbok.
- ❏ Epson har inte ansvaret för skador som orsakas på grund av att instruktionerna i denna handbok inte följs, eller för skador som orsakas på grund av reparationer eller ändringar som inte utförs av Epson eller av Epson certifierad ingenjör utan av tredje part.

## <span id="page-9-0"></span>**Viktiga säkerhetsanvisningar**

Läs och följ dessa anvisningar för att försäkra dig om att skrivaren används på ett säkert sätt. Behåll användarhandboken för framtida bruk. Följ dessutom alla varningar och instruktioner som finns på skrivaren.

En del av de symboler som används på din skrivare finns där för att säkerställa säkerheten och rätt användning av skrivaren. Besök följande webbplats för att få veta betydelsen för symbolerna.

<http://support.epson.net/symbols>

## **Konfigurera skrivaren**

- ❏ Flytta inte skrivaren själv.
- ❏ Placera eller förvara inte produkten utomhus, i närheten av smutsiga eller dammiga platser, vatten, värmekällor eller platser som utsätts för stötar, vibrationer, höga temperaturer eller hög luftfuktighet.
- ❏ Placera skrivaren på en plan, stabil yta som är större än skrivarens bottenplatta i alla riktningar. Skrivaren fungerar inte korrekt om den lutar.
- ❏ Undvik platser där temperatur och luftfuktighet kan förändras snabbt. Utsätt inte skrivaren för direkt solljus, starkt ljus eller värmekällor.
- ❏ Blockera inte och täck inte över skrivarens fläktar och öppningar.
- ❏ Se till att det finns utrymme ovanför skrivaren så att ADM (automatisk dokumentmatare) kan lyftas upp helt.
- ❏ Lämna tillräckligt med utrymme på skrivarens framsida och till vänster och höger för att kunna skriva ut och utföra underhåll.
- ❏ Se till att nätsladden uppfyller tillämplig lokal säkerhetsstandard. Använd endast den nätsladd som medföljde denna produkt. Om du använder en annan nätsladd, kan det leda till brand eller elektriska stötar. Produktens nätsladd är endast avsedd för användning med denna produkt. Användning tillsammans med annan utrustning kan det leda till brand eller elektriska stötar.
- ❏ Använd endast den typ av strömkälla som anges på skrivarens etikett.
- ❏ Placera produkten nära ett vägguttag där kontakten enkelt kan dras ut.
- ❏ Undvik att använda uttag på samma krets som kopiatorer eller luftregleringssystem som slås av och på med jämna mellanrum.
- ❏ Undvik eluttag som styrs av strömbrytare eller automatiska timers.
- ❏ Håll hela datorsystemet borta från potentiella källor till elektromagnetisk störning, t.ex. högtalare eller basenheter till sladdlösa telefoner.
- ❏ Nätsladdar ska alltid placeras så att de skyddas från slitage, skador, hack, veck och knutar. Placera inte föremål ovanpå nätsladdar. Se även till att nätsladdar inte ligger så att någon kan trampa på eller köra över dem. Se speciellt till att sladdarna ligger rakt där de ansluter till transformatorn.
- ❏ Om du använder en förlängningssladd till produkten måste du kontrollera att den totala märkströmmen för enheterna som är kopplade till förlängningssladden inte överstiger sladdens märkström. Se också till att den totala märkströmmen för alla enheter som är anslutna till vägguttaget inte överstiger vägguttagets märkström.
- ❏ Om produkten ska användas i Tyskland måste den elslinga som produkten är ansluten till vara säkrad med en säkring på 10 A eller 16 A för att ge ett tillräckligt kortslutnings- och överslagsskydd för skrivaren.

## <span id="page-10-0"></span>**Använda skrivaren**

- ❏ Ta aldrig isär, ändra eller försök reparera elsladden, kontakten, skrivarenheten, skannerenheten, eller några tillval själv, utom när det speciellt beskrivs i skrivarens handböcker.
- ❏ Dra ur kontakten till skrivaren och låt kvalificerad servicepersonal utföra service i följande situationer:

Elsladden eller kontakten är skadad, det har kommit in vätska i skrivaren, du har tappat skrivaren eller höljet har skadats, skrivaren fungerar inte normalt eller uppvisar en klart försämrad prestanda. Justera inte reglage som inte täcks i bruksanvisningen.

- ❏ Var noggrann med att inte spilla vätska på produkten och hantera inte produkten med våta händer.
- ❏ Kontakta återförsäljaren om LCD-skärmen är skadad. Tvätta händerna noga med tvål och vatten om du får flytande kristallösning på händerna. Skölj ögonen omedelbart med vatten om du får flytande kristallösning i ögonen. Kontakta genast läkare om du känner obehag eller får problem med synen trots att du har sköljt noggrant.
- ❏ Undvik att röra vid komponenter inuti skrivaren om du inte uppmanas till det i denna användarhandbok.
- ❏ Rör inte vid platser där varningsetiketten sitter inuti skrivaren, och alternativ för tillbehör.
- ❏ Undvik att använda en telefon under ett åskväder. Det kan finnas en liten risk för elstöt genom ett blixtnedslag.
- ❏ Använd inte en telefon för att rapportera en gasläcka i närheten av läckan.
- ❏ Vid anslutning av skrivaren till en dator eller annan enhet med en sladd bör du se till att kontakterna är vända åt rätt håll. Alla kontakter går endast att sätta i på ett sätt. Om en kontakt sätts in i fel riktning kan enheterna som kopplas till varandra med kabelns hjälp skadas.
- ❏ För inte in några föremål i öppningarna på skrivaren.
- ❏ Stoppa inte in handen i skrivaren vid utskrift.
- ❏ Använd inte sprej som innehåller lättantändlig gas i eller i närheten av skrivaren. Det kan orsaka brand.
- ❏ Var försiktigt med att du inte klämmer dina fingrar när du öppnar luckor, fack, kassetter eller när du utför åtgärder inuti skrivaren.
- ❏ Tryck inte för hårt på skannerglas när du placerar originalen.
- ❏ Stäng alltid av skrivaren med P-knappen. Koppla inte bort skrivarens nätsladd eller stäng inte av strömbrytaren tills strömlampan slutar lysa.
- ❏ Om du inte ska använda skrivaren under en längre tid ser du till att dra ur skrivarens elsladd från eluttaget.
- ❏ Sitt inte på skrivaren eller luta dig inte mot skrivaren. Lägg inga tunga objekt på skrivaren.
- ❏ När du använder skrivaren, kontrollera att du har låst skrivarens justeringsbultar.
- ❏ Flytta inte skrivaren när justeringsbultarna är låsta.

## **Hantera förbrukningsprodukter**

- ❏ Var försiktig när du hanterar förbrukade bläckpatroner, då det kan finnas bläck vid bläckutloppet.
	- ❏ Om du får bläck på huden bör du genast tvätta området noga med tvål och vatten.
	- ❏ Om du får bläck i ögonen ska du genast skölja dem med vatten. Om du känner obehag eller får problem med synen efter noggrann sköljning bör du omedelbart kontakta läkare.
	- ❏ Om du får bläck i munnen söker du upp en läkare direkt.
- ❏ Ta inte isär bläckpatronen eller underhållsenheten, bläck kan hamna i ögonen eller på huden.
- <span id="page-11-0"></span>❏ Skaka inte bläckpatronerna för kraftigt eftersom bläck då kan läcka ut från patronen.
- ❏ Förvara bläckpatroner och underhållsenhet utom räckhåll för barn.
- ❏ Låt inte papperskanten glida över din hud, eftersom papperskanten kan skära dig.

#### **Relaterad information**

- & ["Försiktighetsåtgärder för bläckpatronshantering" på sidan 131](#page-130-0)
- & ["Försiktighetsåtgärder för underhållsenhet" på sidan 133](#page-132-0)

## **Skydda din personliga information**

Om du överlämnar skrivaren till någon annan eller kasserar den kan du radera all personlig information som lagras på skrivarminnet genom att välja menyer på kontrollpanelen enligt beskrivningen nedan.

- ❏ **Inst.** > **Allmänna inställningar** > **Systemadministration** > **Återställ inställningarna** > **Rensa all data och alla inställningar**
- ❏ **Inst.** > **Allmänna inställningar** > **Systemadministration** > **Inställningar för radering av hårddisk** > **Radera allt minne** > **Hög hastighet** or **Skriv över**

Data på HDD:n kan helt tas bort med **Hög hastighet** eller **Skriv över**. Funktionen **Skriv över** skriver över alla ogiltiga data i minnet. Det kan ta en stund.

❏ **Inst.** > **Allmänna inställningar** > **Systemadministration** > **Rensa interna minnets data** > **PDL-teckensnitt, makro och arbetsområde**

## **Avfallshantera EU-skrivarmodeller**

Det finns ett batteri i skrivaren.

Den överstrukna etiketten med soptunna som finns på produkten anger att denna produkt och de inbyggda batterierna inte får avfallshanteras tillsammans med vanligt hushållsavfall. För att förhindra eventuella miljöskador eller skador på människors hälsa ska du separera denna produkt och dess batterier från allt annat avfall för att säkerställa att de återvinns på ett miljövänligt sätt. För mer information om tillgängliga uppsamlingsställen ska du kontakta ditt lokala regeringskontor eller återförsäljaren som sålde dig produkten. Användning av de kemiska symbolerna Pb, Cd eller Hg indikerar att dessa metaller används i batteriet.

Denna information gäller endast för kunder inom EU, i enlighet med direktivet 2006/66/EG AV EUROPAPARLAMENTET OCH RÅDET från den 6 september 2006 om batterier och ackumulatorer och förbrukade batterier och ackumulatorer och om upphävande av direktiv 91/157/EEG och lagar som transponerar och implementerar det i olika nationella jurisdiktioner, och för kunder i länder i Europa, Mellanöstern och Afrika (EMEA) där liknande regleringar har implementerats.

Kontakta ditt lokala regeringskontor för information om hur du avfallshanterar produkten om du bor utanför Europa.

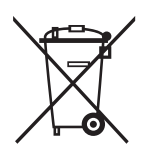

## <span id="page-12-0"></span>**Grundläggande om skrivaren**

## **Namn på delar och funktioner**

**Framsida/höger sida**

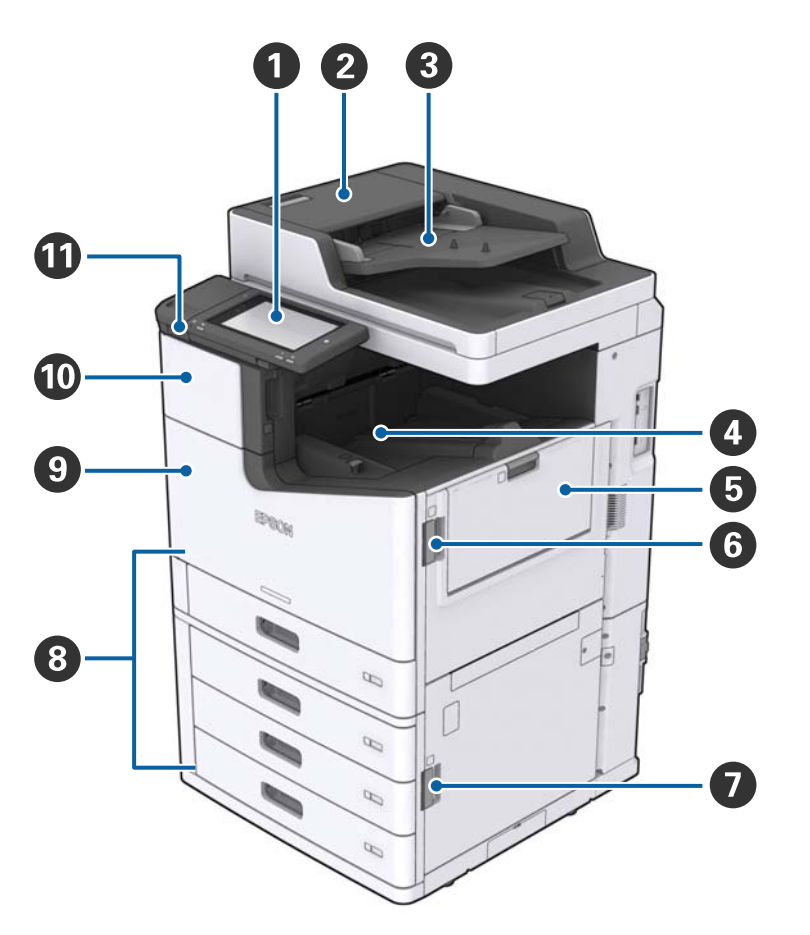

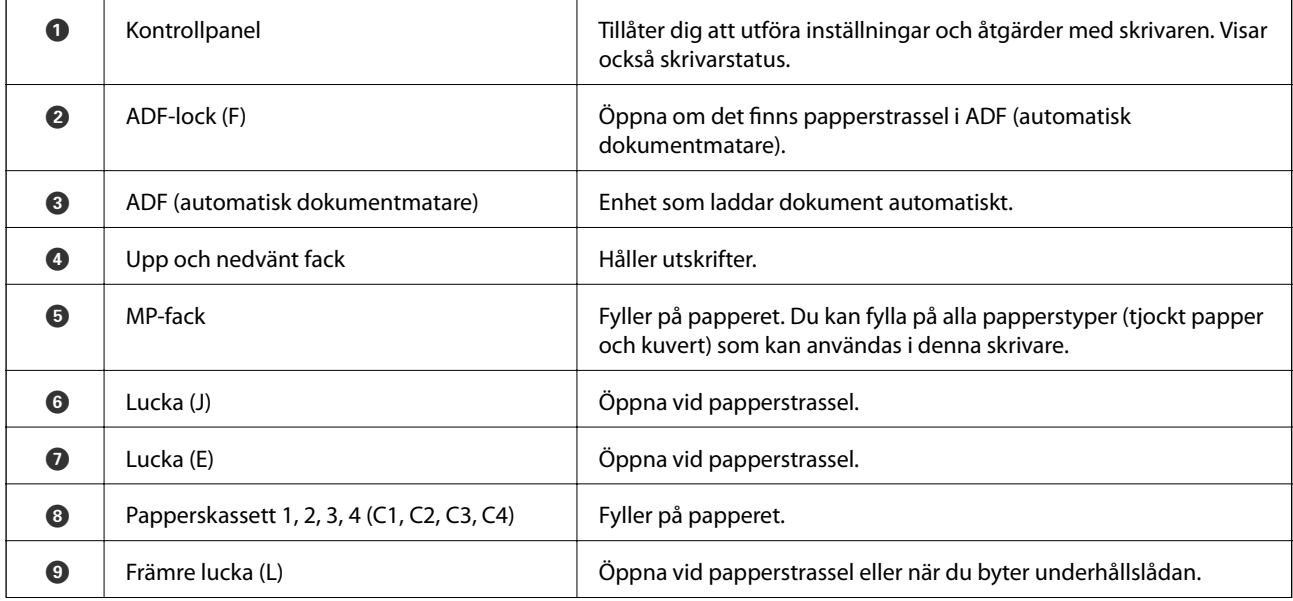

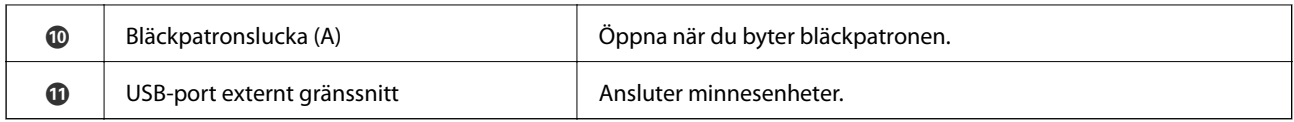

#### **Framsida/vänster sida**

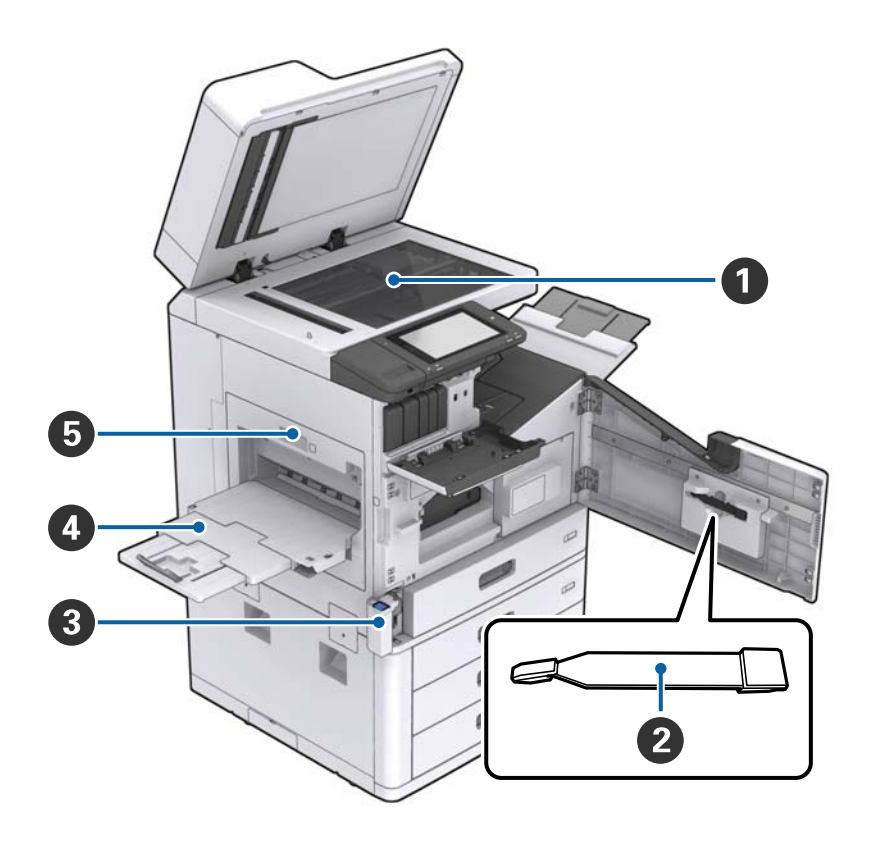

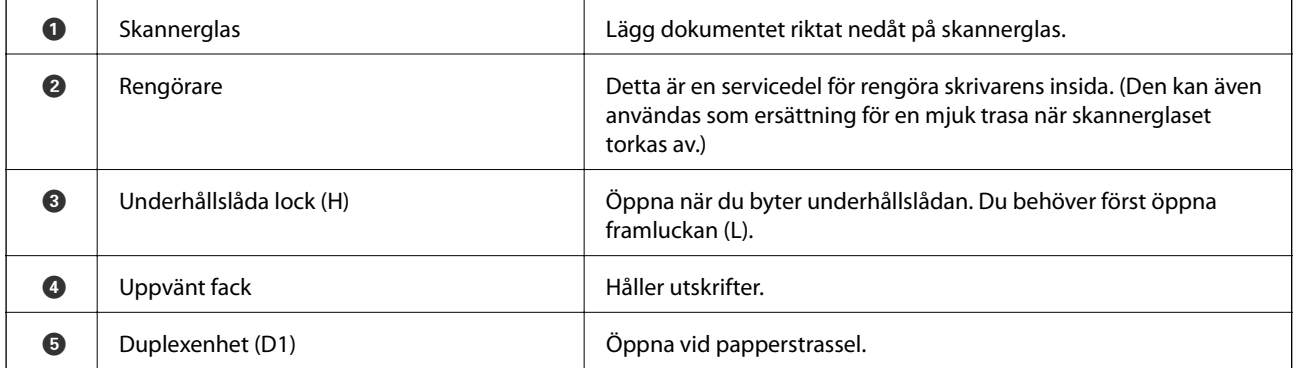

#### **Grundläggande om skrivaren**

#### **Baksida/höger sida**

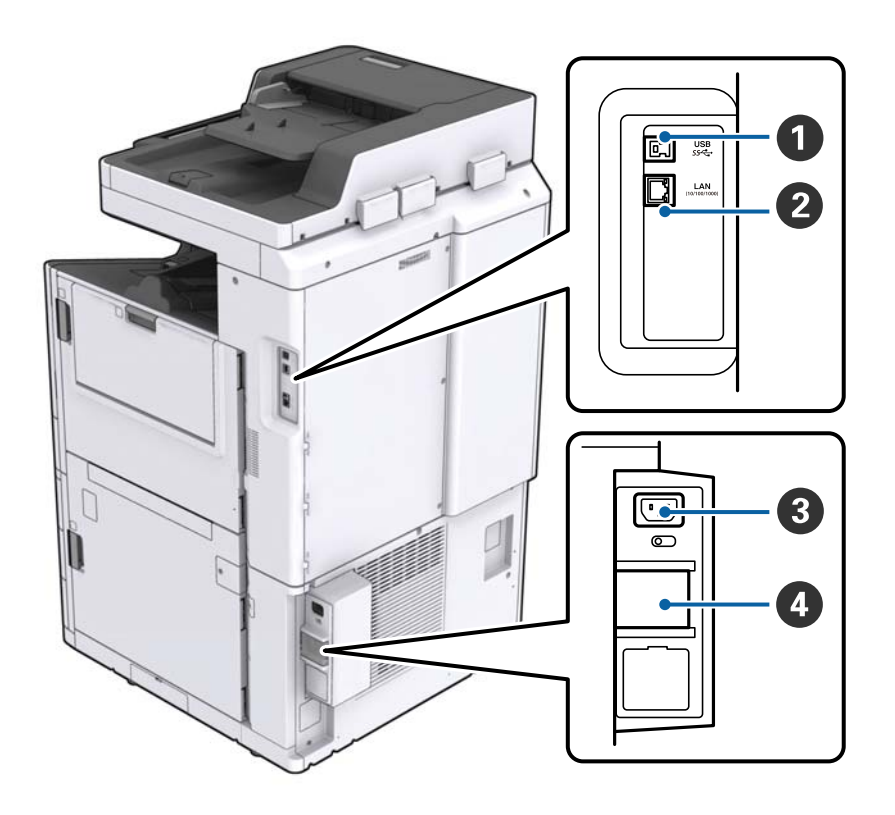

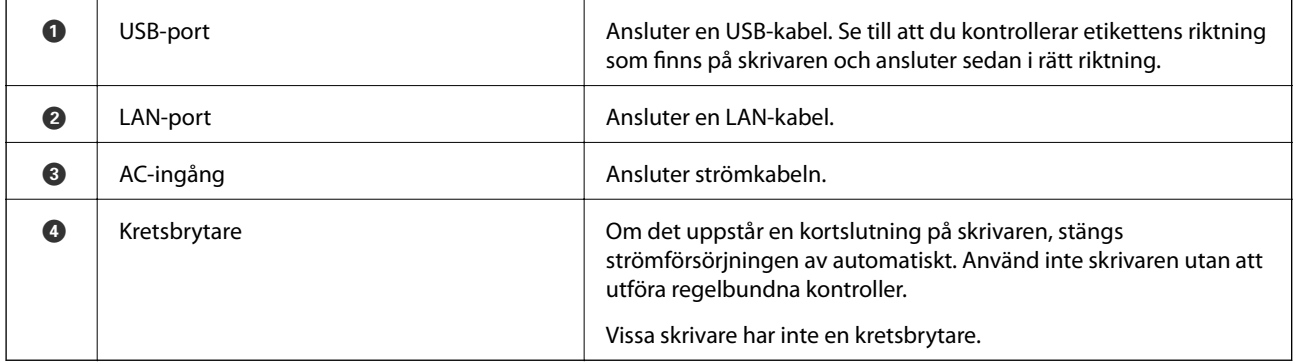

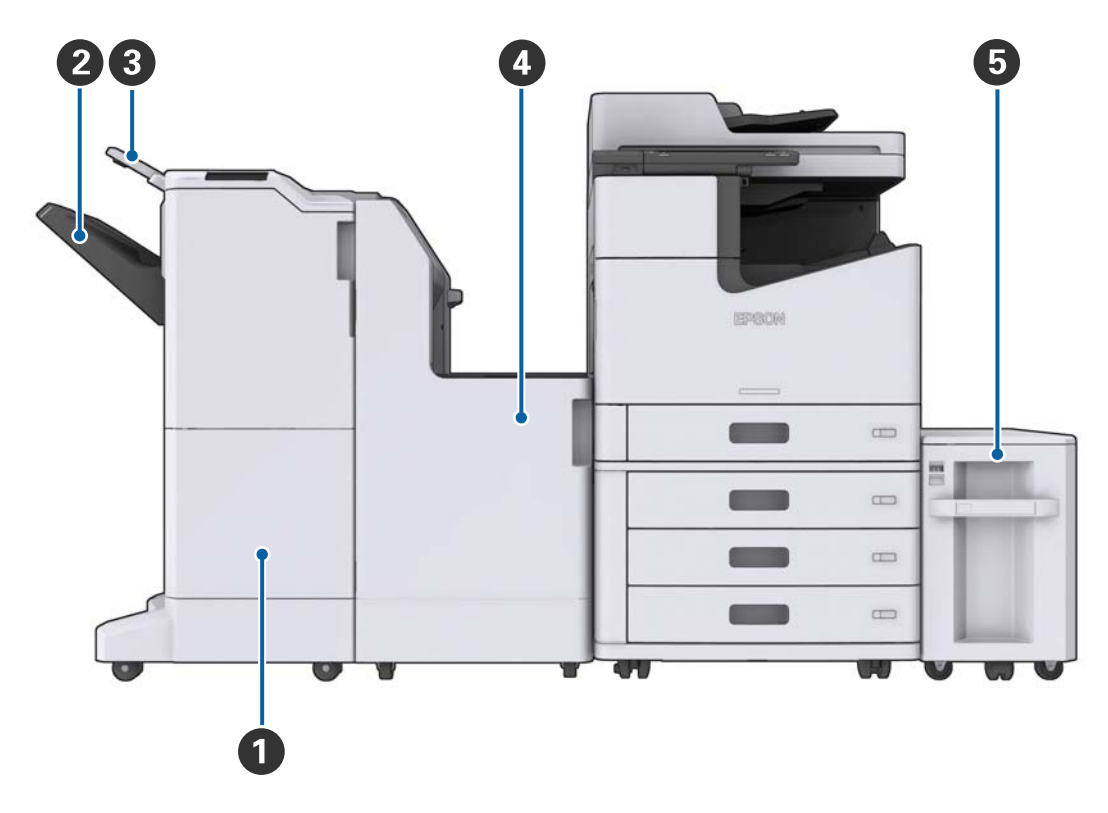

#### <span id="page-15-0"></span>**När Alternativa illägg är installerade**

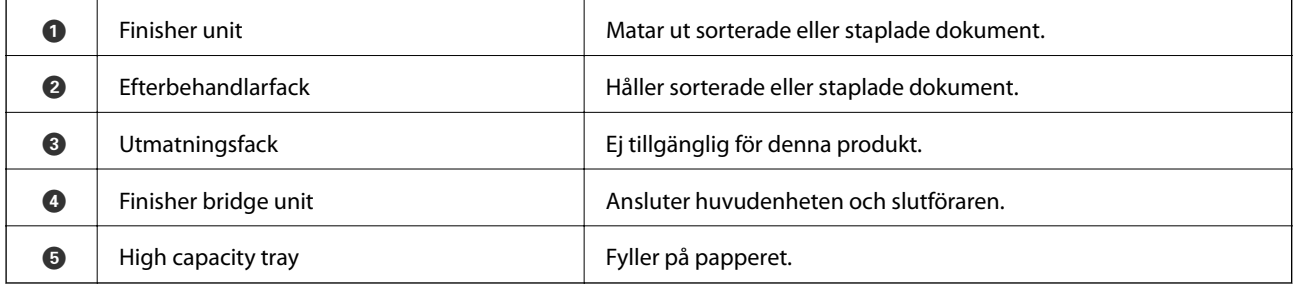

## **Tillkoppling och frånkoppling**

#### **Tillkoppling**

Tryck på strömbrytaren på kontrollpanelen och sätt på strömmen. Håll ner  $\bigcup$ -knappen tills LCD-skärmen visas. Se till att strömbrytaren är på innan du sätter på strömmen.

#### Användarhandbok

#### **Grundläggande om skrivaren**

Startskärmen visas efter uppstart.

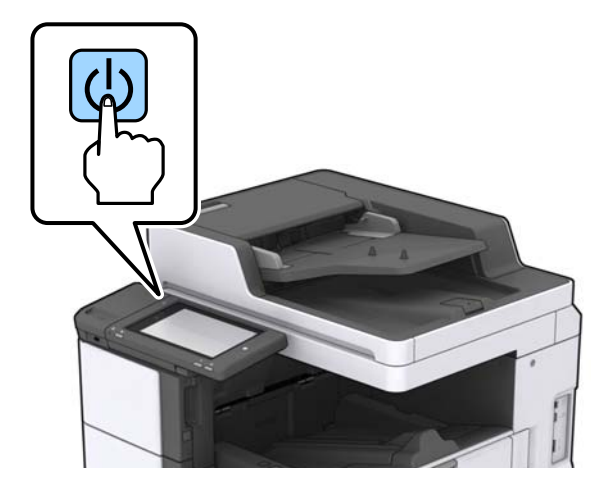

#### **Frånkoppling**

Tryck på  $\bigcup$ -knappen och följ anvisningarna på skärmen för att stänga av strömmen.

### c*Viktigt:*

- ❏ Koppla inte bort strömsladden direkt eller stäng av strömmen med strömbrytaren.
- ❏ När du kopplar bort strömsladden, vänta tills strömlampan släcks och LCD-skärmen har försvunnit.

#### **Relaterad information**

& ["Namn på kontrollpanelens komponenter" på sidan 18](#page-17-0)

## <span id="page-17-0"></span>**Kontrollpanel**

## **Namn på kontrollpanelens komponenter**

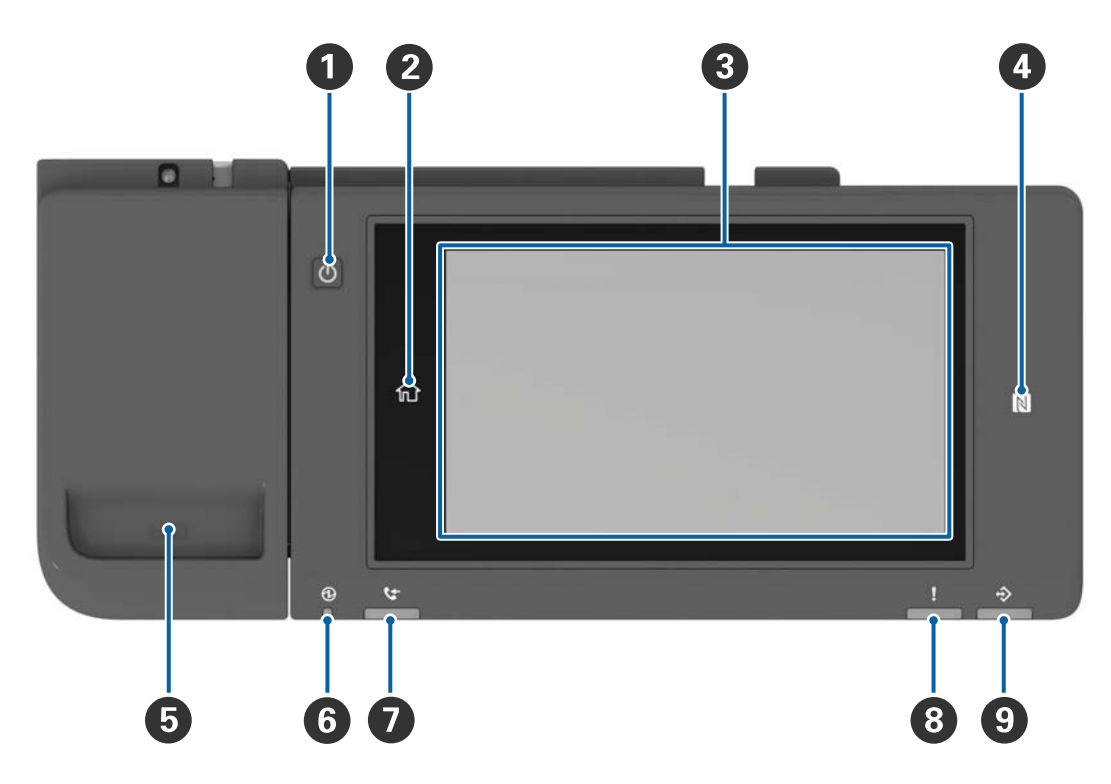

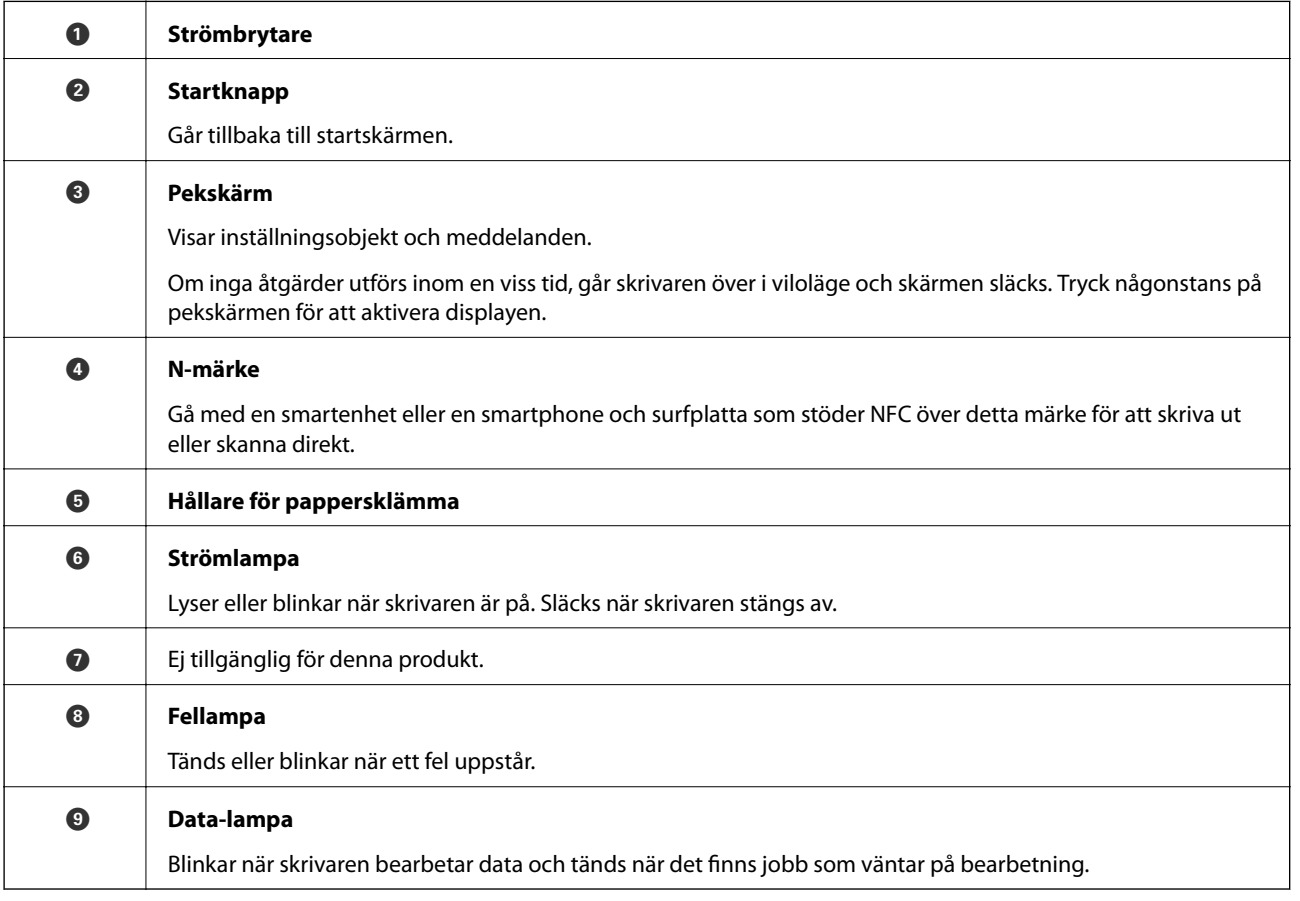

<span id="page-18-0"></span>Du kan luta kontrollpanelen.

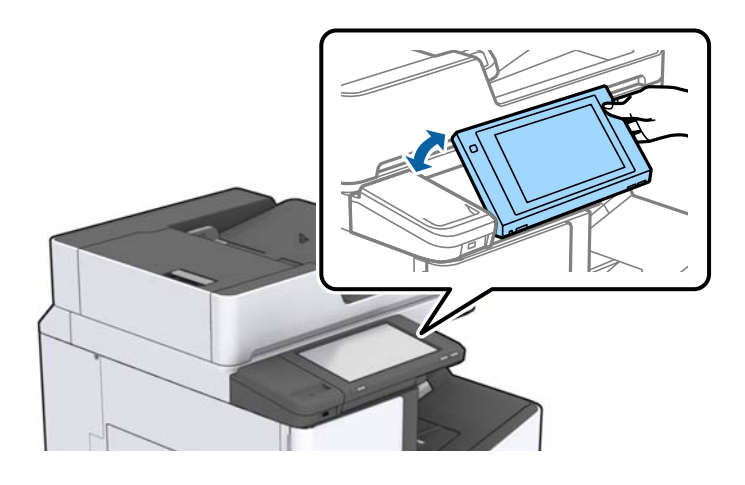

## **Toucn-skärmsfunktioner**

Touch-skärmen är kompatibel med följande funktioner.

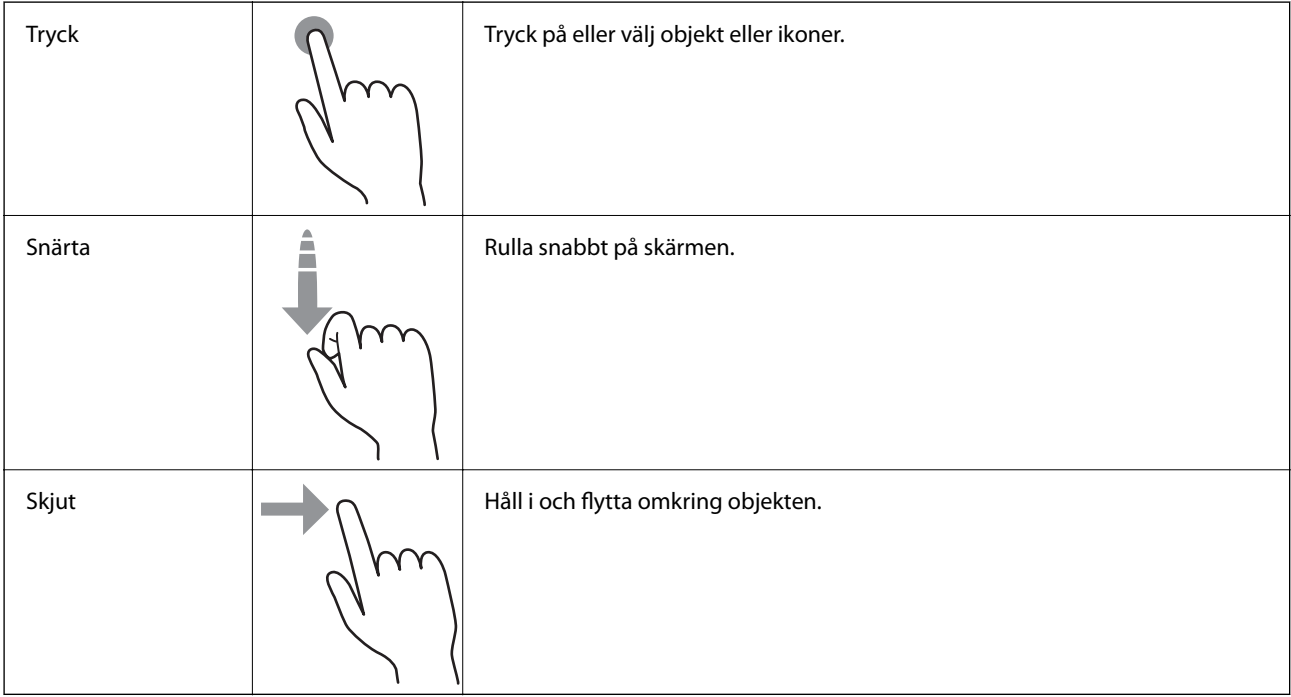

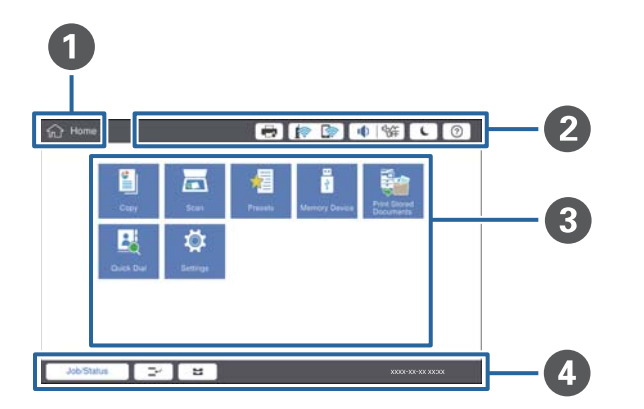

## <span id="page-19-0"></span>**Konfiguration av startskärmen**

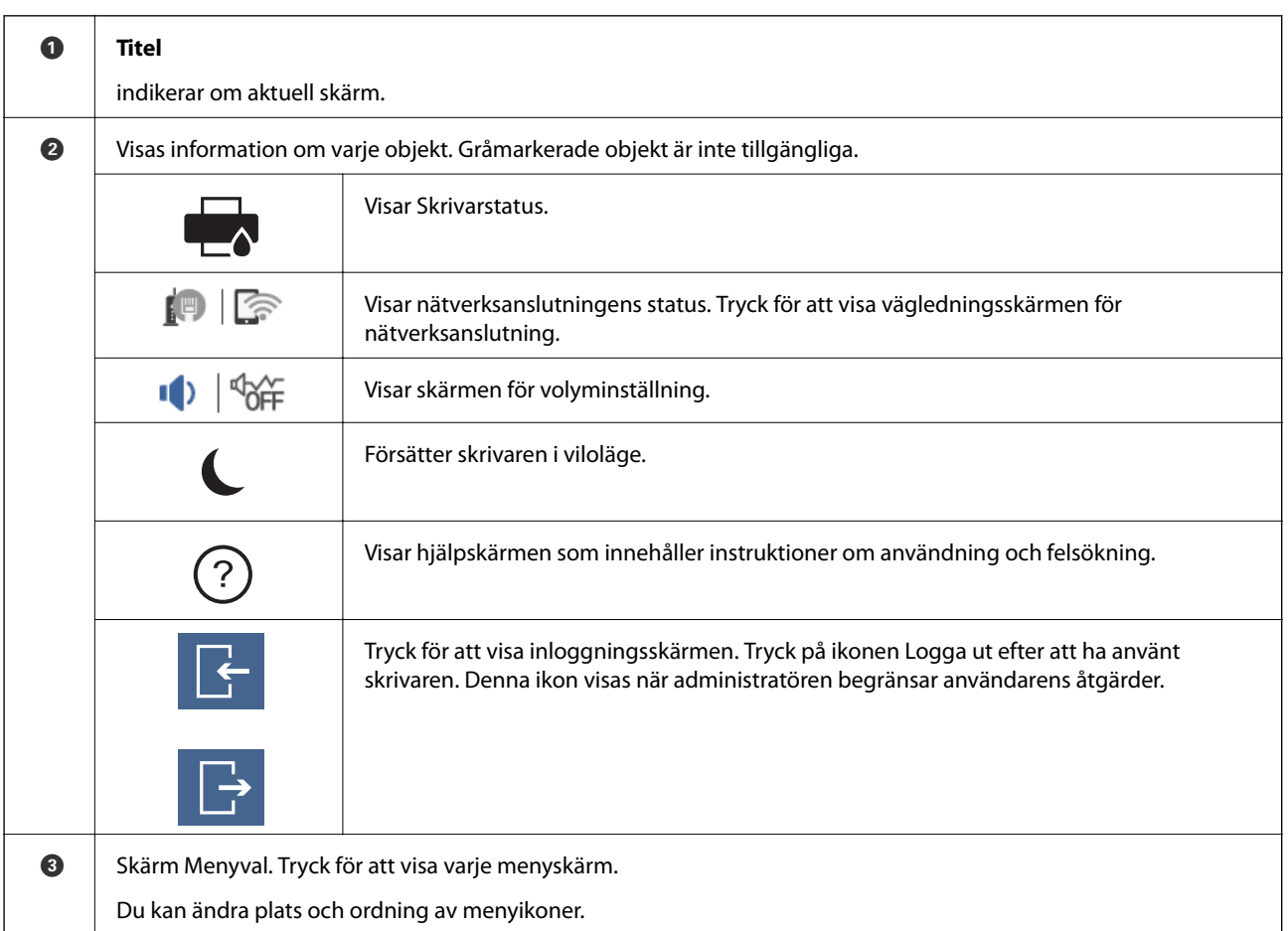

<span id="page-20-0"></span>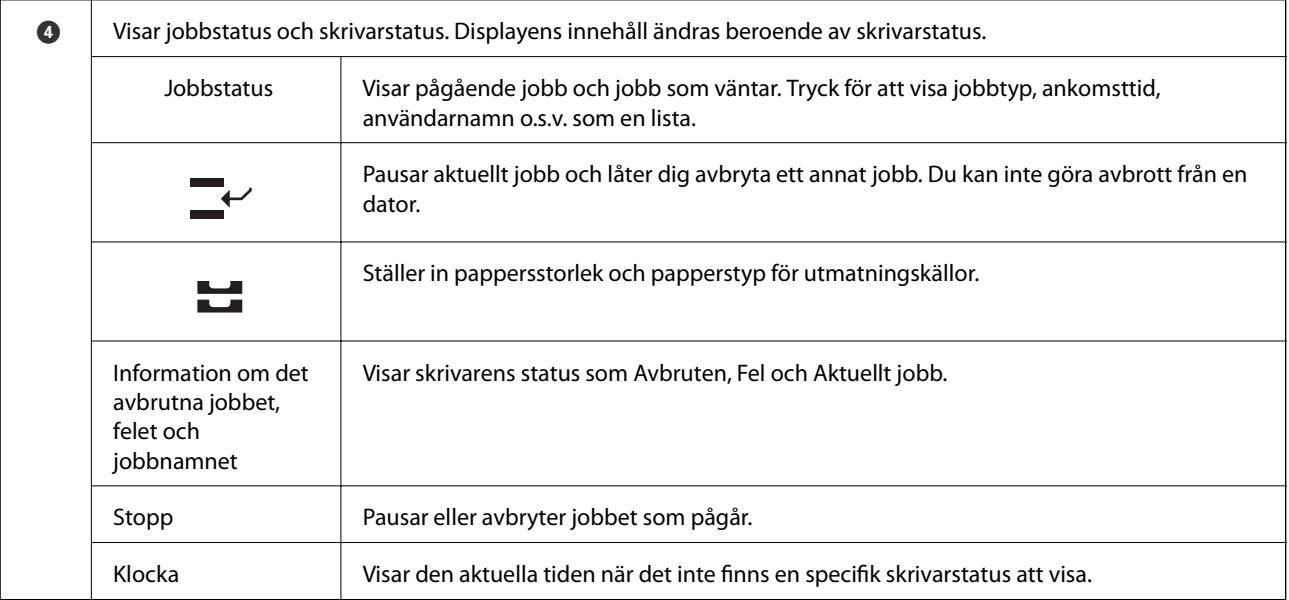

## **Konfiguration av menyskärmen**

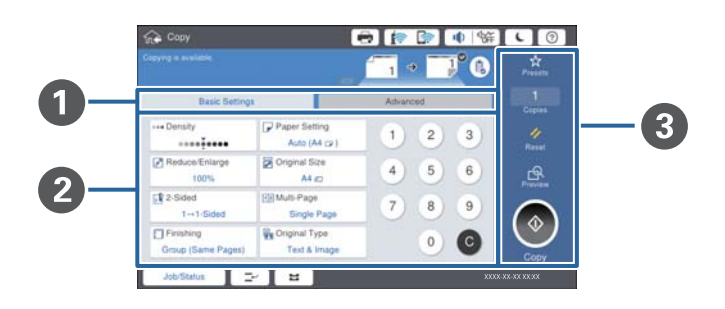

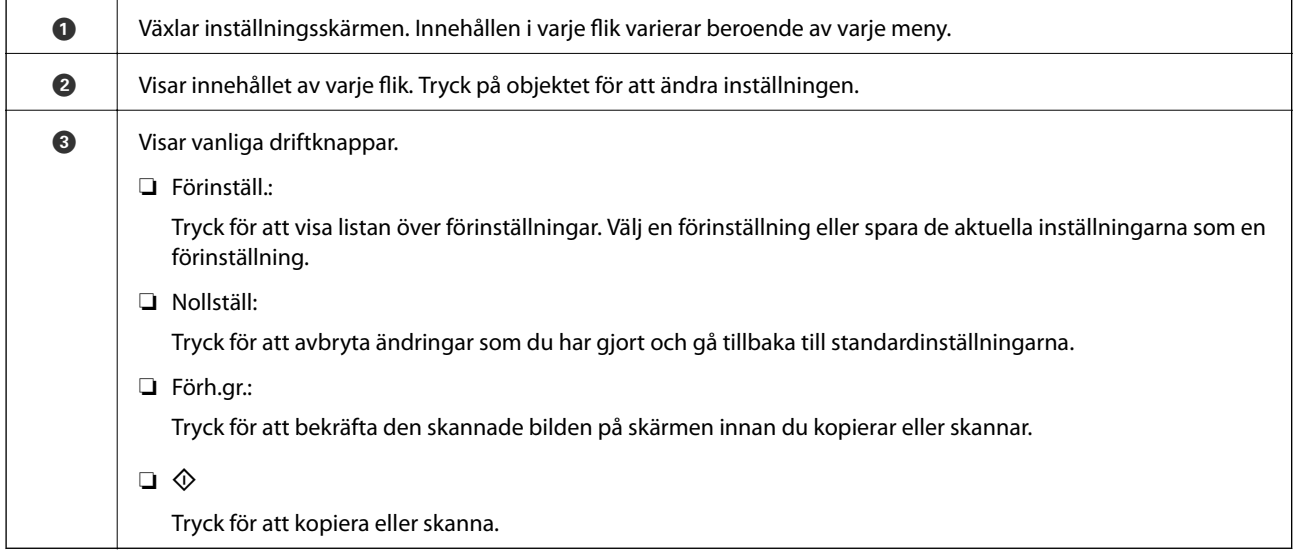

## <span id="page-21-0"></span>**Åtkomstkontroll och inloggning**

#### **Bekräftelsemetod för Åtkomstkontroll**

Denna skrivare har funktioner som gör att administratören kan begränsa användaren. Om **Bulla** visas på startskärmen, har **Åtkomstkontroll** använts. Det visas också om administratören har låst vissa funktioner.

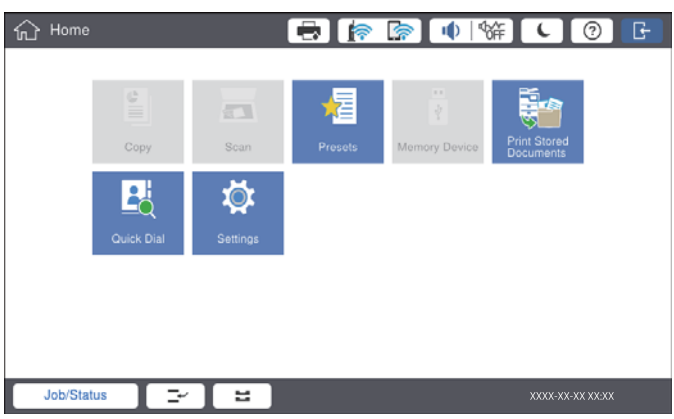

#### **Skrivarens inloggningsmetod**

Tryck på för att logga in på skrivaren. Välj användarnamnet och ange ett lösenord. Kontakta skrivarens administratör för inloggningsinformation.

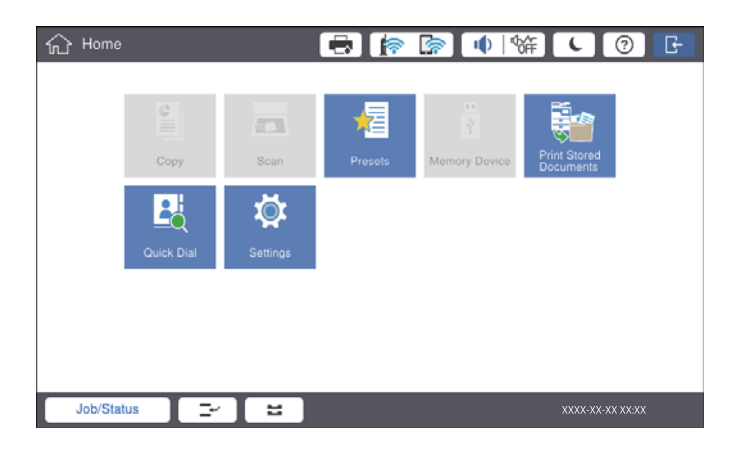

#### *Anmärkning:*

När du är klar med att använda skrivaren, tryck på **för att logga ut.** 

#### **Relaterad information**

& ["Menyalternativ för Systemadministration i Allmänna inställningar" på sidan 44](#page-43-0)

## <span id="page-22-0"></span>**Förbereda skrivaren**

## **Hantera kontakter**

Du kan registrera upp till 2000 som platser som kan användas för att skicka skannade bilder via e-post eller för att spara skannade bilder till en nätverksmapp.

Du kan även registrera kontakter i LDAP-servern. Information om hur du använder kontakterna på LDAP-servern finns i Administratörshandbok.

#### *Anmärkning:*

❏ Du behöver ställa in e-postservern för att registrera en e-postadress. Kontrollera e-postservern i förväg.

❏ Om en skärm för att bekräfta lösenordet visas under åtgärden, kontakta skrivarens administratör.

### **Registrera kontakter**

- 1. Tryck på **Inst.** på startskärmen.
- 2. Tryck på **Kontakter-hanterare** > **Lägg till/Redigera/Radera**.
- 3. Tryck på **Lägg till ny** > **Lägg till kontakt**.
- 4. Välj den kontakttyp som du vill registrera.
	- ❏ E-post:

Registrera en e-postadress för att skicka en skannad bild.

❏ Nätverksmapp/FTP:

Registrera en nätverksmapp för att spara en skannad bild.

5. Ange nödvändiga inställningar.

Objekt som måste anges visas som "XXXXX (krävs)".

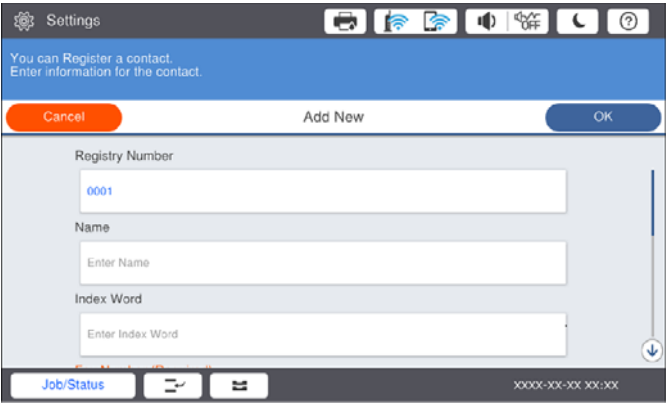

#### *Anmärkning:*

Om du väljer ikonen *Browse* startas sökning efter en mapp på datorer som är ansluta till nätverket. Du kan endast använda ikonen när *Kommunik.läge* är inställd till SMB.

<span id="page-23-0"></span>6. Tryck på **OK**.

#### **Relaterad information**

& ["Menyalternativ för Kontakter-hanterare" på sidan 45](#page-44-0)

#### **Registrera grupperade kontakter**

När du lägger till kontakter till en grupp kan du skicka en skannad bild via e-post till flera platser samtidigt. Upp till 200 platser kan registreras till en grupp.

- 1. Tryck på **Inst.** på startskärmen.
- 2. Tryck på **Kontakter-hanterare** > **Lägg till/Redigera/Radera**.
- 3. Tryck på **Lägg till ny** > **Lägg till grupp**.
- 4. Välj **E-post** för att registrera en e-postadress för att skicka en skannad bild.
- 5. Ange gruppnamnet och utför de andra nödvändiga inställningarna. Objekt som måste anges visas som "XXXXX (krävs)".
- 6. Tryck på **Kontakt(er) tillagda till Grupp (obligatoriskt)**.
- 7. Välj kontakterna som du vill registrera i gruppen och tryck sedan på **Stäng**. Tryck igen för att avbryta valet.
- 8. Tryck på **OK**.

#### **Relaterad information**

& ["Menyalternativ för Kontakter-hanterare" på sidan 45](#page-44-0)

### **Registrera ofta använda kontakter**

- 1. Tryck på **Inst.** på hemskärmen.
- 2. Tryck på **Kontakter-hanterare** > **Ofta**.
- 3. Välj den kontakttyp som du vill registrera.
- 4. Tryck på **Redigera**.
- 5. Välj ofta använda kontakter som du vill registrera och tryck sedan på **OK**. Tryck igen för att avbryta valet.
- 6. Tryck på **Stäng**.

#### **Relaterad information**

& ["Menyalternativ för Kontakter-hanterare" på sidan 45](#page-44-0)

## <span id="page-24-0"></span>**Registrera kontakter på en dator**

Genom att använda Epson Net Config eller Web Config, kan du skapa en kontaktlista på datorn och importera den till skrivaren. Mer information finns i Administratörshandbok.

## **Säkerhetskopiera kontakter med en dator**

Med Epson Net Config eller Web Config kan du säkerhetskopiera kontaktuppgifter som finns lagrade i skrivaren till datorn. Mer information finns i Administratörshandbok.

Kontaktdata kan förloras på grund av ett skrivarfel. Vi rekommenderar att du gör en säkerhetskopia varje gång du uppdaterar data. Epson kan inte hållas ansvarigt för dataförluster, för säkerhetskopior eller återställning av data och/eller inställningar även om garantiperioden fortfarande gäller.

## **Registrera en favoritinställning**

Du kan registrera ofta använda kopierings- och skanningsinställningar som förinställningar för upp till 50 kontakter. Du kan enkelt välja dem från listan över förinställningar.

## **Registrering**

Du kan registrera förinställningar från varje menyskärm som **Kopiera** eller startskärm.

#### *Anmärkning:*

Om du inte kan redigera förinställningarna kanske de har spärrats av administratören. Kontakta skrivarens administratör om du behöver hjälp.

#### **Registrering från varje meny**

- 1. Utför inställningar på menyskärmen där du vill registrera en förinställning.
- 2. Tryck på och tryck sedan på **Registrera i Förinställ**.
- 3. Gör något av följande alternativ.

❏ För att registrera en ny förinställning, klicka på **Lägg till ny**.

❏ För att redigera en förinställning, välj målet som du vill skriva över.

- 4. Tryck på rutan **Namn** och ange namnet.
- 5. Tryck på **OK**.

#### **Registrera från startskärmen**

- 1. Tryck på **Förinställ.** på hemskärmen.
- 2. Tryck på **Lägg till ny** och välj sedan funktionen för vilken du vill registrera en förinställning.
- <span id="page-25-0"></span>3. Utför inställningar och tryck sedan på **Registrera**.
- 4. Tryck på rutan **Namn** och ange namnet.
- 5. Tryck på **OK**.

## **Användning**

Visar listan över registrerade förinställningar genom att klicka på på skärmen till varje meny eller **Förinställ.** från startskärmen. Välj den förinställning som du vill ladda och klicka sedan på  $\mathcal{D}$ .

#### *Anmärkning:*

Det visas endast listan som är registrerad för den funktion från skärmen av varje meny.

## **Lägga till en genväg på startskärmen**

Du kan lägga till en registrerad förinställning på startskärmen som en genväg. Detta tillåter dig att enkelt börja kopiera eller skanna med förinställningar.

1. Tryck på **Förinställ.** på startskärmen.

Listan över Förinställ. visas.

2. Klicka på bredvid den förinställning du vill lägga till som en genväg och klicka sedan på **Lägg till genväg på Hemskärm**.

När du lägger till **Snabbkopiering** som genvägen för kopiering, kan du göra en kopia genom att enkelt klicka på förinställningen på startskärmen.

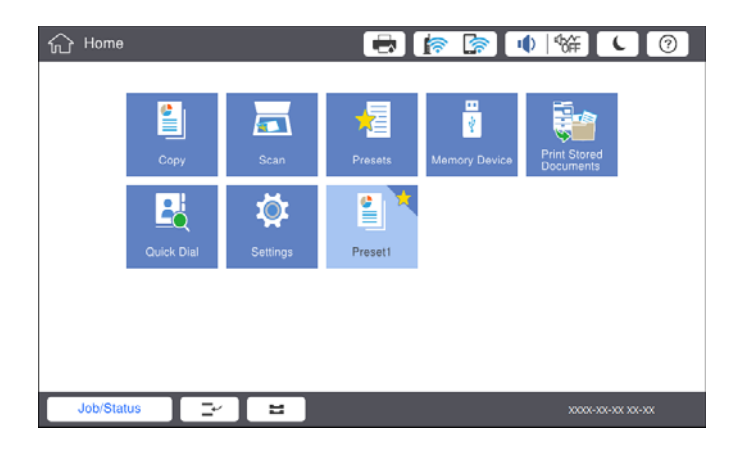

## **Fylla på papper**

## **Tillgängliga papperstyper och kapaciteter**

Följande är tillgängliga papper för denna skrivare. Om du använder annat papper, kan det leda till papperstrassel och skador på skrivaren.

Papperskvaliteten kan ändras beroende av omgivningen. Vi rekommenderar att köpa papper efter att ha kontrollera omgivningen i förväg. Se till att utför en testutskrift innan du använder papper som återvunnet papper och kuvert som varierar mycket i kvalitet.

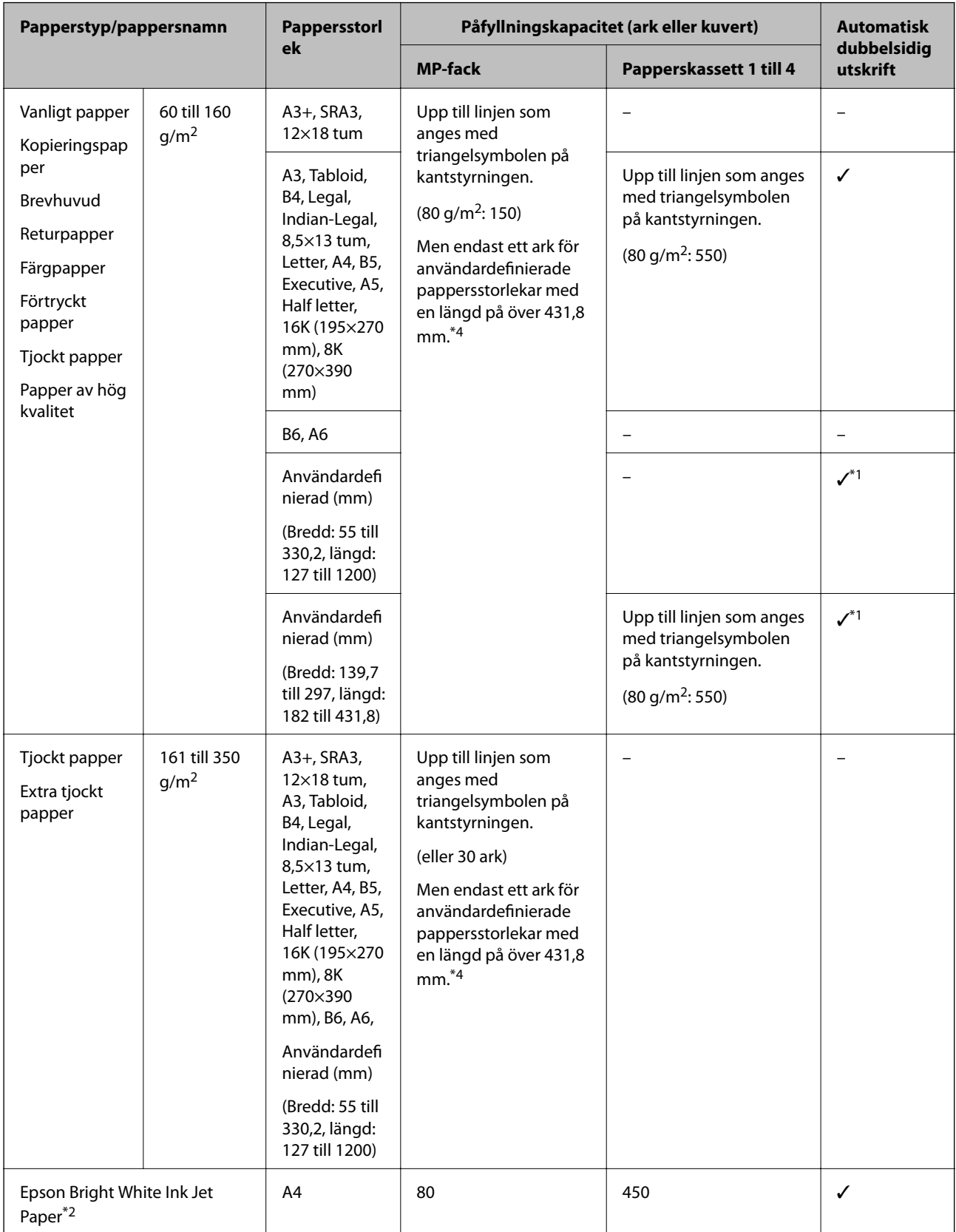

<span id="page-27-0"></span>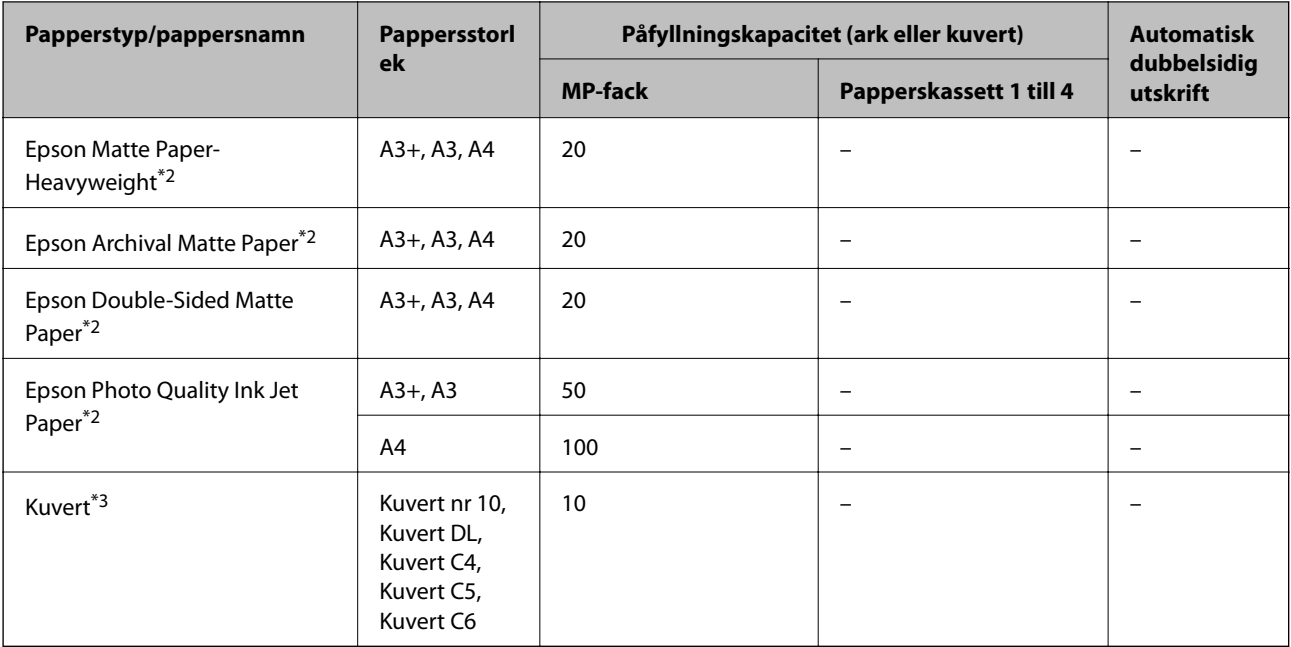

- \*1 Automatiskt dubbelsidigt intervall (mm) Bredd: 139,7 till 297, Längd: 182 till 431,8.
- \*2 Originalpapper från Epson.
- \*3 Om luckan är på kortsidan ska du kontrollera att du inkluderar luckan vid inställning av användardefinierad storlek.
- \*4 När du fyller på långt papper ska du se till att du inte skär dig i händerna med papperets kanter när du håller i det.

#### *Anmärkning:*

- ❏ Papperstillgången skiljer sig åt från område till område. Kontakta Epsons support för att få den senaste informationen om papperstillgången i ditt område.
- ❏ När du skriver ut på papper som är längre än 483 mm än den användardefinierade storleken, skrivs det ut med standard utskriftskvalitet oberoende av inställningarna för papperstyp och pappersnamn. Skivaren sänker också utskriftshastigheten med vissa papperstyper som vanligt vitt papper.
- ❏ Originalpapper från Epson är inte tillgängligt när du skriver ut med Epsons universella skrivardrivrutin.

#### **Relaterad information**

- & ["Namn på delar och funktioner" på sidan 13](#page-12-0)
- & ["Webbplatsen för teknisk support" på sidan 196](#page-195-0)

#### **Tillgängliga papperstjockleker**

Följande är tillgänglig papperstjocklek (pappersvikt g/m2: per 1 m2 angivet i gram). Trots att det uppfyller papperstjockleken, kan det uppstå avvikelser i utskriftskvalitet eller papperstrassel beroende av papperskvaliteten (såsom kornriktning, hårdhet o.s.v.).

<span id="page-28-0"></span>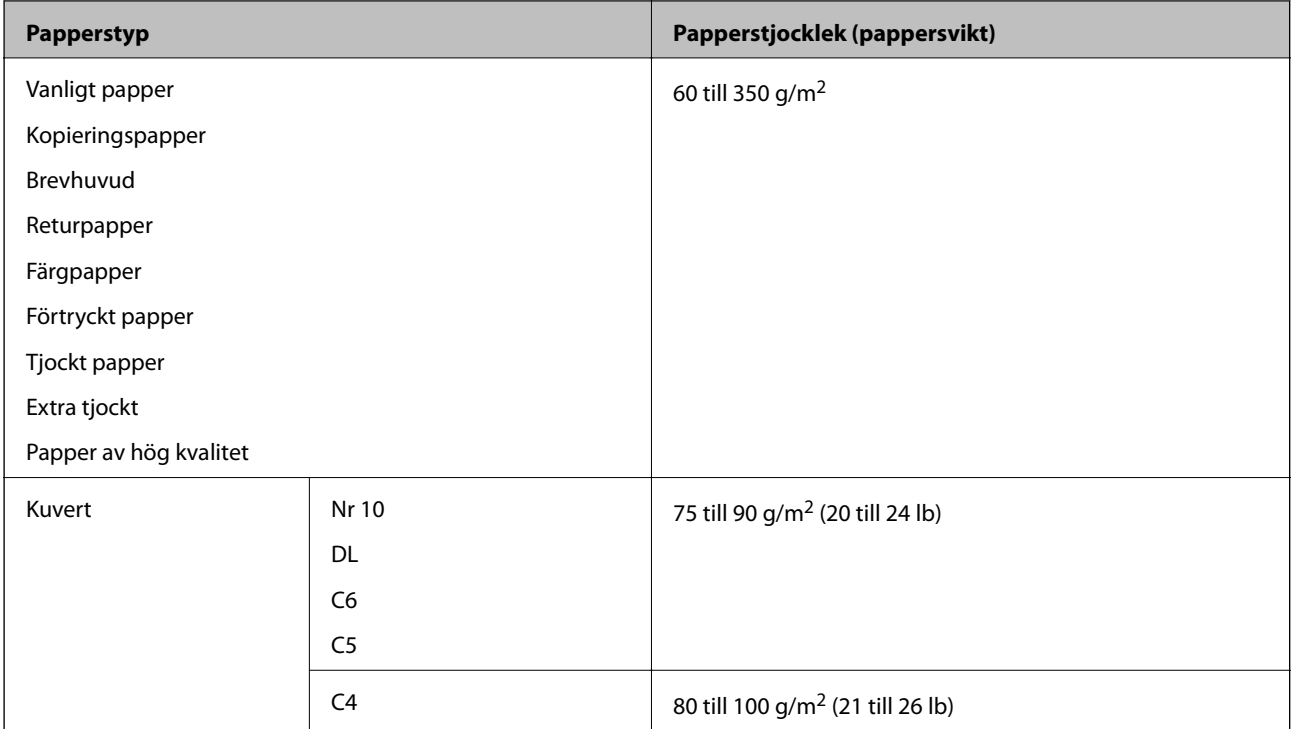

## **Otillgängliga papperstyper**

Använd inte följande papper. Om du använder dessa papper kan det orsaka papperstrassel, fläckar på utskrifter eller skada skrivaren.

- ❏ Papper som är vågiga och fuktiga
- ❏ Papper som inte har torkat efter utskrift på en sida.
- ❏ Papper som är ihoppressade och krulliga
- ❏ Papper som är slitna, rivna, vikta
- ❏ Papper som är för tjocka, för tunna
- ❏ Förutskrivet papper som användes på andra bläckstråleskrivare, termiska överföringsskrivare, sidskrivare eller kopiatorer
- ❏ Papper som är perforerade
- ❏ Papper som har klistermärken
- ❏ Papper som hålls ihop med tejp, häftstift, gem och så vidare.
- ❏ Använd inte kuvert med vidhäftande ytor på flikarna eller på fönsterkuvert.
- ❏ Stansat papper

#### **Relaterad information**

& ["Tillgängliga papperstjockleker" på sidan 28](#page-27-0)

## **Pappershantering**

❏ Läs bruksanvisningarna som följer med pappret.

<span id="page-29-0"></span>❏ Separera arken och jämna till kanterna innan du fyller på med dem.

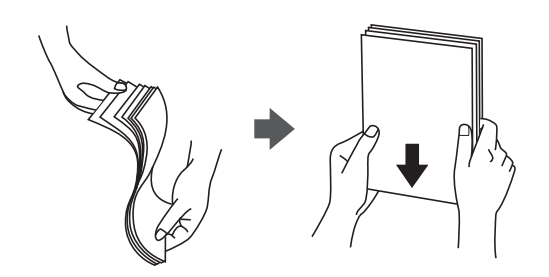

### **Förvaring av papper**

Observera det följande när du förvarar papper.

- ❏ Lägg resten av papper i en plastpåse och förslut den för att papperet inte ska absorbera fukt.
- ❏ Förvara den på platser med mindre fuktighet. Fukta inte papperet.
- ❏ Håll det borta från direkt solljus.
- ❏ Förvara inte papper stående, lägga det på en plan yta.

#### *Anmärkning:*

Trots att du förvarar papper som det beskrivs ovan, kan det uppstå avvikelser i utskriftskvalitet eller papperstrassel beroende av omgivningen. Innan du använder papper som förvarats, prova att skriva ut på några stycken papper och kontrollera efter papperstrassel eller fläckar på utskriften.

## **Fylla på papper**

Se skrivarens hjälp för användningsinstruktioner. Klicka på <sup>7</sup> på kontrollpanelen och klicka sedan på **Hur** > **Fyll på papper**.

Efter att du har fyllt på papper i MP-facket ska du ställa in pappersstorleken och ange den på skärmen Inställningar som visas på kontrollpanelen.

#### c*Viktigt:*

Lägg i och ta ut papperskassetten långsamt. Lägg i högkapacitetsfacket långsamt, eftersom facket är tungt på grund av den stora mängden papper som finns i facket.

#### **Förbereda skrivaren**

#### *Anmärkning:*

När du ändrar position av kantledarna i papperskassett, släpp spärren på kassetten och dra sedan i kantledarna. Spärra kassetten igen efter att du har ändrat position.

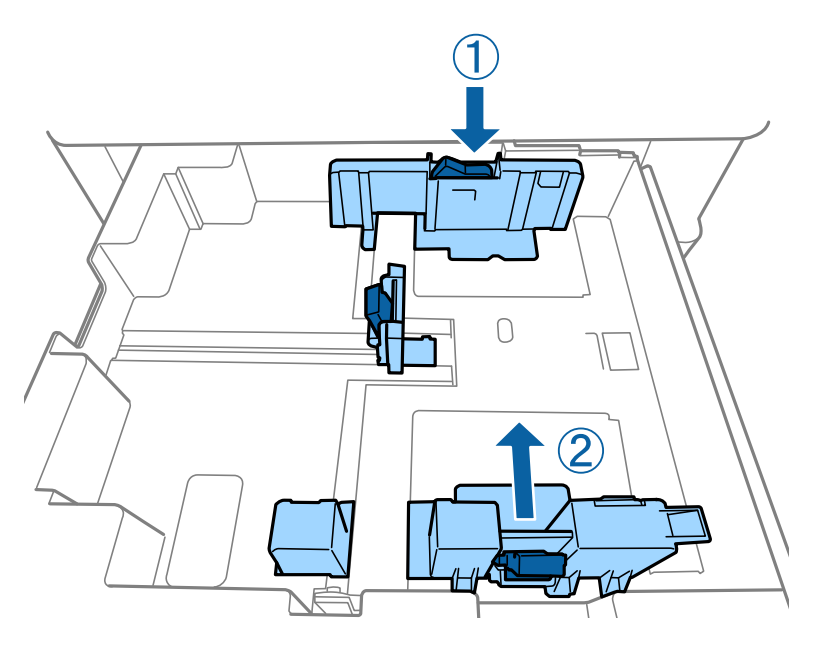

Fyll på kuvert i samma riktning som det visas på följande bild.

#### ❏ Kuvert

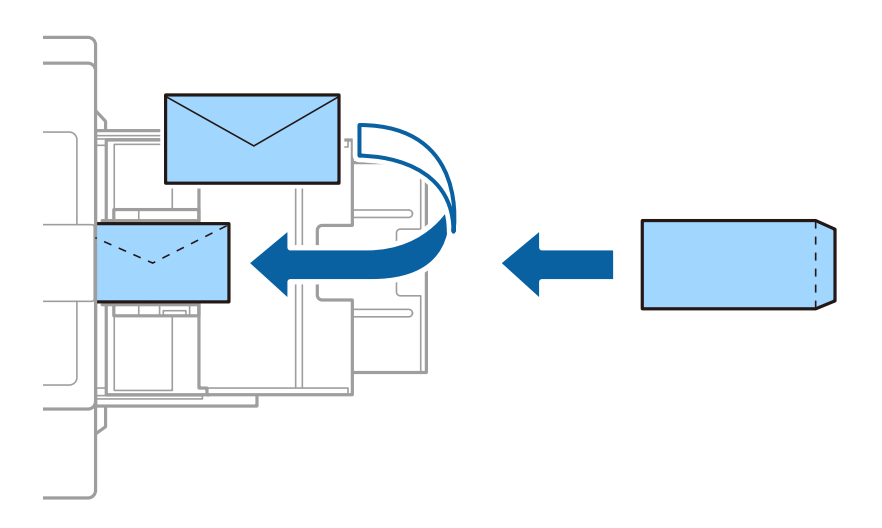

Om luckan är på kortsidan ska du kontrollera att du inkluderar luckan vid inställning av användardefinierad storlek.

#### **Relaterad information**

- & ["Beskrivningar på skärmen" på sidan 153](#page-152-0)
- & ["Tillgängliga papperstyper och kapaciteter" på sidan 26](#page-25-0)
- & ["Otillgängliga papperstyper" på sidan 29](#page-28-0)
- & ["Pappershantering" på sidan 29](#page-28-0)
- & ["Förvaring av papper" på sidan 30](#page-29-0)

## <span id="page-31-0"></span>**Ställa in papperstyp**

För bästa utskriftsresultat väljer du den dokumenttyp som är lämplig för pappret.

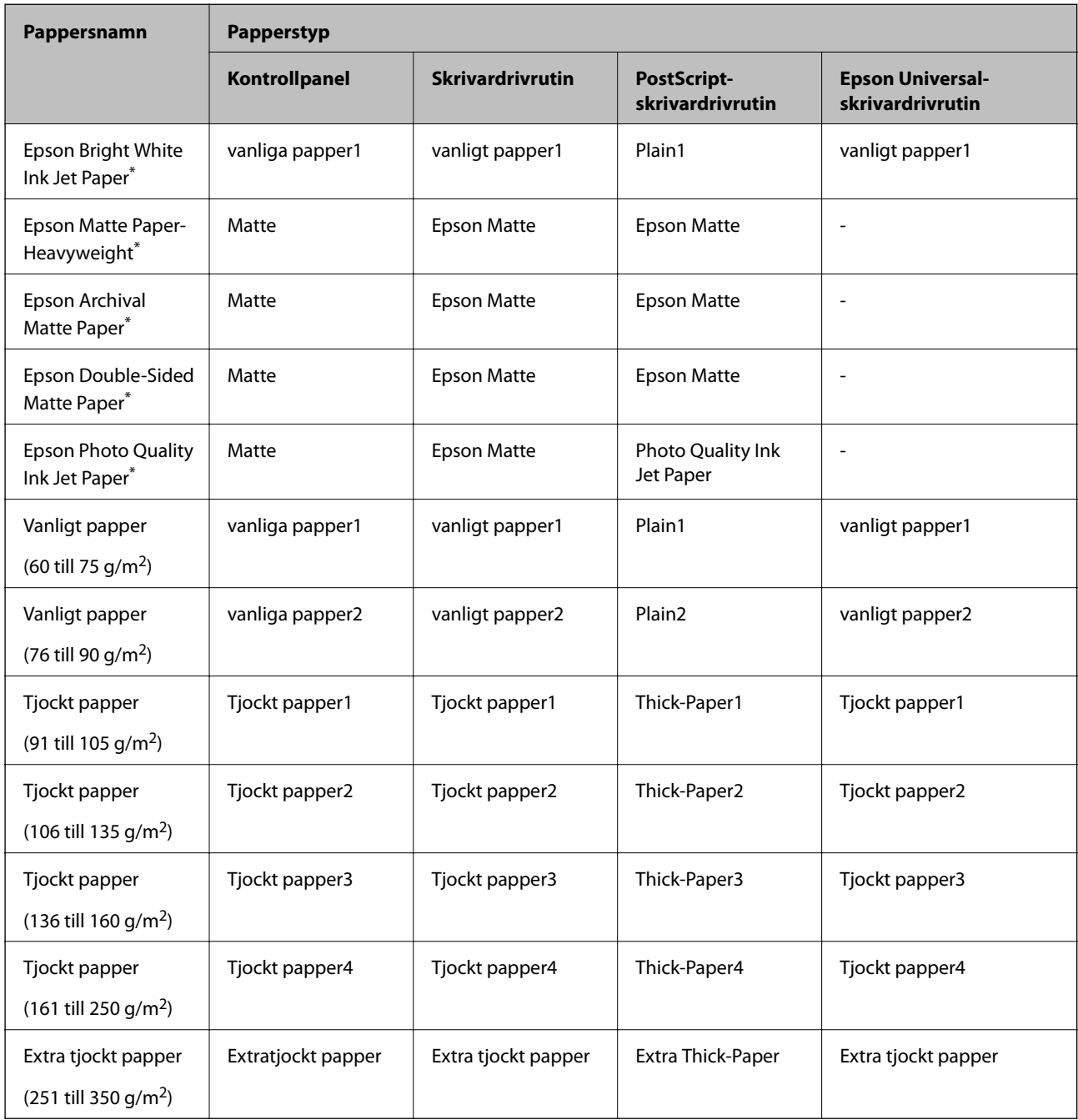

\* : Originalpapper från Epson

## **Placera original**

Lägg originalet på skannerglas eller ADM (automatisk dokumentmatare).

## <span id="page-32-0"></span>**Placera original på ADM-enheten**

Du kan kopiera och skanna flera original samtidigt.

#### **Tillgängliga original för ADF-enheten**

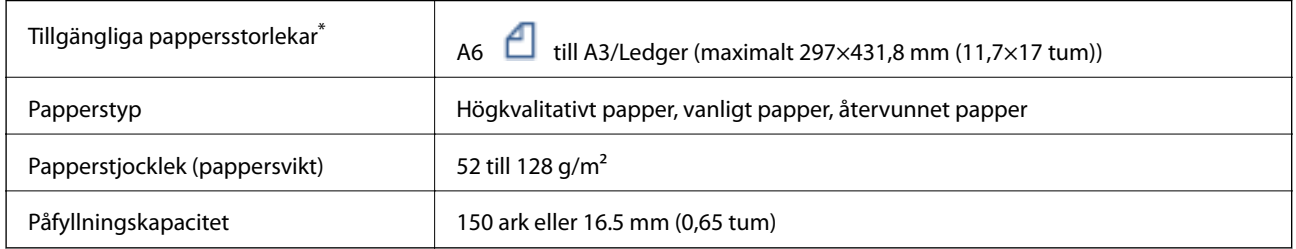

\* Om originalens bredd är densamma, kan du också skanna dokument med blandade storlekar.

- ❏ A3/A4
- ❏ B4/B5
- ❏ Letter/Legal

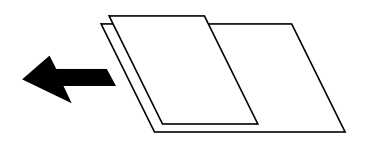

Även när originalen uppfyller specifikationerna för media som kan placeras i ADF kanske de inte matas från ADF eller också kan skanningkvaliteten försämras, beroende på pappersegenskaper eller kvalitet.

#### c*Viktigt:*

Undvik att placera följande original i ADF-enheten för att förhindra att papper fastnar. Använd skannerglas för dessa typer.

- ❏ Original som är rivna, vikta, skrynkliga, rullade eller håller på att falla sönder
- ❏ Original med pärmhål
- ❏ Original som hålls samman med tejp, häftklamrar, gem osv.
- ❏ Original med klistermärken eller etiketter
- ❏ Original som är ojämnt tillskurna eller inte har räta vinklar
- ❏ Original som är inbundna
- ❏ OH-papper, termo-transferpapper eller karbonpapper
- ❏ Original som precis skrivs ut (ej torra, ej svalnade o.s.v.)

#### **Placera original**

Klicka på på kontrollpanelen, och klicka sedan på **Hur** > **Lägg i originalen**.

#### <span id="page-33-0"></span>**Relaterad information**

& ["Beskrivningar på skärmen" på sidan 153](#page-152-0)

### **Placera original på ADF för kopiering i 2-uppläge**

Placera originalen i den riktning som visas på bilden och välj inställningen för orienteringen.

❏ Placera originalen i uppåtgående riktning: Välj **Riktning upp** på kontrollpanelen så som beskrivs nedan. **Kopiera** > **Avancerat** > **Orientering (original)** > **Riktning upp**

Placera originalen i ADF i pilens riktning.

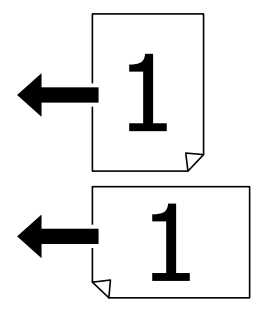

❏ Placera originalen i vänstergående riktning: Välj **Riktning vänster** på kontrollpanelen så som beskrivs nedan. **Kopiera** > **Avancerat** > **Orientering (original)** > **Riktning vänster** Placera originalen i ADF i pilens riktning.

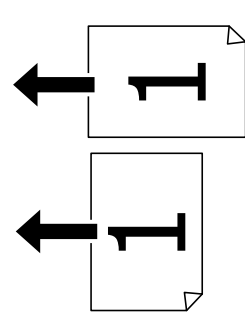

## **Placera original på Skannerglas**

Du kan kopiera och skanna oregelbundna original, tjocka original, kartonglådor o.s.v.

#### **Tillgångliga original för Skannerglas**

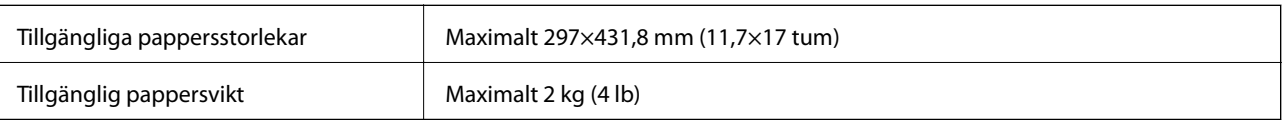

#### <span id="page-34-0"></span>c*Viktigt:*

❏ Lägg inte för mycket kraft på skannerglas. Annars kan den skadas.

- ❏ Tryck inte med för mycket kraft på originalet. Om du trycker med för mycket kraft kan suddighet, fläckar och prickar uppstå.
- ❏ Förhindra att ljus utifrån lyser direkt på skannerglas när du placerar otympliga original, som böcker. Storleken av originalet kanske inte kan identifieras automatiskt.
- ❏ Om originalet har märken från vikningar eller veck ska de jämnas ut och sedan placerar du dem på skannerglas. Bilder kan bli suddiga i delar där originalet inte är i nära kontakt med skannerglas.
- ❏ Ta bort originalen efter skanning. Om du lämnar originalen på skannerglas under en längre tid kan de fastna på glasytan.

#### **Placera original**

Klicka på  $\heartsuit$  på kontrollpanelen, och välj sedan **Hur** > **Lägg i originalen**.

#### *Anmärkning:*

❏ Ett intervall på 1,5 mm från kanterna av skannerglas skannas inte.

❏ När original placeras på ADM-enheten och skannerglas, prioriteras originalen på ADM-enheten.

#### **Relaterad information**

& ["Beskrivningar på skärmen" på sidan 153](#page-152-0)

## **Identifiera originalstorlek automatiskt**

Om du väljer **Identifiera automatiskt** som **Pappersinställning**, identiferas följande typer av pappersstorlek automatiskt.

❏ ADM:

 $A3^{*1}$ , B4<sup>\*1</sup>, A4, B5,  $A5^{*2}$ 

\*1 Endast om du placerar den korta kanten av originalet mot pappersingången i ADM.

\*2 Endast om du placerar den långa kanten av originalet mot pappersingången i ADM.

❏ Skannerglas:

 $A3^{*1}$ ,  $B4^{*1}$ ,  $A4$ ,  $B5$ ,  $A5$ 

\*1 Endast om du placerar den korta kanten av originalet mot den vänstra sidan av skannerglas.

## <span id="page-35-0"></span>**Anslut en extern USB-enhet**

## **Ansluta och koppla bort en extern USB-enhet**

1. Anslut en extern USB-enhet till skrivaren.

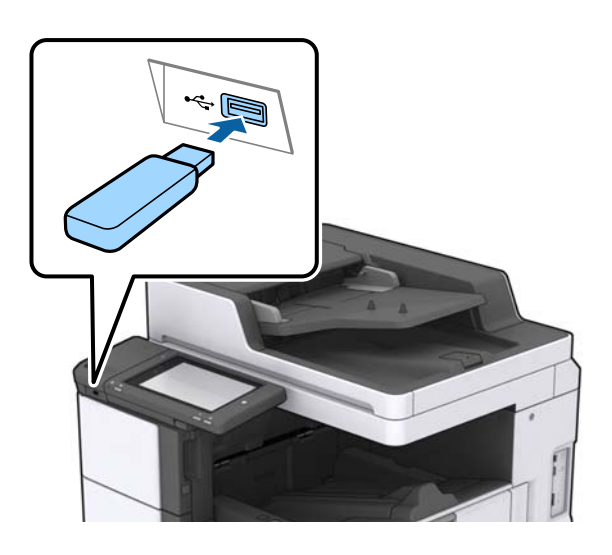

2. När du är klar med att använda den externa USB-enheten, koppla bort enheten.

#### **Relaterad information**

& ["Specifikationer för extern USB-enhet" på sidan 184](#page-183-0)

## **Menyalternativ för Inst.**

Tryck på **Inst.** på hemskärmen för skrivaren för att göra olika inställningar.

## **Menyalternativ för Grundl. inställn. i Allmänna inställningar**

LCD-ljusstyrka:

Justera ljusstyrkan på LCD-skärmen.

Ljud:

Justera volymen och välj ljudtyp.

#### Upptäck dubbelmatning:

Välj **På** för att identifiera ett fel med dubbelmatning av papper vid skanning med ADM.

Sömntimer:

Justera tidsperioden för att övergå till viloläge (energisparläge) när skrivaren inte har utfört några åtgärder. LCD-skärmen blir svart när angiven tid har passerat.
### Avstängningstimer:

Välj för att stänga av skrivaren om den inte används under en viss tidsperiod. Du kan justera tiden innan energisparfunktioner tillämpas. Alla ökningar påverkar produktens energieffektivitet. Tänk på miljön innan du tillämpar ändringar.

### Datum-/tidsinställningar:

❏ Datum/tid

Ange aktuellt datum och tid.

❏ Sommar- /vintertid

Välj de inställningar för sommartid som gäller för din plats.

❏ Tidsskillnad

Ange tidsskillnaden mellan lokal tid och UTC-tid (Coordinated Universal Time).

### Land/region:

Välj det land eller den region där du använder skrivaren.

### Språk/Language:

Välj det språk som används på LCD-skärmen.

### Uppstartsskärm:

Specificera menyn som visas på LCD-skärmen när skrivaren slås på och Åtgärdens avbröts är aktiverad.

### Redigera Hem:

Ändra layout för ikonerna på LCD-skärmen. Du kan även lägga till, ta bort och flytta ikonerna.

### Bakgrund:

Ändra bakgrundsfärg på LCD-skärmen.

Du kan också välja en bakgrundsbild från en minnesenhet. Endast JPEG-format stöds.

### Åtgärdens avbröts:

Välj **På** för att återgå till den initiala skärmen när ingen åtgärd har utförts på angiven tid. När användarbegränsningar har verkställts och inga åtgärder utförts under den angivna tiden loggas du ut och återförs till den initiala skärmen. När utskriften har pausats på statusskärmen eller med knappen Avbryt, och inga åtgärder utfördes under den angivna tiden, börjar utskriften automatiskt igen. Om du väljer **Av** för denna funktion, tas utskriften inte automatiskt upp igen efter att den har pausats.

### Tangentbord:

Ändra layout för tangentbordet på LCD-skärmen.

### Standardskärm (Job/Status)

Välj den standardinformation du vill visa när du trycker på **Standardskärm (Job/Status)**.

### Skärmeffekt:

Välj **På** för att aktivera animeringar när du växlar mellan skärmar. Om du väljer **Av**, växlar du snabbare mellan skärmarna.

### **Relaterad information**

& ["Spara ström" på sidan 46](#page-45-0)

## **Menyalternativ för Skrivarinställningar i Allmänna inställningar**

Papperkälla inställn.:

### Pappersinställning:

Välj pappersformatet för att specificera pappersstorleken och papperstypen som du har fyllt på. När **Auto-identifier. av pappersstl.** aktiveras detekterar skrivaren pappersstorleken du har fyllt på.

### MP-facksprioritet:

Välj **På** för att ge utskriften prioritet till papper som fyllts på i MP-fack.

### A4/Brev auto. växling:

Välj **På** för att mata in papper från papperskällan som angetts till A4-storlek när ingen papperskälla har ställts in som Letter, eller mata från papperskällan som är inställd på Letterstorlek när papperskällan A4 inte har angetts.

### Välj inställn. autom.:

Välj **På** för inställningar för att automatiskt skriva ut på papper från någon källa som innehåller papper som matchar dina pappersinställningar.

### Felmeddelande:

Välj **På** för att visa ett felmeddelande när den valda pappersstorleken eller typen inte matchar det påfyllda papperet.

### Pappersinställningar automatisk visning:

Välj **På** för att visa skärmen för **Pappersinställning** vid påfyllning av papper i papperskällan.

### Lista med Användardefinierad pappersstorlek:

Du kan ändra användardefinierade storleksinställningar. Detta är väldigt användbart om du skriver ut ofta på papper med olika storlek.

### Utmatning: Kopiera:

Välj vart du vill mata ut när du kopierar.

### Utmatning: Annan:

Välj vart du vill mata ut när du skriver ut något förutom för kopior.

### Utskriftsspråk:

Välj utskriftsspråk för USB-gränssnittet eller nätverkets gränssnitt.

### Univ. utskriftsinställn.:

De här utskriftsinställningarna tillämpas när du skriver ut via en extern enhet utan att använda skrivardrivrutinen.

### **Förbereda skrivaren**

### Övre förskjutning:

Justerar papprets övre marginal.

### Förskjutning till vänst.:

Justerar papprets vänstra marginal.

### Ö. förskjutn. inm. bak.:

Justerar övre marginal på papprets baksida när du gör en dubbelsidig utskrift.

### Förskjutn. vänst. bak.:

Justera vänster marginal på papprets baksida när du gör en dubbelsidig utskrift.

### Hoppa över tom sida:

Hoppar över tomma sidor i utskriftsdata automatiskt.

### Jobb Separation

Välj **På** för att mata ut kopior separerade med jobb.

### Rotera sortering

Välj **På** för att rotera varje kopia med 90 grader när du skriver ut flera kopior.

### Infoga ark per användare

Välj **På** för att sätta in ett glidark mellan jobb per avsändare när du skriver ut från en dator. Glidark läggs i från den angivna papperskällan.

### PDL utskriftskonfiguration:

Välj PDL utskriftskonfiguration alternativet som du vill använda för PCL- eller PostScript-utskrift.

### Standardinställningar:

❏ Pappersstorlek

Välj standardpappersstorlek för PCL- eller PostScript-utskrift.

❏ Papperstyp

Välj standardpapperstyp för PCL- eller PostScript-utskrift.

❏ Orientering

Välj standardorientering för PCL- eller PostScript-utskrift.

❏ Kvalitet

Välj utskriftskvalitet för PCL- eller PostScript-utskrift.

❏ Bläcksparläge

Välj **På** för att spara bläck genom att minska utskriftsdensiteten.

- ❏ Skriv ut beställning
	- Sista sidan överst:

Startar utskriften från första sidan av en fil.

- Första sidan överst:
- Startar utskriften från sista sidan av en fil.

### ❏ Antal kopior

Ange antal kopior för utskrift.

❏ Bindningsmarginal

Ange bindningsplats.

❏ Auto pap.utmatning

Välj **På** för att mata ut papper automatiskt när utskriften stoppas under ett utskriftsjobb.

❏ Dubbelsidig utskr.

Välj **På** för att utföra dubbelsidig utskrift.

### PCL-meny:

❏ Teckensnittskälla

Inbyggt

Välj att använda ett förinstallerat teckensnitt på skrivaren.

Ladda ner

Välj att använda ett teckensnitt som du har hämtat.

❏ Teckensnittsnummer

Ange vilket sifferteckensnitt som ska vara standard för standardkällan. Tillgängliga nummer varierar utifrån angivna inställningar.

❏ Täthet

Ställ in standardbreddsteg för teckensnitt om teckensnittet är skalbart och har fast breddsteg. Du kan välja mellan 0,44 och 99,99 cpi (tecken per tum) i 0,01 steg.

Det kan hända att det här alternativet inte visas beroende på inställningarna för källa och sifferteckensnitt.

❏ Teckenstorlek

Ställ in standardhöjd för teckensnitt om teckensnittet är skalbart och proportionellt. Du kan välja mellan 4,00 till 999,75 punkter för 0,25 steg.

Det kan hända att det här alternativet inte visas beroende på inställningarna för källa och sifferteckensnitt.

❏ Symboluppsättning

Välj standardsymboluppsättning. Om teckensnittet som du valde i inställningen för källa och sifferteckensnitt inte finns tillgängliga i den nya symboluppsättningen ersätts inställningen för källa och sifferteckensnitt automatiskt med standardvärdet IBM-US.

❏ Linjer

Ange antal linjer för vald pappersstorlek och orientering. Det här förändrar även avståndet mellan linjer (VMI) och det nya VMI-värdet lagras i skrivaren. Detta innebär att senare ändringar i sidstorlek eller orienteringsinställningar kan leda till ändringar i formulärvärdet baserat på sparad VMI.

❏ CR-funktion

Välj linjeinmatningskommandot när du skriver ut med en drivrutin från ett specifikt operativsystem.

❏ LF-funktion

Välj linjeinmatningskommandot när du skriver ut med en drivrutin från ett specifikt operativsystem.

### ❏ Tilldela pap.skälla

Ange tilldelning för papperskällans kommando för val. När **4** har markerats ställs kommandona in som kompatibla med HP LaserJet 4. När **4K** har markerats ställs kommandona in som kompatibla med HP LaserJet 4000, 5000 och 8000. När **5S** har markerats ställs kommandona in som kompatibla med HP LaserJet 5S.

### PS3-meny:

❏ Felsida

Välj **På** för att skriva ut ett statusark när ett fel uppstår under PostScript- eller PDF-utskrift.

❏ Binär

Välj **På** vid utskrift av data som innehåller binära bilder. Det kan hända att programmet skickar binära data även om skrivardrivrutinens inställning är inställd till ASCII. Du kan dock skriva ut data när den här funktionen är aktiverad.

❏ PDF Sidstorlek

Välj pappersstorlek vid utskrift av en PDF-fil. Om **Auto** har markerats bestäms pappersstorleken baserat på storleken på den första sidan som skrivs ut.

### Automatisk problemlösare:

Välj en åtgärd som ska utföras när ett dubbelsidigt utskriftsfel uppstår eller om minnet är fullt.

❏ På

Visar en varning och skriver ut i enkelsidigt läge när ett dubbelsidigt utskriftsfel uppstår, eller skriver bara ut det som skrivaren kan bearbeta när ett felmeddelande för fullt minne visas.

### ❏ Av

Visar ett felmeddelande och avbryter utskriften.

### Minnesenhet:

Välj **Aktivera** för att tillåta skrivaren att få åtkomst till en inmatad minnesenhet. Om **Avaktivera** väljer kan du inte spara data på minnesenheten med skrivaren. Detta förhindrar konfidentiella dokument från att olagligt tas bort.

### Tjockt papper:

Välj **På** för att förhindra bläck från att smeta ut på dina utskrifter, men detta kan resultera i lägre utskriftshastighet. Om du inte kan förhindra att bläck smetas ut med denna funktion, prova att reducera utskriftsdensiteten och kopieringsdensiteten.

### Tyst läge:

Välj **På** för att minska ljud under utskrift, men detta kan resultera i lägre utskriftshastighet. Beroende på vilka inställningar för papperstyp och utskriftskvalitet som du väljer kanske det inte finns någon skillnad i skrivarens ljudnivå.

### Optimera efterbehandling:

Välj **På** för att reducera papperets felplacering och förbättra skrivarens förmåga att stapla och bunta papper. Användning av denna funktion reducerar skrivarens hastighet.

### Prioritera hög utskriftshastighet

Välj **Av** för att tillåta skrivaren anpassa utskriftshastigheten till villkoren för papperstyp och utskriftsdata. Detta tillåter dig att förhindra att utskriftskvaliteten blir sämre och förhindra papperstrassel.

PC Anslutning via USB:

Välj **Aktivera** för att göra det möjligt för en dator att få åtkomst till skrivaren när den ansluts med USB. När **Avaktivera** har valts blir utskrift och skanning som inte skickas via en nätverksanslutning stoppad.

USB I/F timeout-inst.:

Ange antal sekunder som måste passera innan USB-kommunikationen med en dator avslutas när skrivaren tagit emot ett utskriftsjobb från en PostScript-skrivardrivrutin eller en PCLskrivardrivrutin. Om jobbets sluttid inte är tydligt definierad i en PostScript-skrivardrivrutin eller en PCL-skrivardrivrutin kan ändlös USB-kommunikation uppstå. När det här inträffar avslutar skrivaren kommunikationen efter att angiven tid har förflutit. Ange 0 (noll) om du inte vill att kommunikationen avslutas.

### **Relaterad information**

- & ["Fylla på papper" på sidan 26](#page-25-0)
- & ["Skriva ut JPEG filer från en minnesenhet" på sidan 82](#page-81-0)
- & ["Skriver ut PDF eller TIFF-filer från en minnesenhet" på sidan 83](#page-82-0)

## **Menyalternativ för Nätverksinställningar i Allmänna inställningar**

### Inställning av Wi-Fi:

Konfigurera eller ändra trådlösa nätverksinställningar. Välj anslutningsmetod bland följande alternativ och följ sedan instruktionerna på LCD-panelen.

❏ Router

❏ Wi-Fi Direct

### Konfiguration av trådbundet LAN:

Installera eller ändra en nätverksanslutning som har en LAN-kabel och router. När den används inaktiveras Wi-Fi-anslutningarna.

### Nätverksstatus:

Visar eller skriver ut aktuella nätverksinställningar.

Kontroll av nätverksanslutning:

Kontrollerar den aktuella nätverksanslutningen och skriver ut en rapport. Om det finns några problem med anslutningen löser du dem med hjälp av rapporten.

### Avancerat:

Gör följande detaljerade inställningar.

- ❏ Enhetsnamn
- ❏ TCP/IP
- ❏ Proxy-server
- ❏ E-postserver
- ❏ IPv6-adresser
- ❏ MS nätverksdelning

❏ NFC

- ❏ Linjehastighet och Duplex
- ❏ Omdirigera HTTP till HTTPS
- ❏ Avaktivera IPsec/IP Filtering
- ❏ Avaktivera IEEE802.1X

# **Menyalternativ för Inställningar för webbtjänst i Allmänna inställningar**

Epson Connect-tjänster:

Visar om skrivaren är registrerad och ansluten till Epson Connect.

Du kan registrera för tjänsten genom att klicka på **Registrera** och följa anvisningarna.

När du har registrerat dig kan du ändra följande inställningar.

❏ Pausa/återuppta

❏ Avregistrera

Se följande webbplats för information.

<https://www.epsonconnect.com/>

[http://www.epsonconnect.eu](http://www.epsonconnect.eu/) (Endast Europa)

### Google Cloud Print-tjänster:

Visar om skrivaren är registrerad och ansluten till Google Cloud Print-tjänster.

När du har registrerat dig kan du ändra följande inställningar.

❏ Aktivera/Avaktivera

❏ Avregistrera

För detaljer kring registrering av Google Cloud Print-tjänster, se följande webbplats.

<https://www.epsonconnect.com/>

[http://www.epsonconnect.eu](http://www.epsonconnect.eu/) (Endast Europa)

### **Relaterad information**

& ["Skriva ut med nätverkstjänst" på sidan 146](#page-145-0)

## **Menyalternativ för Skanningsinställn. i Allmänna inställningar**

Se Relaterad information nedan.

### **Relaterad information**

& ["Skanna" på sidan 55](#page-54-0)

# **Menyalternativ för Systemadministration i Allmänna inställningar**

Administratörer använder den här funktionen. Mer information finns i Administratörshandbok.

# **Menyalternativ för Utskriftsräknare**

Visar totalt antal utskrifter från den tidpunkt då du köpte skrivaren. Tryck på **Skriv ut blad** när du vill skriva ut resultatet.

# **Menyalternativ för Status för förbruknings.**

Visar ungefärliga nivåer för bläck och servicelivslängd för underhållsenheten.

När ett ! visas börjar bläcket ta slut eller så är underhållsenheten nästan full. När X-tecknet visas är bläcket slut eller så är underhållsenheten full och du behöver byta objektet.

# **Menyalternativ för Underhåll**

För att behålla samma utskriftskvalitet, använd följande funktioner för att rengöra skrivarhuvudet.

Skriv.huv. Kontr. munst.:

Välj den här funktionen för att kontrollera om skrivarhuvudets munstycken är tilltäppta. Skrivaren skriver ut ett munstyckeskontrollmönster.

Rengör. av skrivarhuvud:

Välj den här funktionen för att rengöra tilltäppta munstycken i skrivarhuvudet.

### **Relaterad information**

& ["Kontrollera tilltäppta munstycken" på sidan 151](#page-150-0)

## **Menyalternativ för Språk/Language**

Välj det språk som används på LCD-skärmen.

### **Menyalternativ för Skrivarstatus/Skriv ut**

Skriv ut statusblad:

Konfiguration statusark:

Skriv ut informationsblad som visar den befintliga skrivarens status och inställningar.

### Statusark för material:

Skriv ut ett informationsblad som visar status för förbrukningsmaterial.

### **Förbereda skrivaren**

### Ark för användarhistorik:

Skriv ut informationsblad som visar skrivarens användningshistorik.

### PS3-teckensnittslista:

Skriver ut en lista med teckensnitt tillgängliga för en PostScript-skrivare.

### PCL-teckensnittslista:

Skriver ut en lista med teckensnitt tillgängliga för en PCL-skrivare.

### Nätverk:

Kabel-LAN/Wi-Fi-status:

Visar aktuell nätverksanslutningsstatus.

### Wi-Fi Direct Status:

Visar aktuell nätverksanslutningsstatus.

Status för e-postserver:

Visar de aktuella inställningarna.

### statusblad:

Skriver ut de aktuella nätverksinställningarna.

### **Menyalternativ för Kontakter-hanterare**

Lägg till/Redigera/Radera:

Registrera och/eller radera kontakter för menyerna Skanna till dator (E-post) och Skanna till nätv.mapp/FTP.

Ofta:

Registrera ofta använda kontakter för att snabbt få åtkomst till dem. Du kan också ändra ordningen i listan.

Skriv ut kontakter:

Skriv ut kontaktlistan.

### Visa alternativ:

Ändra sättet kontaktlistan visas på.

Sökalternativ:

Ändra metoden för att söka kontakter.

# **Menyalternativ för Användarinställningar**

Du kan ändra standardinställningarna för dina ofta använda skanning- och kopieringsinställningar. Se följande relaterad information för mer information.

### <span id="page-45-0"></span>**Relaterad information**

- & ["Menyalternativ för kopiering" på sidan 50](#page-49-0)
- & ["Skanna" på sidan 55](#page-54-0)

# **Menyalternativ för Autentiseringssystem**

Du kan kontrollera status av autentiseringssystemet och Epson Open Platform.

### Autentisera enhetsstatus

Visar status för autentiseringsystemet.

### Information om Epson Open Platform

Visar status för Epson Open Platform.

# **Spara ström**

Skrivaren går in i viloläge eller stängs av automatiskt om inga åtgärder utförs under en angiven tidsperiod. Du kan justera tiden innan energisparfunktioner tillämpas. Alla ökningar påverkar produktens energieffektivitet. Tänk på miljön innan du tillämpar ändringar.

Beroende på plats för inköp kan skrivaren ha en funktion för att stänga av automatiskt om den inte är ansluten till nätverket under 30 minuter.

# **Spara ström — Kontrollpanel**

- 1. Tryck på **Inst.** på hemskärmen.
- 2. Tryck på **Allmänna inställningar** > **Grundl. inställn.**.
- 3. Gör något av följande alternativ.
	- ❏ Välj **Sömntimer** eller **Avstängningsinst.** > **Avstängning om inaktiv** eller **Avstängning vid frånkoppling** och gör sedan inställningarna.
	- ❏ Välj **Sömntimer** eller **Avstängningstimer** och gör sedan inställningarna.

### *Anmärkning:*

Din produkt kan ha funktionen *Avstängningsinst.* eller funktionen *Avstängningstimer* beroende på plats för inköp.

# <span id="page-46-0"></span>**Kopiera**

# **Kopiera**

# **Grundläggande kopiering**

I det här avsnittet beskrivs stegen för grundläggande kopiering.

1. Placera originalen.

Om du vill kopiera flera original, lägga alla originalet i ADF.

- 2. Tryck på **Kopiera** på startskärmen.
- 3. Kontrollera inställningarna i **Grundl. inställn.**.

Tryck på inställningsobjektet för att ändra det efter behov.

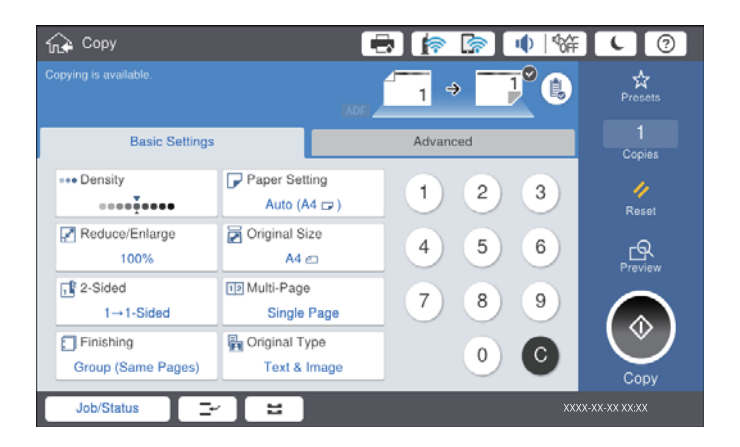

### *Anmärkning:*

- ❏ Tryck på *Avancerat* fliken för att utföra kopieringsinställningar såsom *Original olika stl*, eller *Bildkvalitet* och kopiera menyer såsom *Bok → 2Sidor* eller *ID-kort-kopiering*.
- ❏ Om du trycker på , kan du registrera ofta använda kopieringsinställningar som förinställningar.
- **□** Om kombinationen av pappersrelaterade inställningar du behöver inte är tillgängliga visas <sup>Ⅰ</sup>. Tryck på ikonen för att kontrollera detaljerna och ändra sedan inställningarna.
- 4. Tryck på värdet för antal kopior och ange sedan antal kopior med skärmens tangentbord.
- 5. Tryck på  $\boxed{\mathbb{R}}$  och kontrollera sedan den skannade bilden och inställningar, såsom pappersstorlek.

### *Anmärkning:*

Du kan inte förhandsgranska när du lägger dina original i ADF.

6. Tryck på  $\oint$ .

### **Kopiera**

### **Relaterad information**

- & ["Placera original" på sidan 32](#page-31-0)
- & ["Grundl. inställn. Menyalternativ för kopiering" på sidan 50](#page-49-0)
- & ["Avancerade menyalternativ för kopiering" på sidan 52](#page-51-0)

# **Utföra dubbelsidig kopiering**

Du kan kopiera flera original eller dubbelsidiga dokument på båda sidor av papperet.

- 1. Tryck på **Kopiera** på hemskärmen.
- 2. Tryck på **Grundl. inställn.** > **2-sidig** och välj sedan **1>2-sidig** eller **2>2-sidig**.

Du kan också specificera orienterings- och bindningsposition av originalet och kopieringsresultatet.

- 3. Ställ in andra alternativ efter behov.
- 4. Tryck på  $\Phi$ .

### **Relaterad information**

- & ["Grundläggande kopiering" på sidan 47](#page-46-0)
- & ["Grundl. inställn. Menyalternativ för kopiering" på sidan 50](#page-49-0)

### **Kopiera flera original till ett pappersark**

Du kan kopiera två eller fyra original på ett enda pappersark.

- 1. Tryck på **Kopiera** på hemskärmen.
- 2. Tryck på **Grundl. inställn.** > **Flera sidor** och välj **2-up** eller **4-up**. Du kan också specificera originalets layoutordning och orientering.
- 3. Ställ in andra alternativ efter behov.
- 4. Tryck på  $\boxed{\mathbb{S}}$  för att kontrollera bilden.

*Anmärkning:* Du kan inte förhandsgranska när du lägger dina original i ADM.

5. Tryck på  $\Phi$ .

### **Relaterad information**

- & ["Grundläggande kopiering" på sidan 47](#page-46-0)
- & ["Grundl. inställn. Menyalternativ för kopiering" på sidan 50](#page-49-0)

# **Stapla varje sats kopior genom att alternativ rotera med 90 grader eller med offset**

Du kan sortera utskrifterna genom att stapla de växelvis i stående och liggande orientering. Om du installerar den alternativa finisher unit, kan du också sortera genom att utföra offset på varje sats kopior eller genom att använda staplingsverktyg.

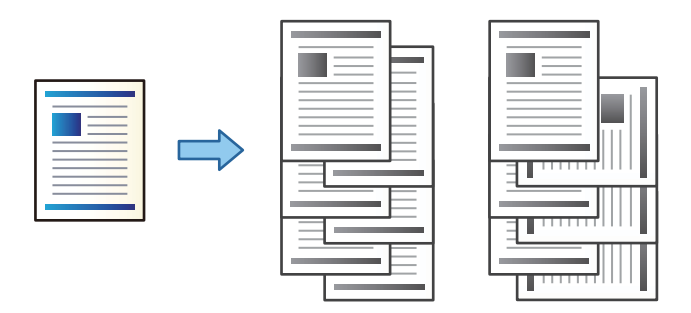

- 1. Tryck på **Kopiera** på hemskärmen.
- 2. Klicka på **Slutför** i fliken **Grundl. inställn.**.
- 3. Välj alternativet **Mata ut papper** som du vill använda.
	- ❏ Rotera sortering: När du skriver ut flera kopior, matas varje sats kopior ut växelvis i stående och liggande orientering.

Kontrollera följande inställningar när du använder denna funktion.

- ❏ Två papperskällor används. Fyll på papper i stående orientering i en papperskälla, fyll på papper i liggande orientering i den andra papperskällan, och välj sedan **Auto** som **Pappersinställning** i Grundl. inställn..
- ❏ På startskärmen, välj **Inst.** > **Utmatning: Kopiera**, och kontrollera att **Fack för papper med utskrift nedåt** har valts.
- ❏ Byt sortering: När du skriver ut flera kopior, är varje sats av kopior offset. Detta alternativ är tillgängligt när den alternativa finisher unit har installerats.
- 4. Om du använder den alternativa finisher unit, välj häftningsalternativet i **Häfta** vid behov och tryck sedan på **OK**.
- 5. Ställ in andra alternativ efter behov.
- 6. Tryck på  $\Phi$ .

### **Relaterad information**

- & ["Grundläggande kopiering" på sidan 47](#page-46-0)
- & ["Grundl. inställn. Menyalternativ för kopiering" på sidan 50](#page-49-0)

# <span id="page-49-0"></span>**Menyalternativ för kopiering**

# **Grundl. inställn. Menyalternativ för kopiering**

### *Anmärkning:*

Objekten kanske inte är tillgängliga beroende på vilka inställningar du gjorde.

### Täthet:

Öka densitetsnivån om kopiorna är bleka. Minska densitetsnivån om bläcket smetas ut.

### Pappersinställning:

Välj den papperskälla som du vill använda. När **Auto** väljs matas en lämplig storlek, beroende på den automatiskt detekterade originalstorleken och specificerat förstoringsförhållande.

### Förminska/förstora:

Konfigurerar förstoringsförhållandet för förstoring eller förminskning. Tryck på värdet och ange förstoringen som används för att förstora eller förminska originalet inom ett intervall på 25 till 400 %.

### ❏ Auto

Upptäcker skanningsområdet och förstorar eller förminskar automatiskt originalet så att det passar till den pappersstorlek du har valt. Om det finns vita marginaler runt originalet, detekteras de vita

marginalerna från hörnet  $(\blacktriangleright)$  på skannerglaset som skanningsområdet, men marginalerna på den motsatta sidan kan beskäras.

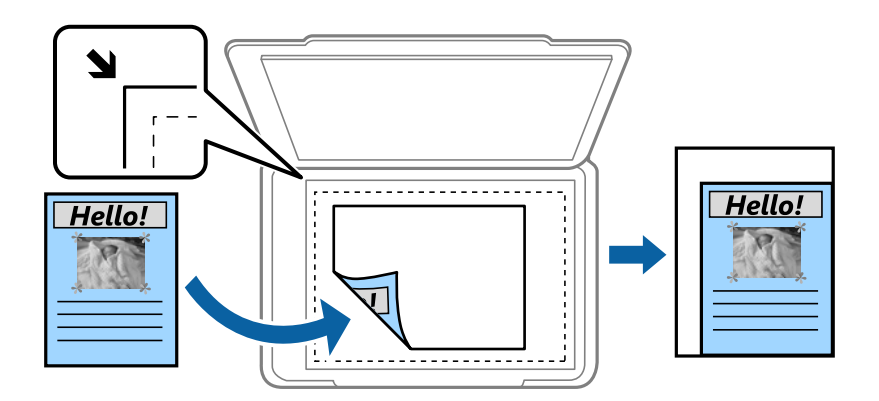

❏ Minska f. att passa papp

Kopierar den skannade bilden med mindre storlek än Förminska/förstora-värdet för att passa inom pappersstorleken. Om Förminska/förstora är större än pappersformatet kan data skrivas ut utanför papperets kanter.

❏ Verklig stl.

Kopior med 100 % förstoring.

❏ A3->A4 och övriga

Förstorar eller förminskar automatiskt originalet för att passa en viss pappersstorlek.

### Dokumentstl.:

Välj storleken och orienteringen av ditt original. När du väljer **Identifiera automatiskt**, detekteras storleken på ditt original automatiskt. Vid kopiering av original som inte håller standardstorlek ska du välja den storlek som ligger närmast originalet.

### 2-sidig:

Välj dubbelsidig layout.

❏ 1>1-sidig

Kopierar en sida av ett original till en sida av ett pappersark.

❏ 2>2-sidig

Kopierar båda sidorna på ett dubbelsidigt original till båda sidorna av ett pappersark. Välj orientering för ditt original och bindningskant för originalet och papperet.

❏ 1>2-sidig

Kopierar två ensidiga original till båda sidorna av ett pappersark. Välj orientering för ditt original och bindningsposition för papperet.

❏ 2>1-sidig

Kopierar båda sidorna på ett dubbelsidigt original till en sida på två pappersark. Välj orienteringen och bindningspositionen av originalet.

Flera sidor:

Välj kopieringslayout.

❏ Enkelsidig

Kopierar ett ensidigt original till en sida i ett enkelt ark.

❏ 2-up

Kopierar två ensidiga original till en sida i layouten 2-upp. Välj layoutordning och ursprungsorientering för att placera ditt original.

❏ 4-up

Kopierar fyra ensidiga original till en sida i layouten 4-upp. Välj layoutordning och ursprungsorientering för att placera ditt original.

Slutför:

Välj hur du matar ut papper för flera kopior av flera original.

Välj **Sortera (sidriktning)** för att skriva ut dokument med flera sidor som ligger i en viss ordning och som är sorterade i satser.

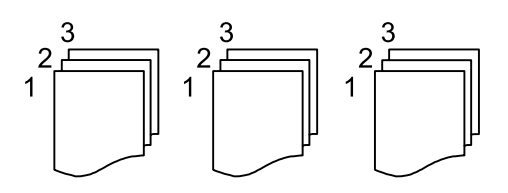

<span id="page-51-0"></span>Välj **Gruppera (samma sidor)** för att skriva ut dokument med flera sidor genom att förvärva samma numrerade sidor som gruppen.

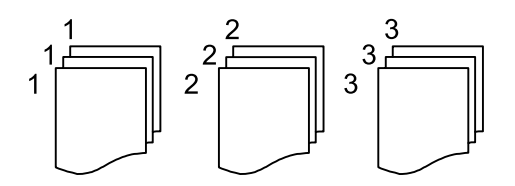

- ❏ Mata ut papper
	- ❏ Rotera sortering

Skriv ututskrifter växelvis i stående orientering och liggande orientering. Välj **Auto** som **Pappersinställning** när du använder denna funktion.

 $\Box$  Byt sortering<sup>\*</sup>

Utför offset på varje sats kopior.

□ Häfta<sup>\*</sup>

Välj staplingsplatsen.

Visas när finisher unit är installerad.

### Originaltyp:

Välj originalets typ. Kopierar i optimal kvalitet för att matcha typen av original.

### **Relaterad information**

- & ["Typer och koder av alternativa enheter" på sidan 127](#page-126-0)
- & ["Mata ut papper och häfta med Finisher Unit" på sidan 127](#page-126-0)

# **Avancerade menyalternativ för kopiering**

### *Anmärkning:*

Objekten kanske inte är tillgängliga beroende på vilka inställningar du gjorde.

Original olika stl:

Du kan placera följande storlekskombinationer i ADF-enheten samtidigt. A3 och A4 samt B4 och B5. När du använder de här kombinationerna kopieras originalen utifrån originalens faktiska storlek. Placera originalen genom att anpassa deras bredd så som visas nedan.

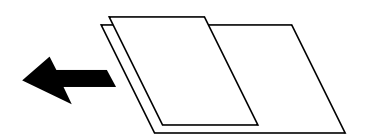

Orientering (original):

Välj originalets orientering.

Bok → 2Sidor:

Kopierar två motstående sidor från ett häfte till separata pappersark.

Välj vilken sida i en broschyr du ska skanna.

### Kontinuerlig skanning:

Du kan lägga många original i ADF i batcher och skanna dem som ett enskilt skanningsjobb.

### Bildkvalitet:

Justera bildinställningarna.

❏ Kontrast

Justera skillnaden mellan ljusa och mörka delar.

❏ Skärpa

Justera bildens marginaler.

❏ Ta bort bakgrund

Välj hur mörkt bakgrunden ska vara. Tryck på + för att ljusna upp (göra vit) bakgrunden och tryck på - för att mörklägga den (göra svart).

Om du väljer **Auto**, kommer originalens bakgrundsfärg att identifieras och de tas bort eller ljusnas upp automatiskt. Detta fungerar inte korrekt om bakgrundsfärgen är för mörk eller identifieras inte.

### Bindningsma.:

Välj bindningsposition, marginal och orientering för ditt original för dubbelsidig kopiering.

### Minska f. att passa papp:

Kopierar den skannade bilden med mindre storlek än Förminska/förstora-värdet för att passa inom pappersstorleken. Om Förminska/förstora är större än pappersformatet kan data skrivas ut utanför papperets kanter.

### Ta bort skugga:

Tar bort skuggor som visas runt kopior vid kopiering av tjockt papper eller som visas i mitten av kopiorna vid kopiering av en broschyr.

### Ta bort hål:

Tar bort bindningshål vid kopiering.

### ID-kort-kopiering:

Skannar båda sidor av ett ID-kort och kopierar till en enda pappersida.

### Utmatn. fack:

Välj utmatningsfack för kopiering.

### Sidonumrering:

❏ Sidonumrering

Välj **På** för att skriva ut sidnummer på dina kopior.

❏ Format

Välj formatet för sidnummer.

❏ Stämpelposition

Välj positionen för sidnummer.

### ❏ Ändra numrering

Välj på vilken sida du vill skriva ut sidnumret. Välj **Första sidnummer** för att ange sidan där från vilken sidnumreringen ska starta vid utskrift. Du kan också ange startsidan för sidnumrering i **Första utskriftsnummer**.

### ❏ Storlek

Välj storleken på numret.

❏ Bakgrund

Välj om du vill eller inte vill att sidnumrets bakgrund ska vara vit. Om du väljer **Vit** syns sidnumret tydligt när originalets bakgrund inte är vit.

# <span id="page-54-0"></span>**Skanna**

# **Skanna med hjälp av kontrollpanelen**

Du kan skicka skannade bilder från skrivaren kontrollpanel till följande platser.

### Nätverksmapp/FTP

Du kan spara den skannade bilden till en mapp på ett nätverk. Du kan ange en delad mapp på datorn som har skapats med SMB-protokoll, eller en mapp på en FTP-server. Innan du skannar behöver du ställa in en delad mapp eller FTP-server.

### E-post

Du kan skicka skannade bildfiler via e-post direkt från skrivaren via en förkonfigurerad e-postserver. Innan du skannar behöver du konfigurera e-postservern.

### Document Capture Pro

Du kan utföra jobb som skapats av skanningmjukvaran Document Capture Pro från skrivarens kontrollpanel. Om du skapar ett jobb för att spara den skannade bilden på datorn kan du utföra jobbet från skrivaren och spara den skannade bilden till datorn. Före skanning, installerar du Document Capture Pro på datorn och skapar ett jobb.

### Minnesenhet

Du kan spara den skannade bilden på en minnesenhet. Du behöver inte ställa in något före skanning.

### Moln

Du kan skicka skannade bilder till molntjänster. Innan du skannar, utför inställningar i Epson Connect.

### Dator (WSD)

Du kan spara den skannade bilden på en dator som är ansluten till skrivaren med funktionen WSD. Om du använder Windows 7/Windows Vista, behöver du ställa in WSD på din dator innan du skannar.

### **Relaterad information**

- & "Spara den skannade bilden till en delad mapp eller FTP-server" på sidan 55
- & ["Skanna till e-post" på sidan 63](#page-62-0)
- & ["Skanning med inställningar som registreras på datorn \(Document Capture Pro\)" på sidan 66](#page-65-0)
- & ["Skanna till en minnesenhet" på sidan 69](#page-68-0)
- & ["Skanna till molnet" på sidan 72](#page-71-0)
- & ["Skana med WSD" på sidan 74](#page-73-0)

### **Spara den skannade bilden till en delad mapp eller FTP-server**

Du kan spara den skannade bilden till en angiven mapp på ett nätverk. Du kan ange en delad mapp på datorn som har skapats med SMB-protokoll, eller en mapp på en FTP-server.

### *Anmärkning:*

- ❏ Skannern och datorn ska vara anslutna till samma nätverk. Kontakta din administratör för nätverksinställningar.
- ❏ Om du vill spara skannade bilder på en FTP-server, kontakta FTP-serveradministratören för att bekräfta serverinformationen.

Förbered följande för att spara skannade bilder till en delad mapp.

- ❏ Förberedelse 1: Kontrollera datornamnet
- ❏ Förberedelse 2: Skapa en delad mapp på datorn
- ❏ Förberedelse 3: Registrera den delade mappen i kontakter på skrivaren

### *Anmärkning:*

Metoden att ställa in den delade mappen varierar beroende av operativsystemet och din miljö. I denna handbok används exempel för Windows 10/Windows 8.1/Windows 8/Windows 7. Se dokumentationen till datorn för detaljerad information om att ställa in en delad mapp på din dator.

### **Relaterad information**

- & "Förberedelse 1: Kontrollera datornamnet" på sidan 56 Kontrollera datornamnet där du vill skapa den delade mappen.
- & ["Förberedelse 2: Skapa en delad mapp på datorn" på sidan 57](#page-56-0) Skapa en mapp på datorn och ställs sedan in mappen till att vara delad på i nätverket.
- & ["Förberedelse 3: Registrera den delade mappen i kontakter på skrivaren" på sidan 58](#page-57-0) Genom att registrera vägen till en delad mapp på skrivarens kontrollpanel, kan du specificera vägen till mappen genom att välja från kontakter.

### **Förberedelse 1: Kontrollera datornamnet**

Kontrollera datornamnet där du vill skapa den delade mappen.

Använd alfanumeriska tecken för datornamnet. Om andra tecken används kan du inte hitta datorn från skrivaren.

### *Anmärkning:*

Metoden att ställa in den delade mappen varierar beroende av operativsystemet och din miljö. I denna handbok används exempel för Windows 10/Windows 8.1/Windows 8/Windows 7. Se dokumentationen till datorn för detaljerad information om att ställa in en delad mapp på din dator.

- 1. Öppna datorns systemfönster.
	- ❏ Windows 10/Windows 8.1/Windows 8:

Tryck på tangenten X medan du håller Windows-tangenten nedtryckt och välj sedan **System** från listan.

❏ Windows 7:

Klicka på startknappen, högerklicka på **Dator** och välj sedan **Egenskap**.

2. Kontrollera **Datornamnet** i fönstret **System**.

### *Anmärkning:*

Använd alfanumeriska tecken för datornamnet. Om datornamnet använder andra tecken, ändra namnet. Om du behöver ändra *Datornamnet*, kontakta din administratör.

Detta slutför "Förberedelse 1: Kontrollera datornamnet".

Gå sedan till "Förberedelse 2: Skapa en delad mapp på datorn".

### <span id="page-56-0"></span>**Relaterad information**

& "Förberedelse 2: Skapa en delad mapp på datorn" på sidan 57 Skapa en mapp på datorn och ställs sedan in mappen till att vara delad på i nätverket.

### **Förberedelse 2: Skapa en delad mapp på datorn**

Skapa en mapp på datorn och ställs sedan in mappen till att vara delad på i nätverket.

Använd följande metod när mappen "skanna" skapas på skrivbordet på en dator som har ett lösenord inställt.

Användaren som loggar in på datorn och som har administrativ behörighet kan få åtkomst till skrivbordsmappen och den dokumentmapp som finns under användarmappen.

- 1. Starta utforskaren.
- 2. Skapa en mapp på skrivbordet och ge den sedan namnet "skanna".

Mappens namn ska vara 12 tecken eller mindre. Om namnet har mer än 12 tecken, kan skrivaren kanske inte komma åt mappen beroende av miljön.

3. Högerklicka på den skapade mappen och välj sedan **Egenskaper**.

Beviljar åtkomstbehörighet för att dela åtkomstbehörighet för användarkontot. Detta gäller när användaren går till mappen via ett nätverk.

- 4. Välj fliken **Delning** i fönstret **Egenskaper**.
- 5. Klicka på **Avancerad delning** i fliken **Delning**.
- 6. I fönstret **Avancerad delning**, aktivera **Dela den här mappen**, och klicka sedan på **Behörigheter**.
- 7. På fliken **Dela behörigheter**, välj **Alla** från **Gruppnamn eller användarnamn**, tillåt **Ändringen** och klicka sedan på **OK**.
- 8. Klicka på **OK**.
- 9. Välj fliken **Säkerhet**.
- 10. Kontrollera gruppen eller användaren i **Gruppnamn eller användarnamn**.

Gruppen eller användaren som visas här kan få åtkomst till den delade mappen.

I det här fallet kan användaren som loggar in på den här datorn och Administratören få åtkomst till den delade mappen.

- 11. Välj fliken **Delning**. Nätverkssökvägen för den delade mappen visas. Denna väg behövs när du registrerar kontakter på skrivaren. Se till att anteckna den eller kopiera och spara den.
- 12. Klicka på **OK** eller **Stäng** för att stänga fönstret.

### *Anmärkning:*

Mappikonen ändras inte efter delning. *Delad* visas som *Status* i fönstret mappar.

Detta slutför "Förberedelse 2: Skapa en delad mapp på datorn".

Gå sedan till "Förberedelse 3: Registrera den delade mappen i kontakter på skrivaren".

### <span id="page-57-0"></span>**Relaterad information**

& "Förberedelse 3: Registrera den delade mappen i kontakter på skrivaren" på sidan 58

Genom att registrera vägen till en delad mapp på skrivarens kontrollpanel, kan du specificera vägen till mappen genom att välja från kontakter.

### **Förberedelse 3: Registrera den delade mappen i kontakter på skrivaren**

Genom att registrera vägen till en delad mapp på skrivarens kontrollpanel, kan du specificera vägen till mappen genom att välja från kontakter.

Du behöver följande information för att registrera till kontakter.

- ❏ Användarnamn och lösenord för att logga in på datorn
- ❏ Nätverksväg för den delade mappen
- ❏ Skrivarens IP-adress eller skrivarens namn (endast om du registrerar från datorn)

Det finns flera metorder att registrera mappvägen till kontakter.Varje metod kan registrera samma innehåll.Mer information finns i följande relaterad information.

### *Anmärkning:*

Metoden att ställa in den delade mappen varierar beroende av operativsystemet och din miljö.I denna handbok används exempel för Windows 10/Windows 8.1/Windows 8/Windows 7.Se dokumentationen till datorn för detaljerad information om att ställa in en delad mapp på din dator.

### **Relaterad information**

- & "Registrera från skrivarens kontrollpanel" på sidan 58 Du kan registrera kontakter via skrivarens kontrollpanel.
- & ["Registrera från en dator med webbläsare" på sidan 59](#page-58-0)

Du kan registrera kontakter från datorn genom att gå till skrivarens konfigurationsskärm (Web Config) från en webbläsare. Du kan fortsätta arbeta med datorn efter att du har skapat den delade mappen.

### *Registrera från skrivarens kontrollpanel*

Du kan registrera kontakter via skrivarens kontrollpanel.

- 1. Välj **Inst.** från startskärmen.
- 2. Välj **Kontakter-hanterare**, och sedan **Lägg till/Redigera/Radera**.
- 3. Välj **Lägg till ny**, och sedan **Lägg till kontakt**.
- 4. Välj **Nätverksmapp/FTP**.
- 5. Ange nödvändig information.
	- ❏ Reg.nr: Konfigurera ett registreringsnummer för adressen.
	- ❏ Namn: Ange ett namn som ska visas i kontaktlistan.
	- ❏ Indexord: Ange indexordet som användes vid sökning efter kontaktlistan.
	- ❏ Kommunik.läge: Välj SMB.
	- ❏ Plats (obligatoriskt): Ange en nätverksväg till den delade mappen.

Du kan söka efter en mapp på en dator som är ansluten till nätverket genom att välja **Browse**.

- <span id="page-58-0"></span>❏ Användarnamn: Ange ett användarnamn för inloggning på datorn. (endast om lösenordet är konfigurerad på datorn)
- ❏ Lösenord: Ange ett lösenord som motsvarar användarnamnet.
- ❏ Tilldela till ofta använd: Ställ in adressen som ofta använd adress. Gruppen kommer att visas uppe på skärmen när adressen anges.
- 6. Tryck på **OK**. Detta slutför registreringen av en kontakt i kontaktlistan.

Detta slutför "Förberedelse 3: Registrera den delade mappen i kontakter på skrivaren". Detta slutför alla förberedelser för att spara skannade bilder till den delade mappen.

### **Relaterad information**

& ["Skanna till en nätverksmapp eller FTP-server" på sidan 60](#page-59-0)

### *Registrera från en dator med webbläsare*

Du kan registrera kontakter från datorn genom att gå till skrivarens konfigurationsskärm (Web Config) från en webbläsare. Du kan fortsätta arbeta med datorn efter att du har skapat den delade mappen.

Du behöver inte installera några program på datorn.

Följande åtgärder använder Internet Explorer som ett exempel.

- 1. Starta Internet Explorer.
- 2. Ange skrivarens IP-adress i Internet Explorers adressfält och tryck sedan på tangenten Retur.
- 3. Klicka på **Fortsätt till den här webbplatsen (rekommenderas inte)**.

### *Anmärkning:*

Om du inte kan komma åt Web Config, kontakta din administratör.

4. Om ett administratörslösenord är inställt på skrivaren, klicka på **Administrator Login** och logga sedan in som en administratör genom att ange lösenordet.

Om ett administratörslösenord inte är inställt på skrivaren behöver du inte utföra denna åtgärd. Gå till steg 5.

- 5. Klicka på **Scan/Copy**.
- 6. Klicka på **Contacts**.
- 7. Välj ett nummer som inte har använts och klicka sedan på **Edit**.
- 8. Ange nödvändig information och klicka sedan på **Apply**.
	- ❏ Name: Ange ett namn som ska visas i kontaktlistan.
	- ❏ Index Word: Ange indexordet som användes vid sökning i kontaktlistan.
	- ❏ Type: Välj **Network Folder (SMB)**.
	- ❏ Assign to Frequent Use: Ställ in adressen som ofta använd adress. Gruppen kommer att visas uppe på skärmen när adressen anges.
	- ❏ Save to: Ange en nätverksväg till den delade mappen.
	- ❏ User Name: Ange ett användarnamn för inloggning på datorn. (endast om lösenordet är konfigurerad på datorn)
- <span id="page-59-0"></span>❏ Password: Ange ett lösenord som motsvarar användarnamnet.
- 9. Ett meddelande visas och meddelar att registreringen har slutförts. Stäng webbläsaren.

Detta slutför "Förberedelse 3: Registrera den delade mappen i kontakter på skrivaren". Detta slutför alla förberedelser för att spara skannade bilder till den delade mappen.

### **Relaterad information**

& "Skanna till en nätverksmapp eller FTP-server" på sidan 60

### **Skanna till en nätverksmapp eller FTP-server**

Du kan spara den skannade bilden till en angiven mapp på ett nätverk. Du kan ange mapp genom att uppge mappsökväg direkt men det kan vara enklare om du registrerar mappinformationen i kontaktlistan först.

### *Anmärkning:*

- ❏ Innan du använder den här funktionen, se till att skrivarens *Datum/tid* och *Tidsskillnad* inställningar är korrekta. Öppna menyerna från *Inst.* > *Allmänna inställningar* > *Grundl. inställn.* > *Datum-/tidsinställningar*.
- ❏ Du kan kontrollera platsen före skanning. Välj *Inst.* > *Allmänna inställningar* > *Skanningsinställn.* och aktivera sedan *Bekräfta mottagare*.
- 1. Placera originalen.

### *Anmärkning:*

Om du vill skanna flera original eller göra en dubbelsidiga skanning, placera alla original i ADF.

- 2. Tryck på **Skanna** på hemskärmen.
- 3. Tryck på **Nätverksmapp/FTP**.
- 4. Ange mapp.
	- ❏ För att välja från ofta använda adresser: Välj en kontakt från fliken **Ofta**.
	- ❏ För att ange sökvägen direkt: Tryck på **Tangentbord**. Välj **Kommunik.läge**, ange mappsökväg i **Plats (obligatoriskt)** och ange sedan övriga mappinställningar.

Ange sökvägen i följande format.

Vid användning av SMB som kommunikationsläge: \\värdnamn\mappnamn

Vid användning av FTP som kommunikationsläge: ftp://värdnamn/mappnamn

❏ För att välja från kontaktlistan: Tryck på fliken **Destination**, välj en kontakt.

För att söka efter en mapp från kontaktlistan, tryck på  $\boxed{Q}$ .

### *Anmärkning:*

Du kan skriva ut historiken för mappen där dokumenten sparas genom att trycka på *Meny*.

5. Välj **Skanningsinställn.**, och kontrollera inställningarna för t.ex. lagringsformat och ändra inställningarna efter behov.

# *Anmärkning:*

Tryck på  $\mathbf{\hat{X}}$  om du vill spara inställningarna som en förinställning.

6. Tryck på  $\Phi$ .

### **Relaterad information**

- & ["Hantera kontakter" på sidan 23](#page-22-0)
- & ["Placera original" på sidan 32](#page-31-0)
- & ["Användning" på sidan 26](#page-25-0)

### **Menyalternativ för att skanna till en mapp**

### *Anmärkning:*

Objekten kanske inte är tillgängliga beroende på vilka inställningar du gjorde.

### Redigera plats:

❏ Kommunik.läge

Välj kommunikationsläge.

❏ Plats (obligatoriskt)

Ange en mappsökväg där den skannade bilden ska sparas.

❏ Användarnamn

Ange ett användarnamn för den angivna mappen.

❏ Lösenord

Ange ett lösenord för den angivna mappen.

❏ Anslutningsläge

Välj anslutningsläge.

❏ Portnummer

Ange ett portnummer.

### Svartvitt/Färg:

Välj om du vill skanna i färg eller svartvitt.

### Filformat:

❏ Filformat

Välj det format som du vill spara den skannade bilden.

❏ Kompr.läge

Ange hur mycket den skannade bilden ska komprimeras.

❏ PDF-inställningar

När du har valt att spara formatinställningen som **PDF** använder du de här inställningarna för att skydda PDF-filerna.

För att skapa en PDF-fil som kräver ett lösenord ställer du in Dokument öppet lösenord. För att skapa en PDF-fil som kräver ett lösenord vid utskrift eller redigering kan du konfigurera Behörigheter lösenord.

### Upplösning:

Välj skanningsupplösning.

### 2-sidig:

Skannar originalets båda sidor.

- ❏ Orientering (original) Välj originalets orientering.
- ❏ Bindning (original)

Välj originalens bindningsriktning.

### Skanningsområde:

Välj skanningsområde. Beskär det vita området omkring texten eller bilden vid skanning **Identifiera automatiskt**. Om du vill skanna det största området för skannerglas, väljer du **Max område**.

❏ Orientering (original)

Välj originalets orientering.

### Originaltyp:

Välj originalets typ.

Original olika stl:

Du kan placera följande storlekskombinationer i ADM-enheten samtidigt. A3 och A4 samt B4 och B5. När du använder de här kombinationerna skannas originalen utifrån originalens faktiska storlek. Placera originalen genom att anpassa deras bredd så som visas nedan.

### Täthet:

Välj kontrast för den skannade bilden.

### Ta bort bakgrund:

Välj bakgrundens mörker. Tryck på + för att ljusna upp (göra vit) bakgrunden och tryck på - för att mörklägga den (göra svart).

Om du väljer **Auto**, kommer originalens bakgrundsfärg att identifieras och de tas bort eller ljusnas upp automatiskt. Detta fungerar inte korrekt om bakgrundsfärgen är för mörk eller identifieras inte.

### Ta bort skugga:

Ta bort skuggorna i originalet som visas i den skannade bilden.

❏ Omge

Ta bort skuggor i kanten av originalet.

❏ Center

Ta bort skuggor i bindningsmarginalen på broschyren.

### Ta bort hål:

Ta bort stansningshålen som visas i den skannade bilden. Du kan specificera området som ska radera stansningshålen genom att ange ett värde i rutan till höger.

❏ Raderingspos.

Välj position för att ta bort stansningshålen.

<span id="page-62-0"></span>❏ Orientering (original) Välj originalets orientering.

### Kont. skanning(ADM):

Du kan lägga många original i ADF i batcher och skanna dem som ett enda skanningsjobb.

Filnamn:

❏ Filnamnsprefix:

Ange ett prefix för namnet på bilderna, med alfanumeriska tecken och symboler.

❏ Lägg till datum:

Lägg till datum till filnamnet.

❏ Lägg till tid:

Lägg till tid till filnamnet.

# **Skanna till e-post**

Du kan skicka skannade bildfiler via e-post direkt från skrivaren via en förkonfigurerad e-postserver. Innan du använder denna funktion måste du konfigurera e-postservern.

Mer information finns i Administratörshandbok.

Du kan ange e-postadressen genom att skriva in den direkt men det kan vara enklare om du registrerar epostadressen i kontaktlistan först.

### *Anmärkning:*

- ❏ Innan du använder den här funktionen, se till att skrivarens *Datum/tid* och *Tidsskillnad* inställningar är korrekta. Öppna menyerna från *Inst.* > *Allmänna inställningar* > *Grundl. inställn.* > *Datum-/tidsinställningar*.
- ❏ Med hjälp av funktionen *Document Capture Pro* på kontrollpanelen istället för denna funktion, kan du skicka e-post direkt. Innan du använder denna funktion, se till att du har registrerat ett jobb att skicka e-post i Document Capture Pro och att datorn är påslagen.
- ❏ Du kan kontrollera platsen före skanning. Välj *Inst.* > *Allmänna inställningar* > *Skanningsinställn.* och aktivera sedan *Bekräfta mottagare*.
- 1. Placera originalen.

### *Anmärkning:*

Om du vill skanna flera original eller göra dubbelsidiga skanningar, placera alla original i ADF.

- 2. Tryck på **Skanna** på hemskärmen.
- 3. Tryck på **E-post**.
- 4. Ange adresserna.
	- ❏ För att välja från ofta använda adresser: Välj en kontakt från fliken **Ofta**.
	- ❏ Så här anger du e-postadressen manuellt: Tryck på **Tangentbord**, ange e-postadressen och tryck sedan på **OK**.
	- ❏ För att välja från kontaktlistan: Tryck på fliken **Mottagare**, välj en kontakt.

För att söka efter en mapp från kontaktlistan, tryck på <sup>Q</sup>.

❏ För att välja från historiklistan: Tryck på i fliken **Ofta** och välj sedan en mottagare från listan som visas.

### *Anmärkning:*

- ❏ Antalet mottagare du har valt visas till höger om skärmen. Du kan skicka e-post till upp till 10 adresser och grupper. Om grupper ingång bland mottagare, kan du välja sammanlagt upp till 200 individuella adresser, samt ta samtidigt hänsyn till grupperna.
- ❏ Tryck på adressrutan längst uppe på skärmen för att visa listan över valda adresser.
- ❏ Tryck på *Meny* för att visa eller skriva ut sändningshistoriken, eller ändra inställningar för e-postservern.
- 5. Välj **Skanningsinställn.**, och kontrollera inställningarna för t.ex. lagringsformat och ändra inställningarna efter behov.

### *Anmärkning:*

- $\Box$  Tryck på  $\boxtimes$  om du vill spara inställningarna som en förinställning.
- ❏ Tryck på för att återställa inställningar till standardinställningar.
- 6. Tryck på  $\lozenge$ .

### **Relaterad information**

- & ["Hantera kontakter" på sidan 23](#page-22-0)
- & ["Skanning med inställningar som registreras på datorn \(Document Capture Pro\)" på sidan 66](#page-65-0)
- & ["Placera original" på sidan 32](#page-31-0)
- & ["Användning" på sidan 26](#page-25-0)

### **Menyalternativ för att skanna till ett e-postmeddelande**

### *Anmärkning:*

Objekten kanske inte är tillgängliga beroende på vilka inställningar du gjorde.

### Färgläge:

Välj om du vill skanna i färg eller svartvitt.

### Filformat:

❏ Filformat

Välj det format som du vill spara den skannade bilden.

❏ Kompr.läge

Ange hur mycket den skannade bilden ska komprimeras.

❏ PDF-inställningar

När du har valt att spara formatinställningen som **PDF** använder du de här inställningarna för att skydda PDF-filerna.

För att skapa en PDF-fil som kräver ett lösenord ställer du in Dokument öppet lösenord. För att skapa en PDF-fil som kräver ett lösenord vid utskrift eller redigering kan du konfigurera Behörigheter lösenord.

### **Skanna**

### Upplösning:

Välj skanningsupplösning.

### 2-sidig:

Skannar originalets båda sidor.

❏ Orientering (original)

Välj originalets orientering.

❏ Bindning (original)

Välj originalens bindningsriktning.

### Skanningsområde:

Välj skanningsområde. Beskär det vita området omkring texten eller bilden vid skanning **Auto besk.**. Om du vill skanna det största området för skannerglas, väljer du **Max område**.

❏ Orientering (original)

Välj originalets orientering.

### Originaltyp:

Välj originalets typ.

### Original olika stl:

Du kan placera följande storlekskombinationer i ADM-enheten samtidigt. A3 och A4 samt B4 och B5. När du använder de här kombinationerna skannas originalen utifrån originalens faktiska storlek. Placera originalen genom att anpassa deras bredd så som visas nedan.

$$
\bigoplus\limits_{i=1}^n\mathbb{Z}_i
$$

### Täthet:

Välj kontrast för den skannade bilden.

### Ta bort bakgrund:

Välj bakgrundens mörker. Tryck på + för att ljusna upp (göra vit) bakgrunden och tryck på - för att mörklägga den (göra svart).

Om du väljer **Auto**, kommer originalens bakgrundsfärg att identifieras och de tas bort eller ljusnas upp automatiskt. Detta fungerar inte korrekt om bakgrundsfärgen är för mörk eller identifieras inte.

### Ta bort skugga:

Ta bort skuggorna i originalet som visas i den skannade bilden.

❏ Omge

Ta bort skuggor i kanten av originalet.

❏ Center

Ta bort skuggor i bindningsmarginalen på broschyren.

### <span id="page-65-0"></span>Ta bort hål:

Ta bort stansningshålen som visas i den skannade bilden. Du kan specificera området som ska radera stansningshålen genom att ange ett värde i rutan till höger.

❏ Raderingspos.

Välj position för att ta bort stansningshålen.

❏ Orientering (original)

Välj originalets orientering.

### Kont. skanning(ADM):

Du kan lägga många original i ADF i batcher och skanna dem som ett enda skanningsjobb.

Ämne:

Ange ett ämne för e-postmeddelandet, med alfanumeriska tecken och symboler.

Fil max.stl.:

Välj maximal filstorlek som kan bifogas till e-postmeddelandet.

Filnamn:

❏ Filnamnsprefix:

Ange ett prefix för namnet på bilderna, med alfanumeriska tecken och symboler.

❏ Lägg till datum:

Lägg till datum till filnamnet.

❏ Lägg till tid: Lägg till tid till filnamnet.

## **Skanning med inställningar som registreras på datorn (Document Capture Pro)**

Du kan registrera en serie åtgärder som ett jobb med Document Capture Pro. Registrerade jobb kan utföras på skrivarens kontrollpanel.

Om du skapar jobbet för att spara den skannade bilden på datorn kan du utföra jobbet från skrivaren och spara den skannade bilden till datorn.

### *Anmärkning:*

Åtgärder kan variera beroende på operativsystem och mjukvaruversion. Se mjukvaran för mer information om hur du använder funktionerna.

### **Relaterad information**

- & ["Placera original" på sidan 32](#page-31-0)
- & ["Program för skanningskonfiguration från datorn \(Document Capture Pro\)" på sidan 139](#page-138-0)

### **Konfigurera ett jobb**

Konfigurera jobbet på datorn med Document Capture Pro.

### *Anmärkning:*

Åtgärder kan variera med operativsystem och mjukvaruversion. Se mjukvaran för mer information om hur du använder funktionerna.

### *Skapa och registrera ett jobb (Windows)*

### *Anmärkning:*

Åtgärder kan variera beroende på operativsystem och mjukvaruversion. Se mjukvaran för mer information om hur du använder funktionerna.

- 1. Starta Document Capture Pro.
- 2. Klicka på **Jobbinställningar** på övre skärmen. **Jobblista** visas.
- 3. Klicka på **Ny**.

Skärmen för **Jobbinställningar** visas.

- 4. Utför jobbinställningar på skärmen **Jobbinställningar**.
	- ❏ **Jobbnamn**: Ange namnet på jobbet som ska registreras.
	- ❏ **Skanningsinställningar**: Gör skanninginställningarna, såsom storlek på original eller upplösning.
	- ❏ **Spara inställningar**: Konfigurera mål för sparande, sparandeformat, namnreglerna på filerna och så vidare.
	- ❏ **Destinationsinställningar**: Välj destination för skannade bilder.
- 5. Klicka på **OK** för att återgå till skärmen för **Jobblista**.

Det skapade jobbet registreras i **Jobblista**.

6. Klicka på **OK** för att komma tillbaka till översta skärmen.

### *Skapa och registrera ett jobb (Mac OS)*

### *Anmärkning:*

Åtgärder kan variera beroende på operativsystem och mjukvaruversion. Se mjukvaran för mer information om hur du använder funktionerna.

- 1. Starta Document Capture.
- 2. Klicka på  $\overline{\mathbb{R}}$ -ikonen i huvudfönstret.

**Jobblista**-fönstret visas.

3. Klicka på +-ikonen.

**Jobbinställningar**-fönstret visas.

- 4. Gör jobbinställningarna i **Jobbinställningar**-fönstret.
	- ❏ **Jobbnamn**: Ange namnet på jobbet som ska registreras.
	- ❏ **Skanna**: Gör skanninginställningarna, såsom storlek på original eller upplösning.
	- ❏ **Utmatning**: Konfigurera mål för sparande, sparandeformat, namnreglerna på filerna och så vidare.
	- ❏ **Destination**: Välj destination för skannade bilder.
- 5. Klicka på **OK** för att återgå till fönstret för **Jobblista**. Jobbet skapas för att registreras i **Jobblista**.
- 6. Klicka på **OK** för att komma tillbaka till huvudfönstret.

### **Konfigurera datornamn för visning på skrivarens kontrollpanel**

Du kan konfigurera datornamnet (alfanumeriskt) för att visa skrivarens kontrollpanel med Document Capture Pro.

### *Anmärkning:*

Åtgärder kan variera beroende på operativsystem och mjukvaruversion. Se mjukvaran för mer information om hur du använder funktionerna.

- 1. Starta Document Capture Pro.
- 2. På huvudmenyn för huvudskärmen väljer du **Alternativ** > **Inställningar för nätverksskanning**.

### *Anmärkning:*

I Windows visas bara *Alternativ* i standardvyn. Om du använder en enkel vy klickar du på *Växla till standardvy*.

- 3. På skärmen **Inställningar för nätverksskanning** anger du datornamnet i **Ditt datornamn (alfanumeriskt)**.
- 4. Klicka på **OK**.

### **Inställning av driftsläge**

Före skanning, ställ in driftsläget på kontrollpanelen så att det stämmer med den dator där Document Capture Pro är installerat.

- 1. Välj **Inst.** från startskärmen.
- 2. Välj **Allmänna inställningar** > **Skanningsinställn.** > **Document Capture Pro**.
- 3. Välj driftsläge.
	- ❏ Klientläge: Välj det här alternativet om Document Capture Pro är installerat på Windows eller Mac OS.
	- ❏ Serverläge: Välj det här alternativet om Document Capture Pro är installerad på en Windows Server. Därefter anger du serveradressen.
- 4. Om du har ändrat läge, kontrollera att inställningarna är korrekta och välj **OK**.

### **Skanna med hjälp av Document Capture Pro-inställningar**

Förbered följande före skanningen.

- ❏ Före skanning, installerar du Document Capture Pro på datorn (servern) och skapar jobbet.
- ❏ Anslut skrivaren och datorn (servern) till nätverket.
- ❏ Ange funktionsläget på kontrollpanelen.

### **Skanna**

<span id="page-68-0"></span>1. Placera originalen.

### *Anmärkning:*

Om du vill skanna flera original eller göra dubbelsidiga skanningar, placera alla original i ADF.

- 2. Välj **Skanna** på startskärmen.
- 3. Välj **Document Capture Pro**.
- 4. Välj **Välj Dator.** och välj sedan den dator på vilken du skapat jobbet i Document Capture Pro.

### *Anmärkning:*

- ❏ Skrivarens kontrollpanel visar upp till 100 datorer som Document Capture Pro är installerat på.
- ❏ Om du har valt *Alternativ* > *Inställningar för nätverksskanning* och aktiverat *Skydda med lösenord* i Document Capture Pro eller Document Capture ska du ange ett lösenord.
- ❏ Om *Serverläge* är inställt som driftsläge behöver du inte utföra det här steget.
- 5. Välj **Välj Jobb.**, och välj sedan jobbet.

### *Anmärkning:*

- ❏ Om du har valt *Skydda med lösenord* i skannerinställningen i Document Capture Pro Server ska du ange ett lösenord.
- ❏ Om du bara har konfigurerat ett jobb behöver du inte välja jobbet. Gå till nästa steg.
- 6. Välj området där jobbinnehållet visas och kontrollera jobbinformationen.
- 7. Tryck på  $\Phi$ .

### **Relaterad information**

& ["Placera original" på sidan 32](#page-31-0)

### **Skanna till en minnesenhet**

Du kan spara den skannade bilden på en minnesenhet.

- 1. Sätt i en minnesenhet i USB-porten för skrivarens externa gränssnitt.
- 2. Placera originalen.

### *Anmärkning:*

Om du vill skanna flera original eller göra dubbelsidiga skanningar, placera alla original i ADF.

- 3. Tryck på **Skanna** på hemskärmen.
- 4. Tryck på **Minnesenhet**.
- 5. Konfigurera alternativen som sparandeformatet.
- 6. Kontrollera andra inställningar och ändra dem vid behov.

### *Anmärkning:*

 $\Box$  Tryck på  $\boxtimes$  om du vill spara inställningarna som en förinställning.

❏ Tryck på för att återställa inställningar till standardinställningar.

7. Tryck på  $\Phi$ .

### **Relaterad information**

- & ["Namn på delar och funktioner" på sidan 13](#page-12-0)
- & ["Ansluta och koppla bort en extern USB-enhet" på sidan 36](#page-35-0)
- & ["Placera original" på sidan 32](#page-31-0)
- & ["Användning" på sidan 26](#page-25-0)

### **Menyalternativ för att skanna till en minnesenhet**

#### *Anmärkning:*

Objekten kanske inte är tillgängliga beroende på vilka inställningar du gjorde.

### Svartvitt/Färg:

Välj om du vill skanna i färg eller svartvitt.

### Filformat:

❏ Filformat

Välj det format som du vill spara den skannade bilden.

❏ Kompr.läge

Ange hur mycket den skannade bilden ska komprimeras.

❏ PDF-inställningar

När du har valt att spara formatinställningen som **PDF** använder du de här inställningarna för att skydda PDF-filerna.

För att skapa en PDF-fil som kräver ett lösenord ställer du in Dokument öppet lösenord. För att skapa en PDF-fil som kräver ett lösenord vid utskrift eller redigering kan du konfigurera Behörigheter lösenord.

### Upplösning:

Välj skanningsupplösning.

### 2-sidig:

Skannar originalets båda sidor.

❏ Orientering (original)

Välj originalets orientering.

❏ Bindning (original)

Välj originalens bindningsriktning.

### Skanningsområde:

Välj skanningsområde. Beskär det vita området omkring texten eller bilden vid skanning **Auto besk.**. Om du vill skanna det största området för skannerglas, väljer du **Max område**.

❏ Orientering (original)

Välj originalets orientering.

### **Skanna**

### Originaltyp:

Välj originalets typ.

### Original olika stl:

Du kan placera följande storlekskombinationer i ADM-enheten samtidigt. A3 och A4 samt B4 och B5. När du använder de här kombinationerna skannas originalen utifrån originalens faktiska storlek. Placera originalen genom att anpassa deras bredd så som visas nedan.

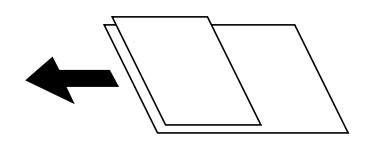

Täthet:

Välj kontrast för den skannade bilden.

### Ta bort bakgrund:

Välj bakgrundens mörker. Tryck på + för att ljusna upp (göra vit) bakgrunden och tryck på - för att mörklägga den (göra svart).

Om du väljer **Auto**, kommer originalens bakgrundsfärg att identifieras och de tas bort eller ljusnas upp automatiskt. Detta fungerar inte korrekt om bakgrundsfärgen är för mörk eller identifieras inte.

### Ta bort skugga:

Ta bort skuggorna i originalet som visas i den skannade bilden.

❏ Omge

Ta bort skuggor i kanten av originalet.

❏ Center

Ta bort skuggor i bindningsmarginalen på broschyren.

### Ta bort hål:

Ta bort stansningshålen som visas i den skannade bilden. Du kan specificera området som ska radera stansningshålen genom att ange ett värde i rutan till höger.

❏ Raderingspos.

Välj position för att ta bort stansningshålen.

❏ Orientering (original)

Välj originalets orientering.

### Kont. skanning(ADM):

Du kan lägga många original i ADF i batcher och skanna dem som ett enda skanningsjobb.

### Filnamn:

❏ Filnamnsprefix:

Ange ett prefix för namnet på bilderna, med alfanumeriska tecken och symboler.

❏ Lägg till datum:

Lägg till datum till filnamnet.

### **Skanna**

<span id="page-71-0"></span>❏ Lägg till tid: Lägg till tid till filnamnet.

# **Skanna till molnet**

Du kan skicka skannade bilder till molntjänster. Innan du använder denna funktion bör ange inställningar med Epson Connect. Se Epson Connect-portalens webbplats för information.

<https://www.epsonconnect.com/>

[http://www.epsonconnect.eu](http://www.epsonconnect.eu/) (Endast Europa)

- 1. Se till att du har gjort inställningar med Epson Connect.
- 2. Placera originalen.

### *Anmärkning:*

Om du vill skanna flera original eller göra en dubbelsidiga skanning, placera alla original i ADF.

- 3. Tryck på **Skanna** på hemskärmen.
- 4. Tryck på **Moln**.
- 5. Tryck på överst på skärmen och välj sedan en destination.
- 6. Konfigurera alternativen som sparandeformatet.
- 7. Kontrollera de andra inställningarna och ändra dem vid behov.

### *Anmärkning:*

 $\Box$  Tryck på  $\boxtimes$  om du vill spara inställningarna som en förinställning.

❏ Tryck på för att återställa inställningar till standardinställningar.

8. Tryck på  $\lozenge$ .

### **Relaterad information**

& ["Placera original" på sidan 32](#page-31-0)

### **Menyalternativ för att skanna till molnet**

### *Anmärkning:*

Objekten kanske inte är tillgängliga beroende på vilka inställningar du gjorde.

Svartvitt/Färg:

Välj om du vill skanna i färg eller svartvitt.

### JPEG/PDF:

Välj det format som du vill spara den skannade bilden.
### 2-sidig:

Skannar originalets båda sidor.

❏ Orientering (original)

Välj originalets orientering.

❏ Bindning (original)

Välj originalens bindningsriktning.

### Skanningsområde:

Välj skanningsområde. Beskär det vita området omkring texten eller bilden vid skanning **Auto besk.**. Om du vill skanna det största området för skannerglas, väljer du **Max område**.

❏ Orientering (original)

Välj originalets orientering.

### Originaltyp:

Välj originalets typ.

### Täthet:

Välj kontrast för den skannade bilden.

### Ta bort bakgrund:

Välj bakgrundens mörker. Tryck på + för att ljusna upp (göra vit) bakgrunden och tryck på - för att mörklägga den (göra svart).

Om du väljer **Auto**, kommer originalens bakgrundsfärg att identifieras och de tas bort eller ljusnas upp automatiskt. Detta fungerar inte korrekt om bakgrundsfärgen är för mörk eller identifieras inte.

#### Ta bort skugga:

Ta bort skuggorna i originalet som visas i den skannade bilden.

❏ Omge

Ta bort skuggor i kanten av originalet.

❏ Center

Ta bort skuggor i bindningsmarginalen på broschyren.

#### Ta bort hål:

Ta bort stansningshålen som visas i den skannade bilden. Du kan specificera området som ska radera stansningshålen genom att ange ett värde i rutan till höger.

❏ Raderingspos.

Välj position för att ta bort stansningshålen.

❏ Orientering (original)

Välj originalets orientering.

#### Kont. skanning(ADM):

Du kan lägga många original i ADF i batcher och skanna dem som ett enda skanningsjobb.

## **Skana med WSD**

#### *Anmärkning:*

- ❏ Den här funktionen kan bara användas på datorer som har Windows 10/Windows 8.1/Windows 8/Windows 7/Windows Vista.
- ❏ Om du använder Windows 7/Windows Vista, måste du konfigurera datorn i förväg med hjälp av denna funktion.

#### 1. Placera originalen.

*Anmärkning:* Om du vill skanna flera original, placera alla original i ADF.

- 2. Välj **Skanna** på startskärmen.
- 3. Välj **Dator (WSD)**.
- 4. Välj en dator.
- 5. Tryck på  $\Phi$ .

### **Relaterad information**

& ["Placera original" på sidan 32](#page-31-0)

### **Konfigurera en WDS-port**

Det här avsnittet beskriver hur du konfigurerar en WSD-port i Windows 7/Windows Vista.

#### *Anmärkning:*

I Windows 10/Windows 8.1/Windows 8 konfigureras WSD-porten automatiskt.

Följande krävs för att konfigurera en WSD-port.

- ❏ Skrivaren och datorn är anslutna till nätverket.
- ❏ Skrivardrivrutinen är installerad på datorn.
- 1. Slå på skrivaren.
- 2. Klicka på Start och sedan på **Nätverk** på datorn.
- 3. Högerklicka på skrivaren och klicka på **Installera**.

Klicka på **Fortsätt** när fönstret **Kontroll av användarkontot** visas.

#### **Skanna**

Klicka på **Avinstallera** och börja om från början om skärmen **Avinstallera** visas.

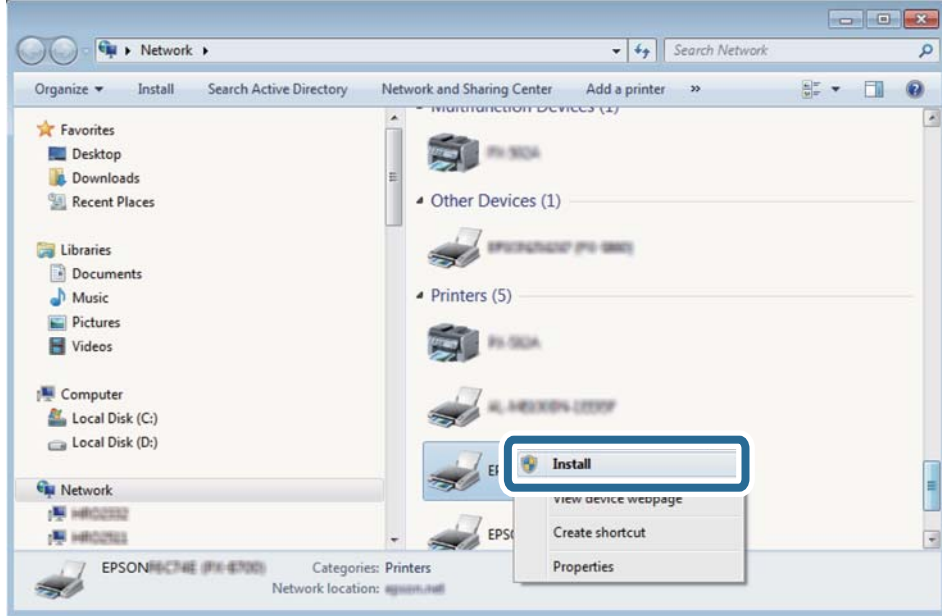

#### *Anmärkning:*

Skrivarnamnet du ställde in i nätverket och modellnamnet (EPSON XXXXXX (XX-XXXX)) visas i nätverksfönstret. Du kan kontrollera skrivarnamnet som angetts i nätverket på skrivarens kontrollpanel eller genom att skriva ut ett statusark för nätverket.

4. Klicka på **Enheten är klar att användas**.

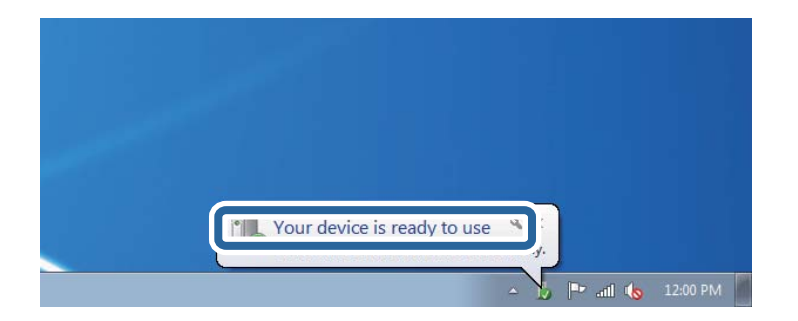

5. Kontrollera meddelandet och välj **Stäng**.

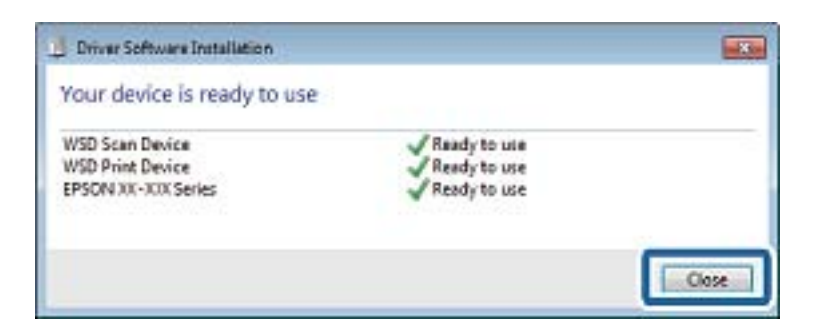

- 6. Öppna fönstret **Enheter och skrivare**.
	- ❏ Windows 7

Klicka på start > **Kontrollpanel** > **Maskinvara och ljud** (eller **Maskinvara**) > **Enheter och skrivare**.

- ❏ Windows Vista Klicka på Start > **Kontrollpanelen** > **Maskinvara och ljud** > **Skrivare**.
- 7. Kontrollera att en ikon med skrivarens namn i nätverket visas. Välj skrivarnamnet när du använder den med WSD.

### **Relaterad information**

& ["Menyalternativ för Skrivarstatus/Skriv ut" på sidan 44](#page-43-0)

## **Skanna från en dator**

## **Autentisera användare på Epson Scan 2 vid användning av åtkomstkontroll**

När funktionen för åtkomstkontroll är aktiverad för en skrivare behöver du ange ett användar-ID och lösenord för att skanna med Epson Scan 2. Om du inte känner till lösenordet kontaktar du skrivarens administratör.

- 1. Starta Epson Scan 2.
- 2. På skärmen Epson Scan 2 ska du se till att din skrivare är markerad i listan för **Skanner**.
- 3. Välj **Inställningar** från listan **Skanner** för att öppna skärmen **Skannerinställningar**.
- 4. Klicka på **Åtkomstkontroll**.
- 5. På skärmen **Åtkomstkontroll** öppnar du **Användarnamn** och **Lösenord** för ett konto som har behörighet att skanna.
- 6. Klicka på **OK**.

## **Skanna med hjälp av Epson Scan 2**

Du kan skanna med hjälp av skannerdrivrutinen "Epson Scan 2". Du kan skanna original med detaljerade inställningar som är lämpliga för textdokument.

Mer information om varje inställningsobjekt finns i Epson Scan 2-hjälpen.

1. Placera originalet.

*Anmärkning:* Om du vill skanna flera original, placera dem i ADF.

2. Starta Epson Scan 2.

3. Ange följande inställningar på fliken **Huvudinställningar**.

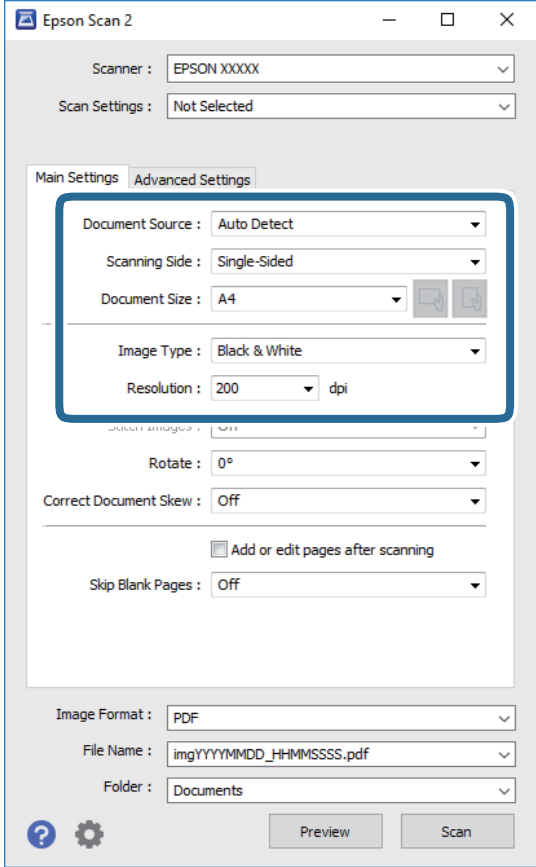

- ❏ Dokumentkälla: Välj källan där originalet finns.
- ❏ Skanningssida: Välj den sidan av originalet som du vill skanna när du skannar från ADF.
- ❏ Dokumentstorlek: Välj storleken av originalet du placerade.
- ❏ Knappar för / (Originalorientering): Välj inställd orientering för originalet du har ersatt. Beroende på originalets storlek kan det här objektet ställas in automatiskt och inte ändras.
- ❏ Bildtyp: Välj färgen för att spara den skannade bilden.
- ❏ Upplösning: Välj upplösningen.
- 4. Utför andra skanningsinställningar vid behov.
	- ❏ Du kan förhandsgranska den skannade bilden genom att klicka på **Förhandsgranskning**-knappen. Förhandsgranskningsfönstret öppnas och den förhandsgranskade bilden visas. När du förhandsgranskar med ADF matas originalet ut från ADF. Placera det utmatade originalet igen.
- ❏ I fliken **Avancerade inställningar** kan du utföra detaljerade inställningar för bildjustering som är lämpliga för textdokument som den följande.
	- ❏ Ta bort bakgrund: Ta bort originalens bakgrund.
	- ❏ Förstärkning av text: Du kan göra suddiga bokstäver i originalet rena och skarpa.
	- ❏ Automatiskt förtydligande: Du kan göra bokstäver rena och bilder mjuka när du skannar i svart och vitt för dokument som innehåller bilder.
	- ❏ Färgförbättring: Du kan förbättra färgen som anges för den skannade bilden och sedan spara den i gråskala eller svartvitt.
	- ❏ Tröskel: Du kan anpassa kanten för monokrom, binär (svartvitt).
	- ❏ Oskarp mask: Du kan förbättra och köra kanterna i bilden skarpare.
	- ❏ Descreening: Du kan ta bort moirémönster (webblika skuggor) som visas på utskrivna skanningspapper som magasin.
	- ❏ Fyll kantskugga: Du kan ta bort skuggan som skapades runt den skannade bilden.
	- ❏ Dubbel bildutdata (Endast Windows): Du kan skanna en gång och spara två bilder med olika utmatningsinställningar samtidigt.

#### *Anmärkning:*

Objekten kanske inte är tillgängliga beroende på vilka inställningar du gjorde.

5. Ställ in inställningar för att spara filen.

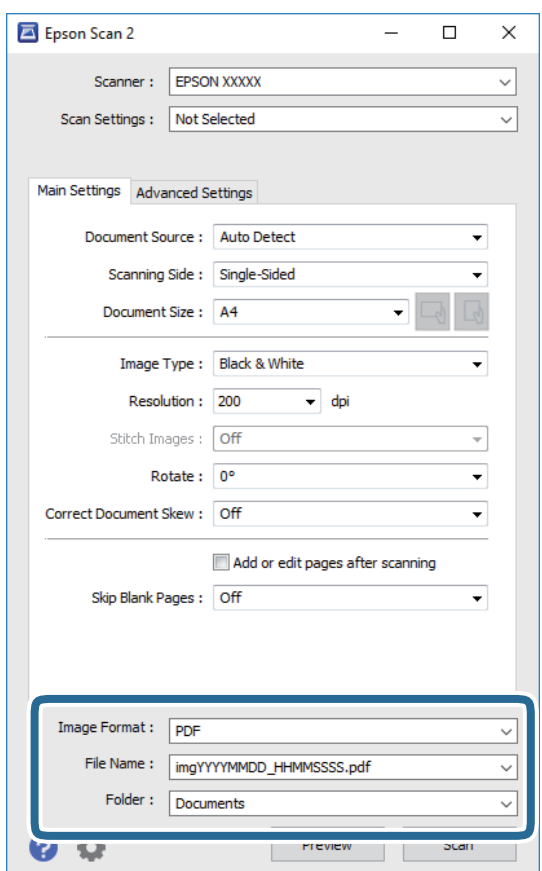

❏ Bildformat: Välj från listan i vilket format det skall sparas.

Du kan utföra detaljerade inställningar för varje format att spara i förutom BITMAP och PNG. Välj **Alternativ** från listan efter att du har valt formatet att spara i.

- ❏ Filnamn: Bekräfta namnet på filen som skall sparas som visas. Du kan ändra inställningarna för filnamnet genom att välja **Inställningar** från listan.
- ❏ Mapp: Välja mappen till vilken den skannade bilden skall sparas till från listan. Du kan välja en annan mapp eller skapa en ny mapp genom art välja **Välj** från listan.
- 6. Klicka på **Skanna**.

### **Relaterad information**

- & ["Placera original" på sidan 32](#page-31-0)
- & ["Program för skanning av dokument och bilder \(Epson Scan 2\)" på sidan 138](#page-137-0)

## **Skanna från smartenheter**

Med programmet Epson iPrint kan du skanna foton och dokument från smartenheter, t.ex. en smarttelefon eller surfplatta, som är ansluten till samma trådlösa nätverk som skrivaren. Du kan spara skannade data på en smartenhet eller till molntjänster, skicka det via e-post eller skriva ut det.

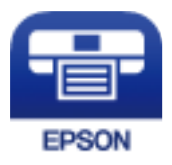

## **Installera Epson iPrint**

Du kan installera Epson iPrint på din smarta enhet via följande URL-adress eller QR-kod.

<http://ipr.to/c>

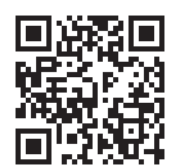

## **Skanna med hjälp av Epson iPrint**

Starta Epson iPrint från din smartenhet och välj det objekt du vill använda via startskärmen.

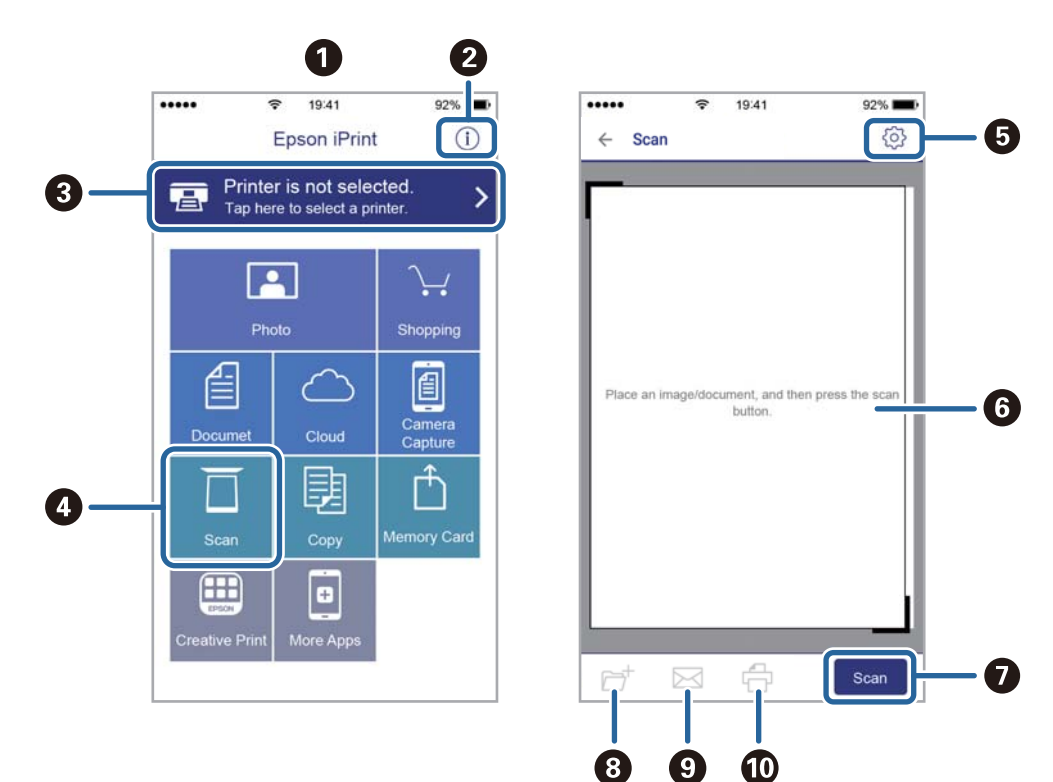

Följande skärmar kan ändras utan föregående meddelande.

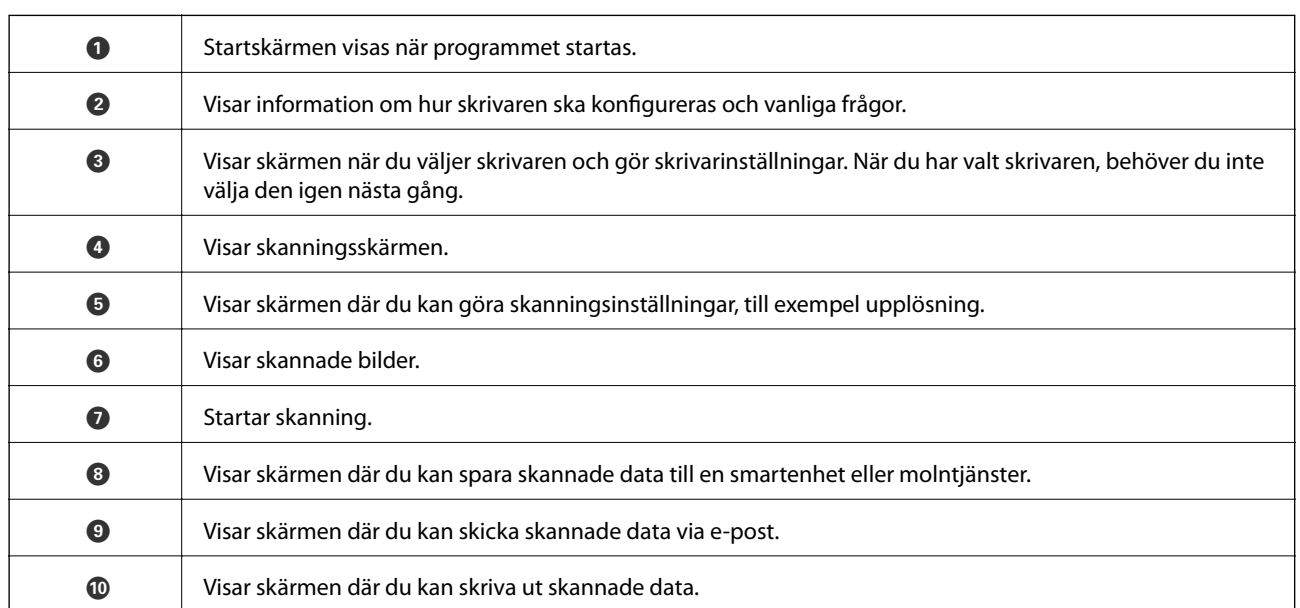

## **Skanna genom att sammanföra smartenheter med N-märke**

Du kan enkelt ansluta och skriva ut genom att trycka på din smarta enhet och ansluta den till skrivarens N-märke. Se till att förbereda följande innan du aktiverar den här funktionen.

❏ Aktivera NFC-funktionen på din smartenhet.

Endast Android 4.0 eller senare stöder NFC.(Near Field Communication)

Platsen för NFC-antennen varierar beroende på vilken smartenhet som du använder.Mer information finns i dokumentationen som medföljde den smarta enheten.

- ❏ Installerade Epson iPrint på den smarta enheten. Håll din smarta enhet mot skrivarens N-märke för att installera den.
- ❏ Aktivera Wi-Fi Direct på skrivaren.
- 1. Placera originalen i skrivaren.
- 2. Håll din smarta enhet mot skrivarens N-märke.

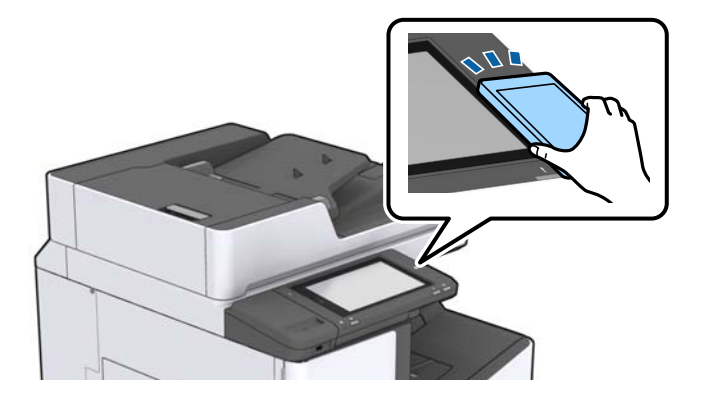

### *Anmärkning:*

Skrivaren kan inte kommunicera med den smarta enheten när det finns hinder, såsom metall, mellan skrivarens Nmärke och den smarta enheten.

Epson iPrint startar.

- 3. Välj skanningmenyn i Epson iPrint.
- 4. Håll din smarta enhet mot skrivarens N-märke igen.

Skanningen startar.

### **Relaterad information**

& ["Placera original" på sidan 32](#page-31-0)

## **Skriva ut filer från en minnesenhet**

Du kan skriva ut JPEG, PDF, och TIFF-filer från en minnesenhet som är ansluten till skrivaren.

## **Skriva ut JPEG filer från en minnesenhet**

### *Anmärkning:*

Om du har mer än 999 bilder på minnesenheten delas bilder automatiskt upp i grupper och skärmen för val av grupp visas. Bilder sorteras utifrån datumet då de togs.

- 1. Sätt i en minnesenhet i USB-porten för skrivarens externa gränssnitt.
- 2. Tryck på **Minnesenhet** på startskärmen.
- 3. Tryck på **JPEG**.

Bilderna på minnesenheten visas som miniatyrer.

Tryck på för att ändra **Visningsordning** eller gör inställningar för **Välj alla bilder**, **Avbryt bildval** och **Välj grupp**.

4. Tryck på filerna som du vill skriva ut.

De valda bilderna har bockmarkeringar.

För att förhandsgranska en bild trycker du på Enkelvy. Du kan förstora bilden genom att trycka på  $\bigoplus$ . Tryck på < eller > för att förhandsgranska föregående eller nästa bild.

- 5. Ange papperskällan som du vill använda under fliken **Grundl. inställn.**.
- 6. Ställ in andra alternativ på fliken **Avancerat** efter behov. För mer information om detaljerade inställningar, se menyerna för Minnesenhet.
- 7. Ange antalet utskrifter genom att ange värdet.
- 8. Tryck på  $\hat{\Phi}$  för att starta utskriften.
- 9. Ta ut ett minnesenheten från skrivaren.

### **Relaterad information**

- & ["Ansluta och koppla bort en extern USB-enhet" på sidan 36](#page-35-0)
- & ["Grundläggande menyalternativ för JPEG inställningar" på sidan 83](#page-82-0)
- & ["Avancerade menyalternativ för JPEG inställningar" på sidan 84](#page-83-0)

## <span id="page-82-0"></span>**Skriver ut PDF eller TIFF-filer från en minnesenhet**

- 1. Sätt i en minnesenhet i USB-porten för skrivarens externa gränssnitt.
- 2. Tryck på **Minnesenhet** på startskärmen.
- 3. Tryck på **PDF** eller **TIFF**. Filerna på minnesenheten visas som en lista.
- 4. Tryck på filen som du vill skriva ut.
- 5. Ange papperskällan som du vill använda under fliken **Grundl. inställn.**.
- 6. Ställ in andra alternativ på fliken **Avancerat** efter behov. För mer information om detaljerade inställningar, se menyerna för minnesenheten.
- 7. Ange antalet utskrifter genom att ange värdet.
- 8. Tryck på  $\hat{\Phi}$  för att starta utskriften.
- 9. Ta ut ett minnesenheten från skrivaren.

### **Relaterad information**

- & ["Ansluta och koppla bort en extern USB-enhet" på sidan 36](#page-35-0)
- & ["Grundläggande menyalternativ för PDF inställningar" på sidan 84](#page-83-0)
- & ["Avancerade menyalternativ för PDF inställningar" på sidan 85](#page-84-0)
- & ["Grundläggande menyalternativ för TIFF inställningar" på sidan 85](#page-84-0)
- & ["Avancerade menyalternativ för TIFF inställningar" på sidan 86](#page-85-0)

## **Menyalternativ för Minnesenhet**

Tryck på **Minnesenhet** på skrivarens hemskärm för att göra olika utskriftsinställningar för filen på minnesenheten.

### **Grundläggande menyalternativ för JPEG inställningar**

## $\equiv$  (Alternativ):

Gör inställningar för sortering, urval och avmarkering av bilddata.

#### Pappersinställning:

Specificera inställningarna för papperskällan du vill skriva ut på.

Layout:

Välj typen av layout med flera JPEG-filer. **1-up** är för att skriva ut en fil per sida. **20-up** är för att skriva ut 20 filer per sida. **Index** är för att skapa indexutskrift med information.

#### <span id="page-83-0"></span>Passa in i ram:

Välj **På** för att beskära bilden så den passar in i den valda utskriftslayouten automatiskt. Om förhållandet mellan bilddata och pappersstorlek inte överensstämmer, förstoras eller förminskas bilden automatiskt så att kortsidorna matchar papperets korta sidor. Bildens långsida beskärs om den hamnar utanför papperets långsida. Den här funktionen fungerar eventuellt inte för panoramabilder.

### **Avancerade menyalternativ för JPEG inställningar**

### Slutför:

❏ Slutför

Välj **Sortera (sidriktning)** för att skriva ut dokument med flera sidor som ligger i en viss ordning och som är sorterade i satser. Välj **Gruppera (samma sidor)** för att skriva ut dokument med flera sidor genom att förvärva samma numrerade sidor som gruppen.

❏ **Mata ut papper**

Välj **Byt sortering**\* för att utföra offset på varje sats av kopior.

❏ **Häfta**\*

Välj häftplatsen.

Visas när finisher unit är installerad.

### Kvalitet:

Välj **Bäst** för utskrift av högre kvalitet, men där utskriftshastigheten kan bli lägre.

#### Förbättra foto:

Välj det här läget för att förbättra ljusstyrkan, kontrasten och mättnaden för bilden automatiskt. För att stänga av automatisk förbättring väljer du **Fotoförbättring av**.

### Korrig. av röda ögon:

Välj **På** för att automatiskt korrigera röda ögon i bilderna. Korrigeringarna tillämpas inte på originalfilen utan bara på utskrifterna. Beroende på fototyp kan det hända att andra områden, förutom ögon, korrigeras på bilden.

#### Datum:

Välj formatet för det datum då bilden togs eller sparades. Datumet skrivs inte ut för vissa layouter.

### **Relaterad information**

- & ["Typer och koder av alternativa enheter" på sidan 127](#page-126-0)
- & ["Mata ut papper och häfta med Finisher Unit" på sidan 127](#page-126-0)

### **Grundläggande menyalternativ för PDF inställningar**

Du kan göra utskriftsinställningar för filer i PDF-format på dina minnesenheter.

#### Visningsordning:

Välj en sorteringsinställning för att visa filerna på LCD-skärmen.

### <span id="page-84-0"></span>Pappersinställning:

Specificera inställningarna för papperskällan du vill skriva ut på.

### 2-sidig:

Välj **På** för att skriva ut PDF-filer med dubbelsidig utskrift. Du kan även välja bindningssätt i **Bindningsposition** inställningar.

### Skriv ut beställning:

Välj ordningen för utskrift av PDF-filer med flera sidor.

### **Avancerade menyalternativ för PDF inställningar**

### Slutför

❏ Slutför:

Välj **Sortera (sidriktning)** för att skriva ut dokument med flera sidor som ligger i en viss ordning och som är sorterade i satser. Välj **Gruppera (samma sidor)** för att skriva ut dokument med flera sidor genom att förvärva samma numrerade sidor som gruppen.

❏ Mata ut papper:

Välj **Rotera sortering** för att skriva ut växelvis i stående orientering från en papperskälla och i liggande orientering från en annan papperskälla. Välj **Auto** som **Pappersinställning** när du använder denna funktion. Välj **Byt sortering**\* för att utföra offset på varje sats av kopior.

❏ Häfta\* :

Välj häftplatsen.

\* Visas när finisher unit är installerad.

### **Relaterad information**

- & ["Typer och koder av alternativa enheter" på sidan 127](#page-126-0)
- & ["Mata ut papper och häfta med Finisher Unit" på sidan 127](#page-126-0)

### **Grundläggande menyalternativ för TIFF inställningar**

Du kan göra utskriftsinställningar för filer i TIFF-format på dina minnesenheter.

### Visningsordning:

Ändrar filernas ordning.

#### Pappersinställning:

Specificera inställningarna för papperskällan du vill skriva ut på.

#### Layout:

Välj, hur filen Multi-TIFF ska se ut. **1-up** är för utskrift på en sida per ark. **20-up** är för utskrift av 20 sidor på ett ark. **Index** är för att skapa indexutskrift med information.

### <span id="page-85-0"></span>Passa in i ram:

Välj **På** för att beskära bilden så den passar in i den valda fotolayouten automatiskt. Om förhållandet mellan bilddata och pappersstorlek inte överensstämmer, förstoras eller förminskas bilden automatiskt så att kortsidorna matchar papperets korta sidor. Bildens långsida beskärs om den hamnar utanför papperets långsida. Den här funktionen fungerar eventuellt inte för panoramabilder.

### **Avancerade menyalternativ för TIFF inställningar**

### Slutför:

❏ Slutför

Välj **Sortera (sidriktning)** för att skriva ut dokument med flera sidor som ligger i en viss ordning och som är sorterade i satser. Välj **Gruppera (samma sidor)** för att skriva ut dokument med flera sidor genom att förvärva samma numrerade sidor som gruppen.

❏ **Mata ut papper**

Välj **Byt sortering**\* för att utföra offset på varje sats av kopior.

❏ **Häfta**\*

Välj häftplatsen.

Visas när finisher unit är installerad.

### Kvalitet:

Välj **Bäst** för utskrift av högre kvalitet, men där utskriftshastigheten kan bli lägre.

### Skriv ut beställning:

Välj ordning för utskrift av TIFF-filer med flera sidor.

#### Datum:

Välj formatet för det datum då bilden togs eller sparades. Datumet skrivs inte ut för vissa layouter.

### **Relaterad information**

- & ["Typer och koder av alternativa enheter" på sidan 127](#page-126-0)
- & ["Mata ut papper och häfta med Finisher Unit" på sidan 127](#page-126-0)

## **Skriva ut med skrivardrivrutin i Windows**

Om du inte kan ändra några av skrivardrivrutinens inställningar kan det hända att administratören har begränsat dem. Kontakta skrivarens administratör om du behöver hjälp.

## **Gå till skrivardrivrutin**

När du går till skrivardrivrutin från datorns kontrollpanel, verkställs inställningarna för alla program.

### <span id="page-86-0"></span>**Åtkomst till skrivardrivrutinen från kontrollpanelen**

❏ Windows 10/Windows Server 2019/Windows Server 2016

Klicka på startknappen och välj **Windows-system** > **Kontrollpanel** > **Visa enheter och skrivare** i **Maskinvara och ljud**. Högerklicka på skrivaren eller tryck och håll ner den och välj sedan **Utskriftsinställningar**.

❏ Windows 8.1/Windows 8/Windows Server 2012 R2/Windows Server 2012

Välj **Skrivbord** > **Inställningar** > **Kontrollpanel** > **Visa enheter och skrivare** i **Maskinvara och ljud**. Högerklicka på skrivaren eller tryck och håll ner den och välj sedan **Utskriftsinställningar**.

❏ Windows 7/Windows Server 2008 R2

Klicka på startknappen och välj **Kontrollpanel** > **Visa enheter och skrivare** i **Maskinvara och ljud**. Högerklicka på skrivaren och välj **Utskriftsinställningar**.

❏ Windows Vista/Windows Server 2008

Klicka på startknappen och välj **Kontrollpanel** > **Skrivare** i **Maskinvara och ljud**. Högerklicka på skrivaren och välj **Utskriftsinställningar**.

❏ Windows XP/Windows Server 2003 R2/Windows Server 2003

Klicka på startknappen och välj **Kontrollpanel** > **Skrivare och annan maskinvara** > **Skrivare och fax**. Högerklicka på skrivaren och välj **Utskriftsinställningar**.

### **Öppna skrivardrivrutinen via skrivarikonen på aktivitetsfältet**

Skrivarikonen på skrivbordets aktivitetsfält är en genvägsikon som gör att du snabbt kan öppna skrivardrivrutinen.

Om du klickar på skrivarikonen och väljer **Skrivarinställningar**, kan du öppna samma skrivarinställningsfönster som det som visas i kontrollpanelen. Du kan kontrollera skrivarens status genom att dubbelklicka på ikonen.

### *Anmärkning:*

Om skrivarikonen inte visas på aktivitetsfältet ska du öppna skrivardrivrutinens fönster, klicka på *Övervakningsinställningar* på fliken *Underhåll* och sedan välja *Registrera genvägsikonen på aktivitetsfältet*.

## **Grundläggande om utskrift**

### *Anmärkning:*

Åtgärder kan skilja sig åt beroende på programmet. Mer information finns i programhjälpen.

1. Öppna filen du vill skriva ut.

Fyll på papperet i skrivaren, om det inte redan har fyllts på.

- 2. Välj **Skriv ut** eller **Skrivarkonfiguration** i menyn **Arkiv**.
- 3. Välj skrivare.

4. Välj **Inställningar** eller **Egenskaper** för att öppna fönstret för skrivarens drivrutiner.

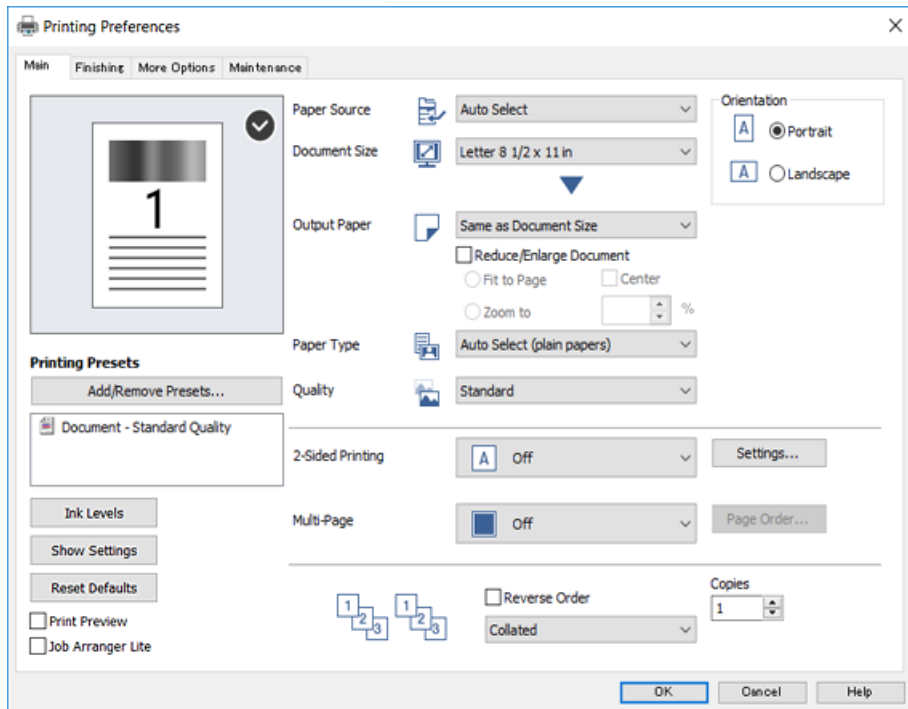

5. Ändra inställningarna efter behov.

Se menyalternativ för skrivardrivrutin för mer information.

#### *Anmärkning:*

❏ Du kan också läsa om inställningsalternativen i onlinehjälpen. Om du högerklickar på ett alternativ, visas *Hjälp*.

❏ Om du väljer *Förhandsgranska utskrift*, kan du se en förhandsgranskning av ditt dokument före utskrift.

- 6. Klicka på **OK** för att stänga skärmen Skrivardrivrutin.
- 7. Klicka på **Skriv ut**.

#### *Anmärkning:*

Om du väljer *Förhandsgranska utskrift*, visas ett förhandsgranskningsfönster. För att ändra inställningarna, klicka på *Avbryt*, och upprepa sedan proceduren från steg 2.

#### **Relaterad information**

- & ["Tillgängliga papperstyper och kapaciteter" på sidan 26](#page-25-0)
- & ["Fylla på papper" på sidan 30](#page-29-0)
- & ["Ställa in papperstyp" på sidan 32](#page-31-0)
- & ["Menyalternativ för skrivardrivrutin" på sidan 105](#page-104-0)

## **Skriva ut dubbelsidigt**

Du kan skriva ut på båda sidor av papperet. Du kan också skriva ut ett häfte som skapas genom att ändra ordningen på sidorna och vika utskriften.

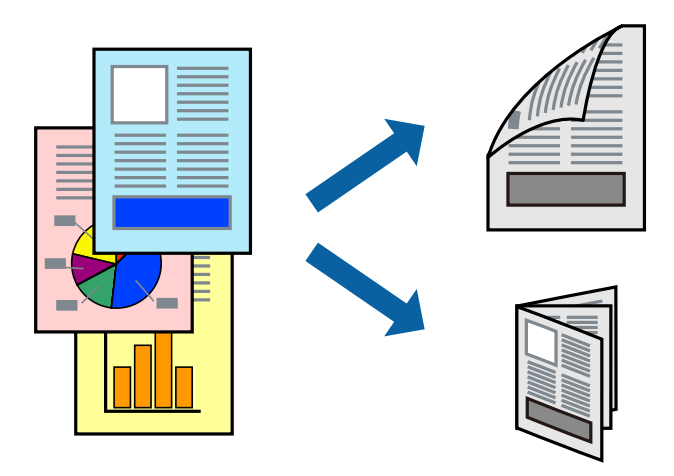

#### *Anmärkning:*

- ❏ Om du inte använder papper som är anpassat för dubbelsidig utskrift, kan utskriftskvaliteten försämras och papper kan fastna.
- ❏ Beroende på papperet och data kan bläcket blöda igenom till andra sidan.

### **Relaterad information**

& ["Tillgängliga papperstyper och kapaciteter" på sidan 26](#page-25-0)

### **Utskriftsinställningar**

- 1. I fliken skrivardrivrutin **Huvudinställningar**, välj **Auto (Bindning vid långsidan)** eller **Auto (Bindning vid kortsidan)** från **Dubbelsidig utskrift**.
- 2. Klicka på **Inställningar**, markera lämpliga inställningar och klicka på **OK**. Skriv ut en vikt broschyr genom att välja **Häfte**.
- 3. Klicka på **Skriv ut**.

### **Relaterad information**

- & ["Grundläggande om utskrift" på sidan 87](#page-86-0)
- & ["Fliken Huvudinställningar" på sidan 105](#page-104-0)

## **Skriva ut flera sidor på ett ark**

Du kan skriva ut två eller fyra sidor på ett enda pappersark.

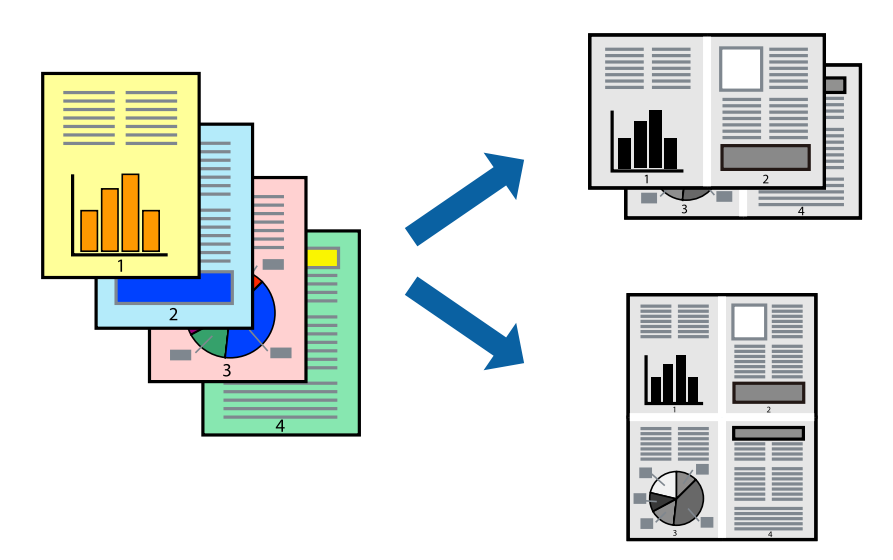

### **Utskriftsinställningar**

I fliken skrivardrivrutin **Huvudinställningar**, välj **2-upp** eller **4-upp** som inställning **Flera sidor**.

### **Relaterad information**

- & ["Grundläggande om utskrift" på sidan 87](#page-86-0)
- & ["Fliken Huvudinställningar" på sidan 105](#page-104-0)

## **Utskrift och stapling i sidordning (utskrift i omvänd ordning)**

Om du använder denna funktion när du väljer det uppåtriktade facket som **Utmatningsfack**-inställning i fliken **Efterbehandling**, kan du skriva ut från den sista sidan, så att dokument staplas i sidordning.

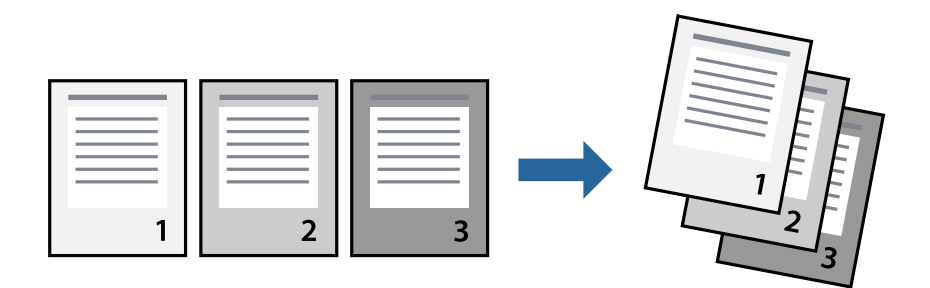

### **Utskriftsinställningar**

I fliken skrivardrivrutin **Huvudinställningar**, välj **Omvänd ordning**.

#### **Relaterad information**

& ["Grundläggande om utskrift" på sidan 87](#page-86-0)

& ["Fliken Huvudinställningar" på sidan 105](#page-104-0)

### **Skriva ut ett förminskat eller förstorat dokument**

Du kan förminska eller förstora storleken på ett dokument med specifikt procenttal så att det passar till pappersstorleken du fyllde på i skrivaren.

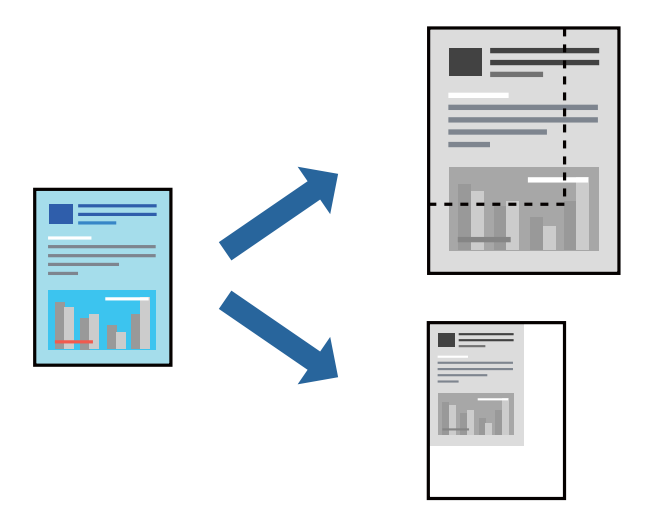

### **Utskriftsinställningar**

I fliken skrivardrivrutin **Huvudinställningar**, välj dokumentstorleken från inställningen **Pappersstorlek**. Välj pappersstorleken som du vill skriva ut på från inställningen **Utskriftspapper**. Om du vill minska eller förstora dokumentet med ett specifikt procent, välj **Zooma till**, och ange sedan procenten.

Välj **Centrera** för att skriva ut bilden i mitten av sidan.

#### **Relaterad information**

- & ["Grundläggande om utskrift" på sidan 87](#page-86-0)
- & ["Fliken Huvudinställningar" på sidan 105](#page-104-0)

## **Stapla varje sats kopior genom att alternativ rotera med 90 grader eller med offset**

Du kan sortera utskrifterna genom att stapla de växelvis i stående och liggande orientering. Om du installerar den alternativa Finisher unit, kan du också sortera genom att utföra offset på varje sats kopior eller genom att stapla dokumenten.

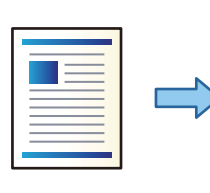

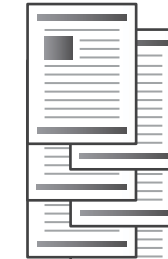

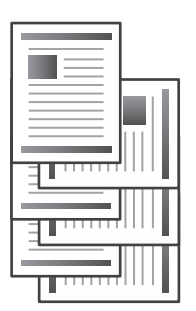

### **Utskriftsinställningar**

- 1. På fliken skrivardrivrutin **Efterbehandling**, välj metod för stapling av flera exemplar från inställningen för **Sortera**.
	- ❏ **Omvänd sortering**: Staplar utskrifterna alternativt i stående orientering eller liggande orientering när du skriver ut flera kopior.

Denna funktion använder två papperskällor. Fyll på papper i stående orientering i papperskällan, fyll på papper i liggande orientering i den andra papperskällan, och välj sedan **Automatval** som inställningen **Papperskälla**. Välj **Automatval** eller **Fack för papper med utskrift nedåt** som inställning i **Utmatningsfack**. Utskrifterna staplas i facken med utskriftsidan nedåt.

- ❏ **Byt sortering**: Använder offset för alla kopior vid utskrift av flera kopior. Detta alternativ är tillgängligt när den alternativa Finisher Unit har installerats.
- 2. Om den alternativa Finisher Unit är installerad, välj häftplatsen vid behov.
- 3. Ställ in andra objekt och klicka sedan på **OK**.
- 4. Klicka på **Skriv ut**.

### **Relaterad information**

- & ["Grundläggande om utskrift" på sidan 87](#page-86-0)
- & ["Fliken Efterbehandling" på sidan 106](#page-105-0)

## **Lägga i skiljeark**

Du kan lägga i skiljeark mellan kopior eller jobb.

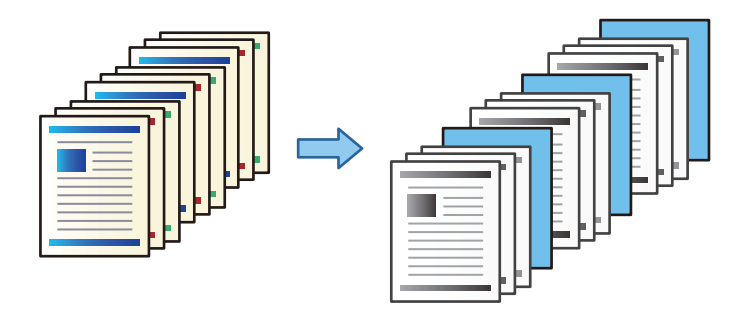

*Anmärkning:*

När olika användare skickar utskriftsjobb från datorn kan du också lägga i skiljeark mellan användare via *Inst.* > *Allmänna inställningar* > *Skrivarinställningar* > *Univ. utskriftsinställn.* > *Infoga ark per användare*.

### **Utskriftsinställningar**

- 1. Under skrivardrivrutinens **Efterbehandling**-flik, klicka på **Separeringsark** bredvid **Papperskälla**, och välj sedan metoden för att lägga i skiljeark mellan utskrifter.
	- ❏ **Infoga ark mellan kopior**: lägga i skiljeark mellan kopior.
	- ❏ **Infoga ark mellan jobb**: lägga i skiljeark mellan jobb.
- 2. Välj papperskällan för skiljerarken.
- 3. För **Infoga ark mellan kopior**, välj antalet kopior som ska skrivas ut innan ett skiljeark läggs i som **Infoga ark efter varje**-inställning.

Du behöver ställa in flera kopior som **Kopior**-inställning under fliken **Huvudinställningar**.

- 4. Klicka på **OK** för att stänga fönstret **Inställningar för separeringsark**.
- 5. Ställ in andra objekt och klicka sedan på **OK**.
- 6. Klicka på **Skriv ut**.

## **Lagra data i skrivarens minne för utskrift**

När du skriver ut ett stort antal dokument, kan du skriva ut en kopia för att kontrollera innehållet. Använd skrivarens kontrollpanel för att skriva ut efter att du har gjort den andra kopian.

### **Utskriftsinställningar**

- 1. Under skrivardrivrutins flik **Efterbehandling**, välj **Verifiera jobb** som inställningen **Jobbtyp**.
- 2. Klicka på **Inställningar**, ange **Användarnamn** och **Jobbnamn** och klicka sedan på **OK**. Du kan identifiera jobbet med jobbnamnet på skrivarens kontrollpanel.
- 3. Ställ in andra alternativ och klicka sedan på **OK**.
- 4. Klicka på **Skriv ut**.

Det skrivs ut endast en kopia, och utskriftsjobbet finns sparat i skrivarens minne. Det sparade jobbet tas bort när skrivaren stängs av.

### **Relaterad information**

- & ["Grundläggande om utskrift" på sidan 87](#page-86-0)
- & ["Fliken Efterbehandling" på sidan 106](#page-105-0)

### **Skriva ut ett sparat jobb**

- 1. Tryck på **Skriv ut från Internminne** på skrivarens kontrollpanel.
- 2. Välj det jobb som du vill skriva ut.

Välj **Användarnamn** från listan och välj sedan jobbet. Om du uppmanas till att ange ett lösenord, ange det du använde till att ställa in skrivardrivrutinen.

3. Tryck på  $\hat{\Phi}$  för att starta utskriften.

*Anmärkning:* Tryck på *Radera* för att ta bort jobbet.

## **Skriva ut en bild på flera ark för förstoring (skapa en affisch)**

Med den här funktionen kan du skriva ut en bild på flera pappersark. Du kan skapa en större affisch genom att tejpa ihop dem.

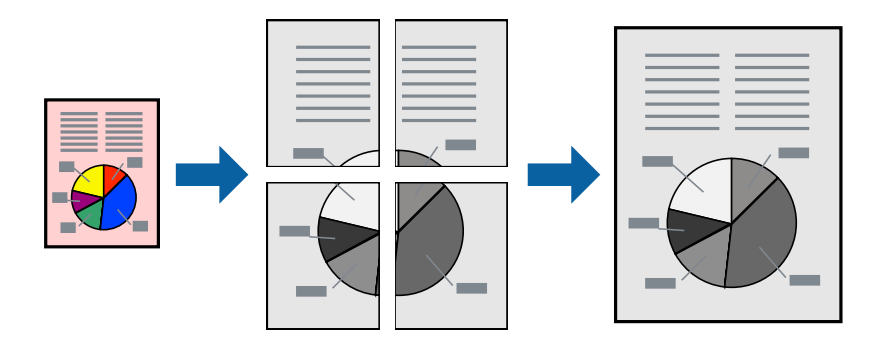

### **Utskriftsinställningar**

Under fliken skrivardrivrutin **Huvudinställningar**, välj **2x1 affisch**, **2x2 affisch**, **3x3 affisch** eller **4x4 affisch** som inställningen **Flera sidor**. Om du klickar på **Inställningar**, kan du välja paneler som du inte vill skriva ut. Du kan också välja alternativet skärledare.

### **Relaterad information**

- & ["Grundläggande om utskrift" på sidan 87](#page-86-0)
- & ["Fliken Huvudinställningar" på sidan 105](#page-104-0)

### **Skapa affischer med Överlappande justeringsmarkeringar**

Följande är ett exempel på hur du skapar en affisch när **2x2 affisch** har valts och **Överlappande justeringsmarkeringar** är markerat i **Skriv ut klippningslinjer**.

De aktuella ledarna skrivs ut i svartvitt, men i detta exempel visas de som blåa och röda linjer.

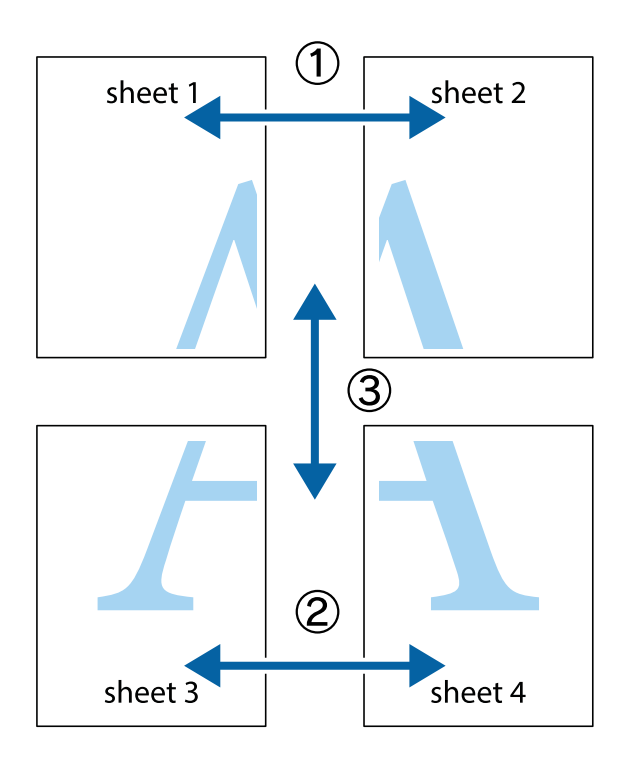

1. Förbered Sheet 1 och Sheet 2. Skär bort marginalerna på Sheet 1 längs den lodräta blå linjen genom mitten av de övre och nedre kryssen.

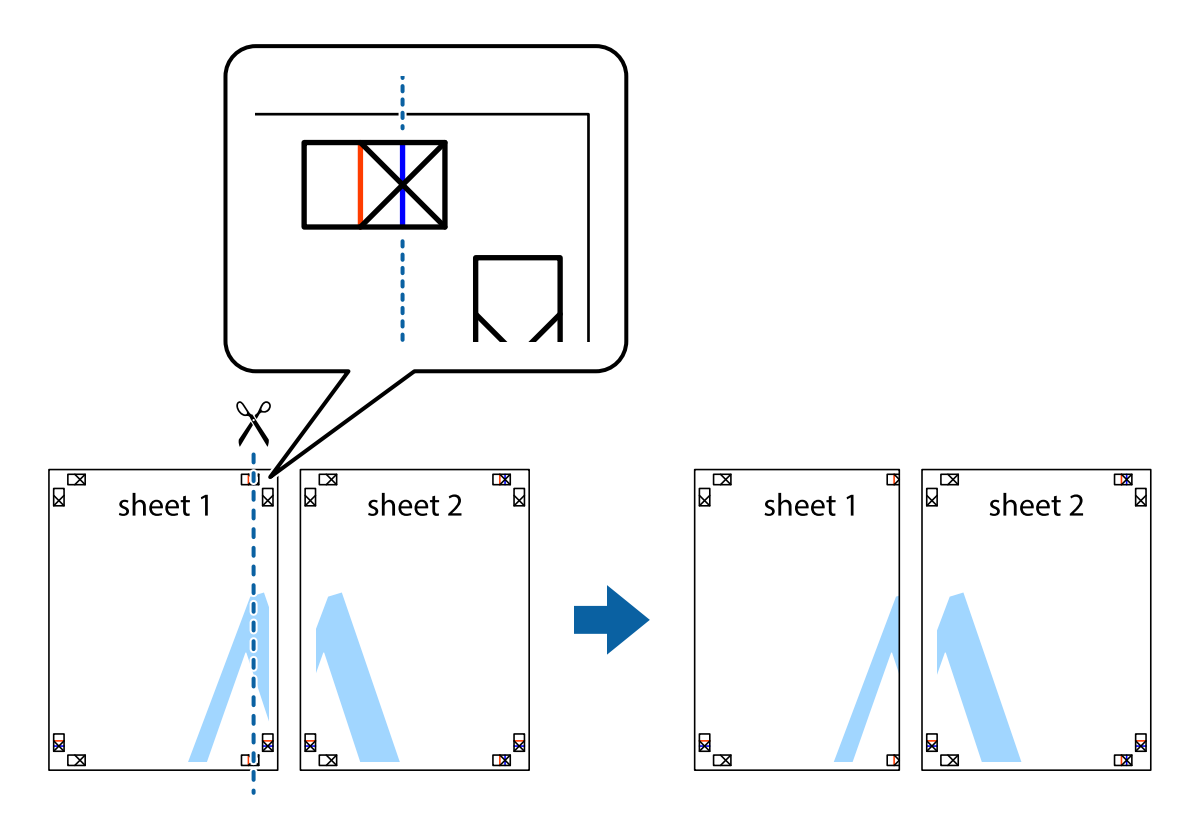

2. Placera kanterna på Sheet 1 överst på Sheet 2, justera kryssen och tejpa sedan temporärt ihop de två arken på baksidan.

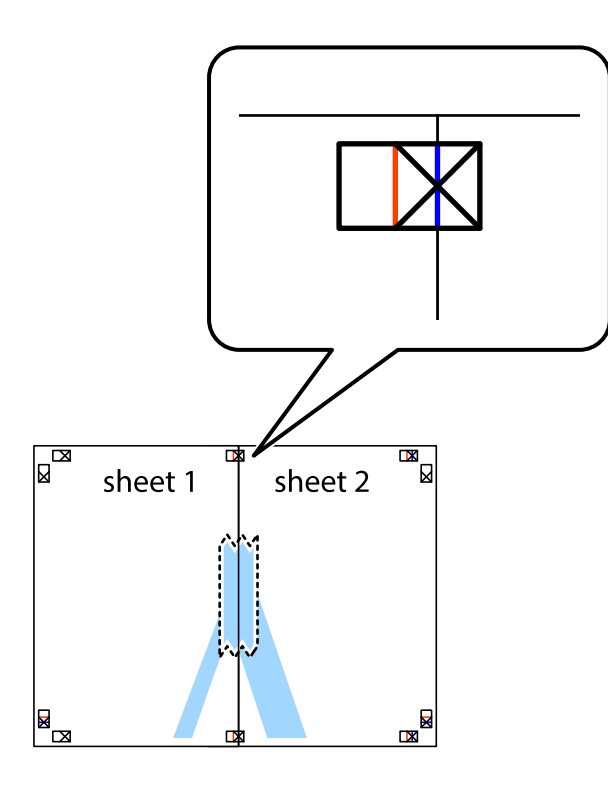

3. Dela de hoptejpade arken i två genom justeringmarkeringarna längs den lodräta röda linjen (linjen till vänster om kryssen).

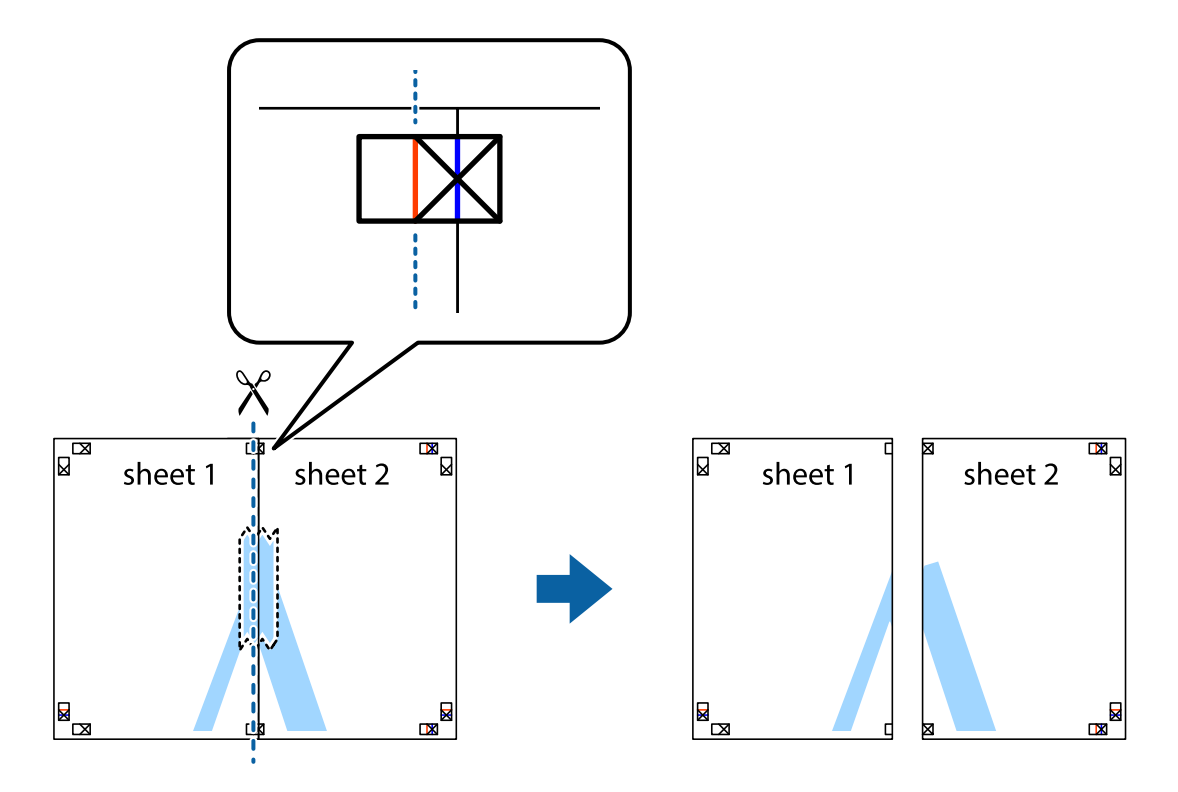

4. Tejpa ihop arken på baksidan.

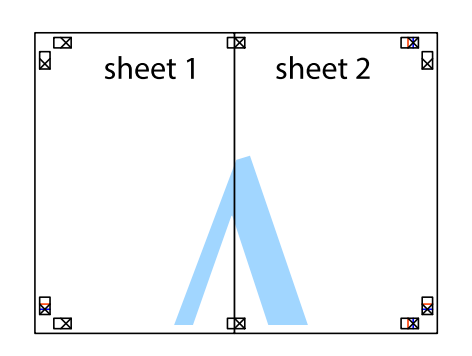

- 5. Upprepa steg 1 till 4 om du vill tejpa ihop Sheet 3 och Sheet 4.
- 6. Skär bort marginalerna på Sheet 1 och Sheet 2 längs den vågräta blåa linjen genom mitten av kryssen på vänster och höger sida.

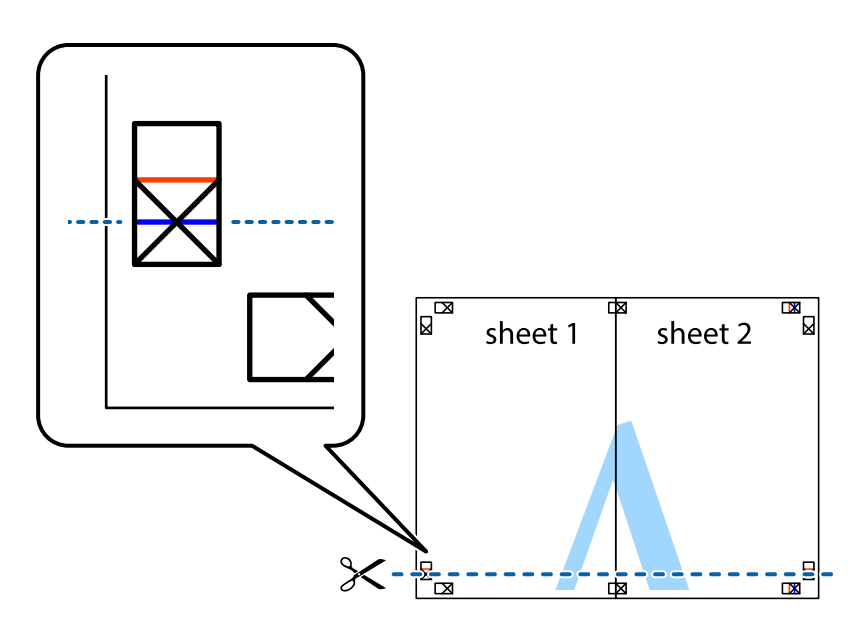

7. Placera kanterna på Sheet 1 ochSheet 2 överst på Sheet 3 och Sheet 4, justera kryssen och tejpa sedan temporärt ihop de två arken på baksidan.

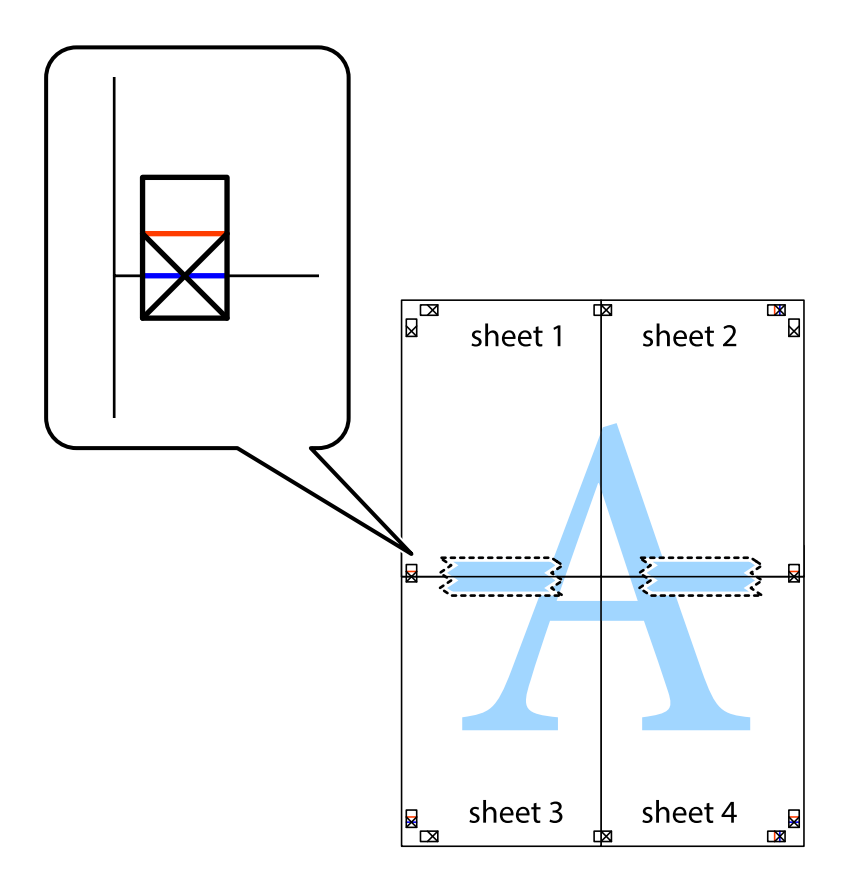

8. Dela de hoptejpade arken i två genom justeringmarkeringarna längs den vågräta röda linjen (linjen ovanför kryssen).

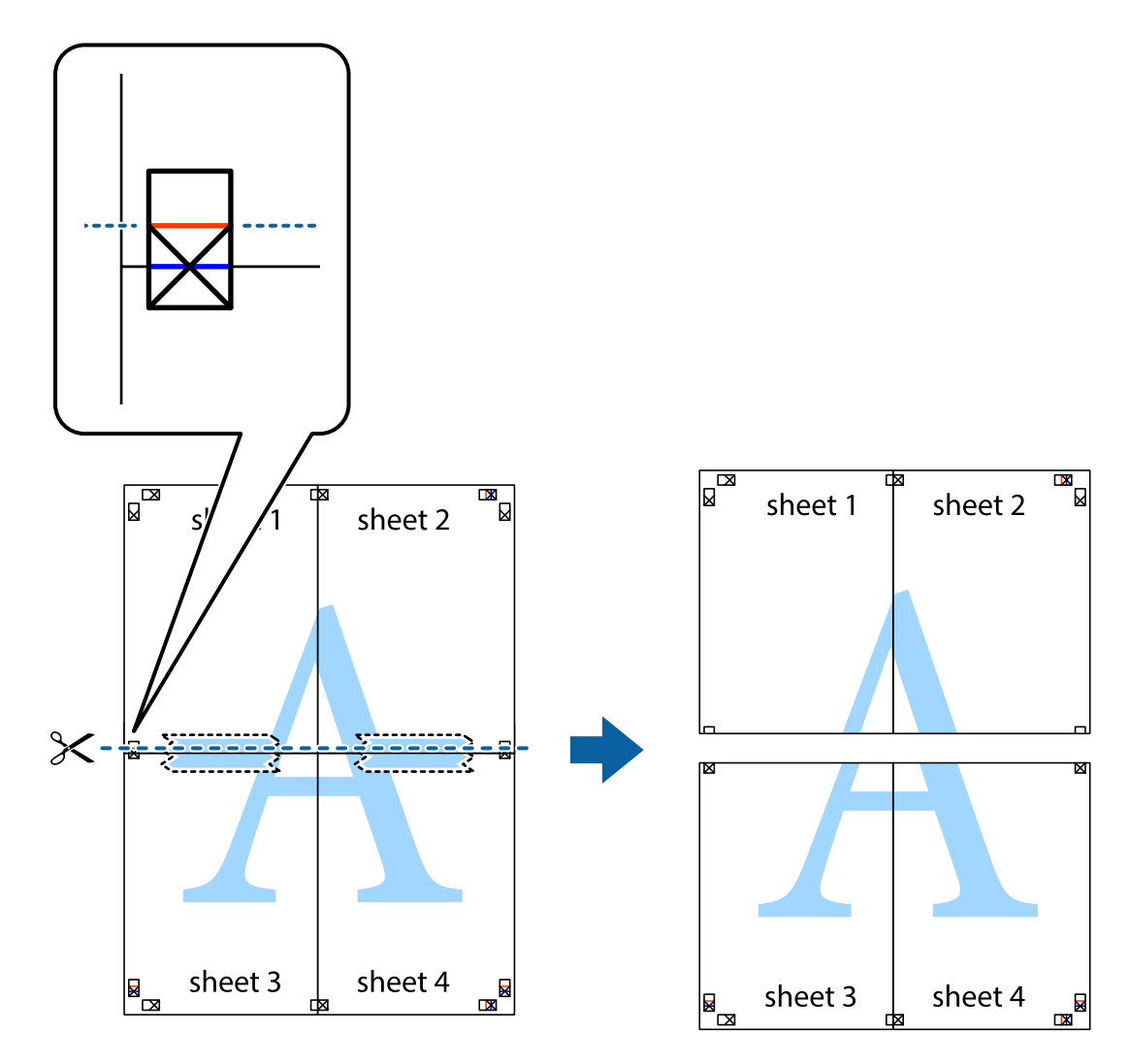

9. Tejpa ihop arken på baksidan.

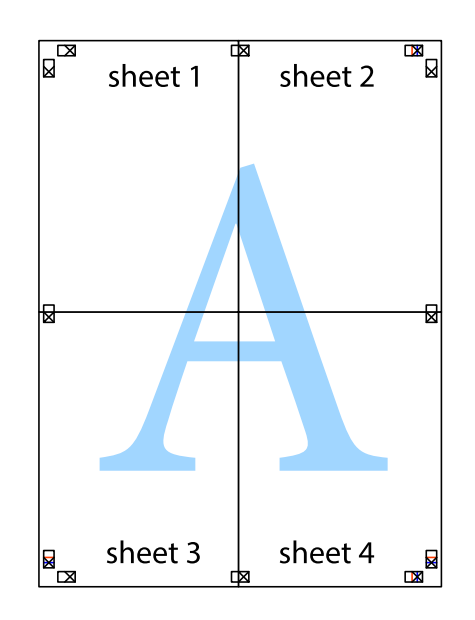

Användarhandbok

10. Skär bort de kvarvarande marginalerna längs de yttre kanterna.

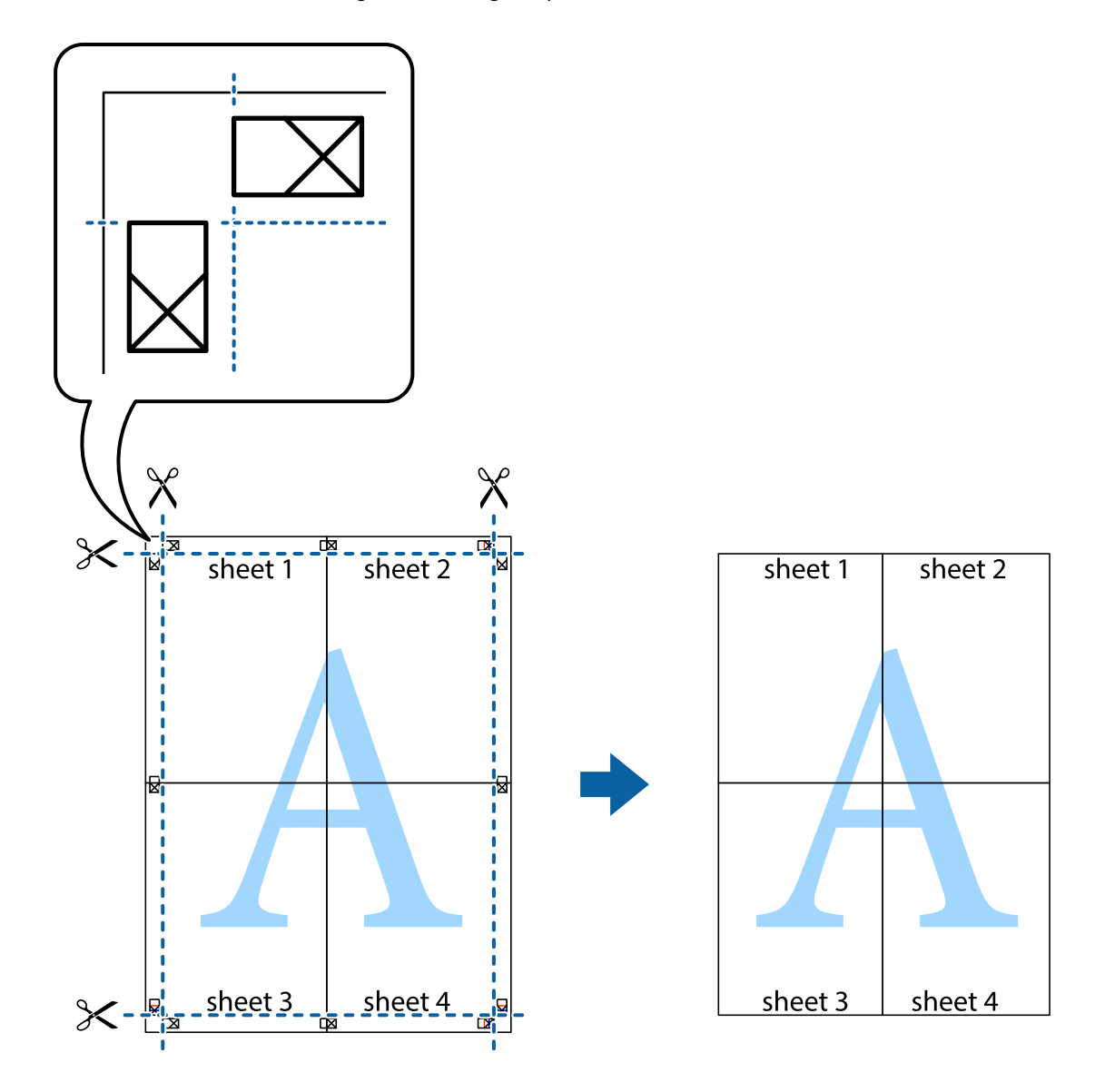

## **Skriva ut med rubrik och fotnotis**

Du kan skriva ut information som ett användarnamn och utskriftsdatum som rubriker eller fotnotiser.

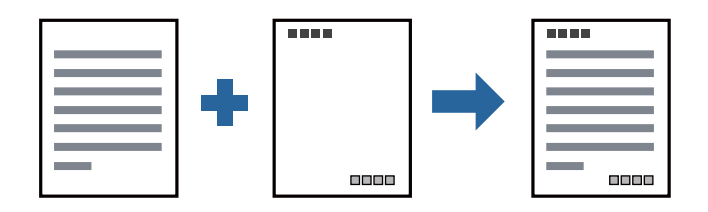

## **Utskriftsinställningar**

I fliken skrivardrivrutin **Fler alternativ**, klicka på **Vattenstämpelegenskaper** och välj sedan **Sidhuvud/Sidfot**. Klicka på **Inställningar**, och välj sedan objekten som du vill skriva ut.

### **Relaterad information**

- & ["Grundläggande om utskrift" på sidan 87](#page-86-0)
- & ["Fliken Fler alternativ" på sidan 107](#page-106-0)

## **Skriva ut en vattenstämpel**

Du kan skriva ut en vattenstämpel som till exempel "Sekretessbelagd" eller en antikopieringsstämpel på dina utskrifter. Om du skriver ut med en antikopieringsstämpel, visas de dolda bokstäverna när det fotokopieras för att skilja originalet från kopior.

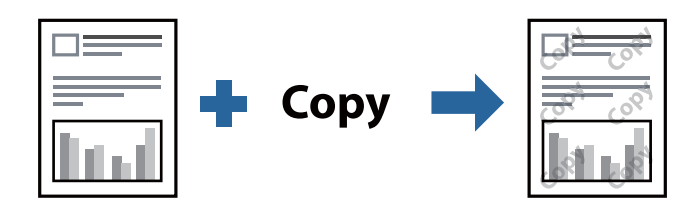

Antikopieringsmönster finns tillgänglig under följande villkor:

- ❏ Papper: vanligt papper, kopieringspapper, Letterhead, återvunnet papper, färgpapper, förskrivet papper, vanligt högkvalitetspapper, tjockt papper med 160 g/m² tjocklek eller mindre
- ❏ Kvalitet: Standard
- ❏ Automatisk dubbelsidig utskrift: ej valt
- ❏ Färgkorrigering: Automatiskt

#### *Anmärkning:*

Du kan också lägga till en egen vattenstämpel eller antikopieringsstämpel.

### **Utskriftsinställningar**

I fliken skrivardrivrutin **Fler alternativ**, klicka på **Vattenstämpelegenskaper**, och välj sedan Antikopieringsmönster eller Vattenstämpel. Klicka på **Inställningar** för att ändra detaljer som storlek, densitet, eller position av mönstret eller stämpeln.

### **Relaterad information**

- & ["Grundläggande om utskrift" på sidan 87](#page-86-0)
- & ["Fliken Fler alternativ" på sidan 107](#page-106-0)

## **Skriva ut lösenordsskyddade filer**

Du kan ställa in ett lösenord för ett utskriftsjobb, så att det börjar skrivas ut endast efter att lösenordet har angetts på skrivarens kontrollpanel.

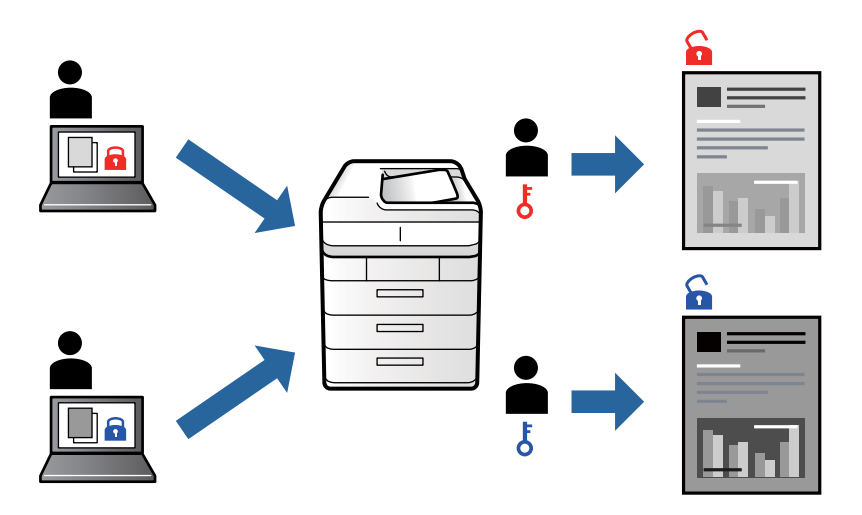

### **Utskriftsinställningar**

I fliken skrivardrivrutin **Efterbehandling**, väljer du **Konfidentiellt jobb** från **Jobbtyp**, och sedan anger du lösenordet.

För att skriva ut jobbet, tryck på **Konfidentiellt jobb** på startskärmen på skrivarens kontrollpanel. Välj det jobbet som du vill skriva ut och ange sedan lösenordet.

### **Relaterad information**

- & ["Grundläggande om utskrift" på sidan 87](#page-86-0)
- & ["Fliken Fler alternativ" på sidan 107](#page-106-0)

## **Skriva ut fler filer samtidigt**

Med Enkel utskriftshanterare kan du kombinera flera filer som skapats i olika program till ett enda utskriftsjobb. Du kan ange utskriftsinställningar för kombinerade filer som layout för flera sidor och dubbelsidig utskrift.

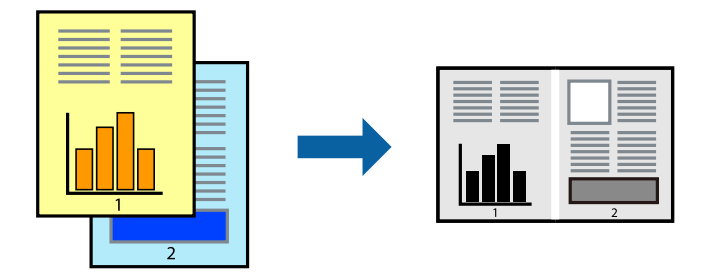

### **Utskriftsinställningar**

I fliken skrivardrivrutin **Huvudinställningar**, välj **Enkel utskriftshanterare**. När du börjar skriva ut, visas fönstret Enkel utskriftshanterare. När fönstret Enkel utskriftshanterare är öppet, öppnar du filen som du vill kombinera med den aktuella filen och upprepa stegen ovan.

Om du väljer ett utskriftsjobb som lagts till i fönstret Skriv ut projekt i Enkel utskriftshanterare, kan du redigera sidans layout.

Klicka på **Skriv ut** från menyn **Fil** för att börja skriva ut.

### *Anmärkning:*

Om du stänger fönstret Enkel utskriftshanterare innan du lägger till alla utskriftsdata till Skriv ut projekt, avbryts utskriftsjobbet som du nu arbetar med. Klicka på *Spara* från menyn *Fil* för att spara det aktuella jobbet. Tillägget för de sparade filerna är "ecl".

För att öppna ett Skriv ut projekt, klicka på *Enkel utskriftshanterare* i fliken skrivardrivrutin *Underhåll* för att öppna fönstret Enkel utskriftshanterare. Sedan väljer du *Öppna* i menyn *Fil* för att välja filen.

### **Relaterad information**

- & ["Grundläggande om utskrift" på sidan 87](#page-86-0)
- & ["Fliken Huvudinställningar" på sidan 105](#page-104-0)

### **Justera utskriftston**

Du kan justera tonen som används i utskriftsjobbet. Justeringarna påverkar inte originalbilden.

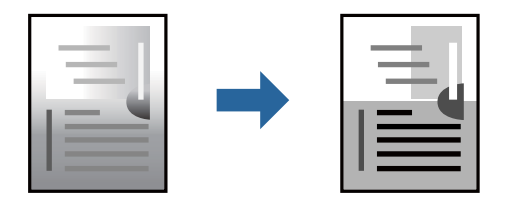

### **Utskriftsinställningar**

Under skrivardrivrutins flik **Fler alternativ**, välj **Anpassad** som inställningen **Tonkorrigering**. Klicka på **Avancerat** för att öppna **Tonkorrigering** och välj sedan metoden för tonkorrigering.

#### *Anmärkning:*

*Automatiskt* har valts som standard i fliken *Fler alternativ*. Med denna inställning justeras tonen automatiskt för att matcha inställningarna för papperstyp och papperskvalitet.

#### **Relaterad information**

- & ["Grundläggande om utskrift" på sidan 87](#page-86-0)
- & ["Fliken Fler alternativ" på sidan 107](#page-106-0)

## **Skriva ut för att förstärka tunna linjer**

Du kan göra tunna linjer som är för tunna för utskrift tjockare.

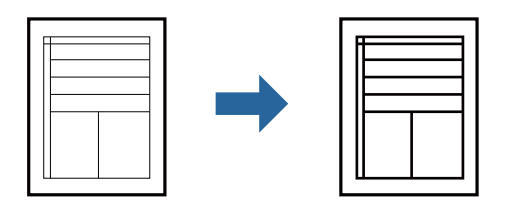

### **Utskriftsinställningar**

I fliken skrivardrivrutin **Fler alternativ** klicka på **Bildalternativ** i inställningen **Tonkorrigering**. Välj **Förstärk tunna linjer**.

### **Relaterad information**

- & ["Grundläggande om utskrift" på sidan 87](#page-86-0)
- & ["Fliken Fler alternativ" på sidan 107](#page-106-0)

### **Skriva ut rena streckkoder**

Du kan skriva ut en streckod utan problem och skanna den. Aktivera bara den här funktionen om streckkoden du har skrivit ut inte kan skannas.

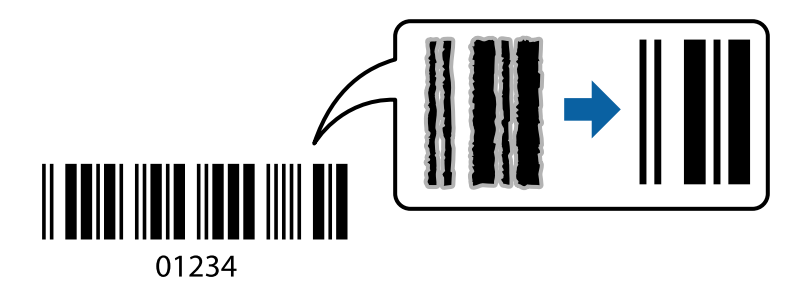

Du kan använda den här funktionen under följande villkor.

- ❏ Papperstyp: vanligt papper, Brevhuvud, Återvunnet, Färg, Förtryckt, Vanligt papper av hög kvalitet, tjockt papper med 160 g/m² tjocklek eller mindre, Kuvert
- ❏ Kvalitet: Standard

```
Anmärkning:
```
Utsuddningar är inte alltid möjliga, beroende på omständigheter.

### **Utskriftsinställningar**

I fliken skrivardrivrutin **Underhåll**, klicka på **Utökade inställningar** och välj sedan **Streckkodsläge**.

#### **Relaterad information**

```
& "Grundläggande om utskrift" på sidan 87
```
### <span id="page-104-0"></span>& ["Fliken Underhåll" på sidan 108](#page-107-0)

## **Avbryta utskrift**

Du kan avbryta utskriftsjobbet från datorn. Men det går inte att avbryta ett utskriftsjobb från datorn när det har helt skickats till skrivaren. I det här fallet måste du avbryta utskriftsjobbet via skrivarens kontrollpanel.

### **Avbryta**

På datorn, högerklicka på skrivaren i **Enheter och skrivare**, **Skrivare**, eller i **Skrivare och fax**. Klicka på **Se vad som skrivs ut**, högerklicka på jobbet som du vill avbryta och välj sedan **Avbryt**.

## **Menyalternativ för skrivardrivrutin**

Öppna utskriftsfönstret i ett program, välj skrivare, och gå sedan till skärmen Skrivardrivrutin.

#### *Anmärkning:*

Menyer varierar beroende av valt alternativ.

### **Fliken Huvudinställningar**

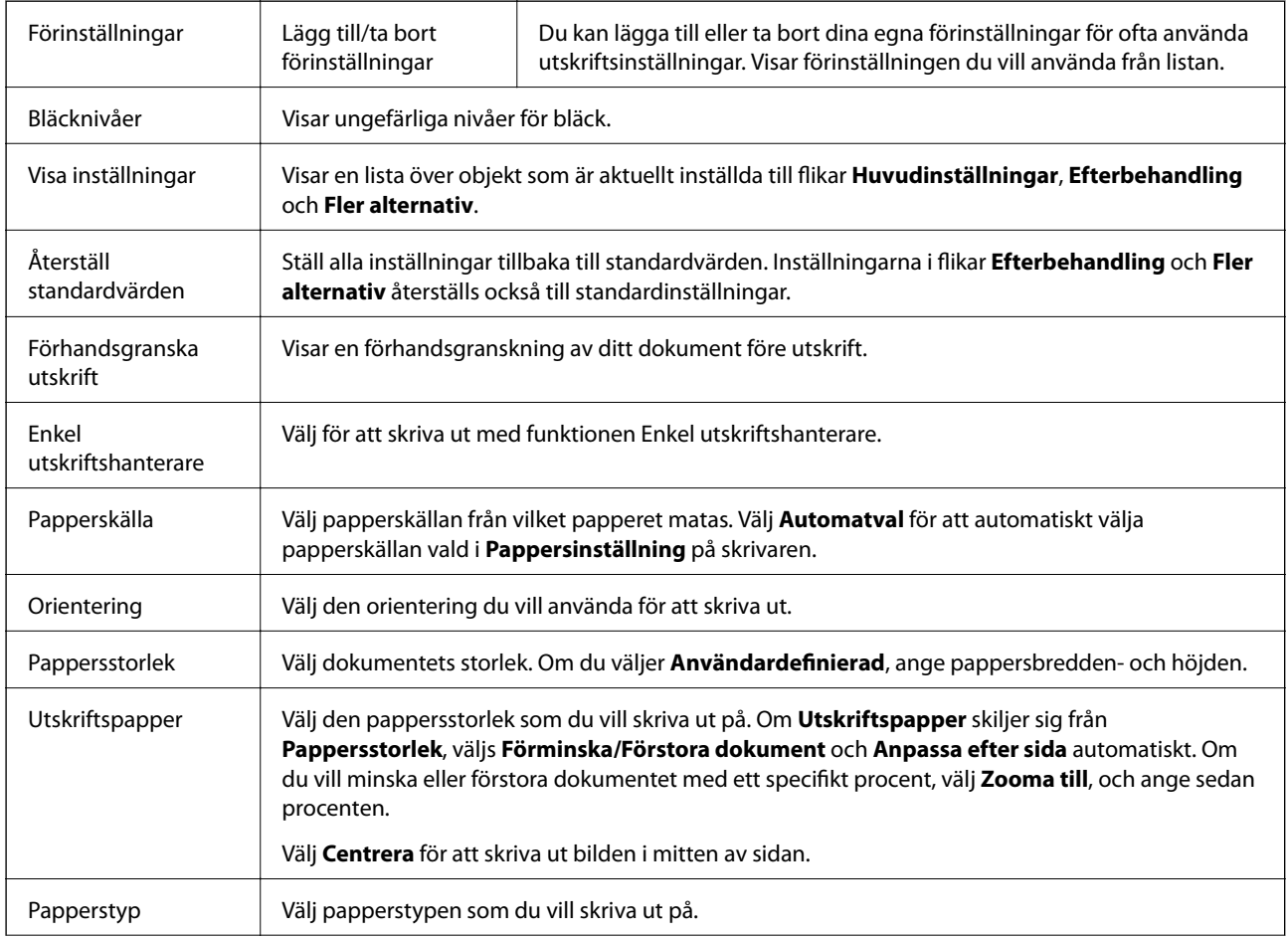

<span id="page-105-0"></span>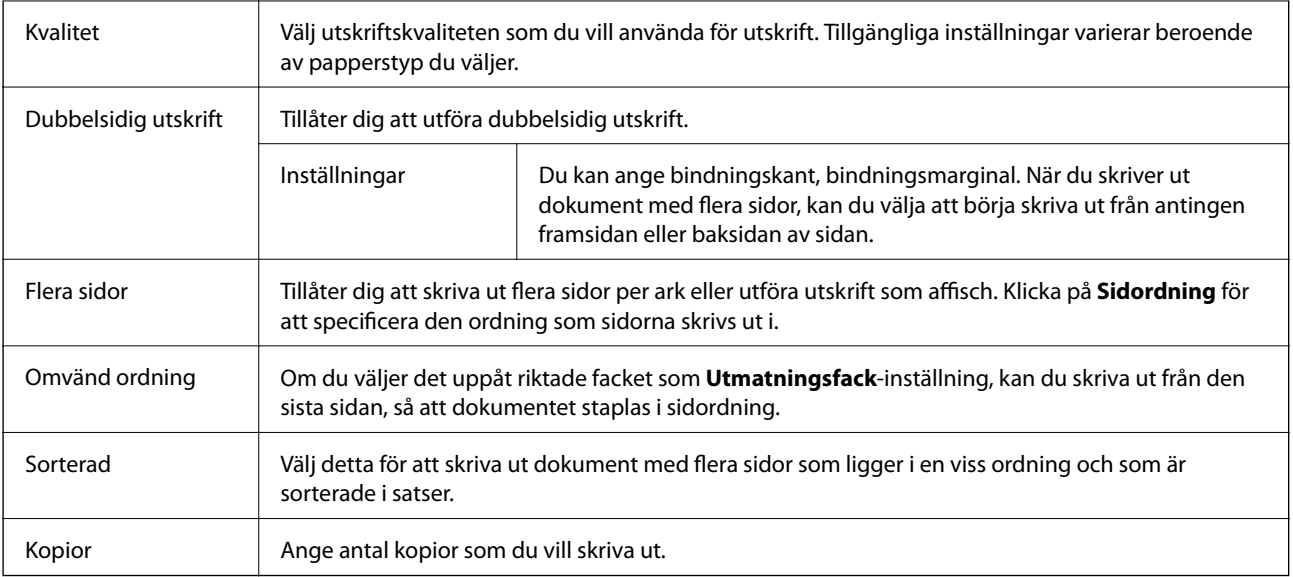

## **Fliken Efterbehandling**

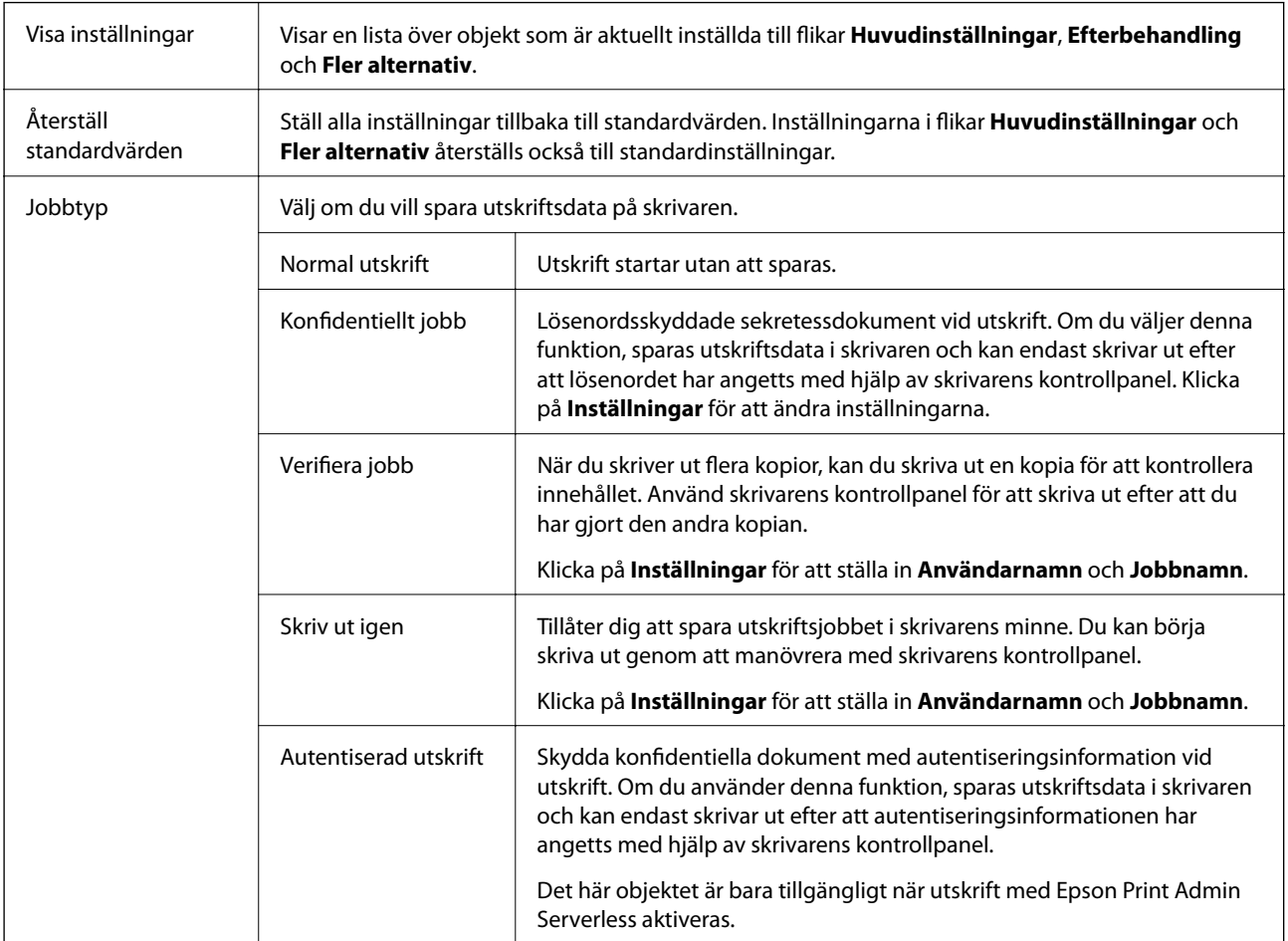

<span id="page-106-0"></span>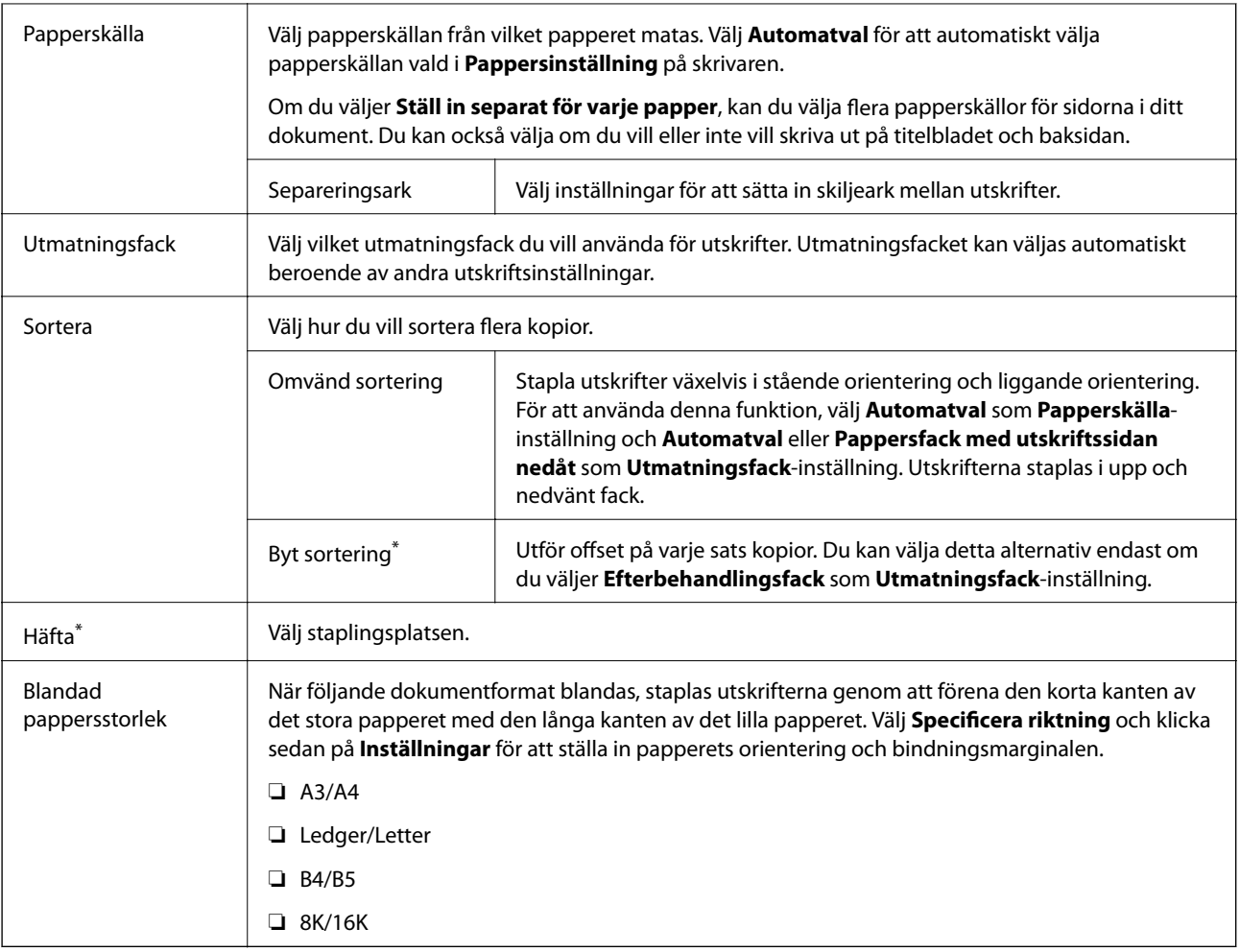

\* Tillgängligt när den alternativa Efterbehandlingsenhet är installerad.

## **Fliken Fler alternativ**

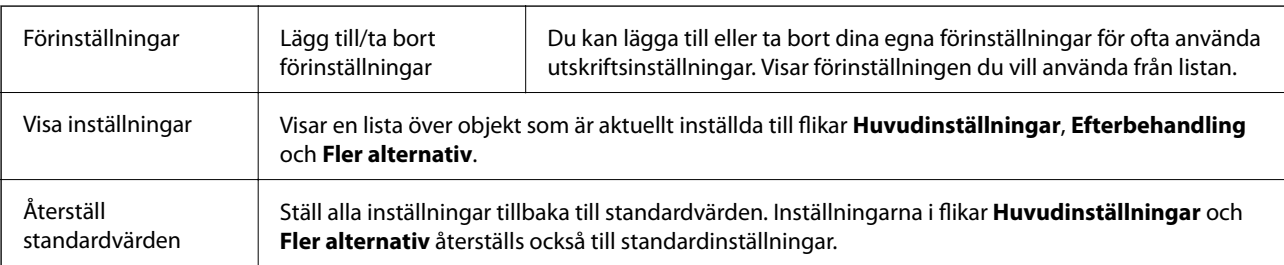

<span id="page-107-0"></span>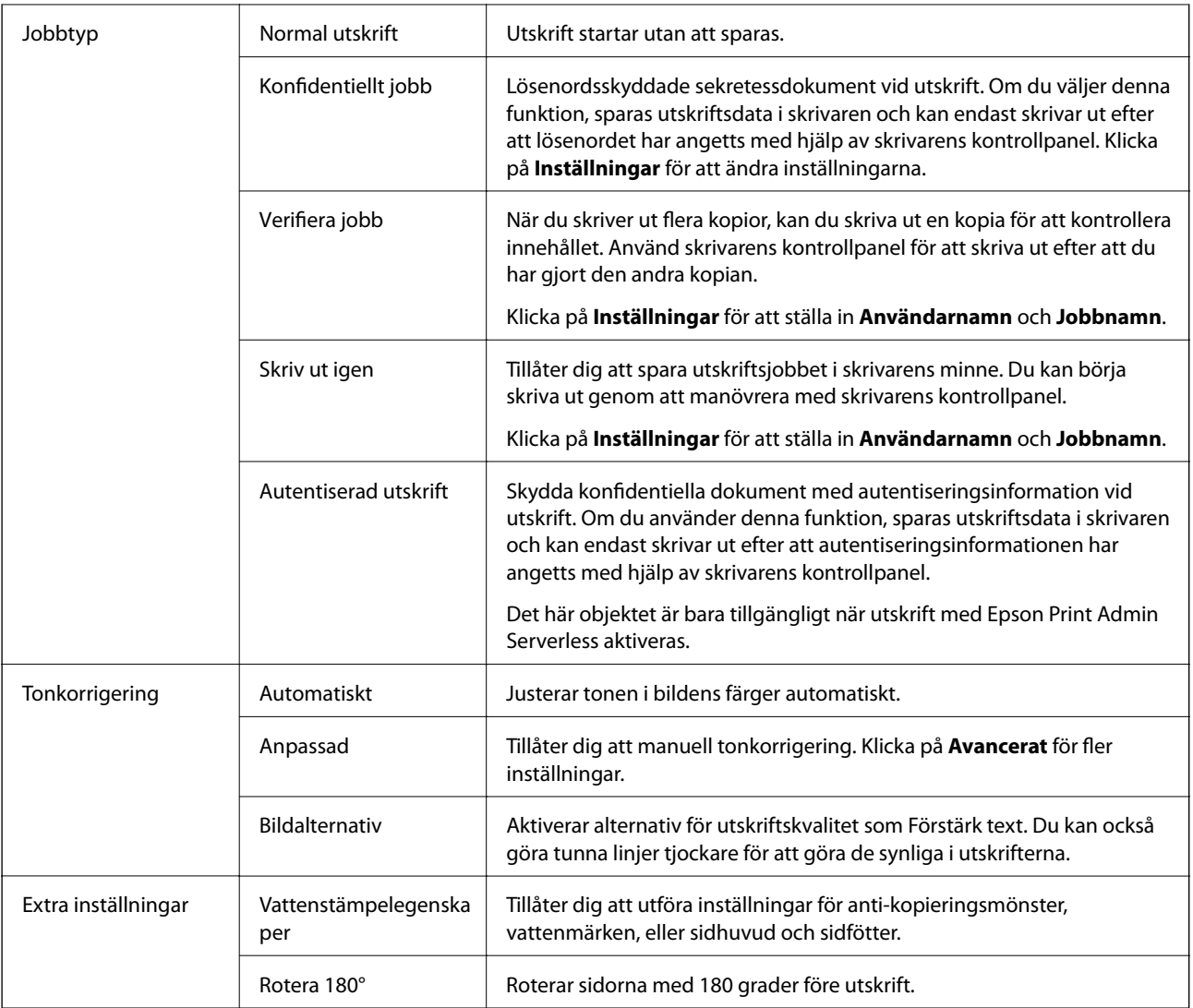

### **Fliken Underhåll**

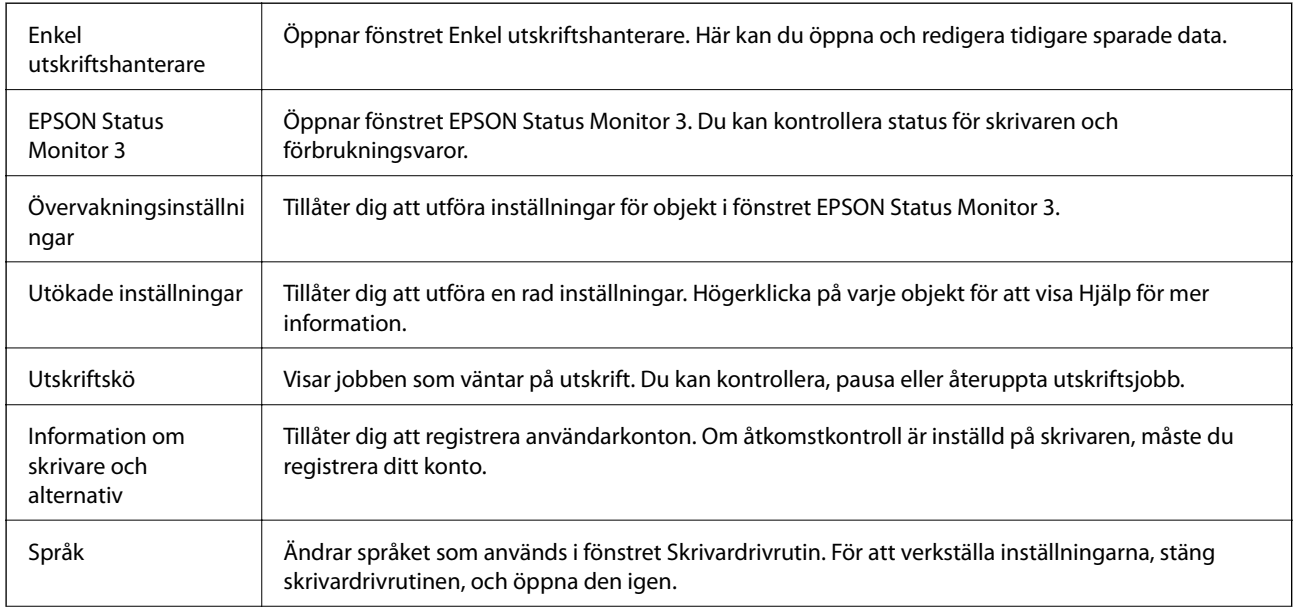
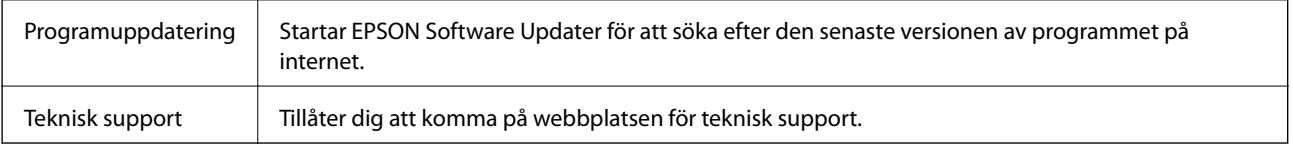

## **Skriva ut från PostScript-skrivardrivrutin i Windows**

En PostScript-skrivardrivrutin är en drivrutin som matar ut utskriftskommandon till en skrivare som använder PostScript Page Description Language.

1. Öppna filen du vill skriva ut.

Fyll på papperet i skrivaren, om det inte redan har fyllts på.

- 2. Välj **Skriv ut** eller **Skrivarinställning** på menyn **Arkiv**
- 3. Välj skrivare.
- 4. Välj **Inställningar** eller **Egenskaper** för att öppna fönstret för skrivarens drivrutiner.

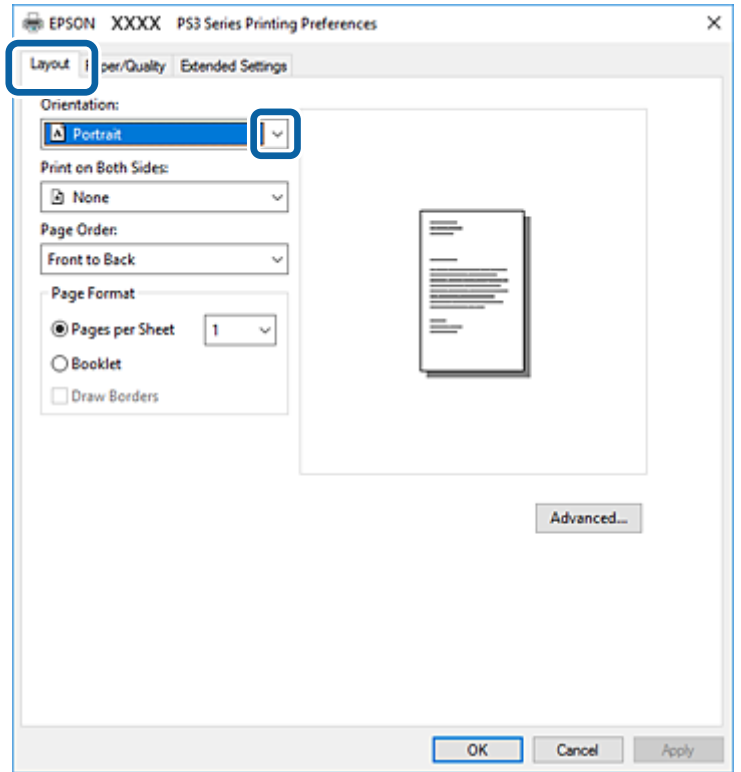

5. Ändra inställningarna efter behov.

Se menyalternativ för skrivardrivrutin för mer information.

- 6. Klicka på **OK** för att stänga skrivardrivrutinen för mer information.
- 7. Klicka på **Skriv ut**.

#### **Utskrift**

#### **Relaterad information**

- & ["Tillgängliga papperstyper och kapaciteter" på sidan 26](#page-25-0)
- & ["Fylla på papper" på sidan 30](#page-29-0)
- & ["Ställa in papperstyp" på sidan 32](#page-31-0)
- & "Fliken layout" på sidan 110
- & ["Flik Papper/Kvalitet" på sidan 111](#page-110-0)

## **Använda en alternativ enhet med en PostScript-skrivardrivrutin**

Du behöver göra inställningar i PostScript-skrivardrivrutinen för att använda alternativa enheter.

#### **Inställningar**

❏ Windows 10/Windows Server 2019/Windows Server 2016

Klicka på startknappen och välj **Windows-system** > **Kontrollpanel** > **Visa enheter och skrivare** i **Maskinvara och ljud**. Högerklicka på skrivaren eller tryck och håll ner den och välj sedan **Skrivarinställningar**. I fliken **Enhetsinställningar**, klicka på den alternativa enheten i inställningen **Alternativ att installera**.

❏ Windows 8.1/Windows 8/Windows Server 2012 R2/Windows Server 2012

Välj **Skrivbord** > **Inställningar** > **Kontrollpanel** > **Visa enheter och skrivare** i **Maskinvara och ljud**. Högerklicka på skrivaren eller tryck och håll ner den och välj sedan **Skrivarinställningar**. I fliken **Enhetsinställningar**, klicka på den alternativa enheten i inställningen **Alternativ att installera**.

❏ Windows 7/Windows Server 2008 R2

Klicka på startknappen och välj **Kontrollpanel** > **Visa enheter och skrivare** i **Maskinvara och ljud**. Högerklicka på skrivaren och välj **Skrivaregenskaper**. I fliken **Enhetsinställningar**, klicka på den alternativa enheten i inställningen **Alternativ att installera**.

❏ Windows Vista/Windows Server 2008

Klicka på startknappen och välj **Kontrollpanel** > **Skrivare** i **Maskinvara och ljud**. Högerklicka på skrivaren och välj **Egenskaper**. I fliken **Enhetsinställningar**, klicka på den alternativa enheten i inställningen **Alternativ att installera**.

❏ Windows XP/Windows Server 2003 R2/Windows Server 2003

Klicka på startknappen och välj **Kontrollpanel** > **Skrivare och annan maskinvara** > **Skrivare och fax**. Högerklicka på skrivaren och välj **Egenskaper**. I fliken **Enhetsinställningar**, klicka på den alternativa enheten i inställningen **Alternativ att installera**.

## **Menyalternativ för PostScript-skrivardrivrutin**

Öppna utskriftsfönstret i ett program, välj skrivaren, och gå sedan till skärmen Skrivardrivrutin

#### *Anmärkning:*

Menyer varierar beroende av valt alternativ.

#### **Fliken layout**

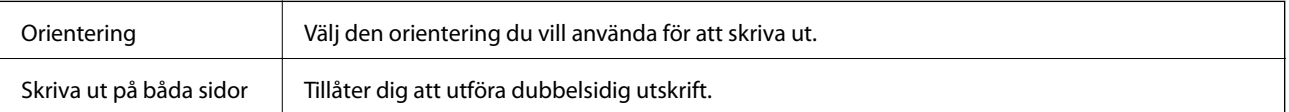

<span id="page-110-0"></span>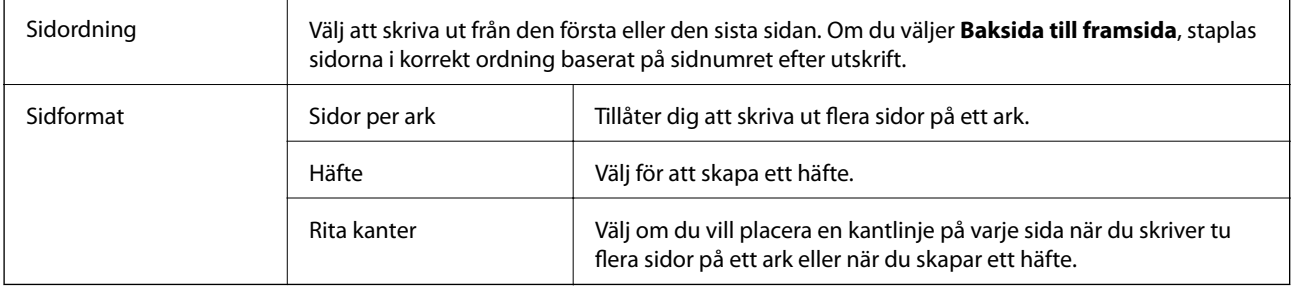

## **Flik Papper/Kvalitet**

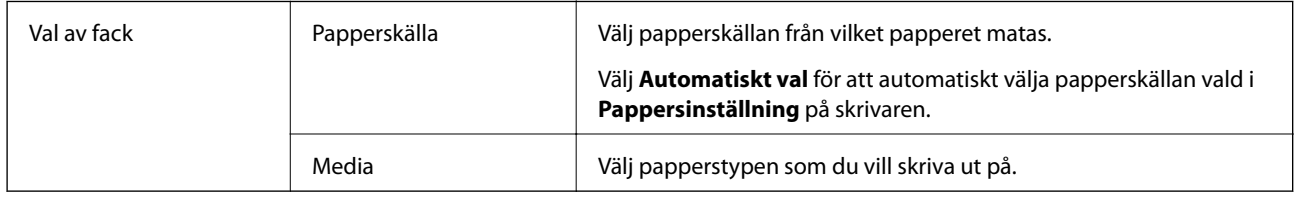

## **Fliken Extended Settings**

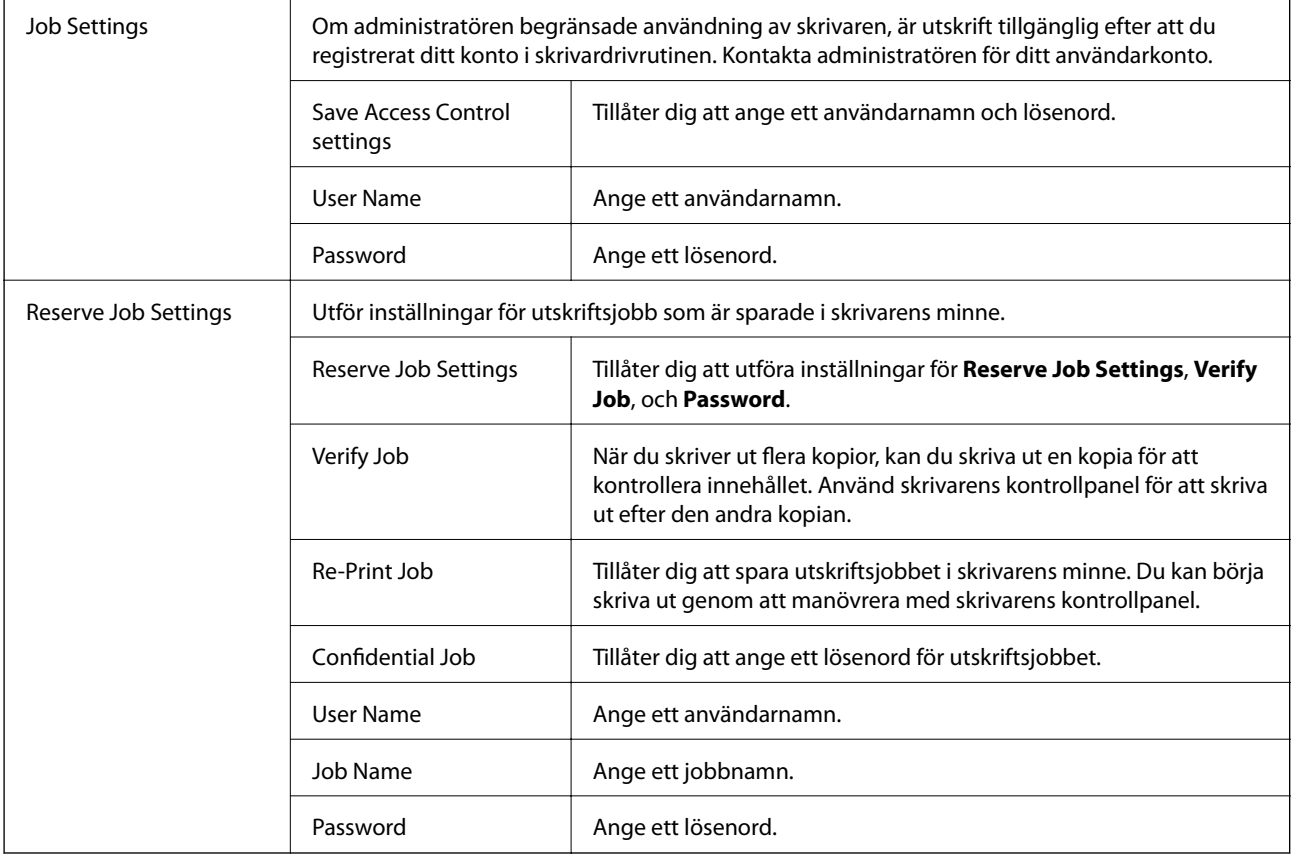

### <span id="page-111-0"></span>**Avancerade alternativ**

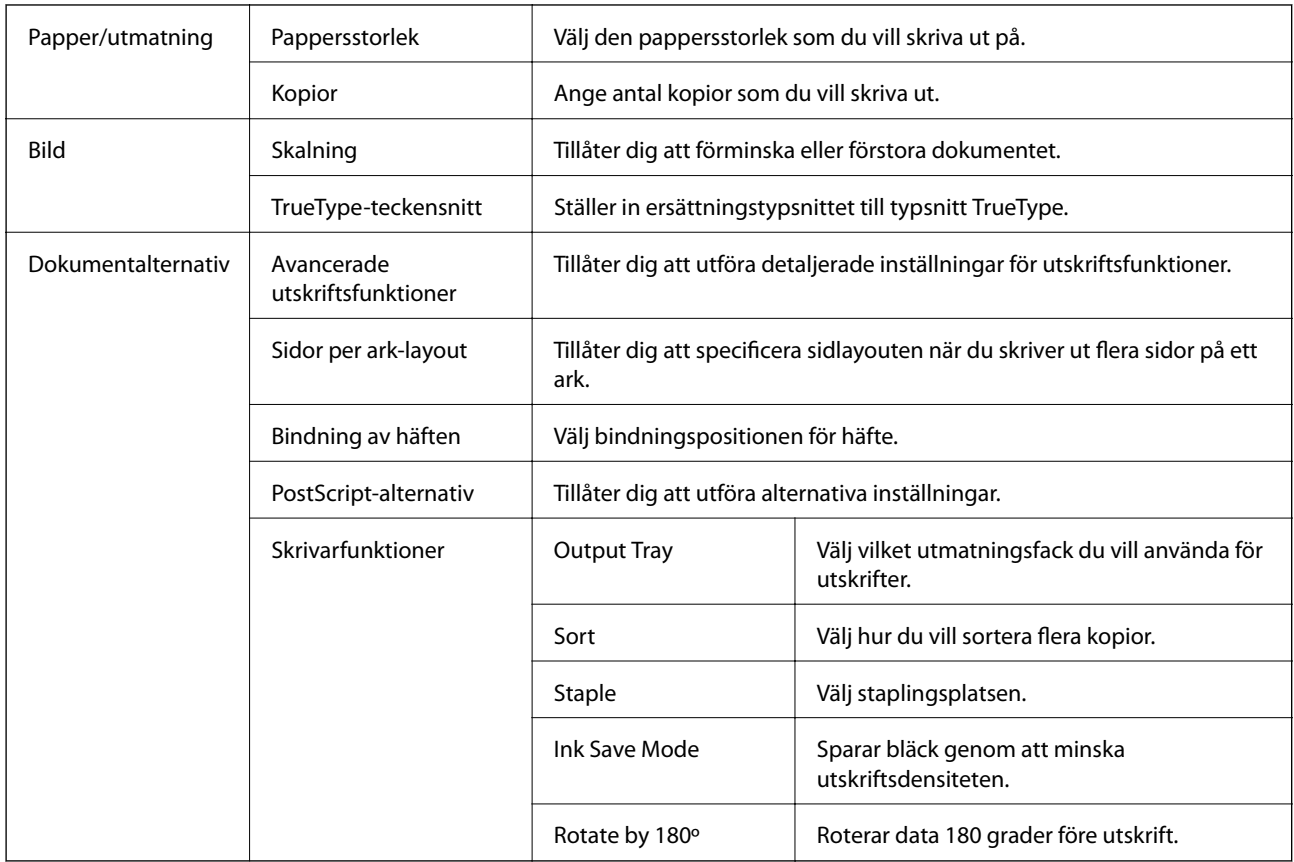

## **Avbryta utskrift**

Du kan avbryta utskriftsjobbet från datorn. Men det går inte att avbryta ett utskriftsjobb från datorn när det har helt skickats till skrivaren. I det här fallet måste du avbryta utskriftsjobbet via skrivarens kontrollpanel.

### **Avbryta**

På datorn, högerklicka på skrivaren i **Enheter och skrivare**, **Skrivare**, eller i **Skrivare och fax**. Klicka på **Se vad som skrivs ut**, högerklicka på jobbet som du vill avbryta och välj sedan **Avbryt**.

## **Skriva ut med skrivardrivrutin i Mac OS**

## **Grundläggande om utskrift**

#### *Anmärkning:*

Åtgärder skiljer sig åt mellan olika program. Mer information finns i programhjälpen.

1. Öppna filen du vill skriva ut.

Fyll på papperet i skrivaren, om det inte redan har fyllts på.

#### **Utskrift**

- 2. Välj **Skriv ut** på menyn **Fil** eller ett annat kommando för att öppna dialogrutan för utskrift. Om det behövs klickar du på Visa information eller ▼ för att expandera skrivarfönstret.
- 3. Välj skrivare.
- 4. Välj **Utskriftsinställningar** i snabbmenyn.

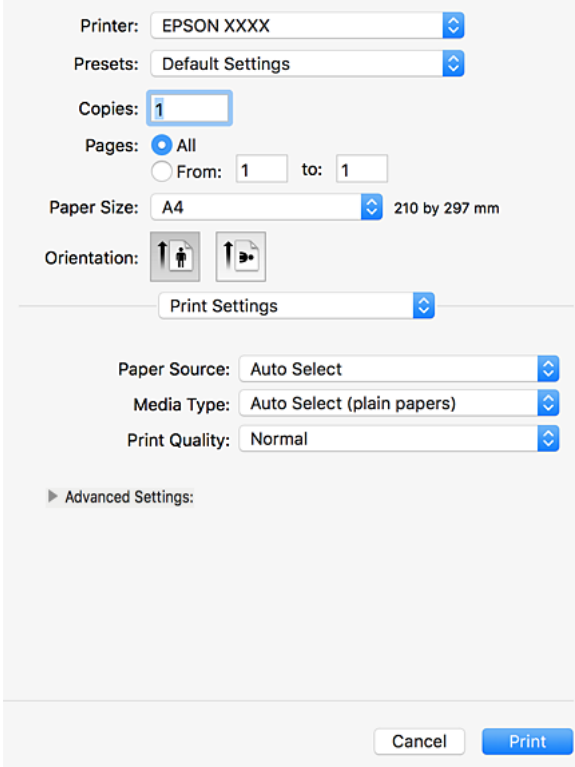

5. Ändra inställningarna efter behov.

Se menyalternativ för skrivardrivrutin för mer information.

6. Klicka på **Skriv ut**.

#### **Relaterad information**

- $\blacktriangleright$  ["Tillgängliga papperstyper och kapaciteter" på sidan 26](#page-25-0)
- & ["Fylla på papper" på sidan 30](#page-29-0)
- & ["Ställa in papperstyp" på sidan 32](#page-31-0)
- & ["Menyalternativ för skrivardrivrutin" på sidan 105](#page-104-0)

## **Skriva ut dubbelsidigt**

Du kan skriva ut på båda sidor av papperet.

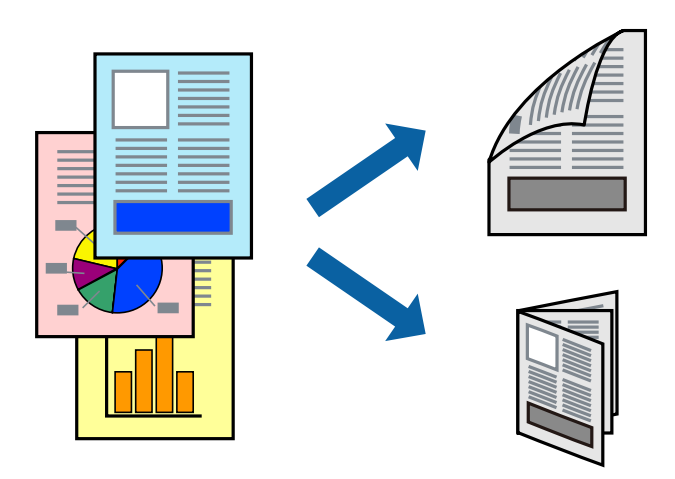

#### *Anmärkning:*

- ❏ Om du inte använder papper som är anpassat för dubbelsidig utskrift, kan utskriftskvaliteten försämras och papper kan fastna.
- ❏ Beroende på papperet och data kan bläcket blöda igenom till andra sidan.

#### **Relaterad information**

& ["Tillgängliga papperstyper och kapaciteter" på sidan 26](#page-25-0)

## **Utskriftsinställningar**

Välj **Inst. för dubbelsidig utskrift** från popup-menyn och välj sedan bindningsplatsen.

#### **Relaterad information**

- & ["Grundläggande om utskrift" på sidan 112](#page-111-0)
- & ["Menyalternativ för layout" på sidan 118](#page-117-0)

## **Skriva ut flera sidor på ett ark**

Du kan skriva ut två eller fyra sidor på ett enda pappersark.

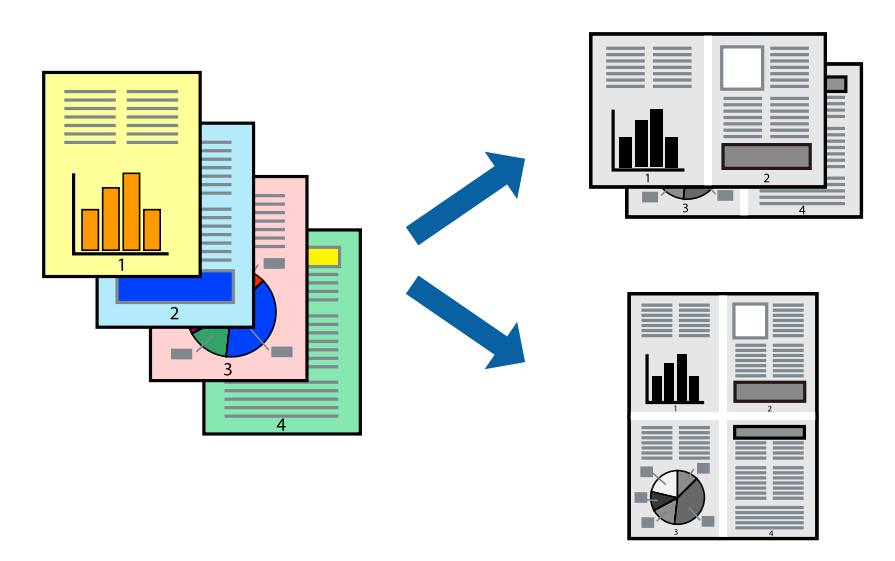

### **Utskriftsinställningar**

Välj **Layout** i snabbmenyn. Ställ in antalet sidor i **Antal sidor per ark**, **Layoutriktning** (sidordning) och **Kantlinje**.

#### **Relaterad information**

- & ["Grundläggande om utskrift" på sidan 112](#page-111-0)
- & ["Menyalternativ för layout" på sidan 118](#page-117-0)

## **Utskrift och stapling i sidordning (utskrift i omvänd ordning)**

Om du använder denna funktion när du väljer **Efterbehandling** från popup-menyn och sedan väljer det uppåtriktade facket som inställning **Utmatningsfack**, kan du skriva ut från den sista sidan, så att dokumenten staplas i sidordning.

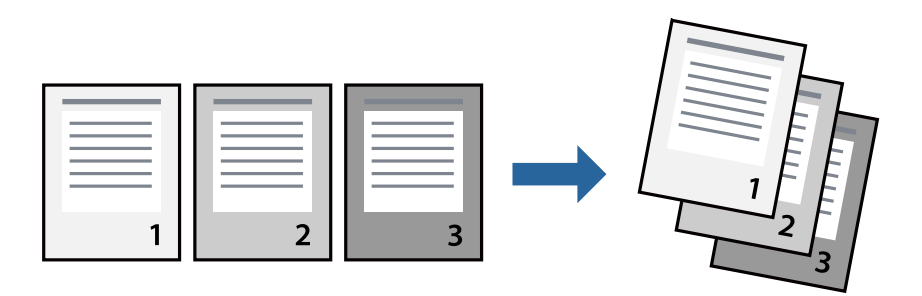

### **Utskriftsinställningar**

Välj **Pappershantering** i snabbmenyn. Välj **Omvänd** som inställningen **Sidordning**.

#### **Relaterad information**

- & ["Grundläggande om utskrift" på sidan 112](#page-111-0)
- & ["Menyalternativ för pappershantering" på sidan 118](#page-117-0)

## **Skriva ut ett förminskat eller förstorat dokument**

Du kan förminska eller förstora storleken på ett dokument med specifikt procenttal så att det passar till pappersstorleken du fyllde på i skrivaren.

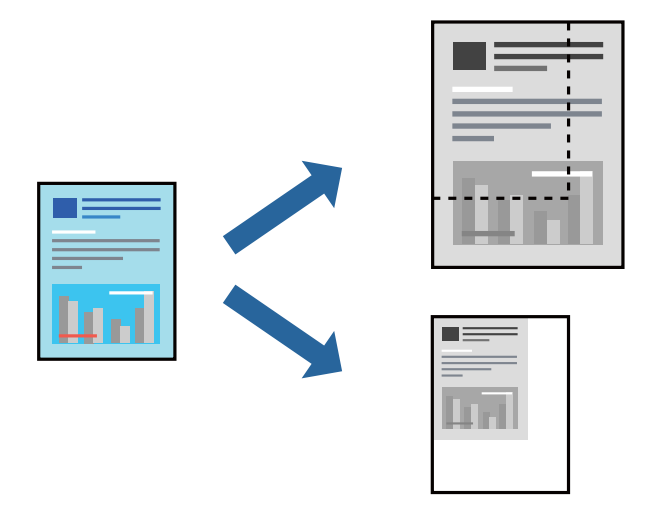

### **Utskriftsinställningar**

När du skriver ut för att passa till pappersstorleken, välj **Pappershantering** från popup-menyn och välj sedan **Skala för att passa till pappersstorlek**. Välj pappersstorleken du fyllde på i skrivaren i **Målpappersstorlek**. När du minskar storleken på dokumentet, välj **Skala endast ner**.

När du skriver ut med ett specifikt procenttal, välj **Utskrift** eller **Sidkonfiguration** från programmets meny **Arkiv**. Välj **Skrivare**, **Pappersstorlek**, ange procenttalet i **Skala** och klicka sedan på **OK**.

#### *Anmärkning:*

Välj pappersstorleken du ställde in i programmet som inställning *Pappersstorlek*.

#### **Relaterad information**

- & ["Grundläggande om utskrift" på sidan 112](#page-111-0)
- & ["Menyalternativ för pappershantering" på sidan 118](#page-117-0)

## **Stapla varje sats kopior genom att alternativ rotera med 90 grader eller med offset**

Du kan sortera utskrifterna genom att stapla de växelvis i stående och liggande orientering. Om du installerar den alternativa Finisher unit, kan du också sortera genom att utföra offset på varje sats kopior eller genom att stapla dokumenten.

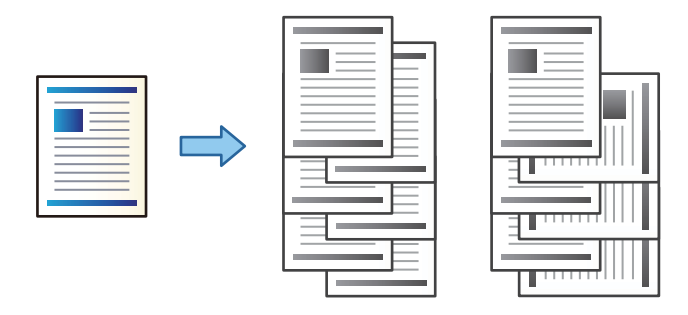

### **Utskriftsinställningar**

Välj **Efterbehandling** från popup-menyn och välj ett alternativ från inställningen Sortera. Om den alternativa Finisher Unit är installerad, välj häftplatsen vid behov.

#### **Relaterad information**

- & ["Grundläggande om utskrift" på sidan 112](#page-111-0)
- & ["Menyalternativ för slutförande" på sidan 119](#page-118-0)

## **Avbryta utskrift**

Du kan avbryta utskriftsjobbet från datorn. Men det går inte att avbryta ett utskriftsjobb från datorn när det har helt skickats till skrivaren. I det här fallet måste du avbryta utskriftsjobbet via skrivarens kontrollpanel.

## **Avbryta**

Klicka på skrivarikonen i **Docka**. Välj det jobbet som du vill avbryta och gör sedan ett av följande.

❏ OS X Mountain Lion eller senare

Klicka på  $\bullet$  intill förloppsindikatorn.

❏ Mac OS X v10.6.8 till v10.7.x

Klicka på **Ta bort**.

## **Menyalternativ för skrivardrivrutin**

Öppna utskriftsfönstret i ett program, välj skrivare, och gå sedan till skärmen Skrivardrivrutin.

*Anmärkning:* Menyer varierar beroende av valt alternativ.

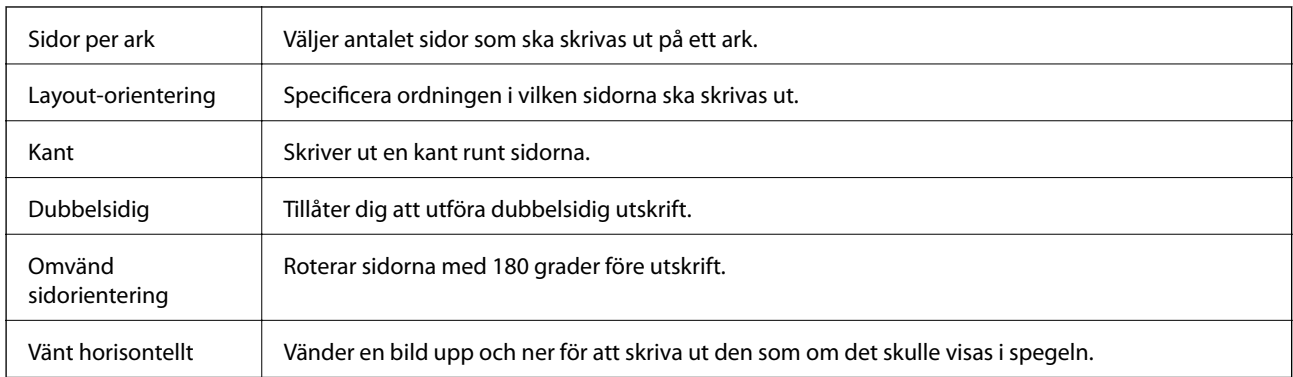

### <span id="page-117-0"></span>**Menyalternativ för layout**

## **Menyalternativ för färgmatchning**

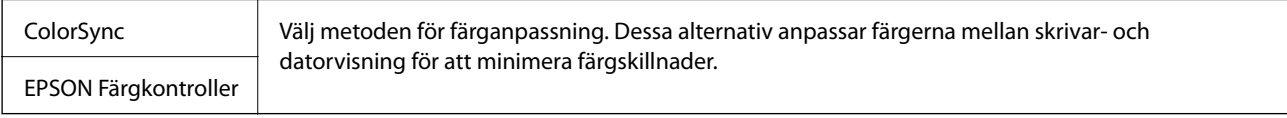

## **Menyalternativ för pappershantering**

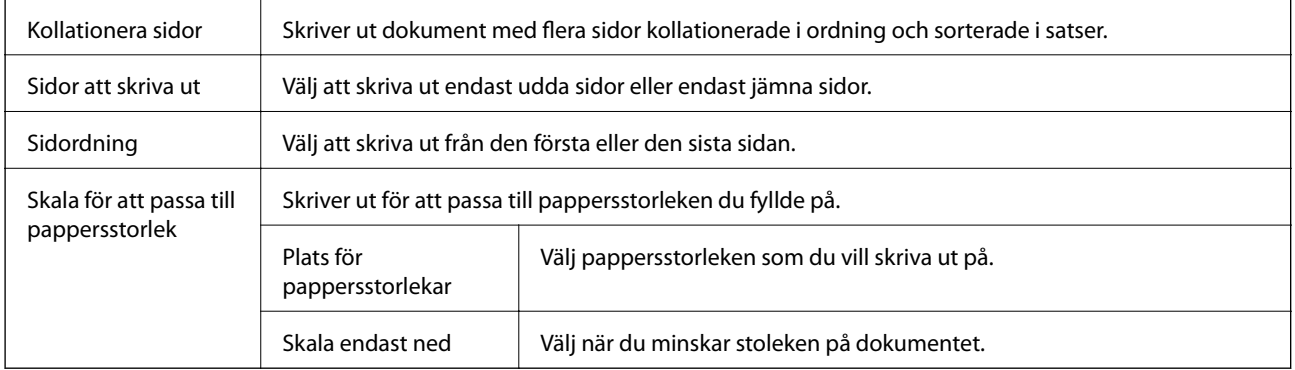

## **Menyalternativ för omslag**

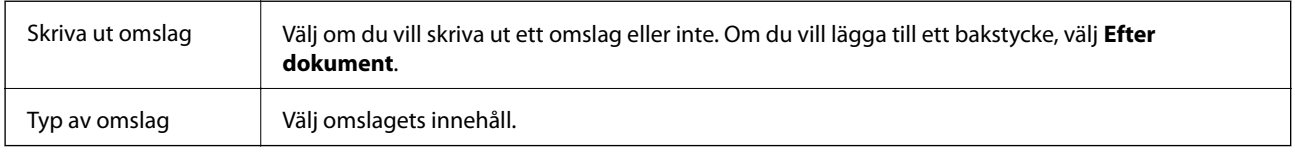

## **Menyalternativ för Utskriftsinställningar**

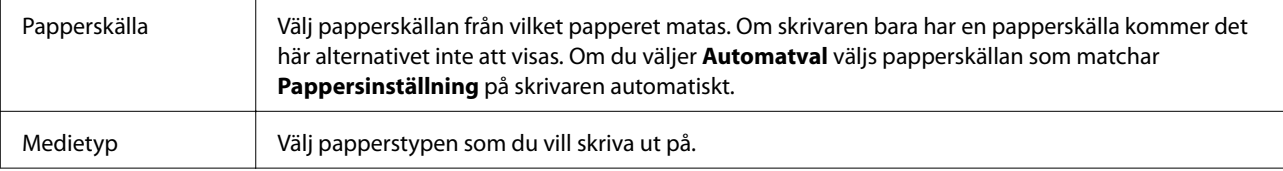

<span id="page-118-0"></span>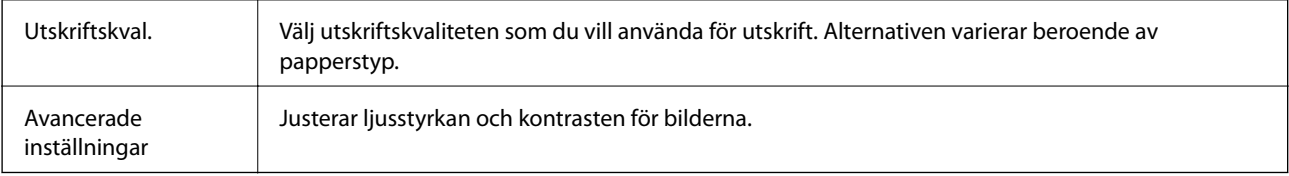

### **Menyalternativ för slutförande**

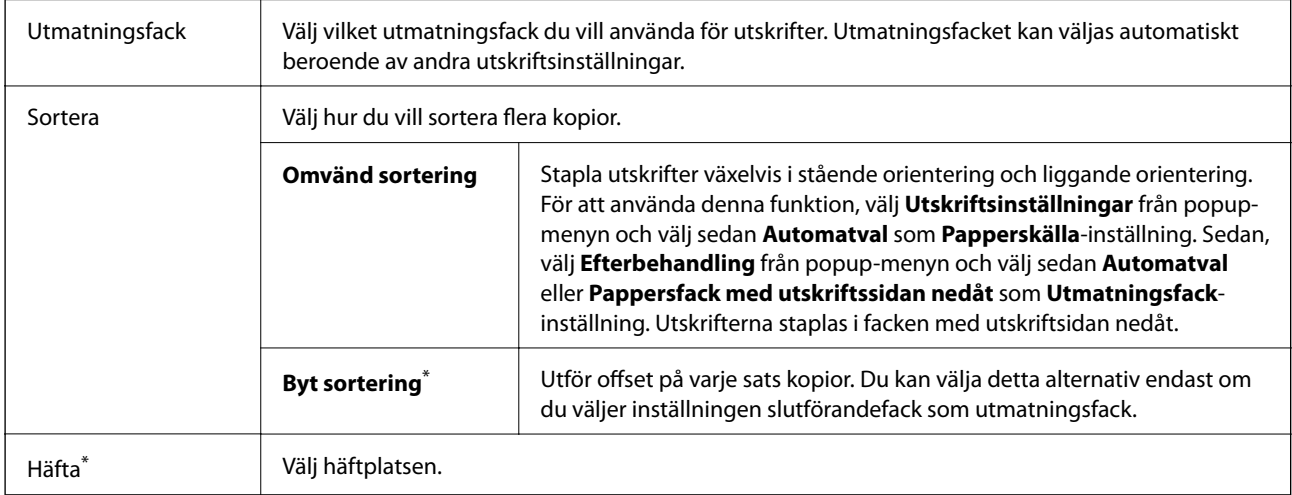

Tillgängligt när den alternativa Efterbehandlingsenhet är installerad.

### **Menyalternativ för papperskonfiguration**

Utskriftsdensitet | Minskar utskriftsdensitet för finare utskrift medan utskrift av foton med tjocka data.

### **Menyalternativ för Inst. för dubbelsidig utskrift**

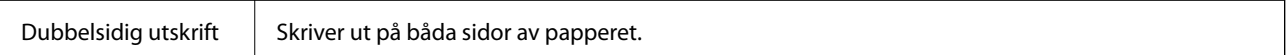

## **Ange driftsinställningar för Mac OS-skrivardrivrutinen**

### **Gå till skärmen Driftinställningar av Mac OS skrivardrivrutin**

Välj **Systeminställningar** i -menyn > **Skrivare och skannrar** (eller **Skriv ut och skanna**, **Skriv ut och faxa**) och välj sedan skrivaren. Klicka på **Alternativ och förbrukningsmaterial** > **Alternativ** (eller **Drivrutin**).

### **Ange driftsinställningar för Mac OS-skrivardrivrutinen**

- ❏ Tjockt papper och kuvert: förhindrar att bläck smetar när du skriver ut på tjockt papper. Skrivarhastigheten kan dock försämras. Välj **Läge 1** för att minska fläckar på tjockt papper. Om det fortfarande uppstår fläckar, försök med **Läge 2**.
- ❏ Hoppa över tom sida: förhindrar att tomma sidor skrivs ut.
- ❏ Varningsmeddelanden: tillåter att skrivardrivrutinen visar varningsmeddelanden.
- ❏ Upprätta dubbelriktad kommunikation: det här alternativet är vanligtvis inställt till **På**. Välj **Av** när det inte går att hämta skrivarinformation eftersom skrivaren delas med Windows-datorer i ett nätverk eller på grund av andra orsaker.
- ❏ Tillvalsutmatningsfack: om det alternativa utmatningsfacket inte är installerat, välj **Extra utmatningsfack saknas**. Om det alternativa utmatningsfacket är installerat, välj namnet på utmatningsfacket du installerade. Du behöver ställa in detta alternativ när du installerar eller tar bort det alternativa utmatningsfacket.
- ❏ Slutförandeoptimering: aktivera denna inställning för att minska papperets felplacering och för att förbättra skrivarens förmåga att stapla och bunta papper. Användning av denna funktion reducerar skrivarens hastighet.
- ❏ Papperskällor (tillval): om den alternativa papperskällan inte är installerad, välj **Ingen tillvalspapperskälla**. Om den alternativa papperskällan är installerad, välj namnet på papperskällan du installerade. Du behöver ställa in detta alternativ när du installerar eller tar bort den alternativa papperskällan.

## **Skriva ut från PostScript-skrivardrivrutin i Mac OS**

En PostScript-skrivardrivrutin är en drivrutin som matar ut utskriftskommandon till en skrivare som använder PostScript Page Description Language.

1. Öppna filen du vill skriva ut.

Fyll på papperet i skrivaren, om det inte redan har fyllts på.

2. Välj **Skriv ut** eller **Skrivarinställning** på menyn **Arkiv**.

Om det behövs klickar du på Visa information eller ▼ för att expandera skrivarfönstret.

3. Välj skrivare.

4. Välj **Utskriftsfunktioner** från popup-menyn.

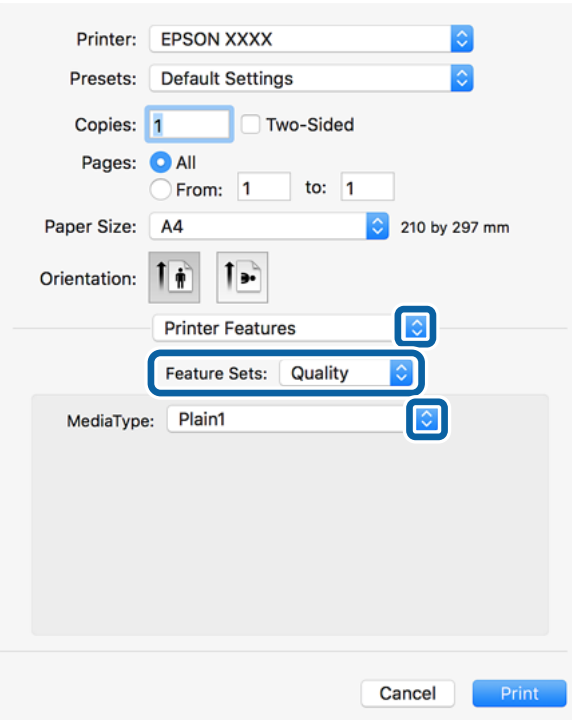

5. Ändra inställningarna efter behov.

Se menyalternativ för skrivardrivrutin för mer information.

6. Klicka på **Skriv ut**.

#### **Relaterad information**

- & ["Tillgängliga papperstyper och kapaciteter" på sidan 26](#page-25-0)
- & ["Fylla på papper" på sidan 30](#page-29-0)
- $\rightarrow$  ["Ställa in papperstyp" på sidan 32](#page-31-0)
- & ["Menyalternativ för skrivarfunktioner" på sidan 123](#page-122-0)

## **Använda en alternativ enhet med en PostScript-skrivardrivrutin**

Du behöver göra inställningar i PostScript-skrivardrivrutinen för de alternativa enheterna.

Välj **Systeminställningar** i -menyn > **Skrivare och skannrar** (eller **Skriv ut och skanna**, **Skriv ut och faxa**) och välj sedan skrivaren. Klicka på **Alternativ och förbrukningsmaterial** > **Alternativ** (eller **Drivrutin**). Utför inställningarna enligt de tillgängliga alternativen.

## **Menyalternativ för PostScript-skrivardrivrutin**

Öppna utskriftsfönstret i ett program, välj skrivaren, och gå sedan till skärmen Skrivardrivrutin

*Anmärkning:* Menyer varierar beroende av valt alternativ.

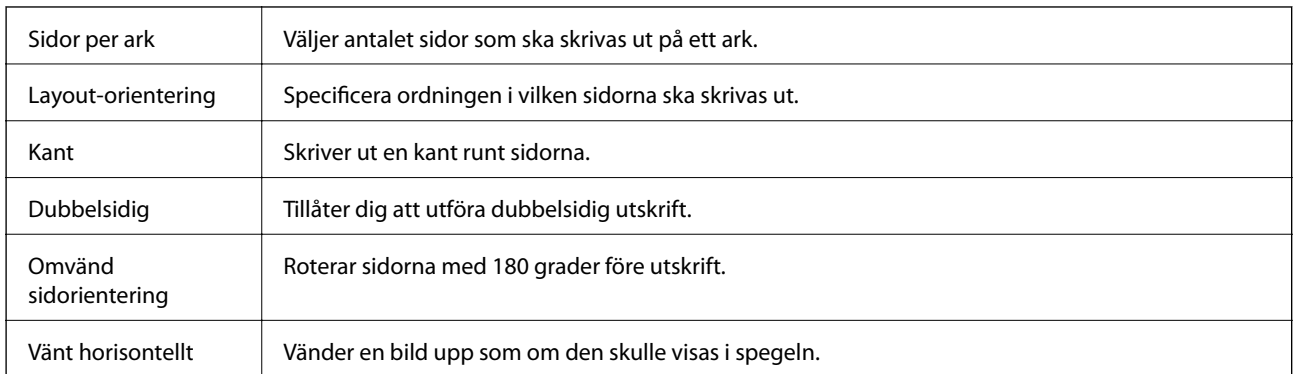

### **Menyalternativ för layout**

## **Menyalternativ för färgmatchning**

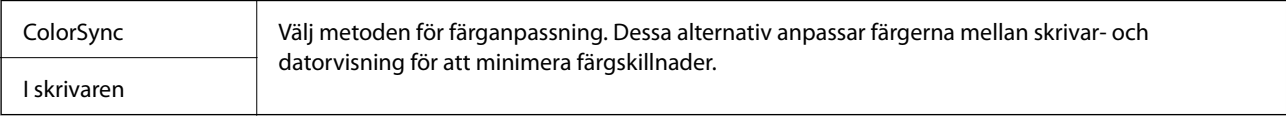

## **Menyalternativ för pappershantering**

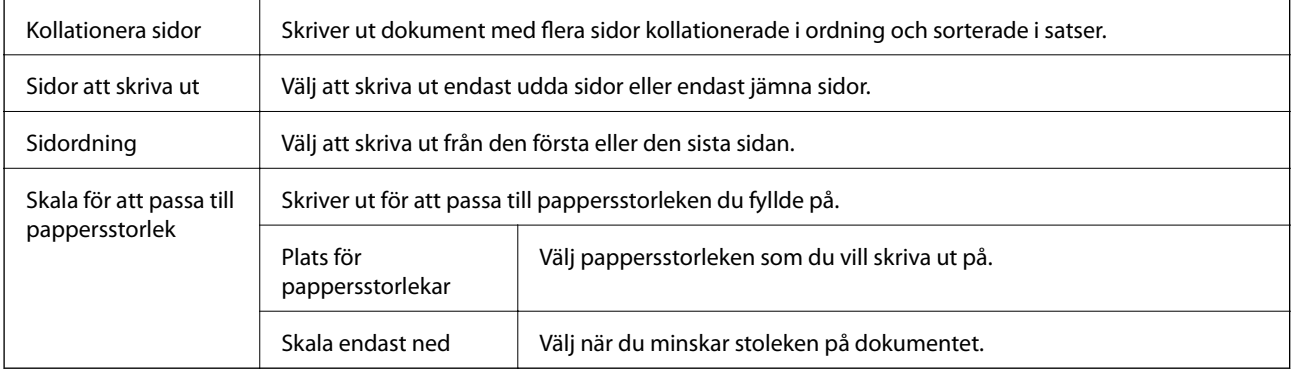

### **Menyalternativ för pappersmatning**

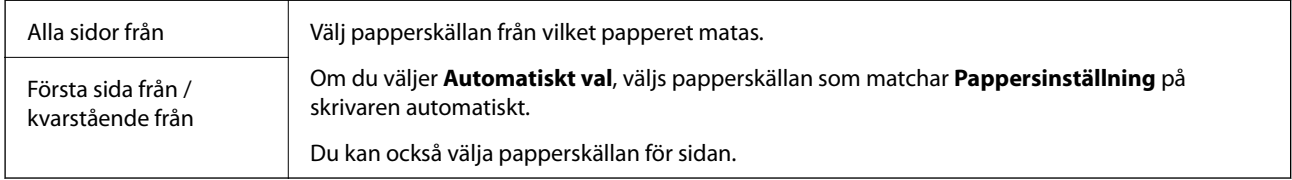

## **Menyalternativ för omslag**

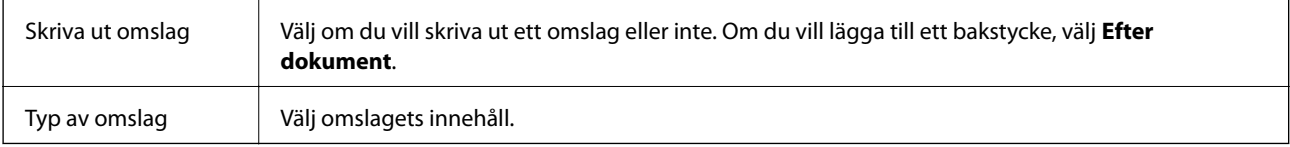

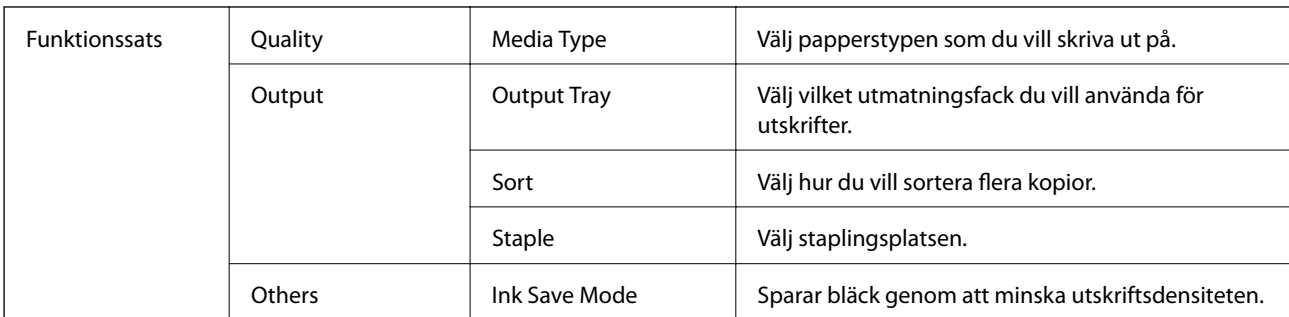

### <span id="page-122-0"></span>**Menyalternativ för skrivarfunktioner**

## **Avbryta utskrift**

Du kan avbryta utskriftsjobbet från datorn. Men det går inte att avbryta ett utskriftsjobb från datorn när det har helt skickats till skrivaren. I det här fallet måste du avbryta utskriftsjobbet via skrivarens kontrollpanel.

### **Avbryta**

Klicka på skrivarikonen i **Docka**. Välj det jobbet som du vill avbryta och gör sedan ett av följande.

❏ OS X Mountain Lion eller senare

```
Klicka på \infty intill förloppsindikatorn.
```
❏ Mac OS X v10.6.8 till v10.7.x

Klicka på **Ta bort**.

## **Skriva ut från smartenheter**

## **Använda Epson iPrint**

Epson iPrint är ett program som låter dig skriva ut foton, dokument och webbsidor från en smart enhet som t.ex. smartphones eller tablets. Du kan använda lokal utskrift, utskrift från en smart enhet som är ansluten till samma trådlösa nätverk som skrivaren, ellr fjärrutskrift eller utskrift från en fjärrplats över Internet. Registrera din skrivare i tjänsten Epson Connect för att använda fjärrutskrift.

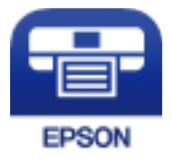

#### **Relaterad information**

& ["Skriva ut med nätverkstjänst" på sidan 146](#page-145-0)

#### **Utskrift**

### **Installera Epson iPrint**

Du kan installera Epson iPrint på din smarta enhet via följande URL-adress eller QR-kod.

<http://ipr.to/c>

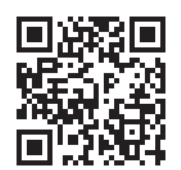

### **Skriva ut med Epson iPrint**

Starta Epson iPrint från din smartenhet och välj det objekt du vill använda via startskärmen. Följande skärmar kan ändras utan föregående meddelande. Innehållet kan variera beroende av produkten.

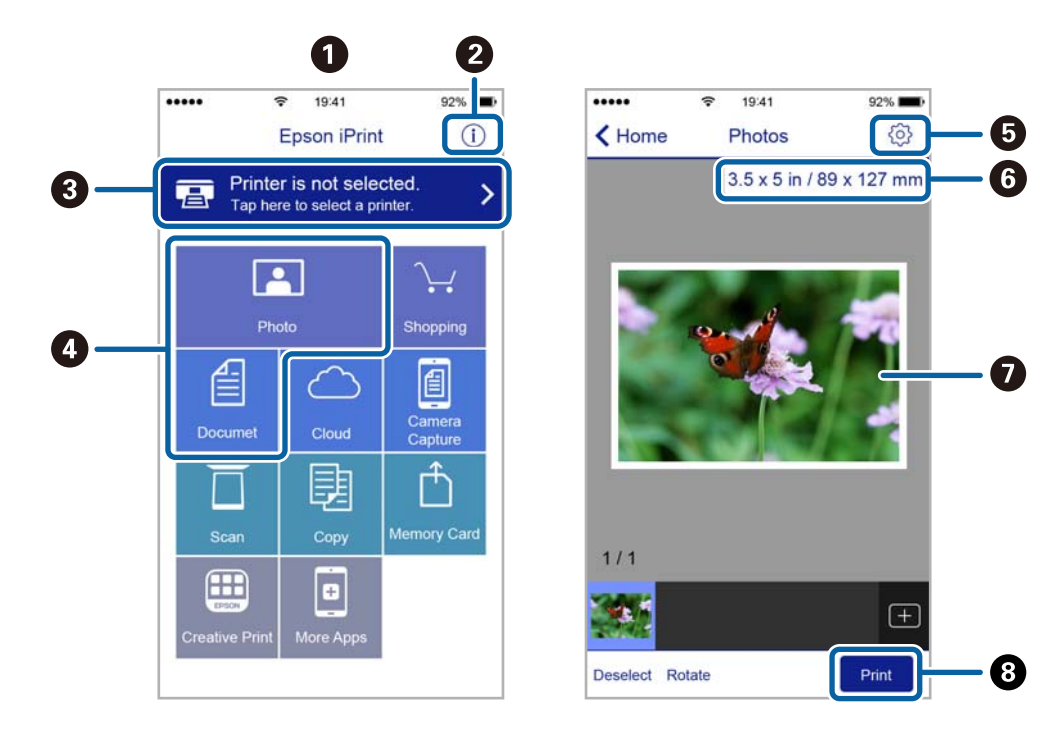

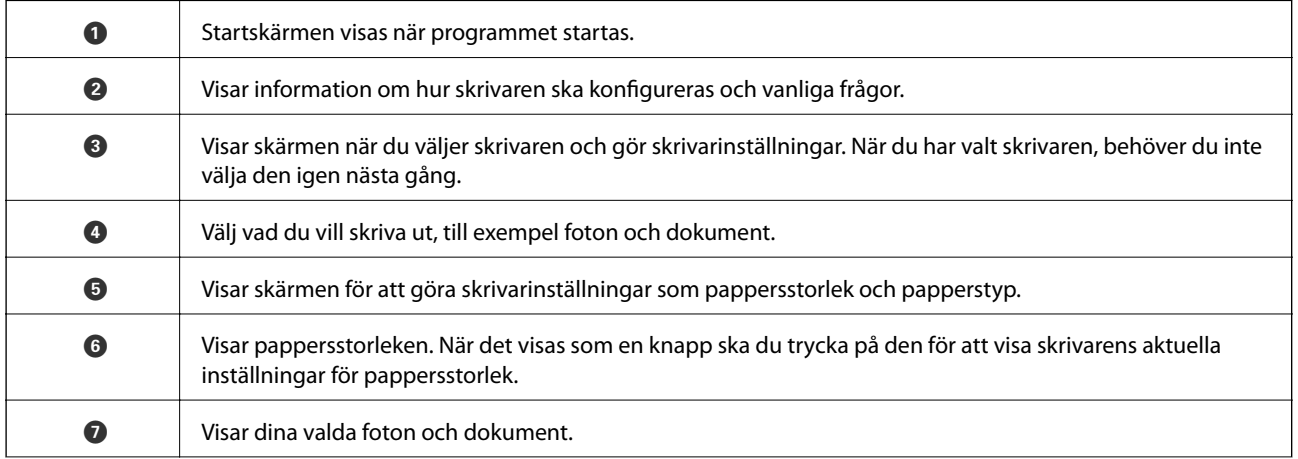

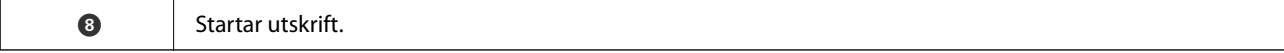

#### *Anmärkning:*

För att skriva ut från dokumentmenyn med iPhone, iPad och iPod touch som kör iOS, starta Epson iPrint efter det att du har överfört dokumentet som du vill skriva ut med fildelningsfunktionen i iTunes.

### **Skriva ut genom att sammanföra smartenheter med N-märke**

Du kan ansluta och skriva ut genom att trycka på din smarta enhet och ansluta den till skrivarens N-märke.

Se till att förbereda följande innan du aktiverar den här funktionen.

❏ Aktivera NFC-funktionen på din smartenhet.

Endast Android 4.0 eller senare stöder NFC (Near Field Communication).

Platsen för NFC-antennen varierar beroende på vilken smartenhet som du använder. Mer information finns i dokumentationen som medföljde den smarta enheten.

❏ Installera Epson iPrint på den smarta enheten.

Håll din smarta enhet mot skrivarens N-märke för att installera den.

❏ Aktivera Wi-Fi Direct på skrivaren.

Mer information finns i Administratörshandbok.

- 1. Fyll på papper i skrivaren.
- 2. Håll din smarta enhet mot skrivarens N-märke. Epson iPrint startar.

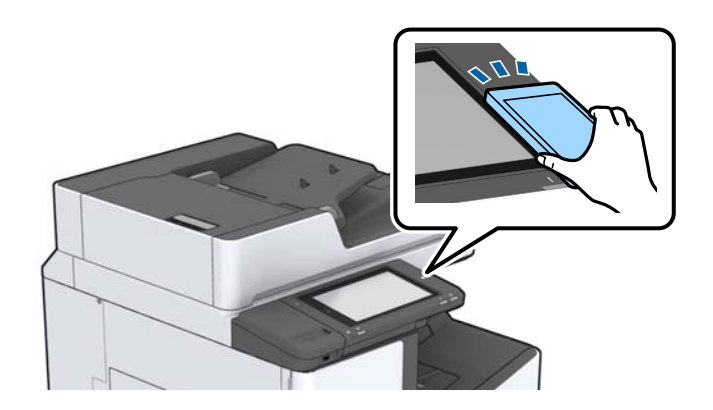

#### *Anmärkning:*

- ❏ Skrivaren kan inte kommunicera med den smarta enheten när det finns hinder, såsom metall, mellan skrivarens Nmärke och den smarta enheten.
- ❏ Administratörer kan spärra den här funktionen. I det här fallet avger smarta enheter bara en signal och startar inte några applikationer även om du håller dem mot skrivarens N-märke.
- 3. Välj den fil som du vill skriva ut i Epson iPrint.
- 4. På förhandsgranskningsskärmen med ikonen Print håller du den smarta enheten mot skrivarens N-märke. Utskriften startar.

## **Avbryta pågående jobb eller jobb som väntar**

#### *Anmärkning:*

Du kan också avbryta pågående jobb genom att trycka på  $\bigotimes$  på skrivarens kontrollpanel.

- 1. Tryck på **Jobbstatus** på startskärmen.
- 2. Klicka på **Aktiv** i fliken **Jobbstatus**.

Pågående utskriftsjobb som väntar visas i listan.

- 3. Välj vilket jobb du vill avbryta.
- 4. Tryck på **Avbryt** eller **Radera**.

# <span id="page-126-0"></span>**Alternativ**

## **Typer och koder av alternativa enheter**

Följande alternativa enheter finns tillgängliga med denna skrivare.

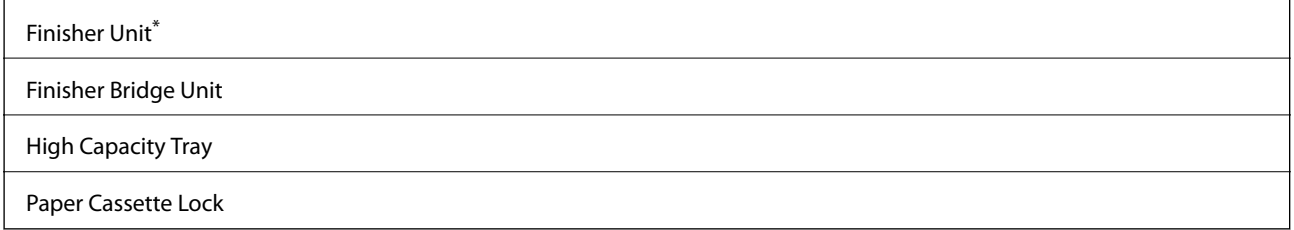

\* Du behöver en **Finisher Bridge Unit** när du installerar **Finisher Unit** till skrivaren.

#### **Relaterad information**

& ["Namn på delar och funktioner" på sidan 13](#page-12-0)

## **Skrivarinställningar vid användning av Finisher Unit**

Du behöver göra inställningar i skrivaren för att använda tillvalet finisher unit.

❏ Vid kopiering

Tryck på **Inst.** > **Allmänna inställningar** > **Skrivarinställningar** > **Utmatning: Kopiera**, och välj sedan **Efterbehandlarfack**.

❏ Vid utskrift från en dator, minnesenhet och så vidare.

Tryck på **Inst.** > **Allmänna inställningar** > **Skrivarinställningar** > **Utmatning: Annan**, och välj sedan **Efterbehandlarfack**.

Vid utskrift från en dator kan du ange om du vill använda efterbehandlaren från menyn **Utmatningsfack** i skivardrivrutinen.

## **Mata ut papper och häfta med Finisher Unit**

Om du använder den alternativa finisher unit, kan du växla och mata ut dina utskrifter eller häfta dina utskrifter. Denna funktion finns tillgänglig för **Kopiera**, **Minnesenhet**, och utskrifter med skrivardrivrutin.

#### ❏ **Kopiera**

Tryck på **Kopiera** på startskärmen och tryck sedan på **Slutför** i fliken **Grundl. inställn.** för att göra grundläggande inställningar. Information om inställningsalternativet finns i förklaringar till menyalternativ för **Kopiera**.

#### ❏ **Minnesenhet**

Tryck på **Minnesenhet** på startskärmen och välj sedan filformatet. I fliken **Avancerat**, tryck på **Slutför** för att utföra inställningar. Information om inställningsalternativet finns i förklaringar till menyalternativ för **Minnesenhet**.

❏ Skriva ut med skrivarens drivrutin (Windows)

I fliken skrivarens drivrutin **Efterbehandling** välj ett alternativ från inställningen **Sortera**. Information om inställningsalternativen finns i förklaringar till menyalternativ för skrivarens drivrutin.

❏ Skriva ut med skrivarens drivrutin (Mac OS)

Välj **Efterbehandling** från popup-menyn och välj ett alternativ från inställningen **Sortera**. Om den alternativa finisher unit är installerad, välj häftplatsen vid behov. Information om inställningsalternativen finns i förklaringar till menyalternativ för skrivarens drivrutin.

#### c*Viktigt:*

Vid användning av Efterbehandlarfack, ska du inte ta bort dina utskrifter när utskriftsjobbet pågår. Utskriftspositionen kan bli feljusterade och häftningspositionen kan flytta från sin ursprungsposition.

#### **Relaterad information**

- & ["Menyalternativ för kopiering" på sidan 50](#page-49-0)
- & ["Menyalternativ för Minnesenhet" på sidan 83](#page-82-0)
- & ["Fliken Efterbehandling" på sidan 106](#page-105-0)
- & ["Menyalternativ för slutförande" på sidan 119](#page-118-0)

## **Använda manuell häftklammer**

Den alternativa Finisher Unit har en funktion som tillåter dig att häfta manuellt. Denna funktion är användbar om du glömmer att häfta utskrifterna eller om du vill häfta originalen.

#### **Antal ark som kan häftas manuellt:**

Den tillgängliga pappersstorleken är inställd och fast när skrivaren är installerad.

För A4 eller A3

❏ Pappersstorlek: A4

60 till 90 g/m<sup>2</sup>: 50 ark

91 till 105 g/m<sup>2</sup>: 30 ark

❏ Pappersstorlek: A3

60 till 90 g/m<sup>2</sup>: 30 ark

91 till 105 g/m<sup>2</sup>: 20 ark

För Letter eller Ledger

- ❏ Pappersstorlek: Letter 60 till 90 g/m<sup>2</sup>: 50 ark 91 till 105 g/m<sup>2</sup>: 30 ark
- ❏ Pappersstorlek: Ledger 60 till 90 g/m2: 30 ark 91 till 105 g/m<sup>2</sup>: 20 ark

#### **Alternativ**

1. Tryck på häftknappen.

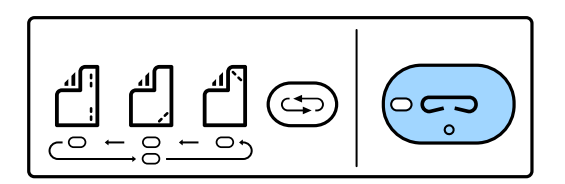

Luckan till pappersutmatningsenheten öppnas och manuellt häftläge ställs in.

2. Ställ in positionen för att häfta.

Tryck på häftpositionens växelknapp flera gånger för att byta inställningen. Den gröna lampan under den valda häftpositionen slås på. Du kan ändra valet genom att trycka på häftpositionsväxlingsknappen.

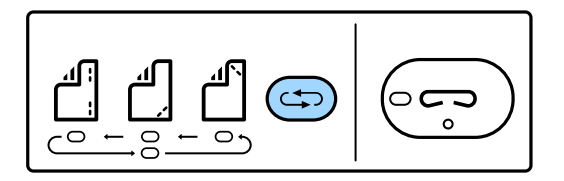

3. Lägg i papper.

Fyll på papper med utskriftssidan riktad nedåt och ha luckan till pappersutmatningsenheten öppen.

Justera positionen för papperspåfyllning enligt häftpositionen.

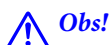

Lägg inte handen i öppningen på pappersutmatningsenheten.

#### *Anmärkning:*

❏ Tryck på häftpositions växelknapp innan du fyller på papper. Denna knapp är inte tillgänglig när papper fylls på. ❏ När papperet är korrekt påfyllt, börjar lampan i häftknappen lysa. Om lampan är släckt, fyll på papper igen.

4. Häfta.

Ta bort händerna från papperet och tryck sedan på häftknappen.

För att lämna manuellt häftläge, tryck på häftpositionens växelknapp flera gånger för att stänga av lampan.

#### *Anmärkning:*

Om det uppstår ett oväntat fel tänds fellampan på skrivarens kontrollpanel eller blinkar och ett meddelande visas.

#### **Relaterad information**

- & ["Typer och koder av alternativa enheter" på sidan 127](#page-126-0)
- & ["Staple Cartridge" på sidan 135](#page-134-0)

## **Använda Paper Cassette Lock**

Du kan montera Paper Cassette Lock till papperskassett 1 till 4. Detta är användbart när administratören vill hantera papperet. Håll nyckeln på en säker plats.

#### **Alternativ**

1. Montera locket till papperskassetten.

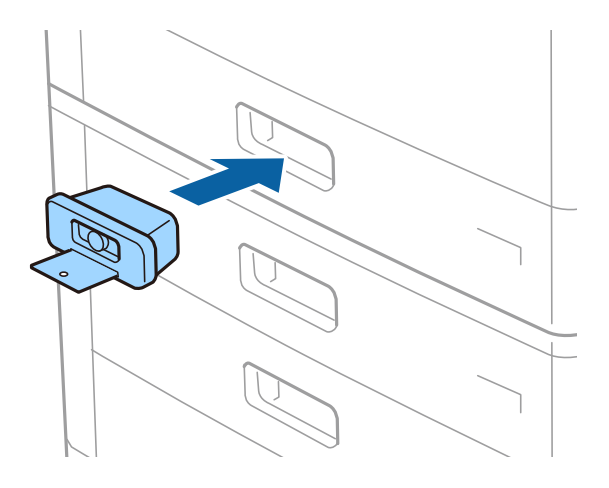

2. Tryck på den mellersta knappen och ta sedan bort nyckeln.

Håll nyckeln på en säker plats.

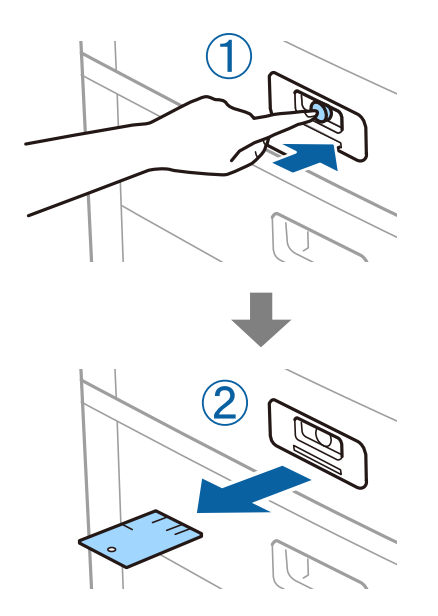

#### *Anmärkning:*

När du tar bort Paper Cassette Lock från papperskassett, sätt i nyckeln hela vägen in i locket. Se till att du tar bort nyckeln efter att knappen visas i mitten av öppningen.

#### **Relaterad information**

& ["Typer och koder av alternativa enheter" på sidan 127](#page-126-0)

# <span id="page-130-0"></span>**Förbrukningsvaror**

## **Bläckpatron**

## **Försiktighetsåtgärder för bläckpatronshantering**

Läs följande anvisningar innan du ersätter bläckpatroner.

#### **Försiktighetsåtgärder**

- ❏ Förvara bläckpatroner i normal rumstemperatur och utsätt dem inte för direkt solljus.
- ❏ Epson rekommenderar att du använder bläckpatronen före datumet som är tryckt på förpackningen.
- ❏ För bästa resultat förvarar du bläckpatronspaketen med botten nedåt.
- ❏ Om du hämtar en bläckpatron från en kall förvaringsplats bör du låta den ligga i rumstemperatur i minst tolv timmar innan du använder den.
- ❏ Ta inte på delarna som visas på bilden. Detta kan förhindra normal användning och utskrift.

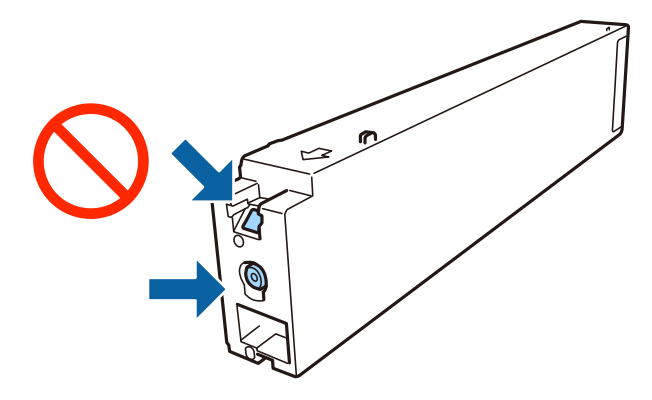

- ❏ Installera alla bläckpatroner, annars kan du inte skriva ut.
- ❏ Stäng inte av skrivaren medan bläcket fylls på. Du kommer inte att kunna skriva ut om bläckpåfyllnaden inte slutförs.
- ❏ Lämna inte skrivaren utan bläckpatronen och stängs inte av skrivare när du byter bläckpatronen. Annars kan bläcket som finns kvar i skrivhuvudets munstycken torka, och du kan då inte skriva ut.
- ❏ Se till att du skyddar området för bläcktillgång från smuts och damm om du tillfälligt behöver ta bort en bläckpatron. Förvara bläckpatronen i samma omgivning som skrivaren, med porten för bläcktillgång riktad nedåt eller åt sidan. Eftersom bläckförsörjningsporten har en ventil som är utformad för att hålla kvar överskottsbläck, behöver du inte använda egna lock eller pluggar.
- ❏ Bläckpatroner som plockats bort kan ha bläck runt den öppning där bläcket sprutar ut. Var därför försiktig så att du inte svärtar ner kläder eller föremål när du tar bort patronerna.
- ❏ Den här skrivaren använder bläckpatroner med ett grönt chip som övervakar information som hur mycket bläck som finns kvar i varje patron. Det betyder att du fortfarande kan använda patroner som du har tagit bort från skrivaren innan de har tagit slut, genom att sätta in dem på nytt.
- <span id="page-131-0"></span>❏ Det finns en viss mängd bläck i reserv när produkten indikerar att bläckpatronen ska bytas för att försäkra att du får bästa möjliga utskriftskvalitet och för att skydda skrivarhuvudet. Kapaciteten som anges omfattar inte reserven.
- ❏ Bläckpatronerna kan innehålla återvunnet material men det påverkar inte skrivarens funktion eller prestanda.
- ❏ Bläckpatronens specifikationer och utseende kan ändras i syfte att förbättra den utan föregående meddelande.
- ❏ Ta aldrig isär eller konstruera om bläckpatronen. Det kan leda till att det inte går att skriva ut på normalt sätt.
- ❏ De uppgivna värdena kan variera beroende på vilken typ av bilder som skrivs ut, vilken typ av papper som används, hur ofta utskrift sker samt omgivningsförhållanden som temperatur.
- ❏ Tappa den inte eller slå den mot hårda objekt, då kan bläck läcka ut.

#### **Bläckförbrukning**

- ❏ För att upprätthålla optimal skrivhuvudsprestanda så används en del bläck från vissa patroner inte bara vid utskrift utan även i samband med underhållsfunktioner som vid rengöring av skrivhuvud.
- ❏ Bläckpatronen som medföljer produkten används delvis under grundinstallationen. Skrivhuvudet i skrivaren laddas helt med bläck för att producera utskrifter av hög kvalitet. Den här engångsprocessen förbrukar en viss mängd bläck och därför skriver denna bläckpatron eventuellt ut färre sidor än efterföljande bläckpatroner.

## **Koder för bläckpatronshållare**

Följande koder används för äkta bläckpatroner från Epson.

#### **BK1, BK2: Black (Svart)**

T04Q1

Epson rekommenderar att du använder Epsons originalpatroner. Epson kan inte garantera kvalitet eller tillförlitlighet för bläck av andra märken. Användandet av bläck av andra märken kan orsaka skada som inte omfattas av Epsons garantier, och som i vissa fall kan leda till att skrivaren fungerar felaktigt. Det är inte säkert att information visas om nivåerna för bläck av andra märken.

#### *Anmärkning:*

- ❏ Bläckpatronkoder kan variera beroende av plats. Kontakta Epson-support för rätta koder inom ditt område.
- ❏ Användare i Europa kan gå till följande webbplats för information om Epson-bläckpatroners kapacitet. <http://www.epson.eu/pageyield>

#### **Relaterad information**

& ["Webbplatsen för teknisk support" på sidan 196](#page-195-0)

## <span id="page-132-0"></span>**Utbytesmetod för bläckpatroner**

Om en utbytesinstruktion visas på kontrollpanelen, klicka på **Hur** för att byta medan du tittar på proceduren.

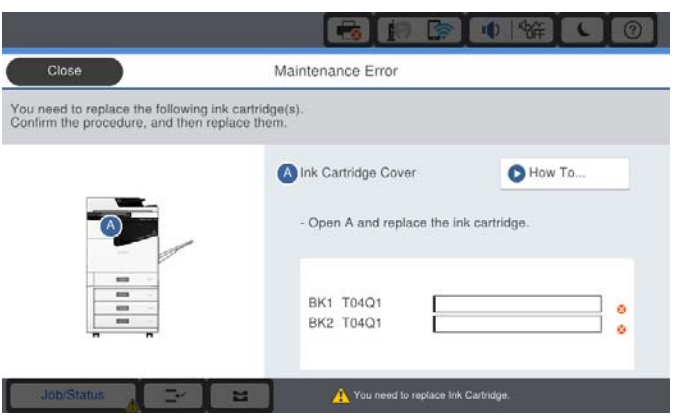

#### **Relaterad information**

- & ["Koder för bläckpatronshållare" på sidan 132](#page-131-0)
- & ["Försiktighetsåtgärder för bläckpatronshantering" på sidan 131](#page-130-0)

## **Kontrollera bläcknivåerna**

#### **Kontrollera från kontrollpanelen**

Klicka på startskärmen och välj **Förbrukningsartiklar/övrigt** för att visa uppskattade bläcknivåer som finns kvar.

Två bläckpatroner är installerade i skrivaren. Eftersom bläckpatronerna byts automatiskt, kan du fortsätta skriva ut även om en av de är nästan tom.

Medan du använder skrivardrivrutinen kan du också kontrollera från datorn.

#### *Anmärkning:*

Du kan fortsätta skriva ut när meddelandet om låg bläcknivå visas. Byt bläckpatronerna vid behov.

#### **Relaterad information**

- & ["Gå till skrivardrivrutin" på sidan 86](#page-85-0)
- & ["Gå till skrivardrivrutin" på sidan 86](#page-85-0)

## **Underhållsenhet**

## **Försiktighetsåtgärder för underhållsenhet**

Läs följande anvisningar innan du ersätter underhållsenheten.

❏ Ta inte på delarna som visas på bilden. Det kan förhindra normal användning av skrivaren och du kan få bläck på dig.

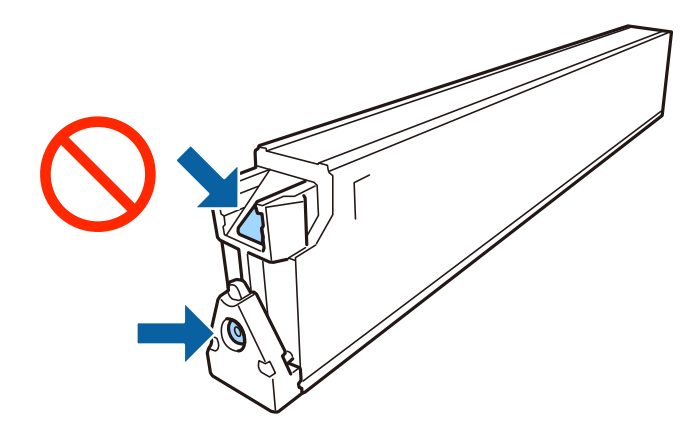

- ❏ Luta inte underhållsenheten förrän den stoppats i den medföljande plastpåsen, annars kan bläck läcka ut.
- ❏ Utsätt inte underhållsenheten för direkt solljus.
- ❏ Förvara inte underhållsenheten i höga temperaturer eller frystemperaturer.
- ❏ Återanvänd inte en underhållsenhet som har tagits bort och lämnats oanvänd under en längre tid. Bläcket i enheten kommer att ha stelnat och inget mer bläck kan absorberas.
- ❏ Ta inte bort underhållsenheten och dess skydd, med undantag för när du byter ut enheten, eftersom bläck kan läcka ut.

## **Kod för underhållsenhet**

Epson rekommenderar att du använder en Epson-underhållsenhet.

Detta är koden för den äkta underhållslådan från Epson.

CT13T6713

## **Ersätta en underhållsenhet**

I vissa rengöringscykler samlas en liten mängd överflödigt bläck i underhållsenheten. För att förhindra att bläck läcker ut ur underhållsenheten slutar skrivaren att skriva ut när underhållsenhetens absorberingskapacitet har nått maxgränsen. Om och hur ofta detta behövs varierar beroende på antalet sidor du skriver ut, typen av material du skriver ut och antalet rengöringscykler som produkten utför.

När ett meddelande visas där du ombeds byta underhållsenheten ska du kontrollera animationerna som visas på kontrollpanelen. Att enheten behöver bytas ut betyder inte att skrivaren har slutat fungera enligt specifikationerna. Epson-garantin täcker inte kostnaden för detta utbyte. Det är en del som användaren kan serva själv.

#### *Anmärkning:*

När den är full måste du byta ut underhållslådan innan du skriver ut igen för att undvika läckage.

#### **Relaterad information**

- & "Kod för underhållsenhet" på sidan 134
- & ["Försiktighetsåtgärder för underhållsenhet" på sidan 133](#page-132-0)

## <span id="page-134-0"></span>**Kontrollera tillgängligt utrymme i underhållsenheten**

#### **Kontrollera från kontrollpanelen**

Klicka på **på startskärmen och välj Förbrukningsartiklar/övrigt** för att visa uppskattat tillgängligt utrymme i underhållsenheten.

Medan du använder skrivardrivrutinen kan du också kontrollera från datorn.

#### **Relaterad information**

- & ["Gå till skrivardrivrutin" på sidan 86](#page-85-0)
- & ["Gå till skrivardrivrutin" på sidan 86](#page-85-0)

## **Staple Cartridge**

Epson rekommenderar att använda äkta häftklammerkasset från Epson.

## **Staple Cartridge byte**

Följ stegen nedan för byte av häftklammerkassetten.

1. Öppna framluckan till finisher unit.

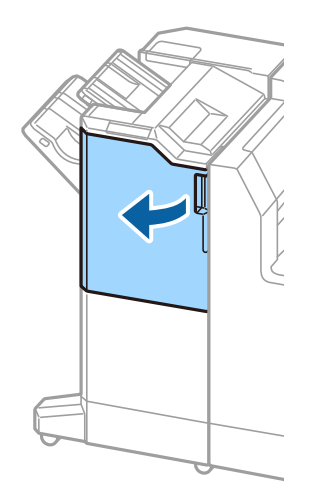

2. Ta bort staple cartridge-hållaren.

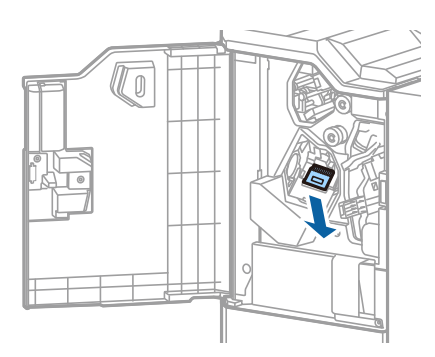

3. Ersätt staple cartridge.

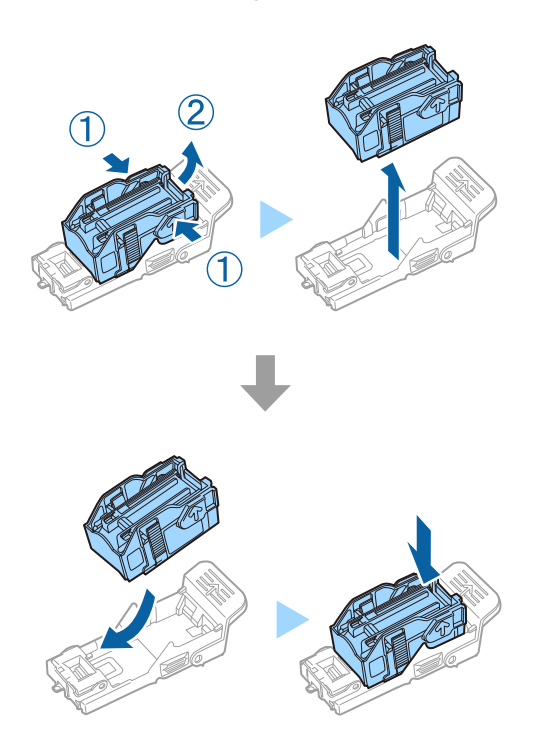

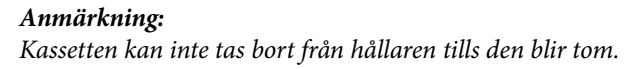

4. Installera staple cartridge-hållaren.

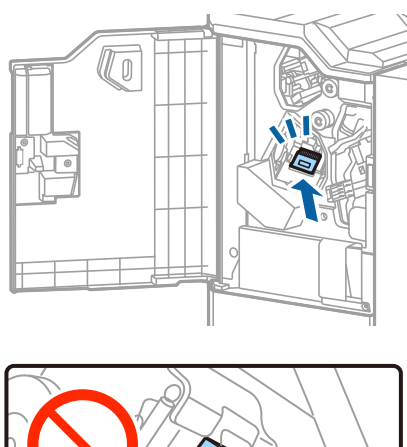

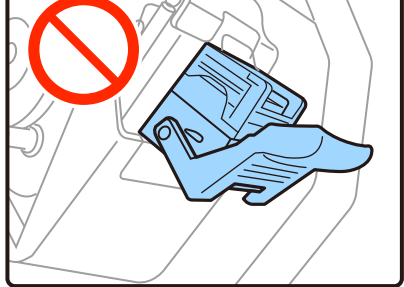

5. Stäng den främre luckan.

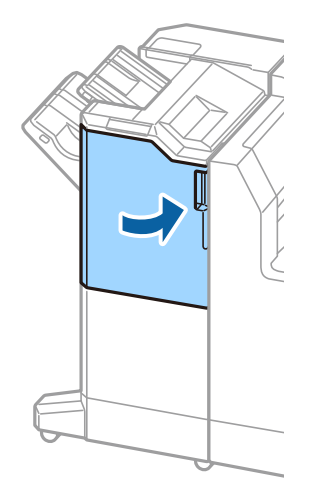

# **Nätverkstjänst och programvaruinformation**

Detta avsnitt presenterar de nätverkstjänster och programvaruprodukter som finns tillgängliga för din skrivare från Epsons webbplats.

## **Program för skanning av dokument och bilder (Epson Scan 2)**

Epson Scan 2 är ett program där du kan styra skanning. Du kan justera storlek, ljusstyrka, kontrast och kvalitet för den skannade bilden. Du kan också starta Epson Scan 2 från ett TWAIN-kompatibelt skanningsprogram. Mer information finns i programhjälpen.

#### **Börja med Windows**

#### *Anmärkning:*

För Windows Server-operativsystem, kontrollera att *Skrivbordsmiljö*-funktionen är installerad.

❏ Windows 10/Windows Server 2019/Windows Server 2016

Klicka på startknappen och välj sedan **EPSON** > **Epson Scan 2**.

❏ Windows 8.1/Windows 8/Windows Server 2012 R2/Windows Server 2012

Ange programvarans namn i sökfältet och välj sedan den ikon som visas.

❏ Windows 7/Windows Vista/Windows XP/Windows Server 2008 R2/Windows Server 2008/Windows Server 2003 R2/Windows Server 2003

Klicka på startknappen och välj sedan **Alla program** eller **Program** > **EPSON** > **Epson Scan 2**> **Epson Scan 2**.

#### **Börja med Mac OS**

#### *Anmärkning:*

Epson Scan 2 stöder inte Mac OS-funktionen för snabbt användarbyte. Stäng av snabbt användarbyte.

Välj **Gå** > **Applikationer** > **Epson Software** > **Epson Scan 2**.

#### **Relaterad information**

& ["Installera de senaste programmen" på sidan 142](#page-141-0)

## **Lägga till nätverksskanner**

Innan du använder Epson Scan 2, behöver du lägga till nätverksskannern.

1. Starta programmet och klicka sedan på **Lägg till** på skärmen **Skannerinställningar**.

#### *Anmärkning:*

- ❏ Om *Lägg till* har grå bakgrund, klicka på *Aktivera redigering*.
- ❏ Om huvudskärmen av Epson Scan 2 visas, har den redan anslutits till skrivaren. Om du vill ansluta till ett annat nätverk *Skanner* > *Inställningar* för att öppna skärmen *Skannerinställningar*.
- 2. Lägg till nätverksskannern. Ange följande alternativ och klicka sedan på **Lägg till**.
	- ❏ **Modell**: Välj skannerns som du vill ansluta till.
	- ❏ **Namn**: Ange skannernamnet med maximalt 32 tecken.
	- ❏ **Sök efter nätverk**: Om datorn och skannern ligger på samma nätverk, visas IP-adressen. Om den inte visas, klicka på knappen . Om IP-adressen fortfarande inte visas, klicka på **Ange adress**, och ange sedan IPadressen direkt.
- 3. Välj skannern på skärmen **Skannerinställningar** och klicka sedan på **OK**.

#### **Relaterad information**

& ["Installera de senaste programmen" på sidan 142](#page-141-0)

## **Program för skanningskonfiguration från datorn (Document Capture Pro)**

Document Capture Pro $^\star$  är ett program där du kan ange metod för bearbetning av skannade bilder från en skrivare som är ansluten till datorn via ett nätverk.

Efter att du har kontrollerat den skannade bilden kan du konfigurera olika skanningsinställningar på datorn som sparandeformat för filen, var den skannade bilden ska sparas, och plats dit den ska vidarebefordras. Se Document Capture Pro-hjälpen för mer information om hur du använder programmet.

\* Namnen är för Windows. För Mac OS är namnet Document Capture. För Windows Server är namnet Document Capture Pro Server.

#### **Börja med Windows**

❏ Windows 10/Windows Server 2019/Windows Server 2016

Klicka på startknappen och välj sedan **Epson Software** > **Document Capture Pro**.

❏ Windows 8.1/Windows 8/Windows Server 2012 R2/Windows Server 2012

Ange programvarans namn i sökfältet och välj sedan den ikon som visas.

❏ Windows 7/Windows Vista/Windows XP/Windows Server 2008 R2/Windows Server 2008/Windows Server 2003 R2/Windows Server 2003

Klicka på startknappen och välj **Alla program** eller **Program** > **Epson Software** > **Document Capture Pro**.

#### **Börja med Mac OS**

Välj **Gå** > **Applikationer** > **Epson Software** > **Document Capture**.

#### **Relaterad information**

& ["Skanning med inställningar som registreras på datorn \(Document Capture Pro\)" på sidan 66](#page-65-0)

& ["Installera de senaste programmen" på sidan 142](#page-141-0)

## **Program för konfiguration av skrivaråtgärder (Web Config)**

Web Config är ett program som körs i en webbläsare, till exempel Internet Explorer eller Safari, på en dator eller smartenhet. Du kan bekräfta skrivarens status och ändra inställningar för nätverkstjänsten eller skrivaren. Använd Web Config genom att ansluta skrivaren och datorn eller enheten till samma nätverk.

Det finns stöd för följande webbläsare.

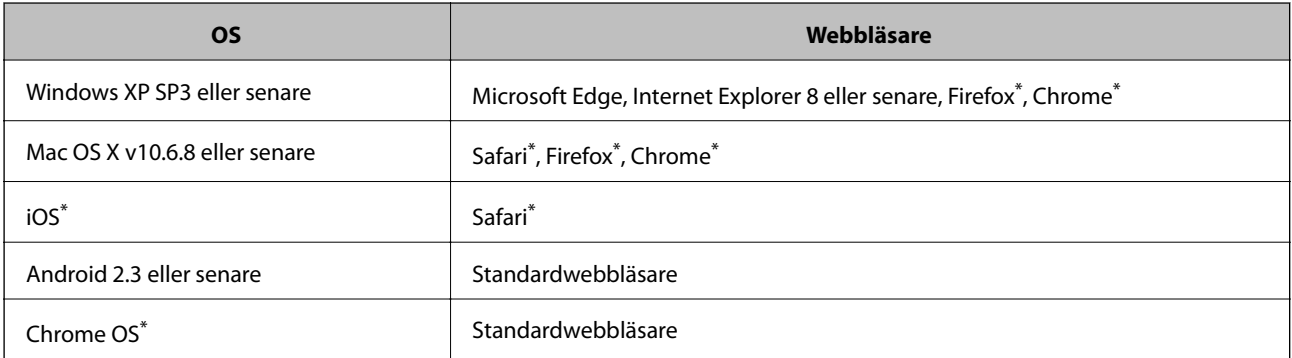

Använd den senaste versionen.

## **Kör Web-Config i en webbläsare**

1. Kontrollera skrivarens IP-adress.

Tryck på nätverksikonen på skrivarens hemskärm och sedan på den aktiva anslutningsmetoden för att bekräfta skrivarens IP-adress.

#### *Anmärkning:*

Du kan också kontrollera IP-adressen genom att skriva ut nätverksanslutningsrapporten.

2. Öppna webbläsaren på en dator eller smartenhet och ange sedan skrivarens IP-adress.

Format:

IPv4: http://skrivarens IP-adress/

IPv6: http://[skrivarens IP-adress]/

Exempel:

IPv4: http://192.168.100.201/

IPv6: http://[2001:db8::1000:1]/

#### *Anmärkning:*

På smartenheten kan du även köra Web Config via underhållsskärmen på Epson iPrint.

#### **Relaterad information**

- & ["Använda Epson iPrint" på sidan 123](#page-122-0)
- & ["Menyalternativ för Nätverksinställningar i Allmänna inställningar" på sidan 42](#page-41-0)

## <span id="page-140-0"></span>**Köra Web Config på Windows**

Om datorn ansluts till skrivaren via WSD, följ stegen nedan för att köra Web Config.

- 1. Öppna listan över skrivare på datorn.
	- ❏ Windows 10

Klicka på startknappen och välj **Windows-system** > **Kontrollpanel** > **Visa enheter och skrivare** i **Maskinvara och ljud**.

❏ Windows 8.1/Windows 8

Välj **Skrivbord** > **Inställningar** > **Kontrollpanel** > **Visa enheter och skrivare** i **Maskinvara och ljud** (eller **Maskinvara**).

❏ Windows 7

Klicka på startknappen och välj **Kontrollpanel** > **Visa enheter och skrivare** i **Maskinvara och ljud**.

❏ Windows Vista

Klicka på startknappen och välj **Kontrollpanel** > **Skrivare** i **Maskinvara och ljud**.

- 2. Högerklicka på skrivaren och välj **Egenskaper**.
- 3. Välj fliken **Webbtjänst** och klicka på URL-adressen.

## **Köra Web Config på Mac OS**

- 1. Välj **Systeminställningar** i -menyn > **Skrivare och skannrar** (eller **Skriv ut och skanna**, **Skriv ut och faxa**) och välj sedan skrivaren.
- 2. Klicka på **Alternativ och förbrukningsmaterial** > **Visa skrivarens webbplats**.

## **Verktyg för programuppdatering (programuppdaterare)**

EPSON Software Updater är ett program som söker efter ny eller uppdaterad programvara på internet och installerar den. Du kan också uppdatera skrivarens handbok.

#### *Anmärkning:*

Windows Server-operativsystem stöds inte.

#### **Installationsmetod**

Installera Software Updater från den medföljande programskivan eller hämta den senaste versionen från Epsons webbplats.

[http://www.epson.com](http://www.epson.com/)

#### **Börja med Windows**

❏ Windows 10

Klicka på startknappen och välj **Epson Software** > **EPSON Software Updater**.

#### **Nätverkstjänst och programvaruinformation**

<span id="page-141-0"></span>❏ Windows 8.1/Windows 8

Ange programvarans namn i sökfältet och välj sedan den ikon som visas.

❏ Windows 7/Windows Vista/Windows XP

Klicka på startknappen och välj sedan **Alla program** (eller **Program**) > **Epson Software** > **EPSON Software Updater**.

#### *Anmärkning:*

Du kan också starta EPSON Software Updater genom att klicka på skrivarikonen på aktivitetsfältet på skrivbordet och sedan välja *Programuppdatering*.

#### **Börja med Mac OS**

Välj **Gå** > **Applikationer** > **Epson Software** > **EPSON Software Updater**.

#### **Relaterad information**

& "Installera de senaste programmen" på sidan 142

## **Installera de senaste programmen**

#### *Anmärkning:*

Du måste först avinstallera ett program för att kunna installera om det.

- 1. Kontrollera att skrivaren och datorn är tillgängliga för kommunikation och att skrivaren är ansluten till internet.
- 2. Starta EPSON Software Updater.

Skärmbilden är ett exempel på Windows.

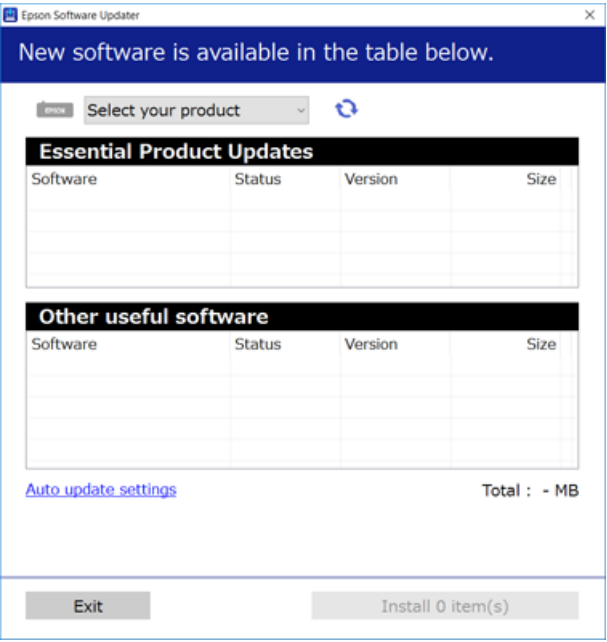

3. För Windows, välj skrivare och klicka sedan på  $\bullet$  för att söka efter de senast tillgängliga programmen.

#### **Nätverkstjänst och programvaruinformation**

4. Välj de objekt som du vill installera eller uppdatera och klicka sedan på knappen Installera i det nedre högra hörnet på skärmen.

#### c*Viktigt:*

Stäng inte av eller koppla från skrivaren tills uppdateringen är klar. Annars fungerar kanske inte skrivaren.

#### *Anmärkning:*

❏ Du kan hämta de senaste programmen från Epsons webbplats.

#### [http://www.epson.com](http://www.epson.com/)

❏ Om du använder operativsystemen Windows Server kan du inte använda Epson Software Updater. Hämta de senaste programmen från Epsons webbplats.

#### **Relaterad information**

- & ["Verktyg för programuppdatering \(programuppdaterare\)" på sidan 141](#page-140-0)
- & ["Avinstallera program" på sidan 145](#page-144-0)

## **Installera en PostScript-skrivardrivrutin**

## **Installera en PostScript-skrivardrivrutin — Windows**

1. Starta installationsprocessen med ett av följande alternativ.

#### ❏ **Genom att använda skivan som medföljde skrivaren.**

För in mjukvaruskivan i datorn, öppna följande mappsökväg, och kör sedan SETUP64.EXE (eller SETUP.EXE).

Driver\PostScript\WINX64 (eller WINX86)\SETUP\SETUP64.EXE (eller SETUP.EXE)

#### ❏ **Använd webbplatsen.**

Öppna skrivarsidan från följande webbplats, hämta PostScript3-skrivardrivrutinen och kör sedan exe-filen. [http://www.epson.eu/Support](HTTP://WWW.EPSON.EU/SUPPORT) (Europa) [http://support.epson.net/](HTTP://SUPPORT.EPSON.NET/) (utanför Europa)

- 2. Välj skrivare.
- 3. Följ instruktionerna på skärmen.
- 4. Välj anslutningssätt från nätverksanslutningen eller USB-anslutningen.

#### ❏ **För nätverksanslutning.**

En lista över tillgängliga skrivare i samma nätverk visas.

Välj skrivaren som du vill använda.

#### ❏ **För USB-anslutning.**

Följ anvisningarna på skärmen om du vill ansluta skrivaren till datorn.

5. Följ anvisningarna på skärmen om du vill installera PostScript-skrivardrivrutinen.

## **Installera en PostScript-skrivardrivrutin — Mac OS**

Hämta skrivardrivrutinen från Epsons supportwebbplats och installera den sedan.

<http://www.epson.eu/Support> (Europa)

<http://support.epson.net/> (utanför Europa)

Du behöver skrivarens IP-adress när du installerar skrivardrivrutinen.

Tryck på nätverksikonen på skrivarens hemskärm och sedan på den aktiva anslutningsmetoden för att bekräfta skrivarens IP-adress.

### **Lägga till skrivardrivrutinen (endast för Mac OS)**

- 1. Välj **Systeminställningar** från menyn > **Skrivare och skannrar** (eller **Skriva ut och skanna**, **Skriva ut och faxa**).
- 2. Klicka på **+** och välj sedan **Lägg till en annan skrivare eller skanner**.
- 3. Välj skrivare och klicka sedan på **Lägg till**.

#### *Anmärkning:*

- ❏ Om din skrivare inte visas kontrollerar du att den är korrekt ansluten till datorn och att skrivaren är på.
- ❏ För USB-, IP-, eller Bonjour-anslutning ställer du in den valfria papperskassetten manuellt när du har lagt till skrivardrivrutinen.

## **Installera Epson Universal-skrivardrivrutin (endast för Windows)**

Epsona universalskrivardrivrutin är en universell PCL6-kompatibel skrivardrivrutin. När du installerar den här skrivardrivrutinen\* , kan du skriva ut från varje Epson-skrivare som stöder den här skrivardrivrutinen.

Eftersom det här är en generisk skrivardrivrutin begränsas utskriftsfunktionerna jämfört med skrivardrivrutinen som utformats specifikt för den här skrivaren.

Anslut skrivaren till samma nätverk som datorn och följ sedan proceduren nedan för att installera skrivardrivrutinen.

1. Hämta drivrutinens körbara fil från Epsons supportwebbplats.

[http://www.epson.eu/Support](HTTP://WWW.EPSON.EU/SUPPORT) (Endast Europa) [http://support.epson.net/](HTTP://SUPPORT.EPSON.NET/)

- 2. Dubbeklicka på körfilen.
- 3. Följ anvisningarna på skärmen för resten av installationen.

#### *Anmärkning:*

Vid användning av en Windows-dator där du inte kan hämta program från webbplatsen, installera dem från programvaruskivan som medföljde skrivaren. Öppna "Driver\Universal".
# <span id="page-144-0"></span>**Avinstallera program**

Logga in på datorn som administratör. Ange administratörslösenordet om datorn uppmanar dig till det.

# **Avinstallera program — Windows**

- 1. Stäng av skrivaren genom att trycka på knappen  $\mathcal{O}$ .
- 2. Stäng alla program som körs.
- 3. Öppna **Kontrollpanel**:
	- ❏ Windows 10/Windows Server 2019/Windows Server 2016

```
Klicka på startknappen och välj sedan Windows-system > Kontrollpanel.
```
❏ Windows 8.1/Windows 8/Windows Server 2012 R2/Windows Server 2012

#### Välj **Skrivbord** > **Inställningar** > **Kontrollpanel**.

❏ Windows 7/Windows Vista/Windows XP/Windows Server 2008 R2/Windows Server 2008/Windows Server 2003 R2/Windows Server 2003

Klicka på startknappen och välj **Kontrollpanel**.

#### 4. Öppna **Avinstallera program** (eller **Lägg till och ta bort program**):

❏ Windows 10/Windows 8.1/Windows 8/Windows 7/Windows Vista/Windows Server 2019/Windows Server 2016/Windows Server 2012 R2/Windows Server 2012/Windows Server 2008 R2/Windows Server 2008

Välj **Avinstallera ett program** i **Program**.

❏ Windows XP/Windows Server 2003 R2/Windows Server 2003

Klicka på **Lägg till och ta bort program**.

5. Välj det program som du vill avinstallera.

Du kan inte avinstallera skrivardrivrutinen, om det finns några utskriftsjobb. Ta bort eller vänta tills jobben skrivs ut före avinstallation.

- 6. Avinstallera programmen:
	- ❏ Windows 10/Windows 8.1/Windows 8/Windows 7/Windows Vista/Windows Server 2019/Windows Server 2016/Windows Server 2012 R2/Windows Server 2012/Windows Server 2008 R2/Windows Server 2008

Klicka på **Avinstallera/ändra** eller **Avinstallera**.

❏ Windows XP/Windows Server 2003 R2/Windows Server 2003

#### Klicka på **Ändra/ta bort** eller **Ta bort**.

#### *Anmärkning:*

Om fönstret *Kontroll av användarkonto* visas klickar du på *Fortsätt*.

7. Följ instruktionerna på skärmen.

# **Avinstallera program — Mac OS**

1. Hämta Uninstaller med hjälp av EPSON Software Updater.

När du har hämtat Uninstaller behöver du inte hämta det ingen varje gång du avinstallerar programmet.

- 2. Stäng av skrivaren genom att trycka på knappen  $\mathcal{O}$ .
- 3. För att avinstallera skrivardrivrutinen, välj **Systeminställningar** från menyn > **Skrivare och skannrar** (eller **Skriv ut och skanna**, **Skriv ut och faxa**), och ta sedan bort skrivaren från listan över tillåtna skrivare.
- 4. Stäng alla program som körs.
- 5. Välj **Gå** > **Applikationer** > **Epson Software** > **Uninstaller**.
- 6. Välj det program som du vill avinstallera och klicka sedan på **Avinstallera**.

#### c*Viktigt:*

Uninstaller tar bort alla drivrutiner för Epsons bläckstråleskrivare på datorn. Om du använder flera Epson inkjet-skrivare och endast vill ta bort några av drivrutinerna tar du först bort samtliga och sedan installerar du lämplig skrivardrivrutin på nytt.

#### *Anmärkning:*

Om du inte hittar det program som du vill avinstallera i listan över program kan du inte avinstallera med Uninstaller. I sådana fall väljer du *Gå* > *Applikationer* > *Epson Software*, välj vilket program du vill avinstallera och dra det sedan till papperskorgen.

#### **Relaterad information**

& ["Verktyg för programuppdatering \(programuppdaterare\)" på sidan 141](#page-140-0)

# **Skriva ut med nätverkstjänst**

Med tjänsten Epson Connect på internet kan du skriva ut från din smartphone, surfplatta eller bärbara dator när som helst och i stort sett var som helst. För att använda denna tjänst måste du registrera användare och skrivaren i Epson Connect.

Följande funktioner finns tillgängliga via internet.

❏ Email Print

När du skickar ett e-postmeddelande med bilagor som dokument eller bilder till en e-postadress som är tilldelad till skrivaren, kan du skriva ut e-postmeddelandet och bilagorna från externa platser som din skrivare i hemmet eller på kontoret.

❏ Epson iPrint

Detta program är avsett för iOS och Android och tillåter dig att skriva ut eller skanna från en smartphone eller surfplatta. Du kan skriva ut dokument, bilder och webbplatser genom att skicka de direkt till en skrivare i samma trådlösa LAN.

❏ Scan to Cloud

Detta program tillåter dig att skicka de skannade data som du vill skriva ut till en annan skrivare. Du kan även ladda upp de skannade data till tillgänglig molntjänst.

#### **Nätverkstjänst och programvaruinformation**

#### ❏ Remote Print Driver

Detta är en delad drivrutin som stöds av Remote Print Driver. När du skriver ut med en skrivare på en extern plats, kan du skriva ut genom att ändras skrivaren i det vanliga programfönstret.

Se Epson Connect-webbportal för information.

<https://www.epsonconnect.com/>

[http://www.epsonconnect.eu](http://www.epsonconnect.eu/) (Endast Europa)

#### **Relaterad information**

& ["Använda Epson iPrint" på sidan 123](#page-122-0)

# <span id="page-147-0"></span>**Underhåll**

# **Rengöra skrivaren**

Om det finns smuts eller ojämna färger i de skannade data eller utskrivna dokument, rengör skannerglas och ADF.

# c*Viktigt:*

Använd aldrig alkohol eller lösningsmedel för att rengöra skrivaren. Dessa kemikalier kan skada skrivaren.

- 1. Öppna dokumentluckan.
- 2. Använd en mjuk trasa för att rengöra ytan och vänster sida av skannerglas.

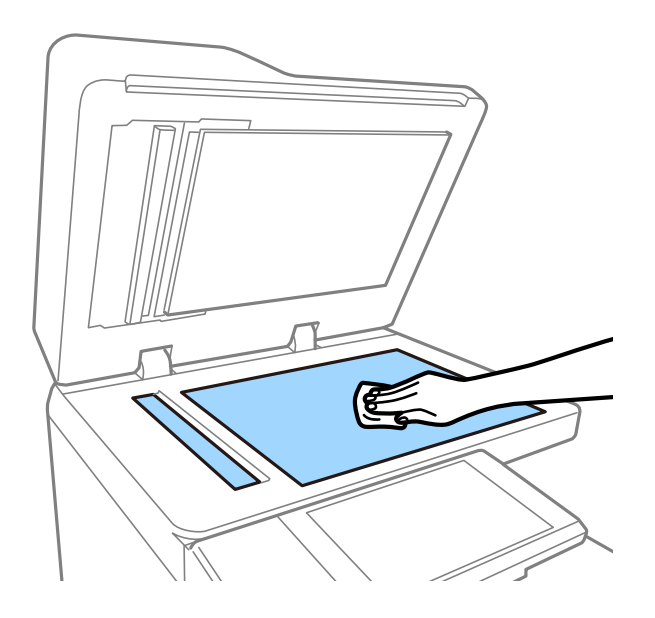

#### c*Viktigt:*

Se till att inte tryck för hårt, repa eller skada glasytan. En skadad glasyta kan försämra skanningskvaliteten.

#### *Anmärkning:*

Om glasytan blir fläckig av fett eller annat som är svårt att ta bort, kan du använda en liten mängd glasrengöring och en mjuk trasa för att ta bort smutsen. Torka av all kvarvarande vätska efter att du har tagit bort smutsen.

3. Torka glasdelen invändigt i ADF med en mjuk trasa.

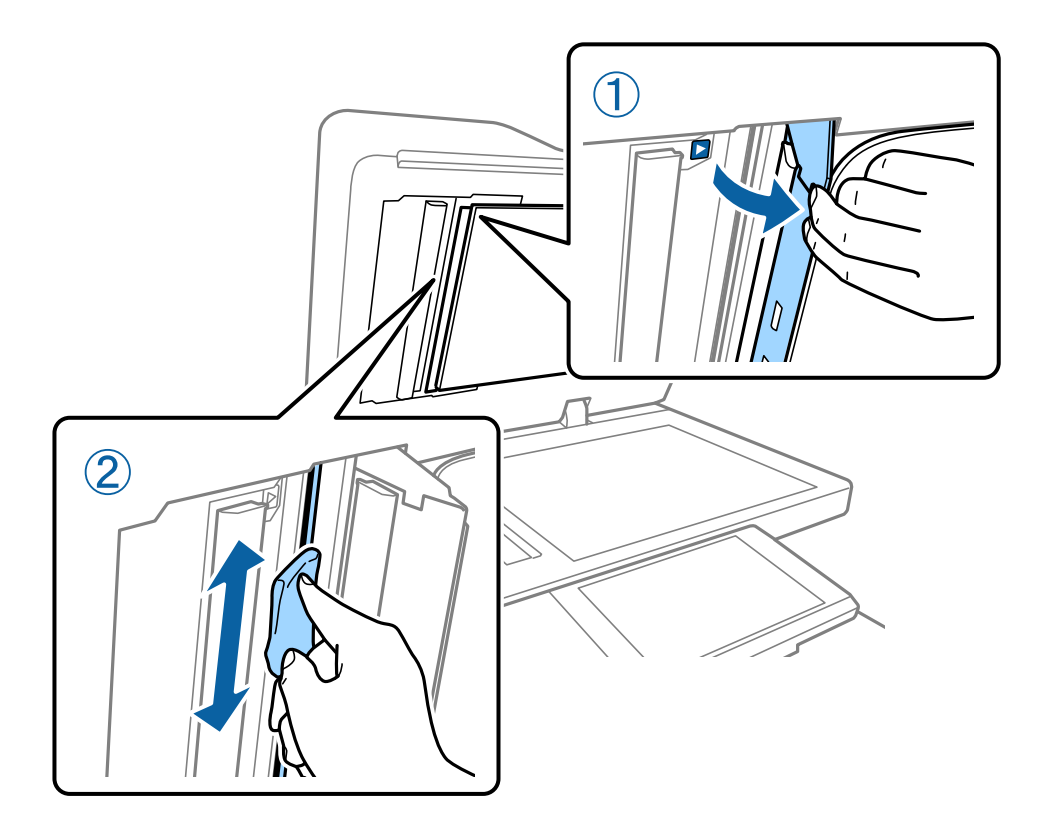

# **Kontrollera Kretsbrytare**

kretsbrytare stänger automatiskt av strömförsörjningen om det uppstår en kortslutning i skrivaren. Utför följande åtgärder en gång i månaden. Även om brytarmeddelanden eller positionen för testknappen ändras är stegen i proceduren lika.

Kretsbrytaren ändras inte eller tas inte bort utan föregående meddelande.

1. Stäng av skrivaren genom att trycka på knappen $\mathcal O$ .

Låt strömkontakten vara ansluten i uttaget.

2. Öppna luckan till kretsbrytaren och tryck sedan på testknappen med ett finkänsligt objekt som kulspetspenna.

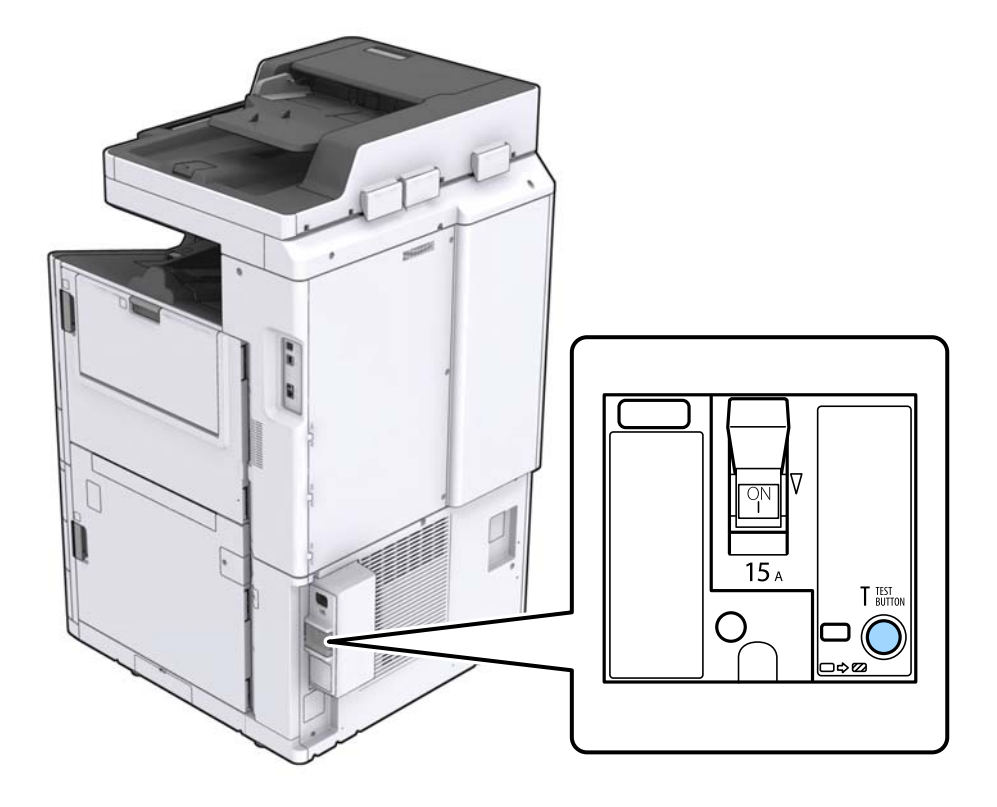

3. Strömbrytaren flyttas automatiskt till positionen mellan TILL och FRÅN. Kontrollera att indikatorn lyser gult.

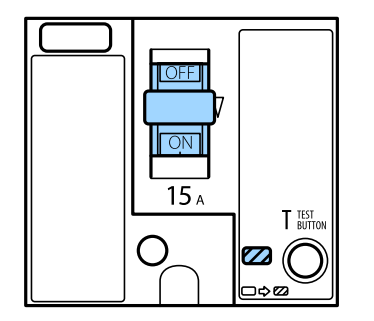

4. Skjut med brytaren ner till FRÅN.

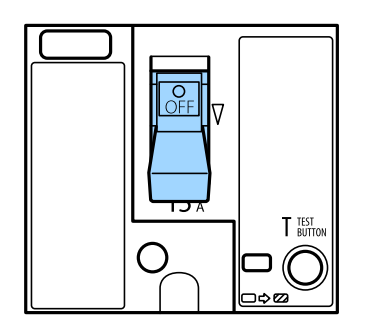

<span id="page-150-0"></span>5. Skjut med brytaren upp till TILL.

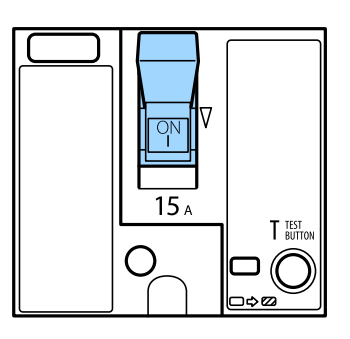

# !*Obs!*

Om din brytare fungerar på ett annat sätt jämfört till instruktionerna ovan, kontakta Epson-support eller en av Epson auktoriserad serviceleverantör.

#### **Relaterad information**

& ["Tillkoppling och frånkoppling" på sidan 16](#page-15-0)

# **Kontrollera tilltäppta munstycken**

Om munstyckena är tilltäppta kan utskriften bli blek eller så kan ränder synas. Om det finns ett problem med utskriftskvalitet eller om du skriver ut många sidor, rekommenderar vi att använda funktionen munstyckeskontroll. Om munstyckena är tilltäppta rengör du skrivhuvudet.

#### c*Viktigt:*

Öppna inte bläckpatronluckan eller stäng av skrivaren under huvudrengöring. Du kommer inte att kunna skriva ut om huvudrengöringen inte slutförs.

#### *Anmärkning:*

- ❏ Eftersom rengöring av skrivarhuvudet använder en del bläck, kan det kanske inte utföras, om det finns för lite bläck.
- ❏ Uttorkning orsakar tilltäppning. Förhindra att skrivarhuvudet torkar ut genom att alltid stänga av skrivaren med Pknappen. Koppla inte bort skrivaren eller stäng av kretsbrytare när strömmen är på.
- 1. Tryck på **Inst.** på startskärmen.
- 2. Tryck på **Underhåll**.
- 3. Tryck på **Skriv.huv. Kontr. munst.**.
- 4. Följ anvisningarna på skärmen för att välja den papperskälla i vilken du fyllde på vanligt papper i A4-storlek.
- 5. Följ anvisningarna på skärmen om du vill skriva ut munstyckeskontrollmönstret.
- 6. Kontrollera det utskrivna mönstret för att se om skrivhuvudets munstycken är tilltäppta. Om munstyckena inte är tilltäppta, klicka på **OK** för att slutföra.

#### **Underhåll**

**OK** 

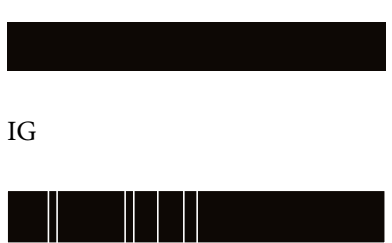

- 7. Om munstyckena är tilltäppta, klicka på **IG** för att rengöra skrivarhuvudet.
- 8. Efter att rengöringen har slutförts, skriv ut mönstret för att kontrollera munstyckena igen och kontrollera att inget är tilltäppt. Om munstyckena är fortfarande tilltäppta, upprepa rengöring av skrivarhuvudet och kör kontrollen av munstycken igen.

#### **Relaterad information**

- & ["Tillkoppling och frånkoppling" på sidan 16](#page-15-0)
- & ["Menyalternativ för Underhåll" på sidan 44](#page-43-0)

# <span id="page-152-0"></span>**Lösa problem**

# **Beskrivningar på skärmen**

#### **Bekräfta Hjälp alltid**

Du kan klicka på  $\circled{?}$  på skärmen för att visa en **Hjälp** lista och välja sedan önskat alternativ att kontrollera.

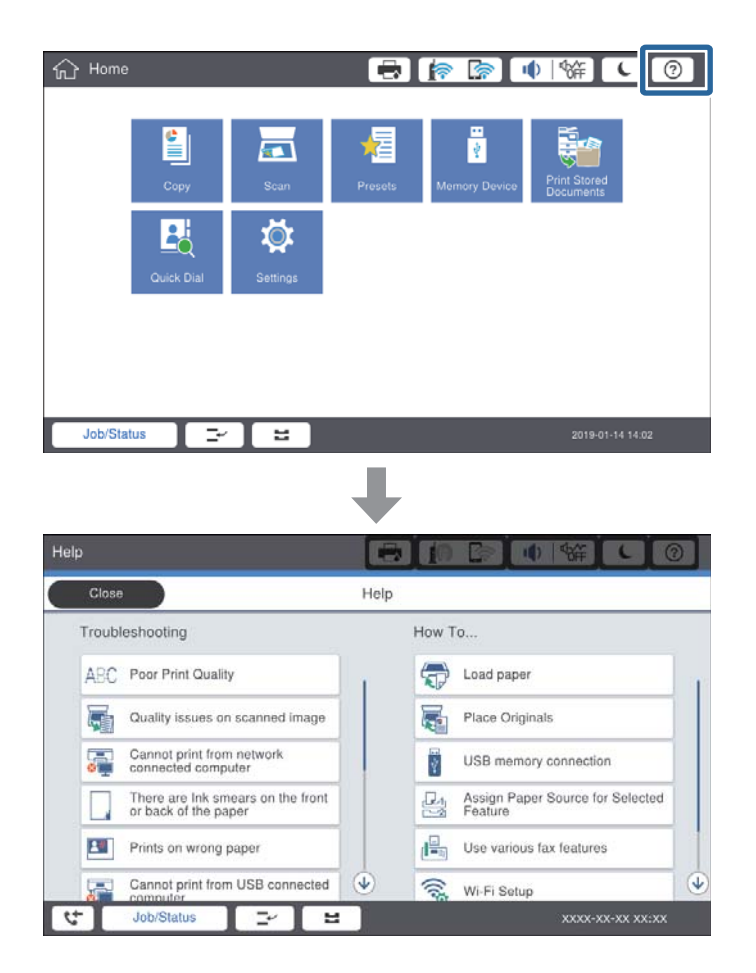

#### **Vägledning under användning**

Felmeddelande- och vägledningsknapp kommer att visas om det uppstår ett fel under användning. Du kan trycka på vägledningsknappen för att kontrollera proceduren för att lösa ett problem.

#### **Lösa problem**

<span id="page-153-0"></span>För animeringar visas 1 åtgärd upprepade gånger. Tryck på  $\geq$  för att växla till nästa procedur.

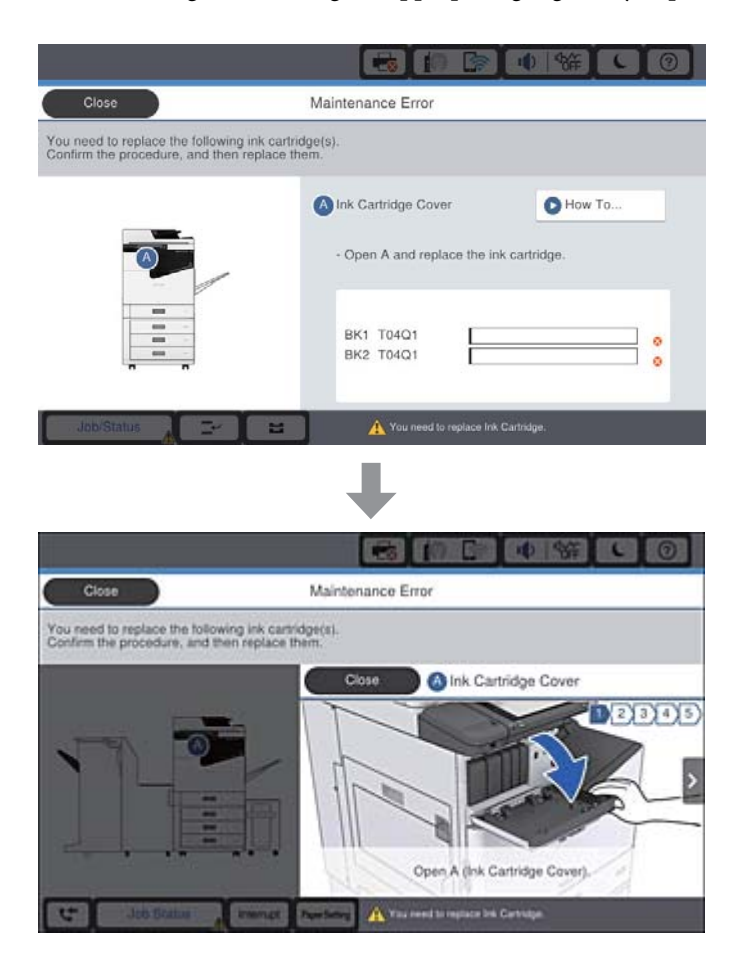

# **Rengöra papperstrassel**

Om det uppstår papperstrassel, kommer en knapp visas tillsammans med ett meddelande på skärmen. Tryck på knappen och följ anvisningarna på skärmen för att kontrollera om papperet har fastnat i ordning, och ta sedan bort papperet som fastnat.

# !*Obs!*

Rör aldrig vid utskjutande delar för att undvika skador när du tar bort papper från skrivarens insida.

### c*Viktigt:*

Ta försiktigt bort pappret som har fastnat. Skrivaren kan skadas om du tar bort pappret för hastigt.

#### **Relaterad information**

- & ["Beskrivningar på skärmen" på sidan 153](#page-152-0)
- & ["Tillgängliga papperstyper och kapaciteter" på sidan 26](#page-25-0)

# **Papperstrassel uppstår ofta**

- ❏ Kontrollera om det kan användas med denna produkt.
- ❏ Kontrollera inställningarna och antal ark.
- ❏ Kontrollera papperets skick. Om papper absorberar fukt, kan det bli vågigt eller krulligt och orsaka problem.
- ❏ Om det ofta uppstår papperstrassel, försök att använda nyöppnat papper.
- ❏ Förvara papperet du öppnade i en försluten plastpåse.
- ❏ Prova att inaktivera **Prioritera hög utskriftshastighet**. På hemskärmen trycker du på **Inst.** > **Allmänna inställningar** > **Skrivarinställningar** > **Prioritera hög utskriftshastighet**, och inaktiverar sedan inställningen.

#### **Relaterad information**

- & ["Tillgängliga papperstyper och kapaciteter" på sidan 26](#page-25-0)
- & ["Otillgängliga papperstyper" på sidan 29](#page-28-0)
- & ["Pappershantering" på sidan 29](#page-28-0)
- & ["Förvaring av papper" på sidan 30](#page-29-0)
- & ["Ställa in papperstyp" på sidan 32](#page-31-0)

# **Papperet är kladdigt eller slitet**

- ❏ Kontrollera om det kan användas med denna produkt.
- ❏ Kontrollera hur du fyller på papper och antal ark.
- ❏ Kontrollera papperets skick. Om papper absorberar fukt, kan det bli vågigt eller krulligt och orsaka problem.
- ❏ Om papperet är ofta kladdigt eller slitet, försök att använda nyöppnat papper.
- ❏ Förvara papperet du öppnade i en försluten plastpåse.
- ❏ Testa med läget **Tjockt papper**. Tryck på **Inst.** > **Allmänna inställningar** > **Skrivarinställningar** > **Tjockt papper**. Inställningsalternativen hittar du på skrivarens LCD-skärm.
- ❏ Om papperet fortfarande är fläckigt efter att **Tjockt papper** aktiverats, reducera utskriftsdensiteten eller kopieringsdensiteten.
- ❏ Kontrollera att bläcket har torkat helt innan du lägger i papperet igen vid manuella dubbelsidiga utskrifter.

#### **Relaterad information**

- & ["Tillgängliga papperstyper och kapaciteter" på sidan 26](#page-25-0)
- & ["Otillgängliga papperstyper" på sidan 29](#page-28-0)
- & ["Pappershantering" på sidan 29](#page-28-0)
- & ["Förvaring av papper" på sidan 30](#page-29-0)
- & ["Ställa in papperstyp" på sidan 32](#page-31-0)

# **Kontrollera meddelanden på LCD-skärmen**

Om ett felmeddelande visas på skärmen följer du anvisningarna på skärmen eller lösningarna nedan för att åtgärda problemet.

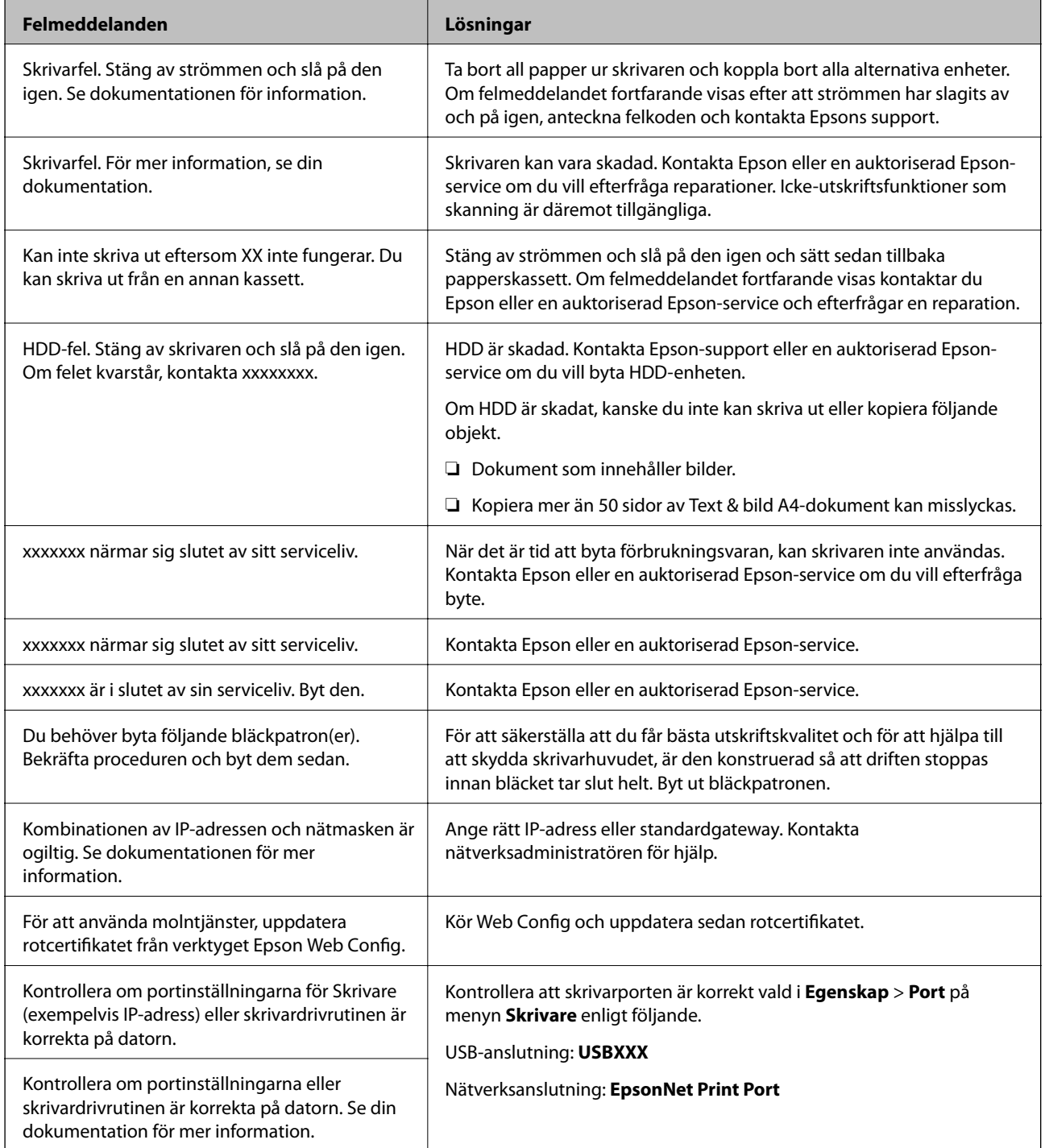

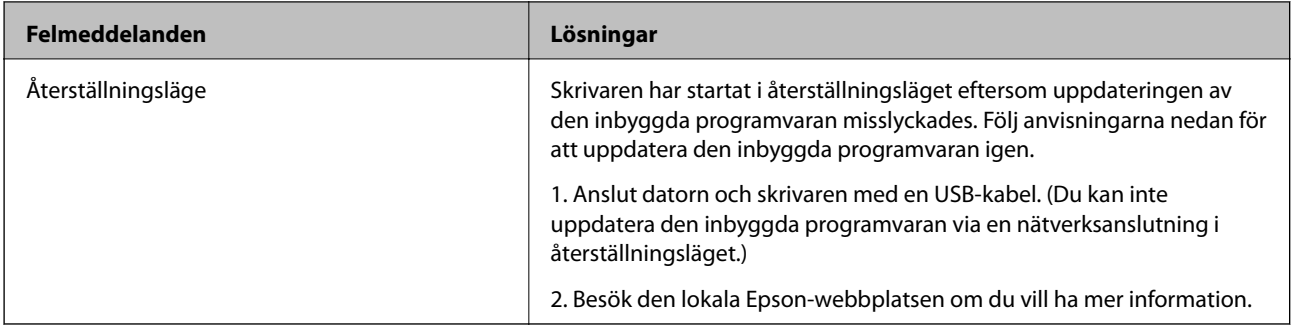

- & ["Kontakta Epsons kundtjänst" på sidan 197](#page-196-0)
- & ["Installera de senaste programmen" på sidan 142](#page-141-0)

# **Felkod i statusmenyn**

Om ett jobb inte slutförs korrekt kontrollerar du felkoden som visas i historiken för varje jobb. Du kan kontrollera felkoden genom att trycka på knappen  $\overline{1}$  och sedan välja **Jobbstatus**. I följande tabell finns problem och lösningar angivna.

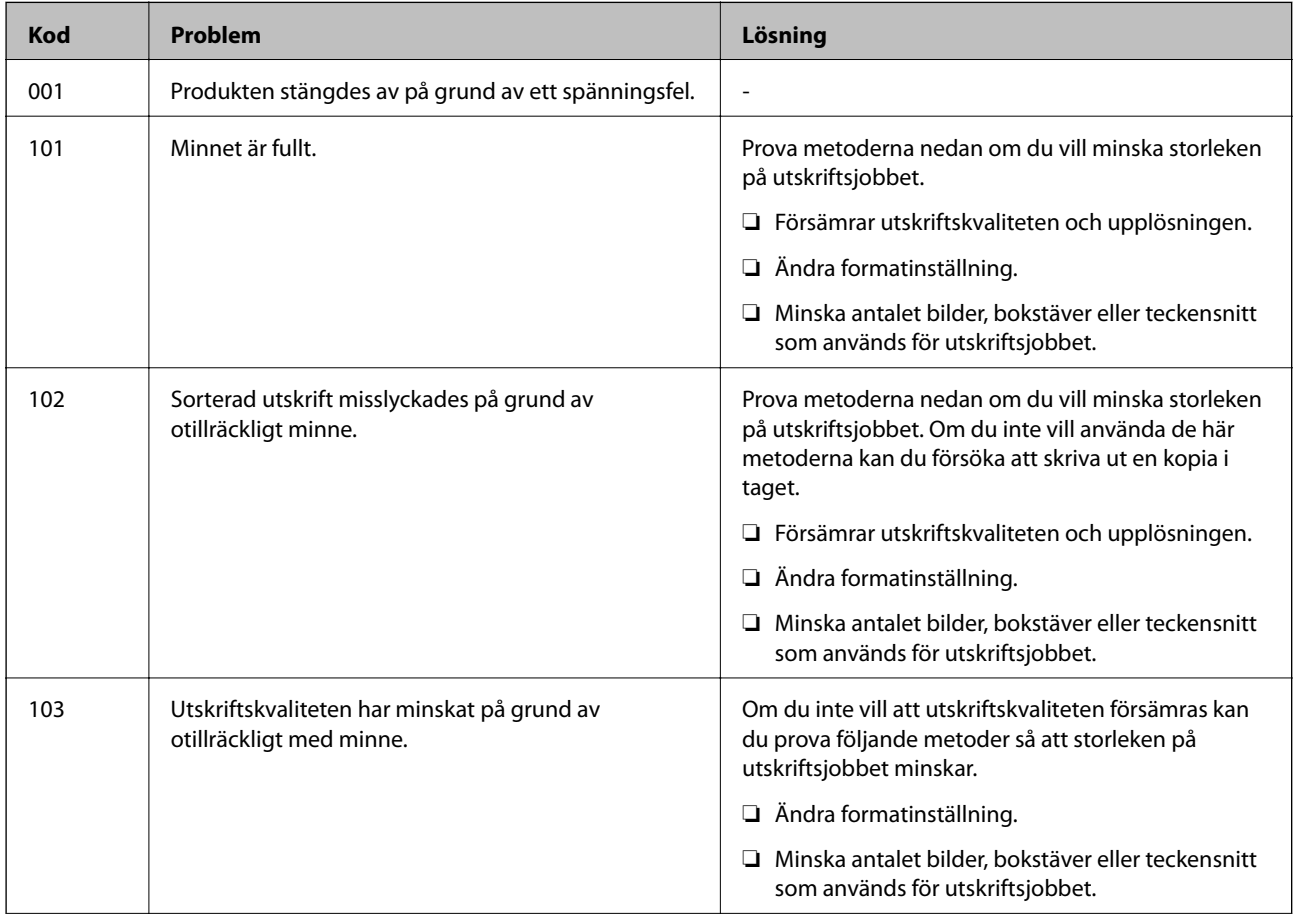

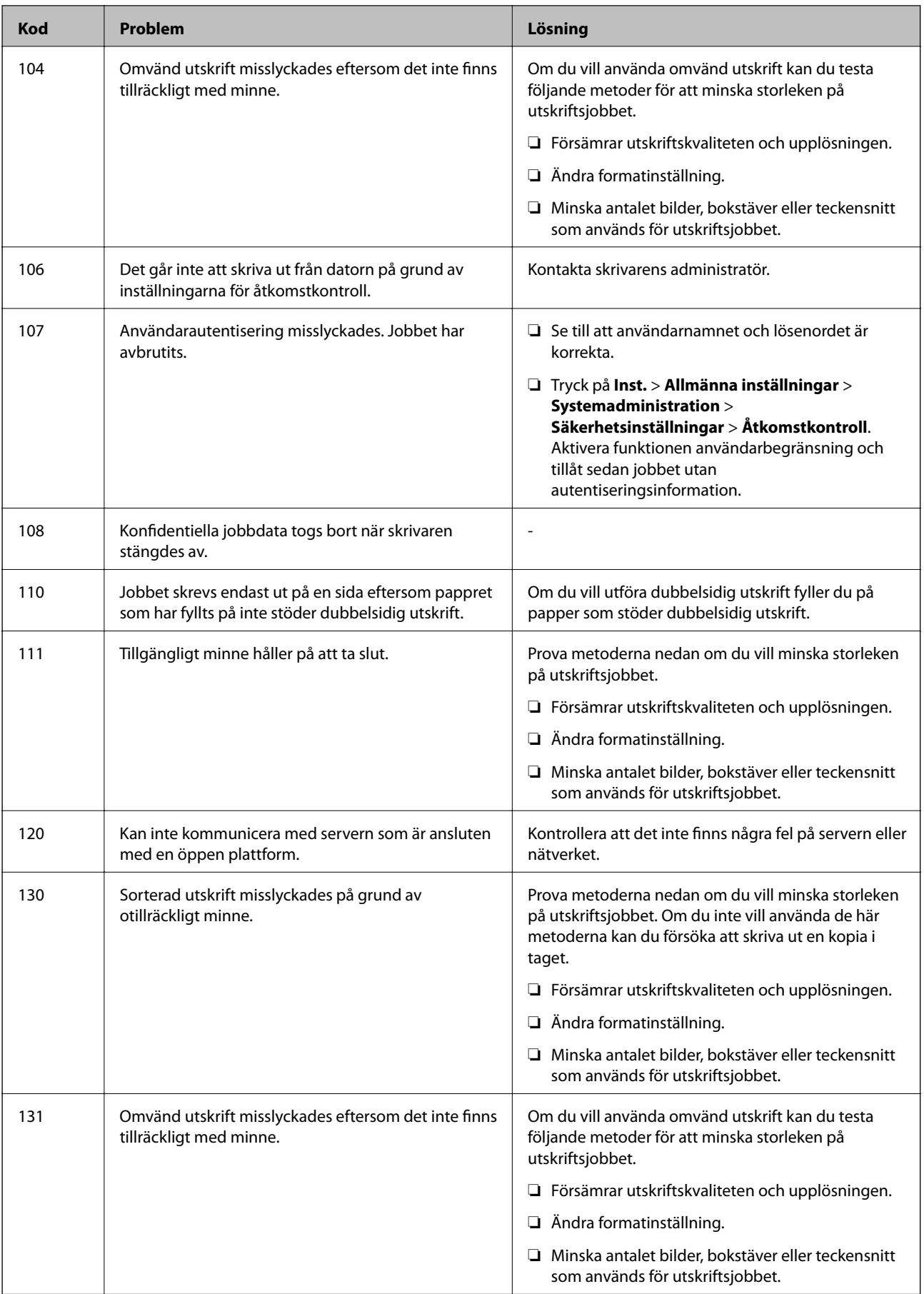

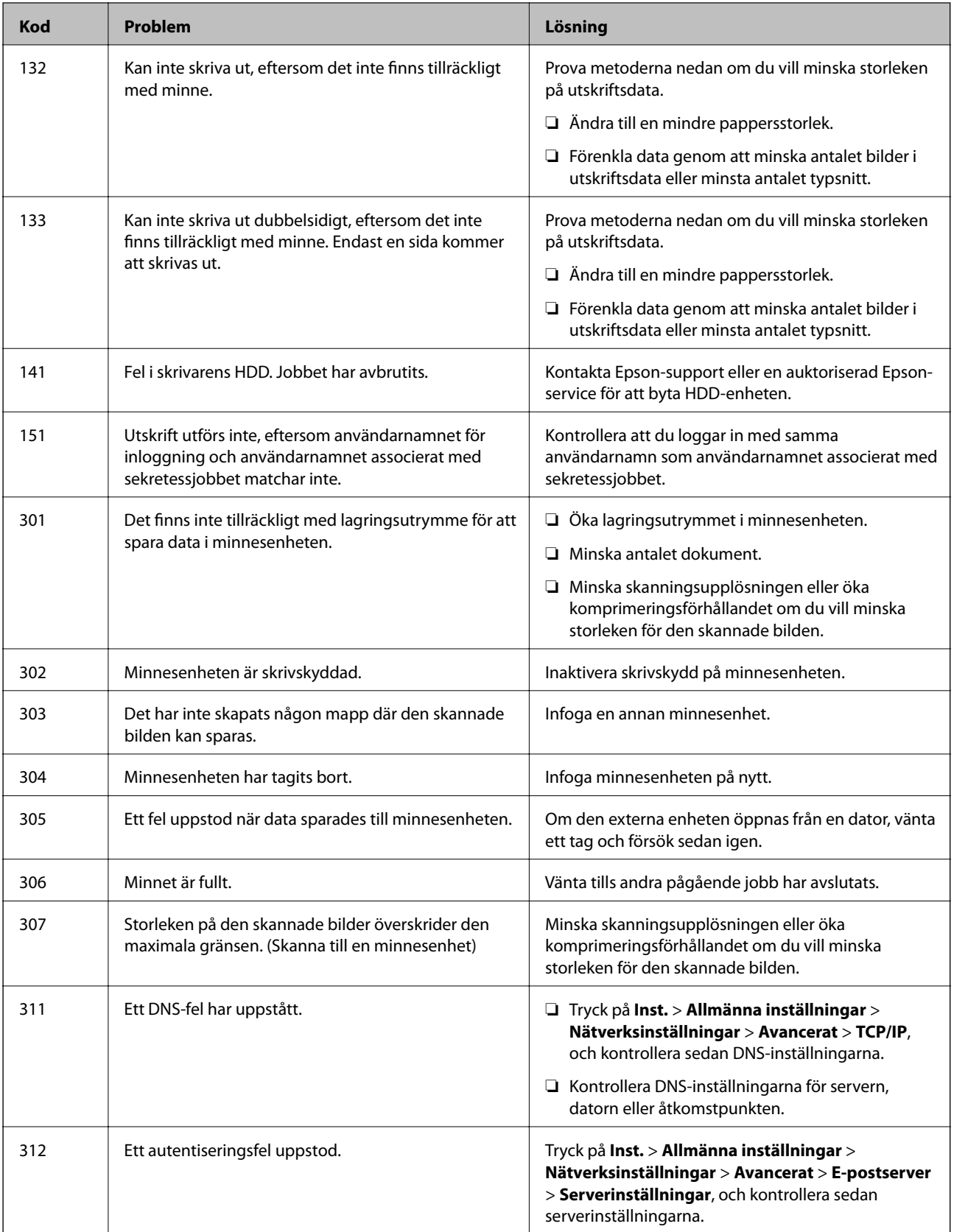

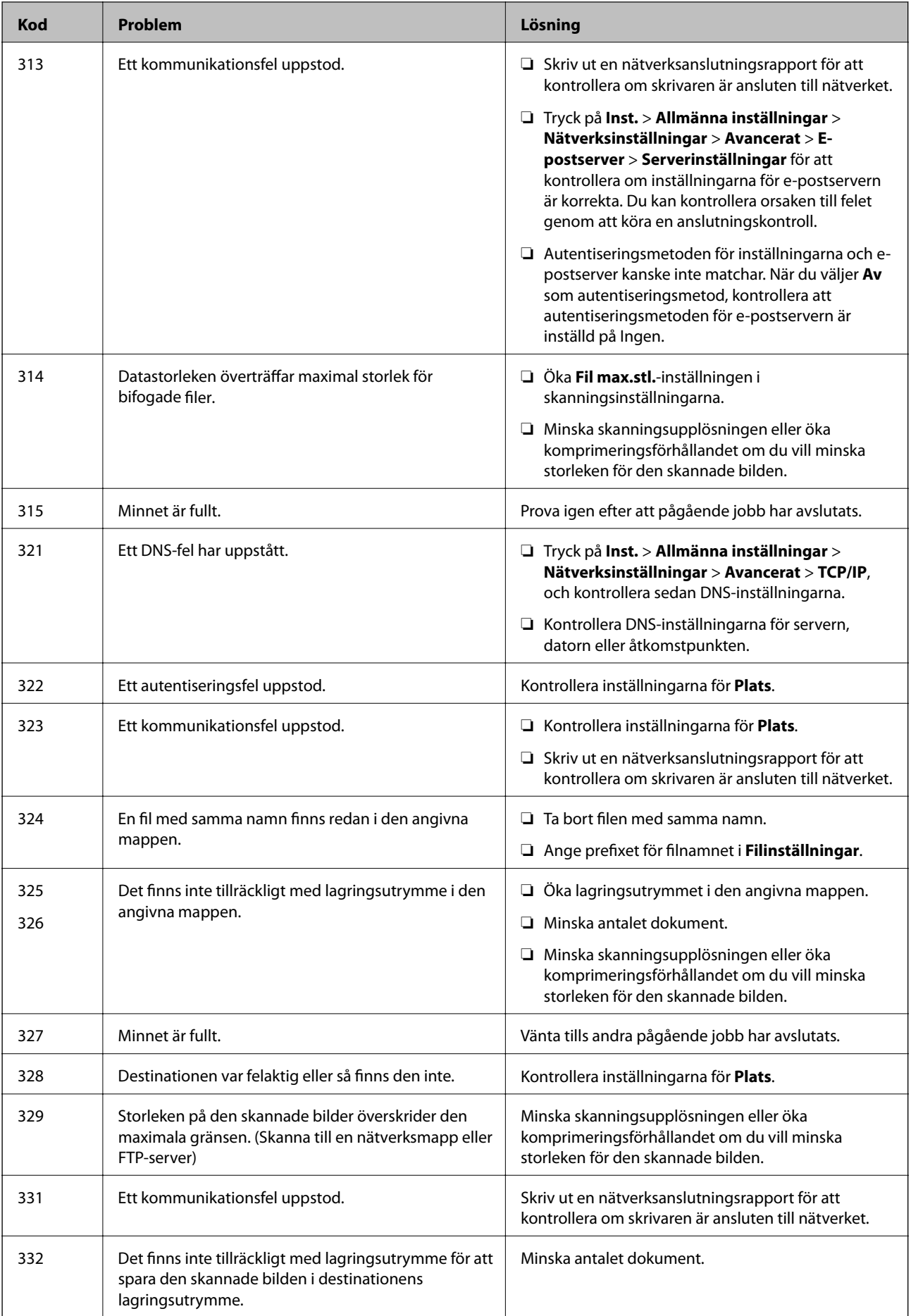

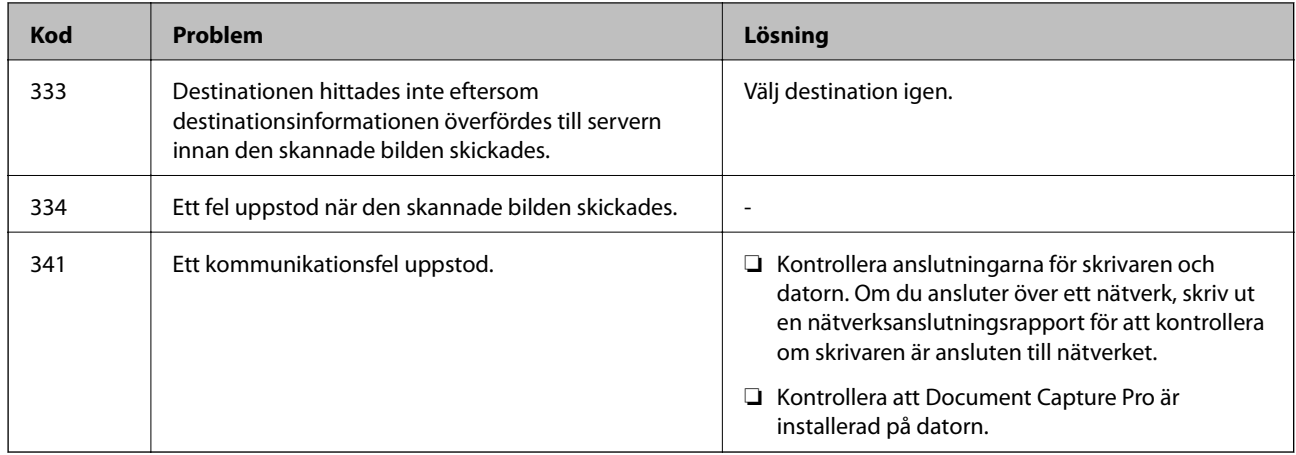

- & ["Menyalternativ för Nätverksinställningar i Allmänna inställningar" på sidan 42](#page-41-0)
- & ["Menyalternativ för Inställningar för webbtjänst i Allmänna inställningar" på sidan 43](#page-42-0)
- & ["Ansluta och koppla bort en extern USB-enhet" på sidan 36](#page-35-0)

# **Kopieringsproblem**

# **Kan inte kopiera**

- ❏ Denna skrivare har funktioner som tillåter administratören att begränsa användares åtgärder. Du behöver ett användarnamn och ett inloggningslösenord när du kopierar. Kontakta skrivarens administratör om du inte känner till lösenordet.
- ❏ Du kan inte kopiera, om ett fel, som papperstrassel, har uppstått i skrivaren. Kontrollera skrivarens kontrollpanel och följa anvisningarna på skärmen för att åtgärda felet.

#### **Relaterad information**

- & ["Åtkomstkontroll och inloggning" på sidan 22](#page-21-0)
- & ["Beskrivningar på skärmen" på sidan 153](#page-152-0)
- & ["Rengöra papperstrassel" på sidan 154](#page-153-0)

## **Problem med kopieringskvalitet**

### **Synliga ränder visas eller färgen är blek**

Skrivhuvudets munstycken kan vara tilltäppta. Gör en munstyckskontroll för att kontrollera om skrivarhuvudets munstycken är tilltäppta. Rengör skrivarhuvudet om några av skrivarmunstyckena är tilltäppta.

### **Ojämna färger, kladd, prickar eller raka streck dyker upp på den kopierade bilden**

- ❏ Rengör skannerglas och ADM.
- ❏ Tryck inte för hårt på originalet när du kopierar från skannerglas.
- ❏ Sänk inställningen för kopieringsdensitet på kontrollpanelen om pappret blir kladdigt.

#### **Relaterad information**

- & ["Rengöra skrivaren" på sidan 148](#page-147-0)
- & ["Menyalternativ för kopiering" på sidan 50](#page-49-0)

### **Moirémönster (vattring) uppstår på den kopierade bilden**

Ändra inställningarna för förminskning och förstoring eller ändra vinkeln något på originalet.

#### **Relaterad information**

& ["Menyalternativ för kopiering" på sidan 50](#page-49-0)

### **En bild av den motsatta sidan av originalet framträder på den kopierade bilden**

- ❏ Om det är ett tunt original placerar du det på skannerglas och placerar sedan en bit svart papper ovanpå.
- ❏ Sänk inställningen för kopieringsdensitet på kontrollpanelen.

#### **Relaterad information**

& ["Menyalternativ för kopiering" på sidan 50](#page-49-0)

## **Kan inte kopiera som förväntat**

### **Felaktig position, storlek eller marginal för utskriften**

- ❏ När du lägger originalen i ADM, skjut kantstödet mot papperskanten.
- ❏ När du placerar originalen på skannerglas ska du anpassa hörnet av originalet till hörnet som indikeras på skannerglas-ramen. Om kanterna på kopian är beskurna flyttar du originalet en bit bort från hörnet.
- ❏ När du lägger original på skannerglas bör du även rensa skannerglas och dokumentluckan. Om det är damm eller fläckar på glaset, kan kopieringsområdet utökas så att dammet eller fläckarna kommer med, vilket ger en felaktig kopieringsposition eller små bilder.
- ❏ Välj lämplig **Dokumentstl.** i kopieringsinställningarna.
- ❏ Fyll på papper i rätt riktning och för kantstöden mot papperskanten.

- & ["Placera original" på sidan 32](#page-31-0)
- & ["Rengöra skrivaren" på sidan 148](#page-147-0)
- & ["Menyalternativ för kopiering" på sidan 50](#page-49-0)

# **Skanningsproblem**

# **Det går inte att starta en skanning**

- ❏ Om du skannar med ADF, kontrollera att dokumentlocket och ADF-locket är stängda.
- ❏ Anslut USB-kabeln säkert till skrivaren och datorn. Om du använder en USB-hubb kan du försöka ansluta skrivaren direkt till datorn.
- ❏ Om du ansluter skrivaren till en SuperSpeed USB-port med en USB 2.0-kabel, kan ett kommunikationsfel uppstå på vissa datorer. I så fall återansluter du skrivaren på ett av följande sätt.
	- ❏ Använd en USB 3.0-kabel.
	- ❏ Anslut till en höghastighets USB-port på datorn.
	- ❏ Anslut till en annan SuperSpeed USB-port än den port som genererade kommunikationsfelet.
- ❏ Om du skannar med hög upplösning i ett nätverk, kan ett kommunikationsfel uppstå. Sänk upplösningen.
- ❏ Kontrollera att rätt skrivare (skanner) är vald i Epson Scan 2.

#### **Kontrollera om skrivaren identifieras när du använder Windows**

Kontrollera i Windows att skrivaren (skannern) visas i **Skanner och kamera**. Skrivaren (skannern) bör visas som "EPSON XXXXX (skrivarens namn)". Om skrivaren (skannern) inte visas kan du prova att avinstallera och installera om Epson Scan 2. Mer information finns i avsnittet **Skanner och kamera**.

❏ Windows 10

Klick på startknappen och välj sedan **Windows-system** > **Kontrollpanel**, ange "Skanner och kamera" i sökfältet, klicka på **Visa skannrar och kameror**, och kontrollera sedan om skrivaren visas.

❏ Windows 8.1/Windows 8/Windows Server 2012 R2/Windows Server 2012

Välj **Skrivbord** > **Inställningar** > **Kontrollpanelen**, ange "skanner och kamera" i sökfältet, klicka på **Visa skanner och kamera** och kontrollera sedan om skrivaren visas.

❏ Windows 7/Windows Server 2008 R2

Klicka på startknappen och välj **Kontrollpanelen**, ange "skanner och kamera" i sökfältet, klicka på **Visa skannrar och kameror** och kontrollera sedan om skrivaren visas.

❏ Windows Vista/Windows Server 2008

Klicka på startknappen, välj **Kontrollpanelen** > **Maskinvara och ljud** > **Skannrar och kameror** och kontrollera att skrivaren visas.

❏ Windows XP/Windows Server 2003 R2/Windows Server 2003

Klicka på startknappen, välj **Kontrollpanelen** > **Skrivare och annan maskinvara** > **Skannrar och kameror** och kontrollera sedan om skrivaren visas.

- & ["Avinstallera program" på sidan 145](#page-144-0)
- & ["Installera de senaste programmen" på sidan 142](#page-141-0)

## **Problem med skannade bilder**

### **Det blir ojämna färger, smuts, fläckar osv. när skanning görs från skannerglaset**

- ❏ Rengör skannerglaset.
- ❏ Ta bort allt skräp eller smuts som finns på originalet.
- ❏ Tryck inte för hårt på originalet eller dokumentomslaget. Om du trycker med för mycket kraft kan det bli suddigt, smetigt och fläckigt.

#### **Relaterad information**

& ["Rengöra skrivaren" på sidan 148](#page-147-0)

### **Det blir raka linjer vid skanning från ADF**

- ❏ Rengör ADF.
	- Raka linjer kan visas på bilden när skräp eller smuts kommer in i ADF.
- ❏ Ta bort allt skräp eller smuts som finns på originalet.

#### **Relaterad information**

& ["Rengöra skrivaren" på sidan 148](#page-147-0)

### **Bildkvaliteten är dålig**

- ❏ I Epson Scan 2, anpassa bilden med objekt i fliken **Avancerade inställningar** och skanna sedan.
- ❏ Om upplösningen är låg, försök att öka upplösningen och skanna sedan.

#### **Relaterad information**

& ["Skanna med hjälp av Epson Scan 2" på sidan 76](#page-75-0)

### **Förskjutning visas i bakgrunden för bilder**

Bilderna på baksidan av originalen kan visas i den skannade bilden.

❏ I Epson Scan 2, väljer du **Avancerade inställningar** och sedan justerar du **Ljusstyrka**.

Den här funktionen kanske inte är tillgänglig, beroende på inställningarna på fliken **Huvudinställningar** > **Bildtyp** eller övriga inställningar på fliken **Avancerade inställningar**.

❏ I Epson Scan 2, väljer du fliken **Avancerade inställningar** och sedan **Bildalternativ** > **Förstärkning av text**.

❏ Vid skanning från skannerglaset placerar du det svarta papperet eller en diskdyna över originalet.

#### **Relaterad information**

- & ["Skanna med hjälp av Epson Scan 2" på sidan 76](#page-75-0)
- & ["Placera original" på sidan 32](#page-31-0)

### **Texten är suddig**

- ❏ I Epson Scan 2, väljer du fliken **Avancerade inställningar** och sedan **Bildalternativ** > **Förstärkning av text**.
- ❏ I Epson Scan 2 när **Bildtyp** på fliken **Huvudinställningar** ställs in på **Svartvitt**, justerar du **Tröskel** på fliken **Avancerade inställningar**. När du ökar **Tröskel**, blir den svarta färgen kraftigare.
- ❏ Om upplösningen är låg kan du prova att öka upplösningen och sedan skaningen.

#### **Relaterad information**

& ["Skanna med hjälp av Epson Scan 2" på sidan 76](#page-75-0)

### **Moaré-mönster (nätliknande skuggor) visas**

Om originalet är ett tryckt dokument kan moaré-mönster (nätliknande skuggor) visas på den skannade bilden.

❏ På fliken **Avancerade inställningar** i Epson Scan 2, välj **Descreening**.

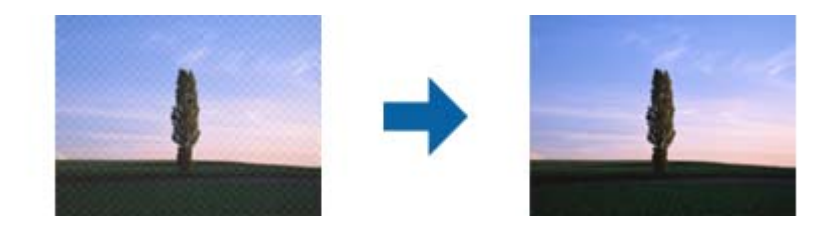

❏ Ändra upplösningen och skanna sedan igen.

#### **Relaterad information**

& ["Skanna med hjälp av Epson Scan 2" på sidan 76](#page-75-0)

### **Kan inte skanna korrekt område på skannerglaset**

- ❏ Se till att originalet är placerat korrekt mot marginalmarkörerna.
- ❏ Om kanten på den skannade bilden saknas flyttar du originalet lite bort från skannerglasets kant.
- ❏ Vid skanning från kontrollpanelen och val av det automatiska skanningområdets beskärningsfunktion tar du bort smuts från skannerglaset och dokumentluckan. Om det förekommer smuts runt originalet utökas skanningområdet till att inkludera det.

#### **Relaterad information**

- & ["Placera original" på sidan 32](#page-31-0)
- & ["Rengöra skrivaren" på sidan 148](#page-147-0)

### **Texten identifieras inte korrekt vid sparande som en Sökbar PDF**

- ❏ I fönstret **Alternativ för bildformat** i Epson Scan 2, kontrollerar du att **Textspråk** är korrekt inställd på fliken **Text**.
- ❏ Kontrollera att originalet placeras rakt.
- ❏ Använd ett original med tydlig text. Textidentifiering kan avvisas för följande typer av original.
	- ❏ Originalen som har kopierats ett antal gånger
	- ❏ Originalen tas emot av fax (i låga upplösningar)
	- ❏ Originalen på vilket teckenmellanslag eller radmellanslag är för små
	- ❏ Originalen med linjering eller understreck i texten
	- ❏ Original med handskriven text
	- ❏ Original med veck eller skrynklor
- ❏ I Epson Scan 2 när **Bildtyp** på fliken **Huvudinställningar** ställs in på **Svartvitt**, justerar du **Tröskel** på fliken **Avancerade inställningar**. När du ökar **Tröskel**, blir det svarta färgområdet större.
- ❏ I Epson Scan 2, väljer du fliken **Avancerade inställningar** och sedan **Bildalternativ** > **Förstärkning av text**.

#### **Relaterad information**

& ["Skanna med hjälp av Epson Scan 2" på sidan 76](#page-75-0)

### **Kan inte lösa problem i den skannade bilden**

Om du har provat alla lösningar och inte har åtgärdat problemet ska du återställa inställningarna för Epson Scan 2 med Epson Scan 2 Utility.

#### *Anmärkning:*

Epson Scan 2 Utility är ett program som levereras med Epson Scan 2.

- 1. Starta Epson Scan 2 Utility.
	- ❏ Windows 10/Windows Server 2016

Klicka på startknappen och välj sedan **EPSON** > **Epson Scan 2 Utility**.

❏ Windows 8.1/Windows 8/Windows Server 2012 R2/Windows Server 2012

Ange programvarans namn i sökfältet och välj sedan den ikon som visas.

❏ Windows 7/Windows Vista/Windows XP/Windows Server 2008 R2/Windows Server 2008/Windows Server 2003 R2/Windows Server 2003

Klicka på startknappen och välj **Alla program** eller **Program** > **EPSON** > **Epson Scan 2 Utility** > **Epson Scan 2**.

❏ Mac OS

Välj **Gå** > **Applikationer** > **Epson Software** > **Epson Scan 2 Utility**.

- 2. Välj fliken **Annat**.
- 3. Klicka på **Återställ**.

#### *Anmärkning:*

Om återställning inte löser problemet av- och ominstallerar du Epson Scan 2.

- & ["Avinstallera program" på sidan 145](#page-144-0)
- & ["Installera de senaste programmen" på sidan 142](#page-141-0)

# **Kan inte spara skannade bilder i delad mapp**

### **Kontrollera meddelande på skrivaren**

Felmeddelanden visas på skrivarens kontrollpanel när ett fel uppstår.

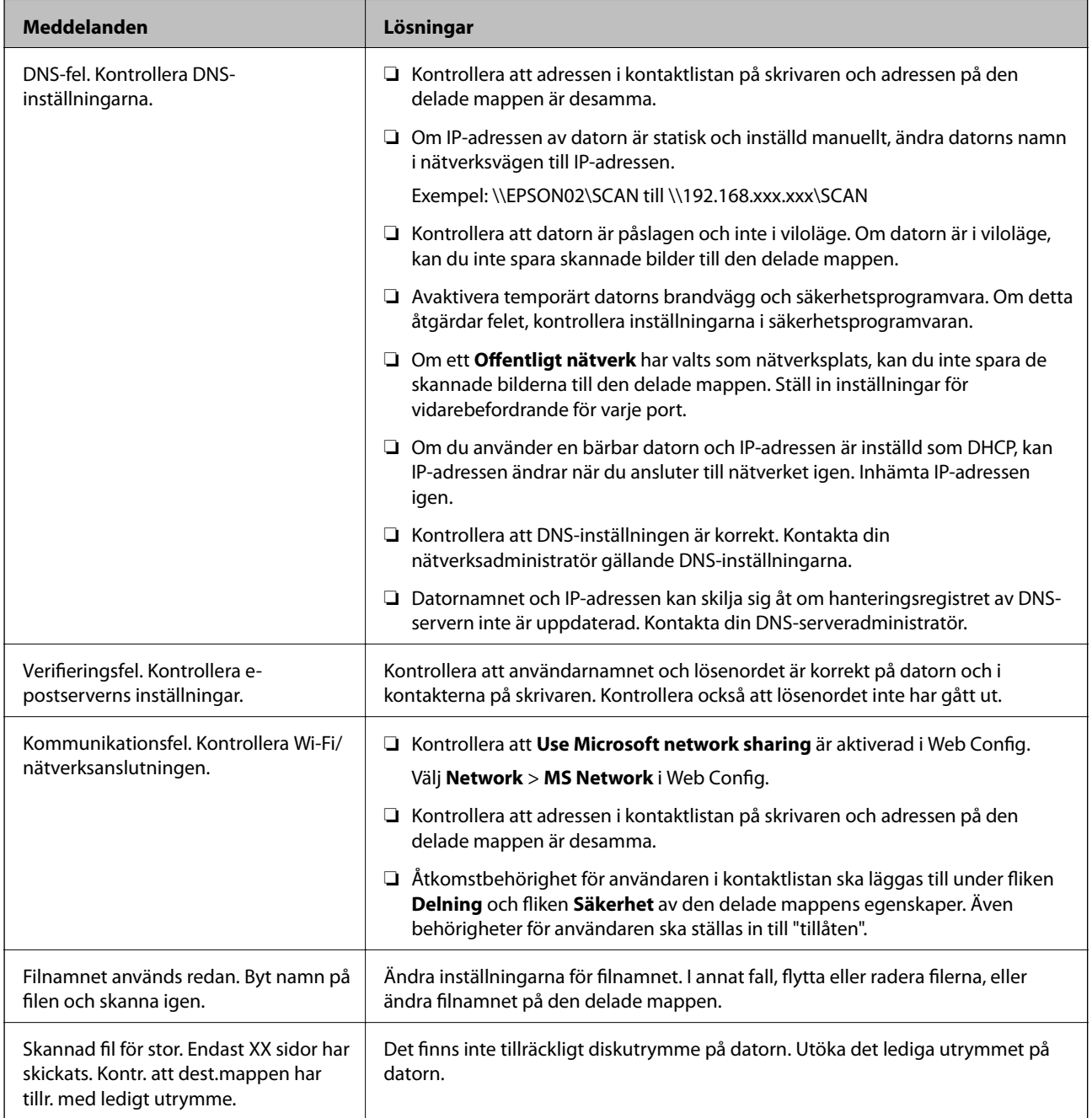

#### *Kontrollera punkten där felet uppstod*

När du sparar skannade bilder till den delade mappen, är processen för att spara följande.Du kan sedan kontrollera punkten där felet uppstod.

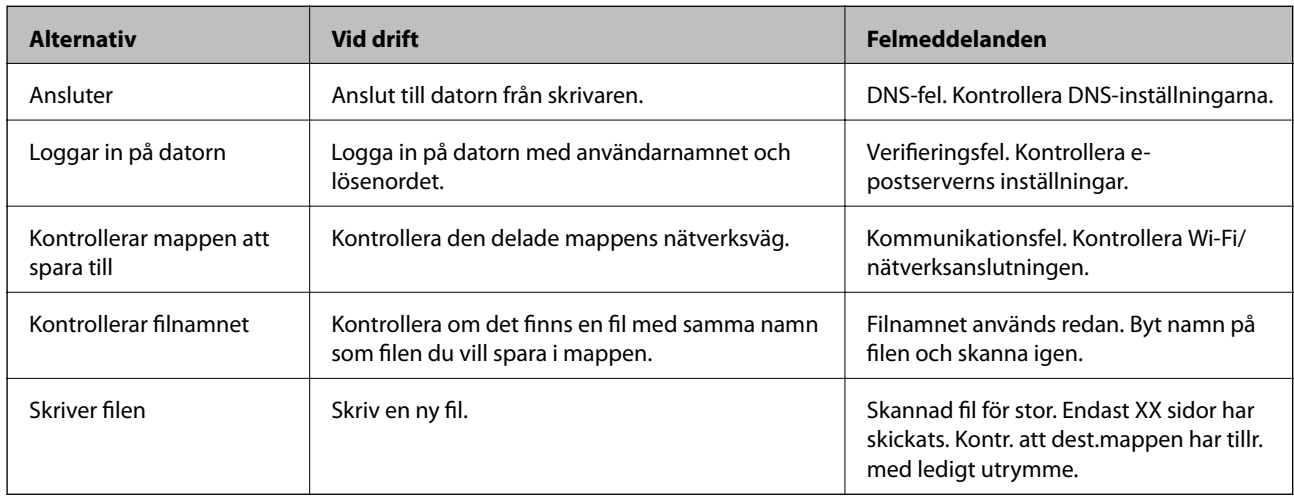

### **Att spara skannade bilder tar lång tid**

Kontrollera följande punkter.

- ❏ Kontrollera att DNS-inställningen är korrekt.
- ❏ Kontrollera att DNS-inställningen är korrekt när du kontrollerar Web Config.
- ❏ Kontrollera att DNS-domännamnet är korrekt.

### **Växla mellan privat nätverk och offentligt nätverk**

Den privata nätverksplatsen är inställd som en profil för nätverksanslutning i Windows 7 eller senare. Delade inställningar och inställningar för brandvägg är inställda enligt nätverksplatsen.

Använd **Privat nätverk**, **Hemnätverk** eller **Arbetsnätverk** för att komma åt nätverket i hemmet eller på kontoret. För att komma åt offentliga, trådlösa LAN-nätverk som på en flygplats eller tågstation, använd **Offentligt nätverk** som är säkrare än ett privat nätverk.

Använd **Privat nätverk**, **Hemnätverk** eller **Arbetsnätverk** för att spara skannade bilder till den delade mappen.

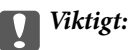

För att ändra nätverksplatsen, kontakta din administratör.

#### *Anmärkning:*

Beroende av miljön kommer *Domännätverk* att användas som nätverksplats.

Välj den nätverksplats när du ansluter datorn till nätverket för första gången. Du kan inte spara skannade bilder till den delade mappen, om du väljer offentligt nätverk som nätverksplatsen. Ställ in nätverksplatsen igen.

Namnet på nätverksplatsen kan variera i Windows 10/Windows 8.1/Windows 8 eller Windows 7.

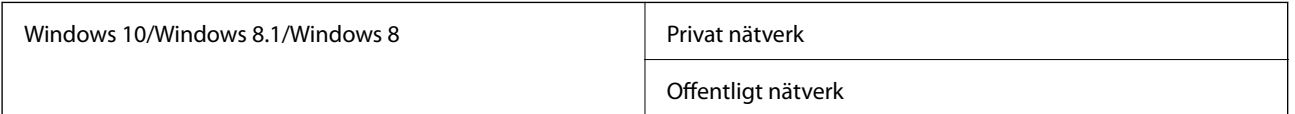

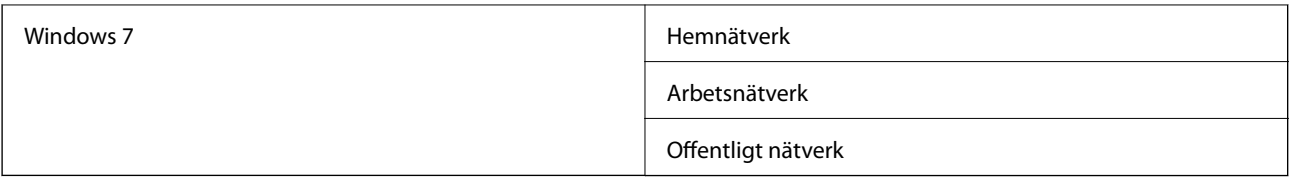

Du kan kontrollera nätverksinställningarna på **Kontrollpanel** > **Nätverks- och delningscenter**.

#### *Ändra nätverksplatsen*

Åtgärder för att ändra nätverksplatsen variera beroende av operativsystemet.

#### **Ändra nätverksplatsen — Windows 10**

*Anmärkning:* Logga in som administratör.

- 1. Klicka på Windows-ikonen för att visa startmenyn och klicka sedan på ikonen Inställningar.
- 2. I fönstret **Inställningar**, klicka på **Nätverk och internet**.
- 3. I fönstret **Nätverk och internet**, klicka på det namnet på det anslutna nätverket.
	- ❏ Välj **Wi-Fi**, om du använder en trådlös anslutning.
	- ❏ Välj **Ethernet**, om du använder en trådbunden anslutning.
- 4. Om det visas många SSIDs i fönstret, bläddra genom listan, och klicka sedan på **Avancerade inställningar**.
- 5. Ställ in **Gör den här datorn upptäckbar**.Välj **På** för att spara de skannade bilderna till den delade mappen.
	- ❏ Välj **På** (privat nätverk) när du ansluter till ett hemnätverk eller kontorsnätverk.
	- ❏ Välj **Av** (offentligt nätverk) när du ansluter till ett offentligt nätverk.

#### *Anmärkning:*

Du kan kontrollera nätverksplatsen i *Nätverks- och delningscenter*.

#### **Ändra nätverksplatsen — Windows 8.1**

#### *Anmärkning:*

Logga in som administratör.

- 1. Visa snabbknappen genom att föra muspekaren till det nedre högra hörnet på skärmen, och klicka sedan på **Inställningar**.
- 2. Klicka på **Ändra datorinställningar** i fönstret **Inställningar**.
- 3. Klicka på **Nätverk** i fönstret **Datorinställningar**.
- 4. Klicka på det anslutna nätverket i fönstret **Nätverk**.
- 5. Ställ in **Hitta enheter och innehåll**.Välj **På** för att spara de skannade bilderna till den delade mappen.
	- ❏ Välj **På** (privat nätverk) när du ansluter till ett hemnätverk eller kontorsnätverk.
	- ❏ Välj **Av** (offentligt nätverk) när du ansluter till ett offentligt nätverk.

*Anmärkning:*

- ❏ *Hitta enheter och innehåll* visas när du loggar in som administratör.
- ❏ Du kan kontrollera nätverksplatsen i *Nätverks- och delningscenter*.

#### **Ändra nätverksplatsen — Windows 8**

#### *Anmärkning:*

Logga in som administratör.

- 1. Visa snabbknappen genom att föra muspekaren till det nedre högra hörnet på skärmen, och klicka sedan på **Inställningar**.
- 2. Klicka på det anslutna nätverket i fönstret **Inställningar**.
- 3. Högerklicka på det anslutna nätverket i fönster **Nätverk** och klicka sedan på **Aktivera eller inaktivera delning** i menyn som visas.
- 4. **Vill du aktivera delning mellan datorer och ansluta till enheter i detta nätverk?** Visas. Välj det svaret som är lämpligt för din nätverksplats.Välj **Ja** för att spara de skannade bilderna till den delade mappen.

❏ Välj **Ja** (privat nätverk) när du ansluter till ett hemnätverk eller kontorsnätverk.

❏ Välj **Nej** (offentligt nätverk) när du ansluter till ett offentligt nätverk.

#### *Anmärkning:*

Du kan kontrollera nätverksplatsen i *Nätverks- och delningscenter*.

#### **Ändra nätverksplatsen — Windows 7**

#### *Anmärkning:*

Logga in som administratör.

- 1. Klicka på startknappen och välj sedan **Kontrollpanel**.
- 2. Öppna **Nätverks- och delningscenter**.
	- ❏ **Kategori**-visning: Välj **Nätverk och internet** > **Nätverks- och delningscenter**.
	- ❏ **Små ikoner**-visning: Klicka på **Nätverks- och delningscenter**.
- 3. Klicka på nätverksplatsen i **Visa aktiva nätverk**.
- 4. Ställ in nätverksplatsen.
	- ❏ Välj **Hemnätverk** eller **Arbetsnätverk** när du ansluter till ett hem- eller kontorsnätverk.
	- ❏ Välj **Offentligt nätverk** när du ansluter till ett offentligt nätverk.
- 5. Kontrollera innehållet och välj **Stäng**.

# **Övriga skanningsproblem**

### **Skanningshastigheten är långsam**

- ❏ Sänk upplösningen och skanna sedan igen. När upplösningen är hög kan skanningen ta längre tid.
- ❏ Skanningshastigheten kan minskas beroende på funktioner för bildjustering i Epson Scan 2.
- ❏ På skärmen **Konfiguration** som visas genom att klicka på knappen i Epson Scan 2, om du ställer in **Tyst läge** på fliken **Skanna** kan skanningshastigheten minskas.

#### **Relaterad information**

& ["Skanna med hjälp av Epson Scan 2" på sidan 76](#page-75-0)

### **Det går inte att skicka den skannade bilden med e-post**

Se till att du har konfigurerat inställningarna för e-postservern.

### **Skanning avbryts vid skanning till PDF/Multi-TIFF**

- ❏ När du skannar med Epson Scan 2 kan du kontinuerligt skanna upp till 999 sidor i PDF-format och upp till 200 sidor i Multi-TIFF-format. När du skannar med hjälp av kontrollpanelen kan du kontinuerligt skanna upp till 50 sidor i enkelsidig skanning med hjälp av ADF, och upp till 100 sidor i 2-sidig skanning med hjälp av ADF och när du skannar med hjälp av skannerglas.
- ❏ Vi rekommenderar att du skannar i gråskala när du skannar stora volymer.
- ❏ Utöka det lediga utrymmet på datorns hårddisk. Skanningen kan avbrytas om det inte finns tillräckligt mycket ledigt utrymme.
- ❏ Prova att skanna med en lägre upplösning. Skanningen avbryts om den totala datamängden når gränsen.

#### **Relaterad information**

& ["Skanna med hjälp av Epson Scan 2" på sidan 76](#page-75-0)

# **Utskriftsproblem**

## **Det går inte att skriva ut från en dator**

#### **Kontrollera anslutningen**

- ❏ Anslut USB-kabeln säkert till skrivaren och datorn.
- ❏ Om du använder en USB-hubb kan du försöka ansluta skrivaren direkt till datorn.
- ❏ Om du ansluter skrivaren till en SuperSpeed USB-port med en USB 2.0-kabel, kan ett kommunikationsfel uppstå på vissa datorer. I så fall återansluter du skrivaren på ett av följande sätt.
	- ❏ Använd en USB 3.0-kabel.
	- ❏ Anslut till en höghastighets USB-port på datorn.
	- ❏ Anslut till en annan SuperSpeed USB-port än den port som genererade kommunikationsfelet.
- ❏ Om du inte kan skriva ut via ett nätverk, gå till sidan som beskriver metoden för nätverksanslutning från datorn.

#### **Kontrollera mjukvara och data**

- ❏ Installera skrivardrivrutinen.
- ❏ Om du skriver ut en bild med stor datastorlek kan minnet i datorn ta slut. Skriv ut bilden med en lägre upplösning eller i en mindre storlek.

#### **Kontrollera skrivarstatus från datorn (Windows)**

Klicka på **Utskriftskö** på skrivarens drivrutinsflik **Underhåll** och kontrollera sedan följande.

❏ Se om det finns några pausade utskriftsjobb.

Avbryt utskriften om det behövs.

❏ Se till att skrivaren inte är frånkopplad eller väntande.

Om skrivaren är frånkopplad eller väntande, rensar du inställningarna för frånkopplad och väntande på menyn **Skrivare**.

❏ Se till att skrivaren är vald som standardskrivare på menyn **Skrivare** (det ska finnas en kryssmarkering på objektet i menyn).

Om skrivaren inte har valts som standardskrivare ställer du in den som standardskrivare.

❏ Kontrollera att skrivarporten är korrekt vald i **Egenskap** > **Port** på menyn **Skrivare** enligt följande. Välj "**USBXXX**" som en USB-anslutning eller "**EpsonNet Print Port**" som en nätverksanslutning.

#### **Kontrollera skrivarstatus från datorn (Mac OS)**

- ❏ Skrivaren kan inte skriva ut när användarfunktionsbegränsningen är aktiverad. Kontakta skrivarens administratör.
- ❏ Kontrollera att skrivarens status inte är **Paus**.

Välj **Systeminställningar** på menyn > **Skrivare och skannrar** (eller **Skriv ut och skanna**, **Skriv ut och faxa**) och dubbelklicka sedan på skrivaren. Om skrivaren är pausad klicka på **Återuppta** (eller **Återuppta skrivare**).

#### **Relaterad information**

& ["Installera de senaste programmen" på sidan 142](#page-141-0)

# **Det går inte att skriva ut från en iPhone eller iPad**

- ❏ Installera Epson iPrint på den smarta enheten.
- ❏ Anslut iPhone eller iPad till samma nätverk (SSID) som skrivaren.

& ["Program för konfiguration av skrivaråtgärder \(Web Config\)" på sidan 140](#page-139-0)

# **Utskriften pausad**

Om skrivarens lucka hålls öppen vid utskrift så pausas utskriftsjobbet. Stäng luckorna om du har öppnat dem under utskriften.

## **Problem med utskrift**

### **Synliga ränder visas eller färgen är blek**

Skrivhuvudets munstycken kan vara tilltäppta. Gör en munstyckskontroll för att kontrollera om skrivarhuvudets munstycken är tilltäppta. Rengör skrivarhuvudet om några av skrivarmunstyckena är tilltäppta.

### **Utskriftskvaliteten är dålig**

Kontrollera följande om utskriftskvaliteten är dålig.

#### **Kontrollera skrivaren**

Skrivhuvudets munstycken kan vara tilltäppta. Gör en munstyckskontroll för att kontrollera om skrivarhuvudets munstycken är tilltäppta. Rengör skrivarhuvudet om några av skrivarmunstyckena är tilltäppta.

#### **Kontrollera papperet**

- ❏ Använd papper som hanteras av den här skrivaren.
- ❏ Va försiktig när du hanterar och förvarar papper. Förvara papper på en plats med låg fuktighet, och förslut papperspaket när de har öppnats.

#### **Kontrollera utskriftsinställningarna**

- ❏ Välj lämplig inställning för papperstyp för den typ av papper som fyllts på i skrivaren.
- ❏ Skriv ut med en inställning av högre kvalitet.

#### **Kontrollera bläckpatronen**

Försök att använda originalbläckpatroner från Epson. Användning av andra bläckpatroner kan försämra utskriftskvaliteten.

#### **Relaterad information**

- & ["Kontrollera tilltäppta munstycken" på sidan 151](#page-150-0)
- & ["Tillgängliga papperstyper och kapaciteter" på sidan 26](#page-25-0)
- & ["Otillgängliga papperstyper" på sidan 29](#page-28-0)
- & ["Förvaring av papper" på sidan 30](#page-29-0)
- & ["Bläckpatron" på sidan 131](#page-130-0)

### **Papperet är kladdigt eller slitet**

- ❏ Kontrollera om det kan användas med denna produkt.
- ❏ Kontrollera hur du fyller på papper och antal ark.
- ❏ Kontrollera papperets skick. Om papper absorberar fukt, kan det bli vågigt eller krulligt och orsaka problem.
- ❏ Om papperet är ofta kladdigt eller slitet, försök att använda nyöppnat papper.
- ❏ Förvara papperet du öppnade i en försluten plastpåse.
- ❏ Testa med läget **Tjockt papper**. Tryck på **Inst.** > **Allmänna inställningar** > **Skrivarinställningar** > **Tjockt papper**. Inställningsalternativen hittar du på skrivarens LCD-skärm.
- ❏ Om papperet fortfarande är fläckigt efter att **Tjockt papper** aktiverats, reducera utskriftsdensiteten eller kopieringsdensiteten.
- ❏ Kontrollera att bläcket har torkat helt innan du lägger i papperet igen vid manuella dubbelsidiga utskrifter.

#### **Relaterad information**

- & ["Tillgängliga papperstyper och kapaciteter" på sidan 26](#page-25-0)
- & ["Otillgängliga papperstyper" på sidan 29](#page-28-0)
- & ["Pappershantering" på sidan 29](#page-28-0)
- & ["Förvaring av papper" på sidan 30](#page-29-0)
- & ["Ställa in papperstyp" på sidan 32](#page-31-0)

### **Felaktig position, storlek eller marginal för utskriften**

- ❏ Fyll på papper i rätt riktning och för kantstöden mot papperskanten.
- ❏ Välj lämplig inställning för pappersstorlek.
- ❏ Justera marginalinställningen i programmet så att den hamnar inom utskriftsområdet.

#### **Relaterad information**

- & ["Fylla på papper" på sidan 30](#page-29-0)
- & ["Utskriftsområde" på sidan 180](#page-179-0)

### **Utskrivna tecken är felaktiga eller förvanskade**

- ❏ Anslut USB-kabeln säkert till skrivaren och datorn.
- ❏ Om det finns pausade utskriftsjobb, kan utskrivna tecken vara förvrängda.
- ❏ Försätt inte datorn i **Viloläge** eller **Vila**-läge manuellt när utskrift pågår. Sidor med förvrängd text kan skrivas ut nästa gång du startar datorn.
- ❏ Om du använder skrivardrivrutinen du tidigare använde kan utskrivna tecken bli förvridna. Kontrollera att skrivardrivrutinen du använder är till för den här skrivaren. Kontrollera skrivarens namn överst i fönstret för skrivardrivrutinen.

### **Mosaikliknande mönster i utskrifterna**

Skriv ut med högre upplösningsdata vid utskrift av bilder eller foton. Bilder på webbsidor har ofta låg upplösning även om de ser tillräckligt bra ut på skärmen, vilket kan leda till att utskriftskvaliteten blir sämre.

### **Utskriftsproblemet kunde inte rensas**

Om du har försökt med alla lösningar och problemet inte är löst, kan du försöka att avinstallera och sedan återinstallera skrivardrivrutinen.

#### **Relaterad information**

- & ["Avinstallera program" på sidan 145](#page-144-0)
- & ["Installera de senaste programmen" på sidan 142](#page-141-0)

# **Övriga utskriftsproblem**

### **Utskriften är för långsam**

- ❏ Stäng alla onödiga program.
- ❏ Sänk kvalitetsinställningen. Hög utskriftskvalitet gör att utskriften tar längre tid.
- ❏ Aktivera Prioritera hög utskriftshastighet.
	- ❏ Kontrollpanel

Tryck på **Inst.** på startskärmen och tryck sedan på **Allmänna inställningar** > **Skrivarinställningar** > **Prioritera hög utskriftshastighet** och välj sedan **På**.

- ❏ Inaktivera tyst läge. Den här funktionen gör att utskriften tar längre tid.
	- ❏ Kontrollpanel

Tryck på på startskärmen och inaktivera sedan **Tyst läge**.

- ❏ För dubbelsidig utskrift skrivs ena sidan på papperet ut och torkar, och den andra sidan skrivs ut. Eftersom torktiden varierar beroende på miljön, såsom temperatur eller luftfuktighet, eller utskriftsdata, kan utskriftshastigheten bli lägre.
- ❏ Funktionen som förhindrar att skrivaren skadas på grund av höga interna temperaturer är aktiverad. Du kan fortfarande skriva ut när detta är aktiverat.
- ❏ Beroende av utskriftsdata och omgivning, tar det tid för skrivaren att bearbeta utskriftsjobb, eller sänker utskriftshastighet för att behålla utskriftskvalitet.

#### **Relaterad information**

& ["Menyalternativ för Skrivarinställningar i Allmänna inställningar" på sidan 38](#page-37-0)

# **Problem med PostScript-skrivardrivrutin**

#### *Anmärkning:*

Menyobjekten och texten på skrivardrivrutinen varierar beroende på miljön där datorn står.

### **Skrivaren skriver inte ut när PostScript-skrivardrivrutinen används**

- ❏ Ställ in inställningen **Utskriftsspråk** till **Auto** eller **PS3** på kontrollpanelen.
- ❏ Om ett stort jobb har skickats i Windows kanske skrivaren inte skriver ut. Välj **Skriv ut direkt till skrivaren** på fliken **Avancerat** i skrivaregenskaperna.

#### **Relaterad information**

& ["Menyalternativ för Skrivarinställningar i Allmänna inställningar" på sidan 38](#page-37-0)

### **Skrivaren skriver inte ut korrekt när PostScript-skrivardrivrutinen används**

- ❏ Om filen skapades i ett program där du kan ändra dataformat, exempelvis Adobe Photoshop, måste du kontrollera att inställningarna i programmet matchar inställningarna i skrivardrivrutinen.
- ❏ EPS-filer med binärt format kanske inte skrivs ut korrekt. Ändra formatet till ASCII när du skapar EPS-filer i ett program.
- ❏ I Windows kan skrivaren inte skriva ut binära data när den är ansluten till datorn via ett USB-gränssnitt. Ändra inställningen för **Output Protocol** på fliken **Device Settings** i skrivaregenskaperna till **ASCII** eller **TBCP**.
- ❏ I Windows väljer du lämpliga ersättningsteckensnitt på fliken **Device Settings** i skrivaregenskaperna.

### **Utskriften är för långsam när PostScript-skrivardrivrutinen används**

Ange inställningen för **Thick-Paper1** till **Thick-Paper2** i skrivardrivrutinen.

# **Problem med alternativa objekt**

## **Finisher Unit och High Capacity Tray identifieras inte**

Ställ in den alternativa enheten i skrivardrivrutinen.

#### **Relaterad information**

- & "Inställningar för den alternativa enheten i skrivardrivrutinen Windows" på sidan 176
- & ["Inställningar för den alternativa enheten i skrivardrivrutinen Mac OS" på sidan 177](#page-176-0)

### **Inställningar för den alternativa enheten i skrivardrivrutinen — Windows**

*Anmärkning:* Logga in på datorn som administratör.

- <span id="page-176-0"></span>1. Öppna fliken **Alternativa inställningar** i skrivaregenskaperna.
	- ❏ Windows 10/Windows Server 2019/Windows Server 2016

Klicka på startknappen och välj **Windows-system** > **Kontrollpanel** > **Visa enheter och skrivare** i **Maskinvara och ljud**. Högerklicka på skrivaren eller tryck och håll ned den och välj **Skrivaregenskaper**. Klicka sedan på fliken **Alternativa inställningar**.

❏ Windows 8.1/Windows 8/Windows Server 2012 R2/Windows Server 2012

Välj **Skrivbord** > **Inställningar** > **Kontrollpanel** > **Visa enheter och skrivare** i **Maskinvara och ljud**. Högerklicka på skrivaren eller tryck och håll ned den och välj **Skrivaregenskaper**. Klicka sedan på fliken **Alternativa inställningar**.

❏ Windows 7/Windows Server 2008 R2

Klicka på startknappen, välj **Kontrollpanelen** > **Maskinvara och ljud** > **Skannrar och kameror** och kontrollera att skrivaren visas. Högerklicka på skrivaren, välj **Skrivaregenskaper**, och klicka sedan på **Alternativa inställningar**.

❏ Windows Vista/Windows Server 2008

Klicka på startknappen och välj **Kontrollpanelen** > **Skrivare** i **Maskinvara och ljud**. Högerklicka på skrivaren, välj **Egenskap** och klicka sedan på **Alternativa inställningar**.

❏ Windows XP

Klicka på startknappen, välj **Kontrollpanelen** > **Skrivare och annan maskinvara** > **Skannrar och kameror** och kontrollera sedan att skrivaren visas.

- 2. Välj **Hämta från skrivare** och klicka sedan på **Hämta**.
- 3. Klicka på **OK**.

### **Inställningar för den alternativa enheten i skrivardrivrutinen — Mac OS**

- 1. Välj **Systeminställningar** i -menyn > **Skrivare och skannrar** (eller **Skriv ut och skanna**, **Skriv ut och faxa**) och välj sedan skrivaren. Klicka på **Alternativ och förbrukningsmaterial** > **Alternativ** (eller **Drivrutin**).
- 2. Utför inställningar enligt typen av alternativ enhet.
- 3. Klicka på **OK**.

## **Papper matas inte ut till Finisher Unit**

- ❏ Ta bort pappersrester från insidan av Finisher Unit.
- ❏ Ta bort alla objekt som finns runt facket i Finisher Unit.

#### **Relaterad information**

- & ["Beskrivningar på skärmen" på sidan 153](#page-152-0)
- & ["Rengöra papperstrassel" på sidan 154](#page-153-0)

# **Förlorad nyckel till Paper Cassette Lock**

Kontakta Epson eller en auktoriserad Epson-service.

& ["Webbplatsen för teknisk support" på sidan 196](#page-195-0)

# **Övriga utskriftsproblem**

Beskriver huvudproblem- och lösningar.

## **Ränder visas**

Skrivhuvudets munstycken kan vara tilltäppta. Tryck på **Inst.** — **Underhåll** — **Skriv.huv. Kontr. munst.** på startskärmen. Följ anvisningarna på skärmen om du vill skriva ut munstyckeskontrollmönstret.

# **Strömmen sätts inte på/stängs inte av**

- ❏ Kontrollera att strömsladden är säkert ansluten. Anslut den direkt till ett uttag som sitter i väggen.
- ❏ Håll ner strömknappen för en lite längre tid.
- ❏ Om skrivaren har en kretsbrytare ska du kontrollera att den är påslagen. Om kretsbrytaren är av, sätt på den och sätt på strömmen. Om den stängs av snabbt, koppla bort strömsladden och kontakta sedan systemadministratören eller tjänsteleverantören.

#### **Relaterad information**

& ["Tillkoppling och frånkoppling" på sidan 16](#page-15-0)

## **Kontrollpanel mörknar**

Skrivaren är i viloläge. Tryck någonstans på pekskärmen för att aktivera displayen.

## **En lätt elstöt om du rör vid skrivaren**

Om mycket kringutrustning är ansluten till datorn, kan du få en lätt elstöt när du rör vid skrivaren. Installera en jordad kabel på datorn som är ansluten till skrivaren.

# **Hög volym vid drift**

Om skrivarens ljudvolym är för hög ska du aktivera Tyst läge.

**Inst.** — **Allmänna inställningar** — **Skrivarinställningar** — **Tyst läge**

#### **Relaterad information**

& ["Menyalternativ för Skrivarinställningar i Allmänna inställningar" på sidan 38](#page-37-0)

# **Datum och tid är felaktiga**

Ställ in rätt datum och tid på kontrollpanelen. Klockan kan visa fel tid efter ett strömavbrott som orsakats av blixtnedslag eller om strömmen har lämnats på under för lång tid.

#### **Relaterad information**

& ["Menyalternativ för Grundl. inställn. i Allmänna inställningar" på sidan 36](#page-35-0)

## **Externt minne identifieras inte**

**Inst.** > **Allmänna inställningar** > **Skrivarinställningar** > **Minnesenhet** för att aktivera minnesenhetens gränssnitt.

#### **Relaterad information**

& ["Menyalternativ för Skrivarinställningar i Allmänna inställningar" på sidan 38](#page-37-0)

## **Kan inte spara data till externt minne**

- ❏ Se till att det externa minnet inte är skrivskyddat.
- ❏ Se till att det finns tillräckligt med utrymme i den externa minnet. Det kan inte sparas om det finns för lite minne kvar.

## **Har du glömt ditt lösenord**

Om du glömmer lösenordet för administratörer, kontakta Epson-support. Servicepersonal behöver det för sitt arbete.

#### **Relaterad information**

& ["Kontakta Epsons kundtjänst" på sidan 197](#page-196-0)

## **Dubbelsidig utskrift för långsam**

För dubbelsidig utskrift skrivs ena sidan på papperet ut och torkar, och den andra sidan skrivs ut. Eftersom torktiden varierar beroende på miljön, såsom temperatur eller luftfuktighet, eller utskriftsdata, kan utskriftshastigheten bli lägre.

# **Kontrollpanel svarar inte**

- ❏ Sätt inte på skikt på pekskärmen. Eftersom det är en optisk pekpanel, kommer den att sluta svara.
- ❏ Stäng av strömmen och torka sedan av pekpanelen med en mjuk och torr trasa. Om det finns gem eller smuts på pekpanelen, kommer den inte att reagera.

# <span id="page-179-0"></span>**Bilaga**

# **Tekniska specifikationer**

# **Skrivarspecifikationer**

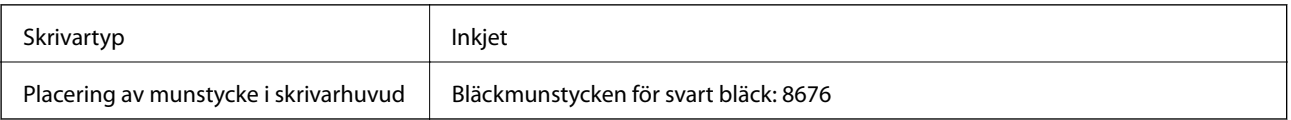

## **Utskriftsområde**

### *Utskriftsområde för enstaka ark*

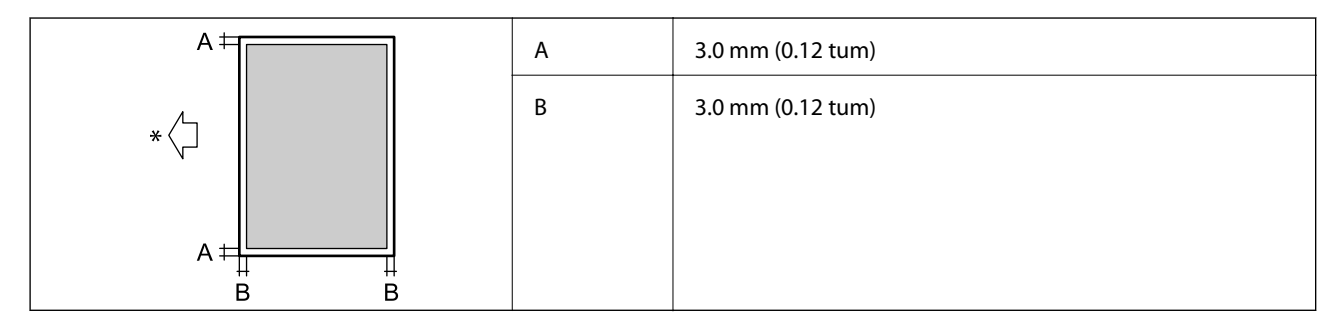

\* Orientering av papperet som fylls på.

### *Utskriftsområde för kuvert*

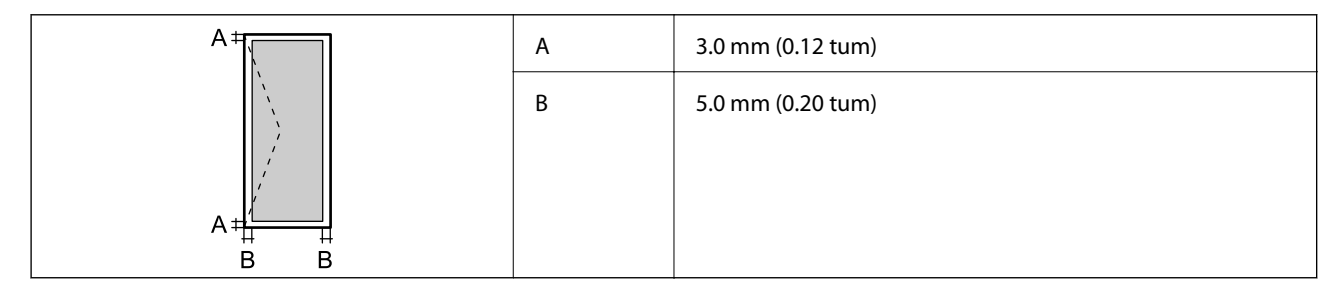

# **Skannerspecifikationer**

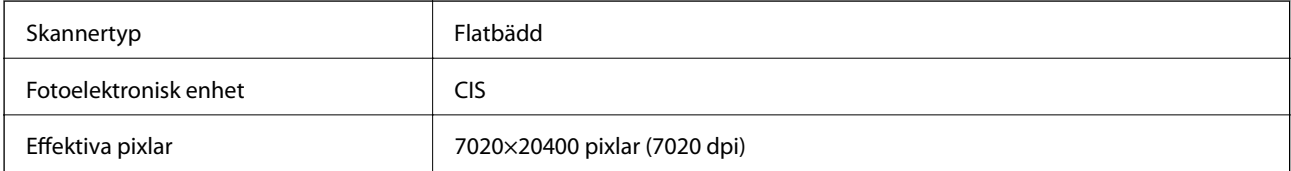
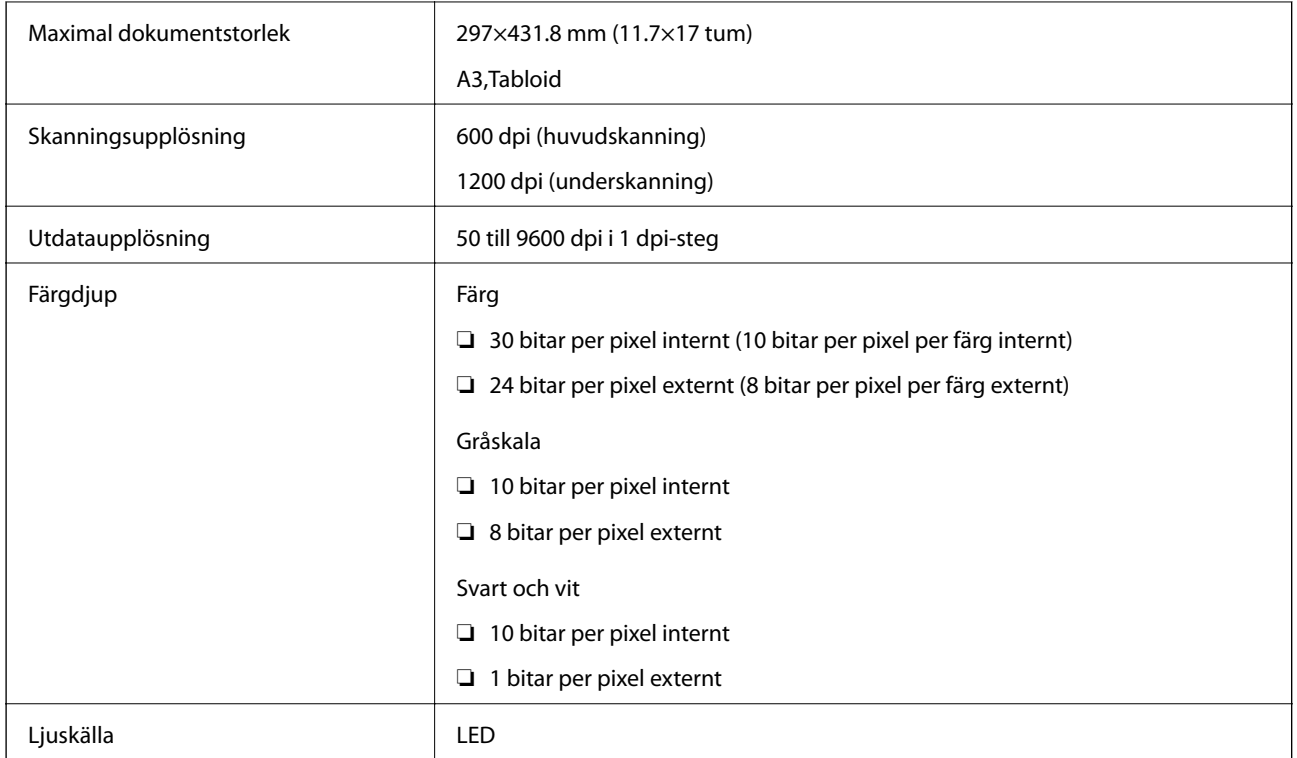

# **Gränssnittsspecifikationer**

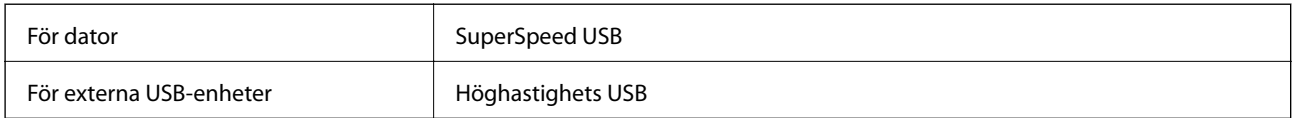

# **Lista över nätverksfunktioner**

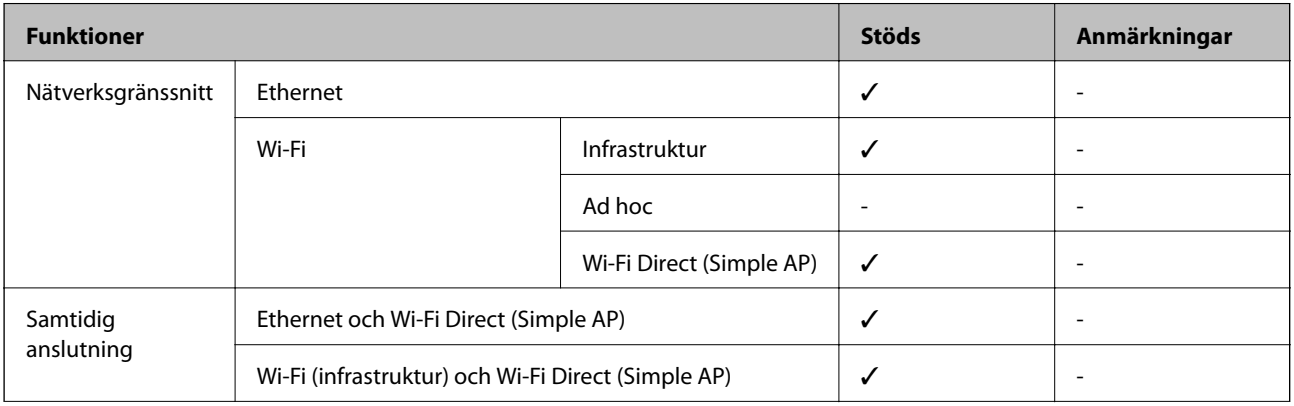

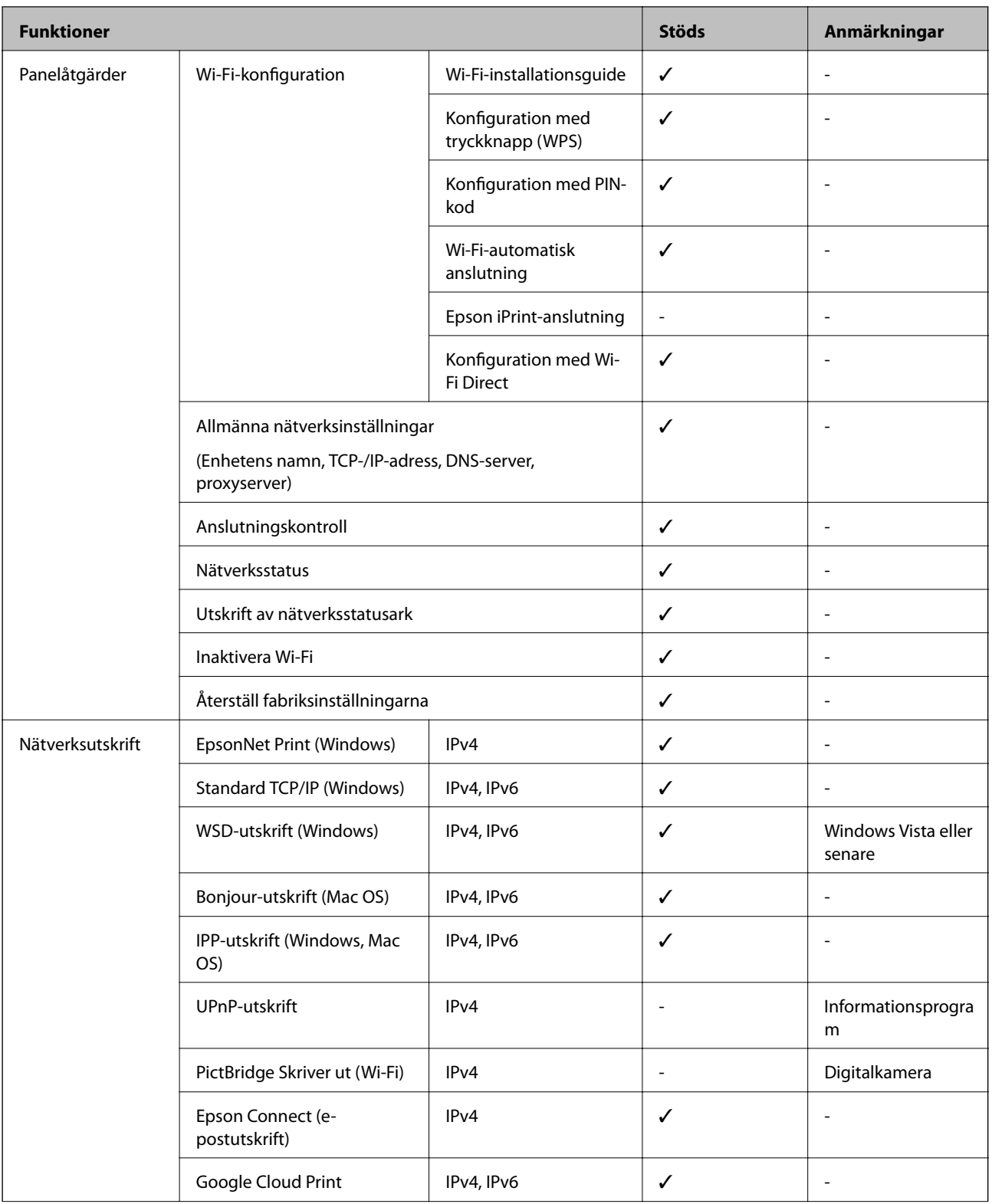

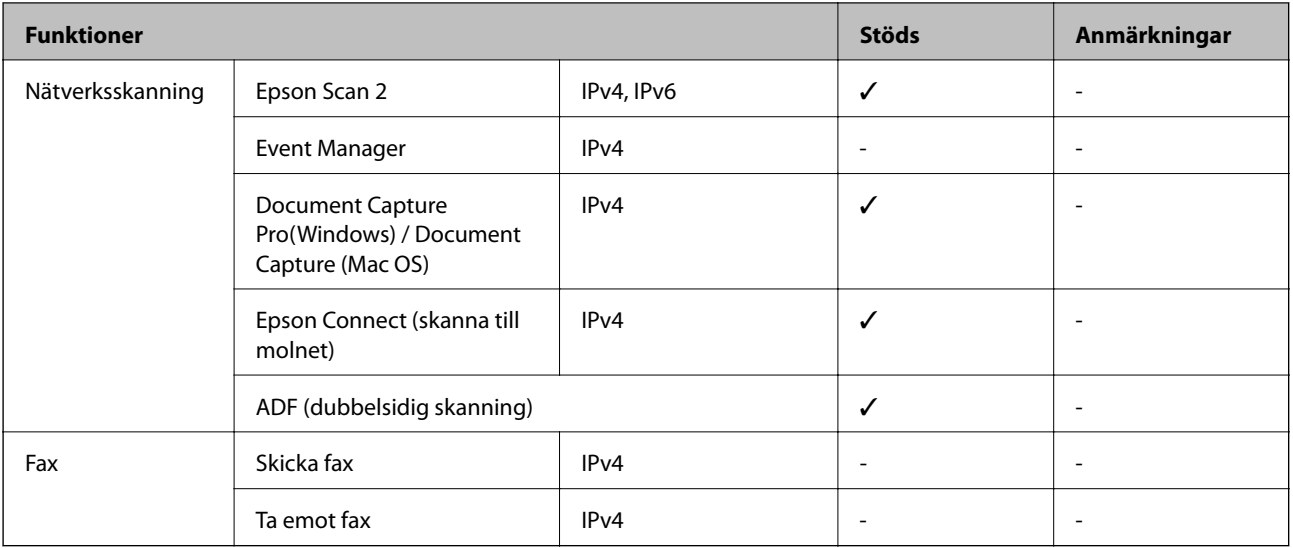

# **Wi-Fi-specifikationer**

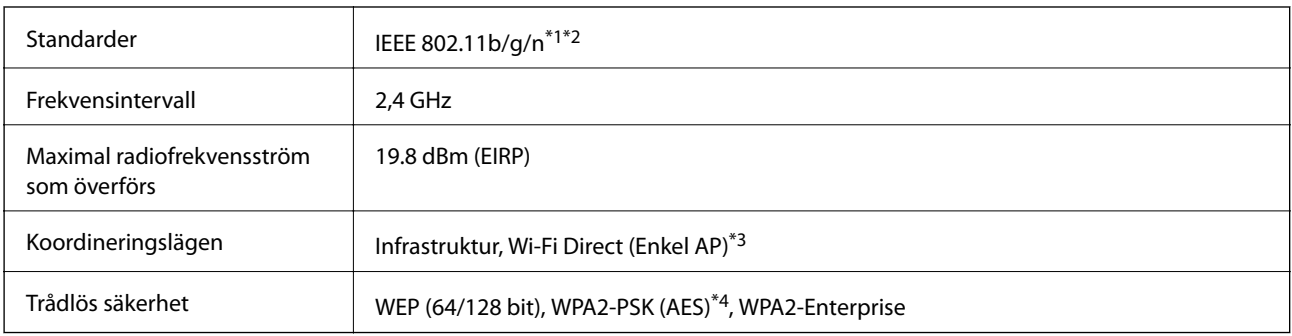

\*1 Uppfyller antingen IEEE 802.11b/g/n eller IEEE 802.11b/g beroende på platsen för inköpet.

\*2 IEEE 802.11n är endast tillgängligt för HT20.

\*3 Stöds inte för IEEE 802.11b.

\*4 Överensstämmer med WPA2-standarder för stöd för WPA/WPA2 Personal.

# **Ethernetspecifikationer**

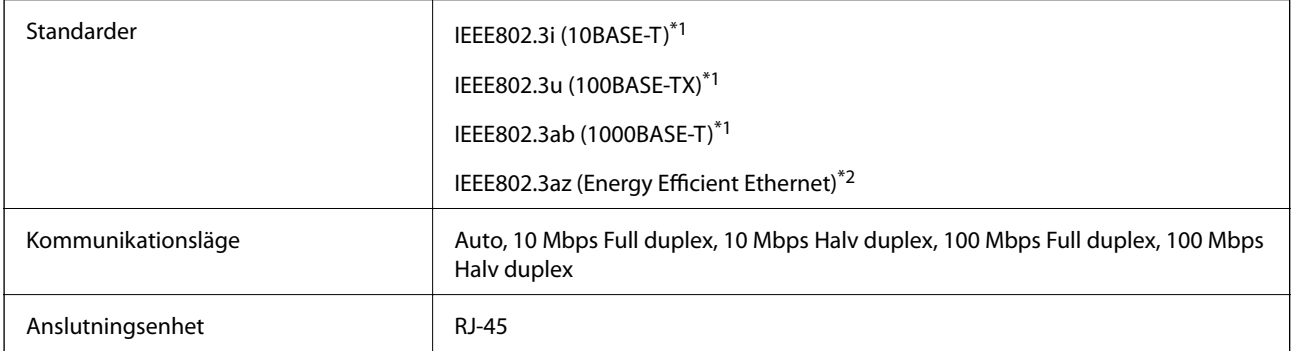

\*1 Använd en kategori 5e eller högre STP-kabel (Shielded twisted pair) för att förhindra risk för radiostörningar.

\*2 Den anslutna enheten ska uppfylla kraven enligt normen IEEE802.3az.

# **Säkerhetsprotokoll**

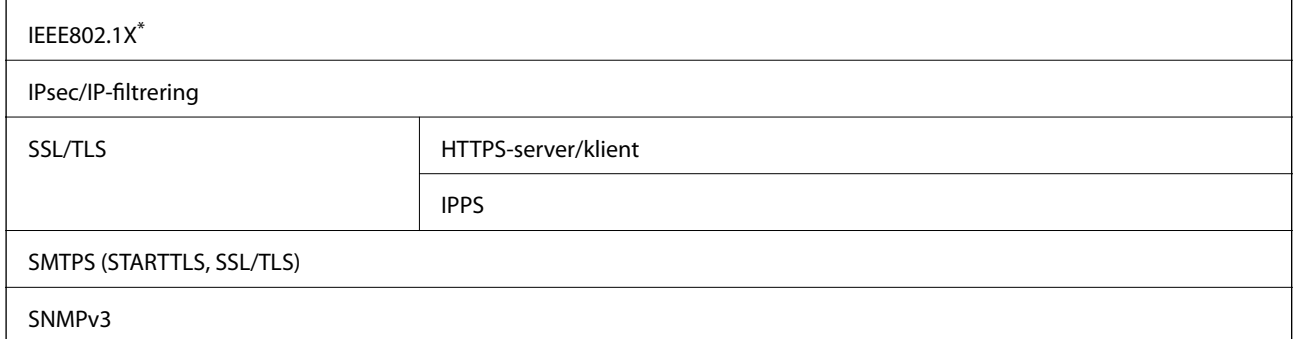

\* Du måste använda en enhet för anslutning som överensstämmer med IEEE802.1X.

# **PostScript Level 3-kompatibilitet**

Det PostScript som används på den här skrivaren är kompatibelt med PostScript Level 3.

## **Tjänster från tredje part som stöds**

Google Cloud Print

## **Specifikationer för extern USB-enhet**

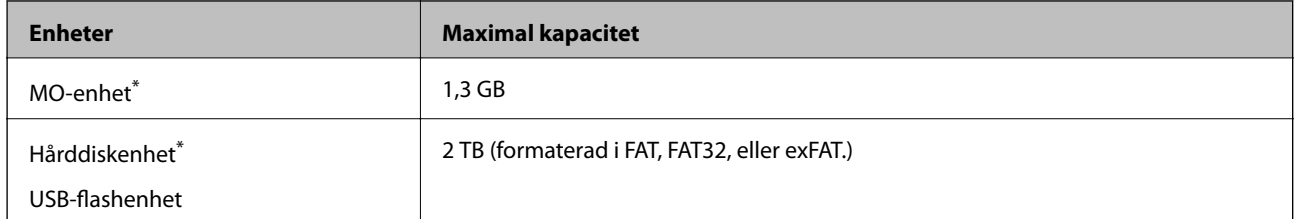

Vi rekommenderar inte användning av externa USB-enheter som drivs via USB. Använd endast externa USB-enheter med oberoende växelströmskällor.

Du kan inte använda följande enheter:

- ❏ En enhet som kräver en särskild drivrutin
- ❏ En enhet som har säkerhetsinställningar (lösenord, kryptering eller liknande)
- ❏ En enhet med inbyggt USB-nav

Epson garanterar inte alla funktioner för externa enheter.

# **Dataspecifikationer**

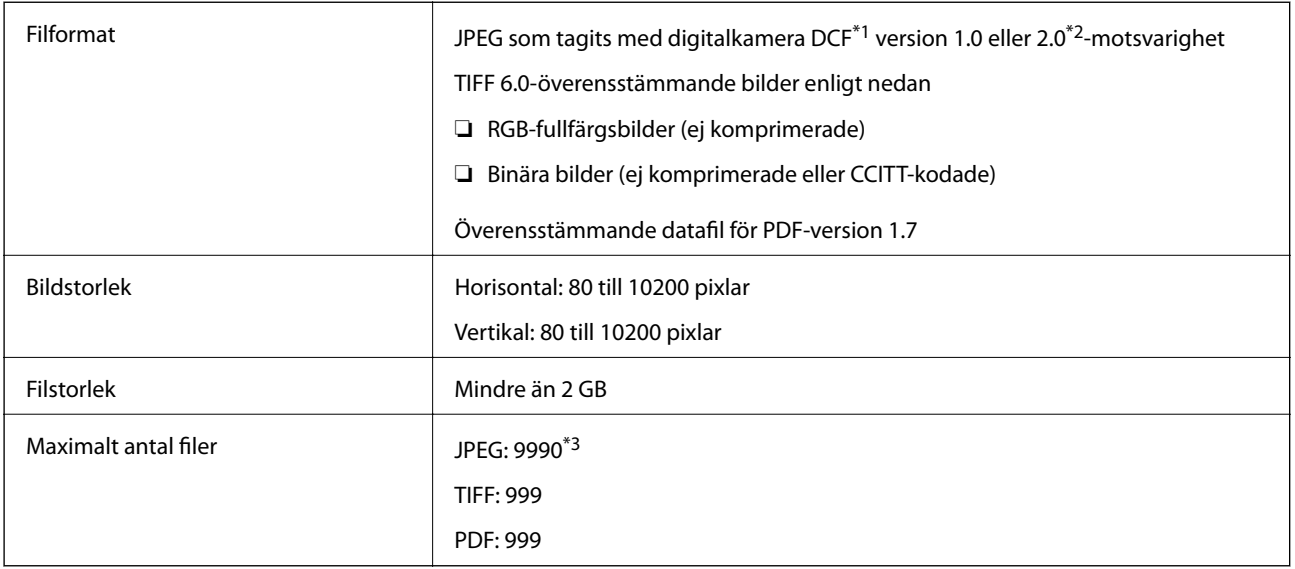

\*1 Designregel för Camera File-system.

- \*2 Fotodata som lagras på digitalkameror med inbyggt minne stöds inte.
- \*3 Upp till 999 filer kan visas på samma gång. (Om antalet filer överskrider 999, visas filerna i grupper.)

### *Anmärkning:*

"×" visas på LCD-skärmen när skrivaren inte kan känna igen bildfilen. Om du väljer en flerbildslayout i det här läget, kommer tomma avsnitt att skrivas ut.

# **Dimensioner**

### **Endast skrivaren**

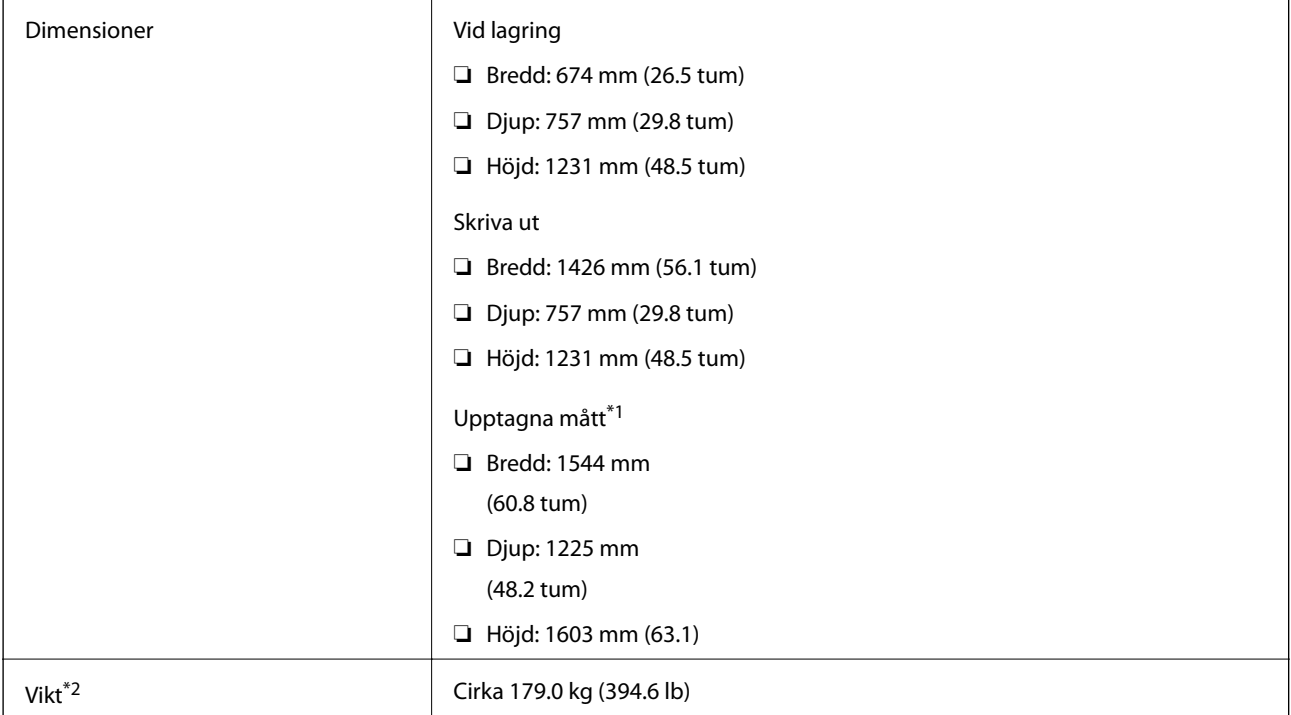

- \*1 Mått när alla lock, utmatningsfack papperskassett, och ADM är öppna.
- \*2 Utan bläckpatronerna, underhållsenhet och strömsladden.

### **Skrivare med alternativa enheter**

Detta är mått för skrivare med installerad Finisher Unit, Finisher Bridge Unit, och High Capacity Tray.

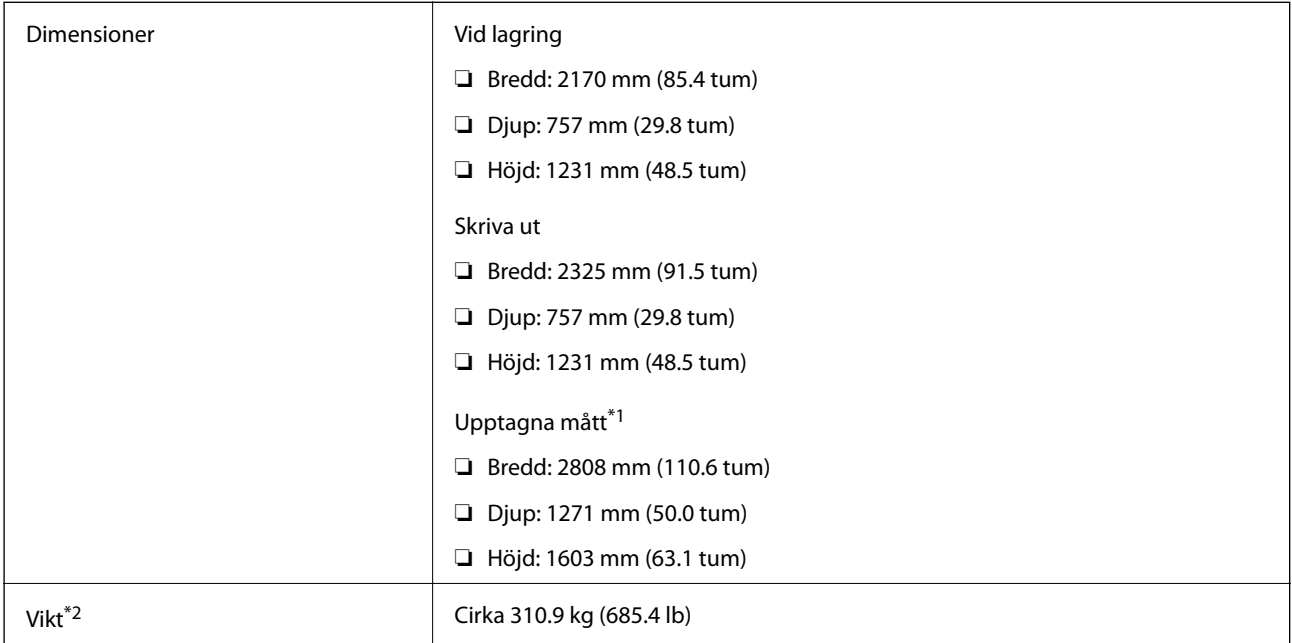

\*1 Mått när alla lock, utmatningsfack papperskassett, och ADM är öppna.

\*2 Utan bläckpatronerna, underhållsenhet och strömsladden.

# **Elektrisk specifikation**

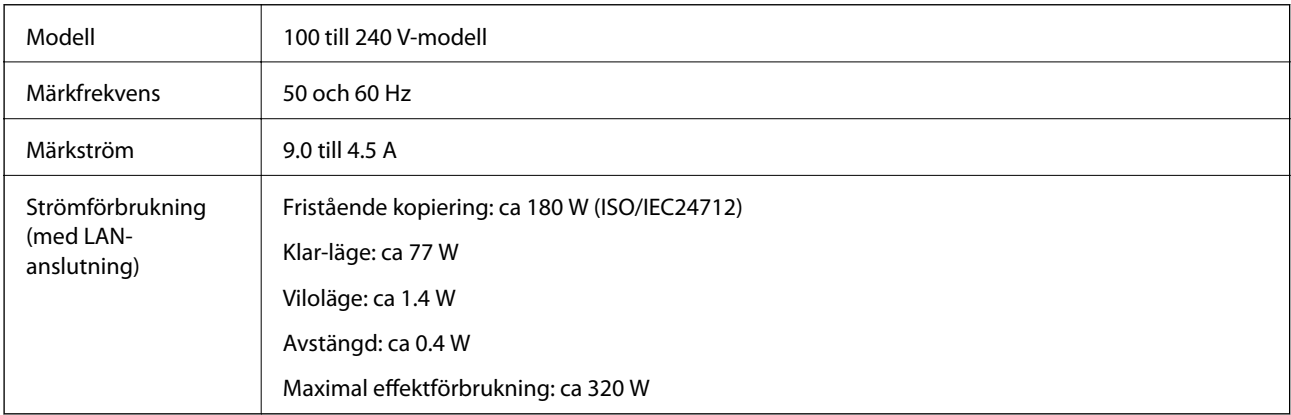

### *Anmärkning:*

❏ Kontrollera spänningen som finns angiven på skrivarens etikett.

❏ För användare i Europa finns information om strömförbrukning på följande webbplats.

<http://www.epson.eu/energy-consumption>

# **Miljöspecifikationer**

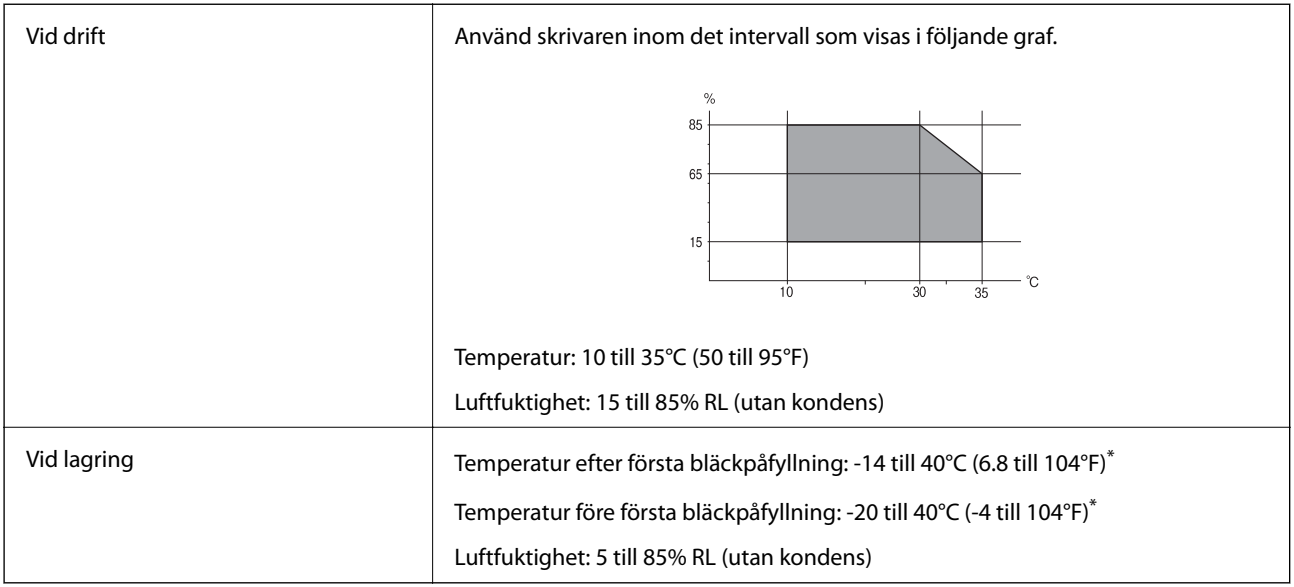

\* Du kan lagra under en månad i 40°C (104°F).

### **Miljöspecifikationer för bläckpatroner**

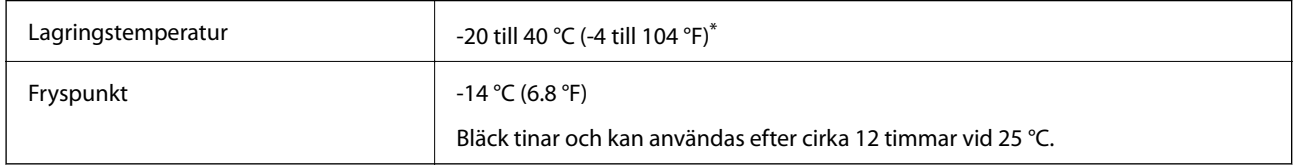

\* Du kan lagra under en månad i 40 °C (104 °F).

# **Systemkrav**

- ❏ Windows 10 (32-bitars, 64-bitars)/Windows 8.1 (32-bitars, 64-bitars)/Windows 8 (32-bitars, 64-bitars)/Windows 7 (32-bitars, 64-bitars)/Windows Vista (32-bitars, 64-bitars)/Windows XP SP3 eller senare (32-bitars)/Windows XP Professional x64 Edition SP2 eller senare/Windows Server 2019/Windows Server 2016/Windows Server 2012 R2/Windows Server 2012/Windows Server 2008 R2/Windows Server 2008/Windows Server 2003 R2/Windows Server 2003 SP2 eller senare
- ❏ macOS Mojave/macOS High Sierra/macOS Sierra/OS X El Capitan/OS X Yosemite/OS X Mavericks/OS X Mountain Lion/Mac OS X v10.7.x/Mac OS X v10.6.8

### *Anmärkning:*

- ❏ Mac OS kanske inte stöder vissa program och funktioner.
- ❏ UNIX-filsystemet (UFS) för Mac OS stöds ej.

# **Alternativa produktspecifikationer**

# **Finisher Unit Specifikation**

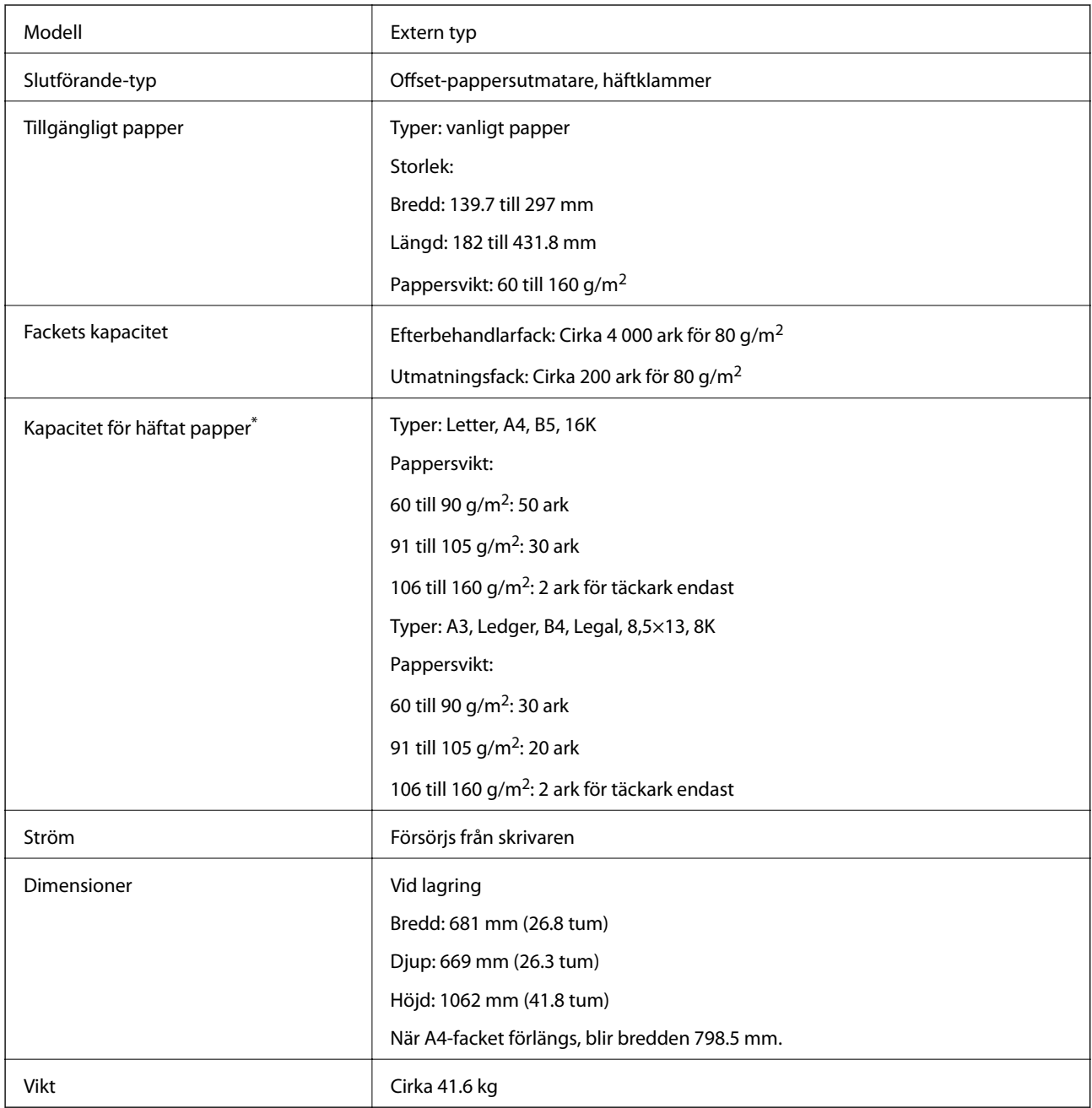

\* Dessa nummer är baserade på Epsons utvärdering. Även om papperstypen eller papperstjockleken är inom detta intervall, kanske papper inte häftas till det möjliga antalet ark som du kan häfta beroende av papperets egenskaper eller omgivningen.

# **Finisher Bridge Unit Specifikation**

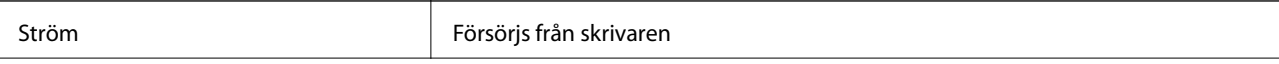

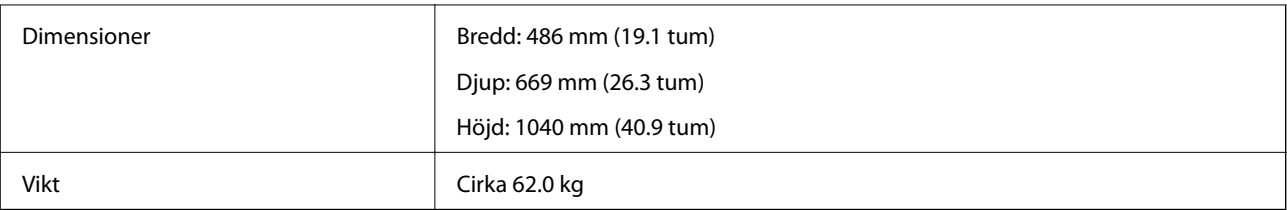

# **High Capacity Tray Specifikation**

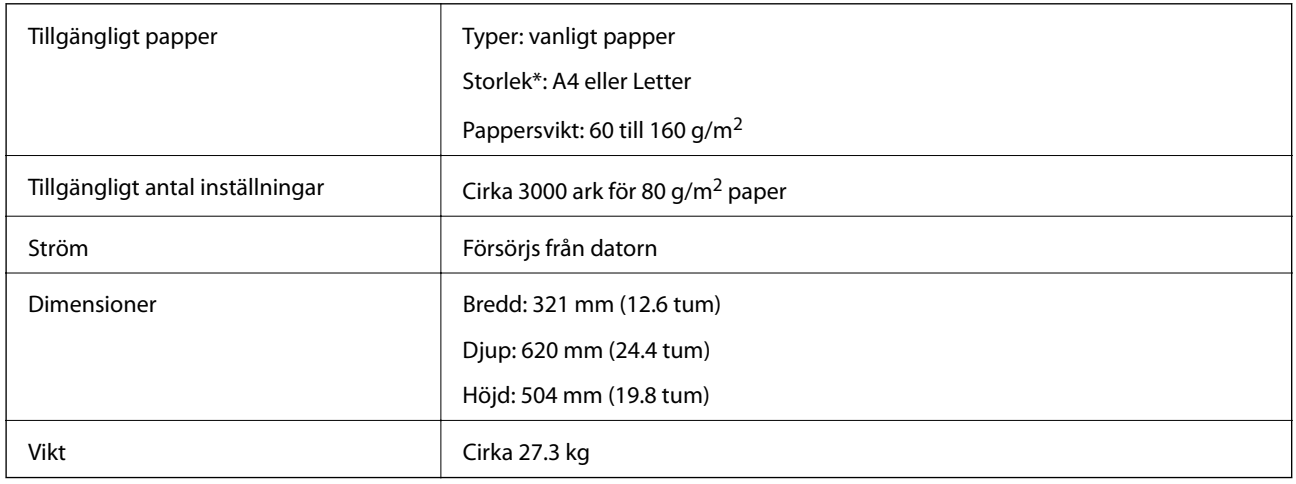

\*: Den tillgängliga pappersstorleken är inställd och fast när skrivaren är installerad.

# **Teckensnittsinformation**

# **Tillgängliga teckensnitt för PostScript**

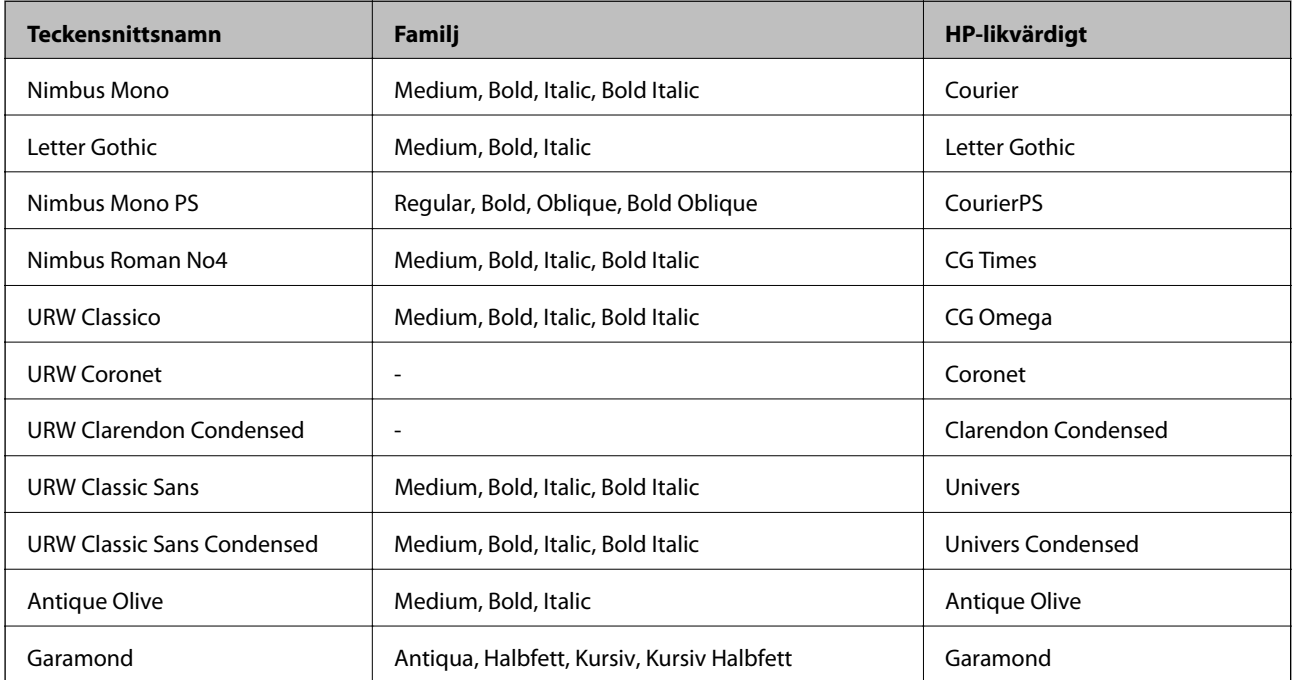

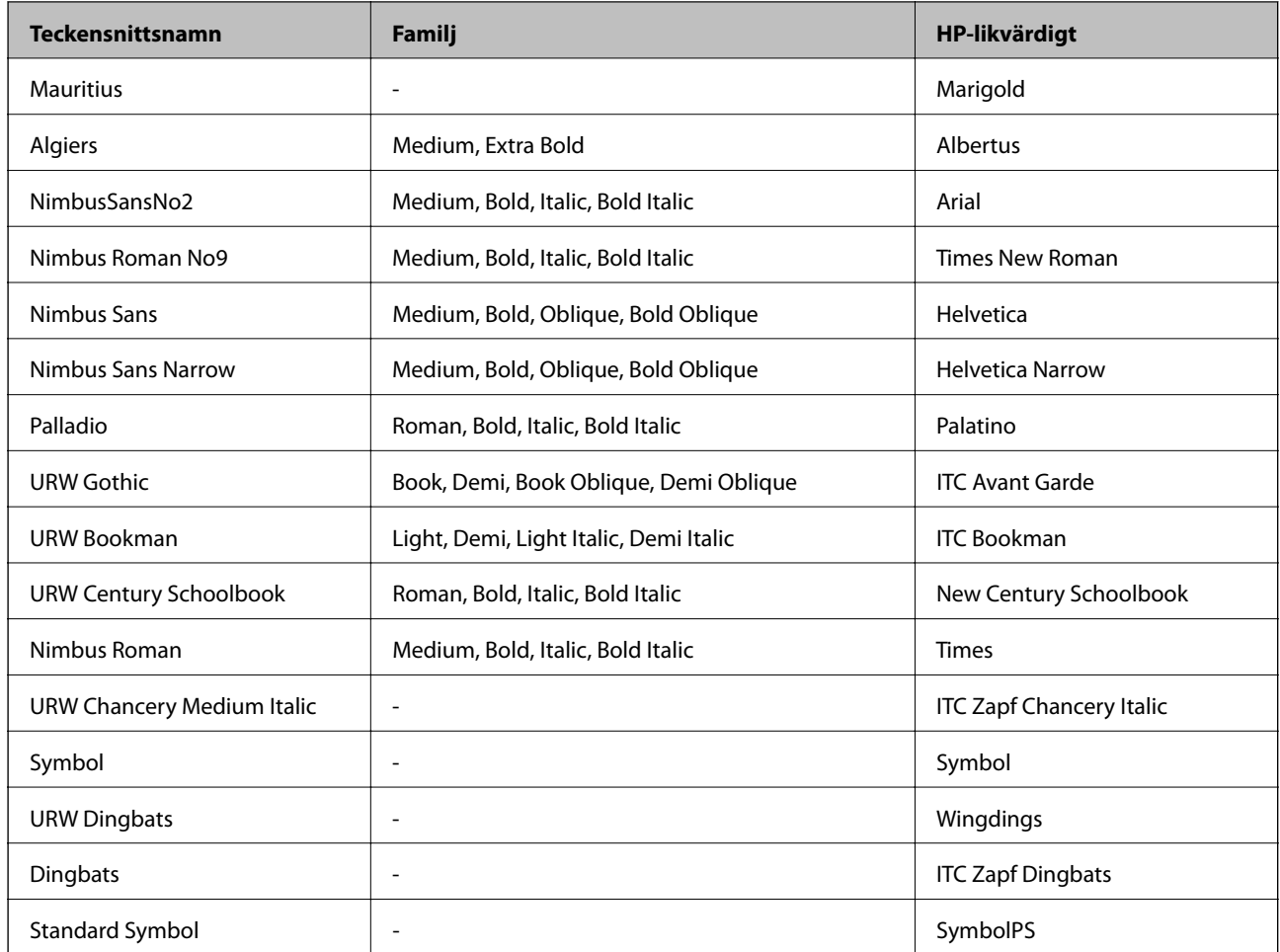

# **Tillgängliga teckensnitt för PCL (URW)**

### **Skalbart teckensnitt**

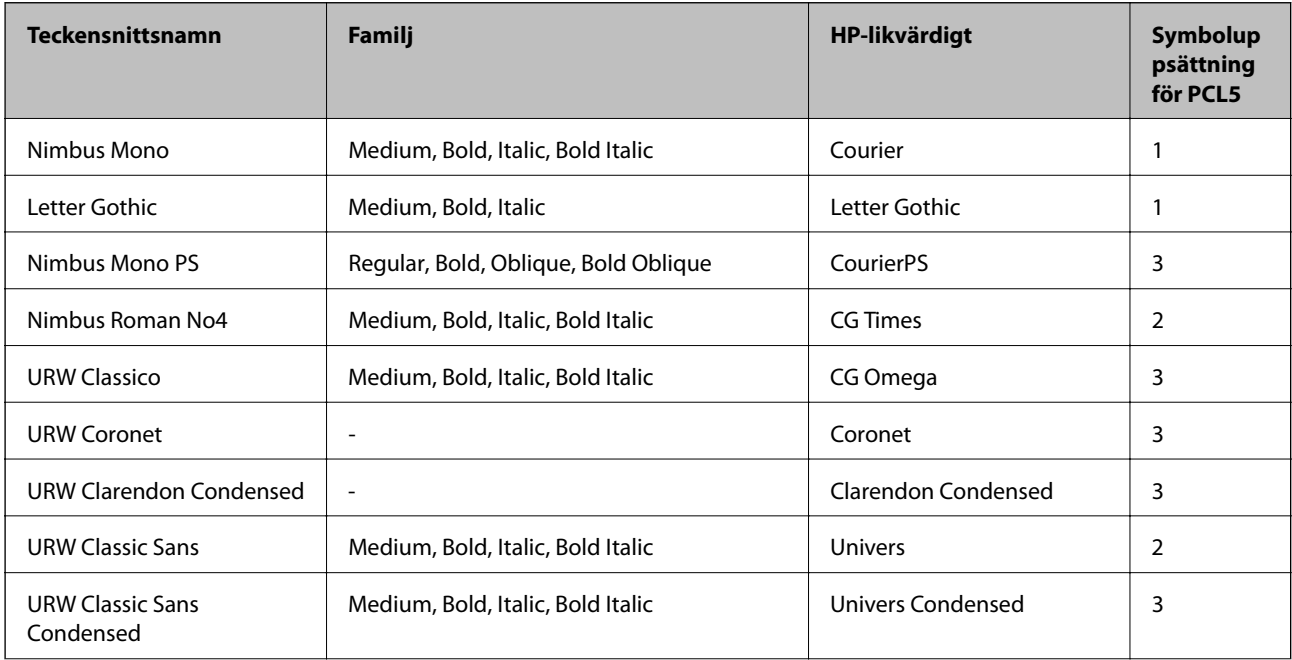

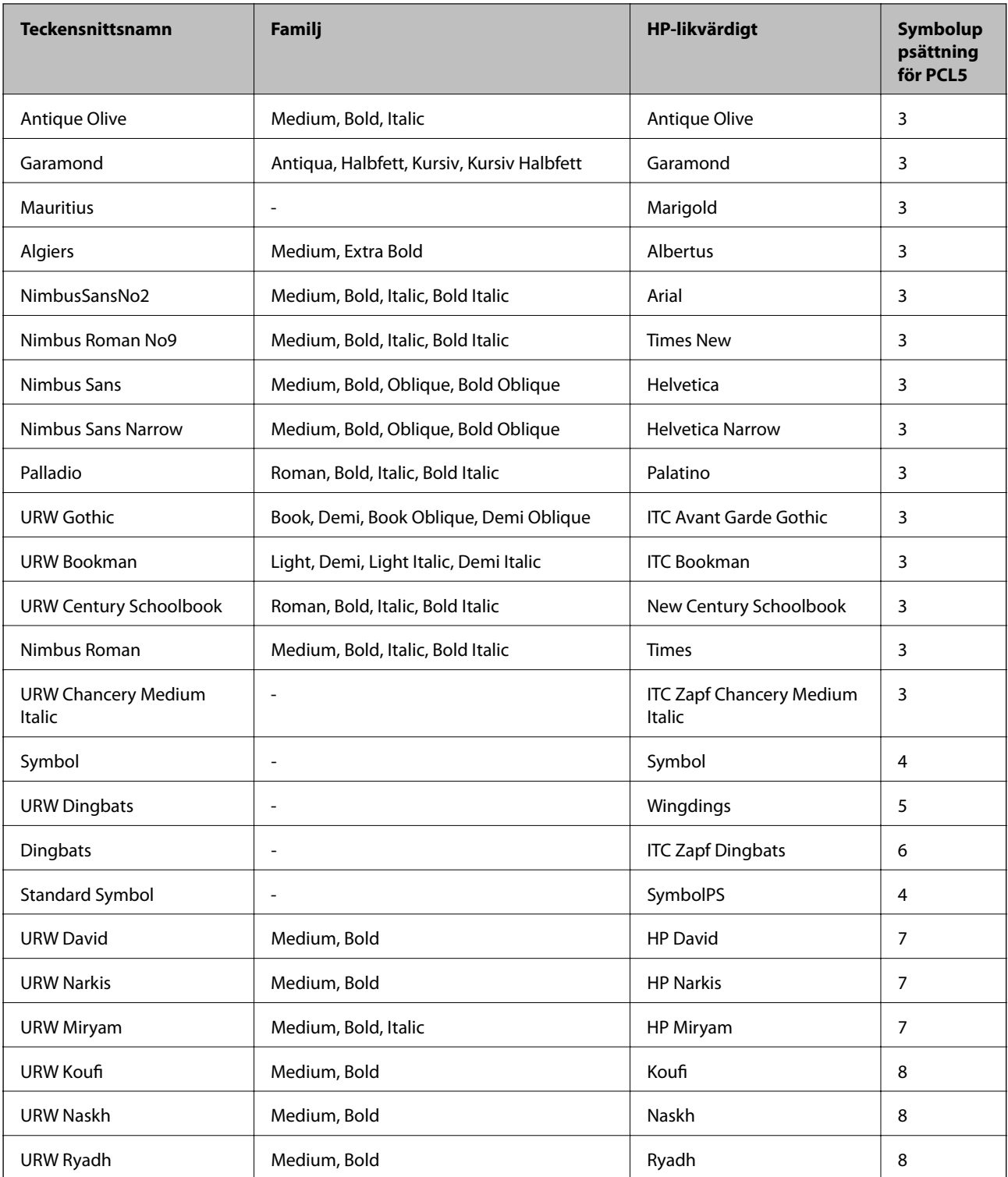

### **Bitmapteckensnitt**

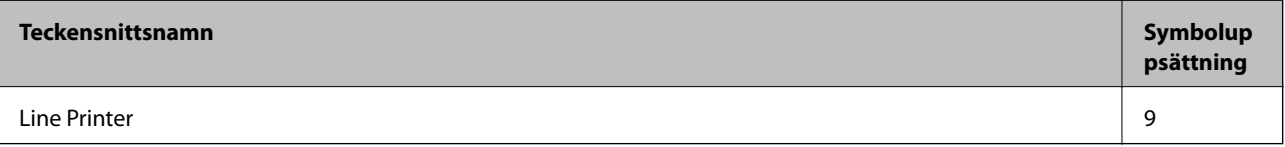

### **OCR/Bitmappsteckensnitt för streckkod (endast för PCL5)**

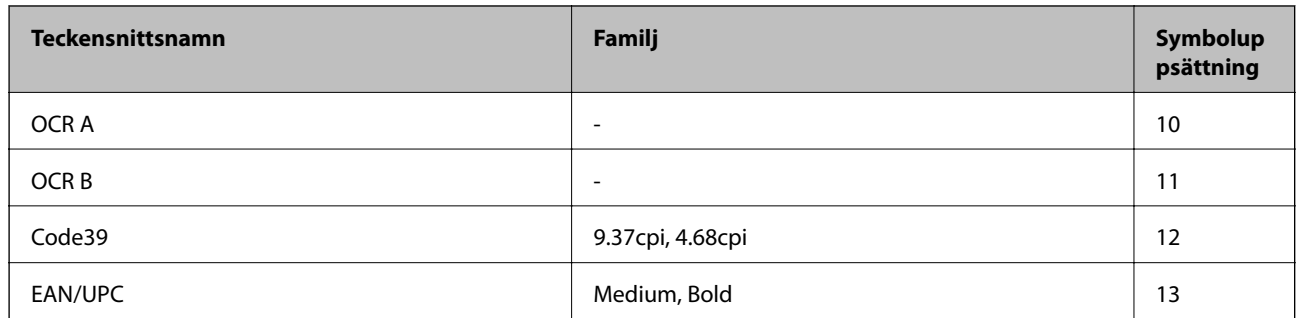

### *Anmärkning:*

Beroende på utskriftsdensiteten eller på kvaliteten eller färgen på pappret, kanske teckensnitten OCR A, OCR B, Code39 och EAN/UPC inte är läsbara. Gör en provutskrift och kontrollera att teckensnitten kan läsas innan du skriver ut ett stort antal sidor.

# **Lista över symboluppsättningar**

Din skrivare har åtkomst till flera symboluppsättningar. Många av dessa symboluppsättningar skiljer sig endast avseende internationella tecken som är specifika för varje språk.

När du bestämmer vilket teckensnitt du ska använda, bör du även bestämma vilken symboluppsättning som ska kombineras med teckensnittet.

### *Anmärkning:*

Eftersom de flesta program hanterar teckensnitt och symboler automatiskt, behöver du troligen aldrig ändra inställningarna i skrivaren. Men om du skriver egna styrprogram för skrivaren, eller om du använder äldre program som inte kan styra teckensnitt, bör du läsa följande avsnitt för information om symboluppsättningar.

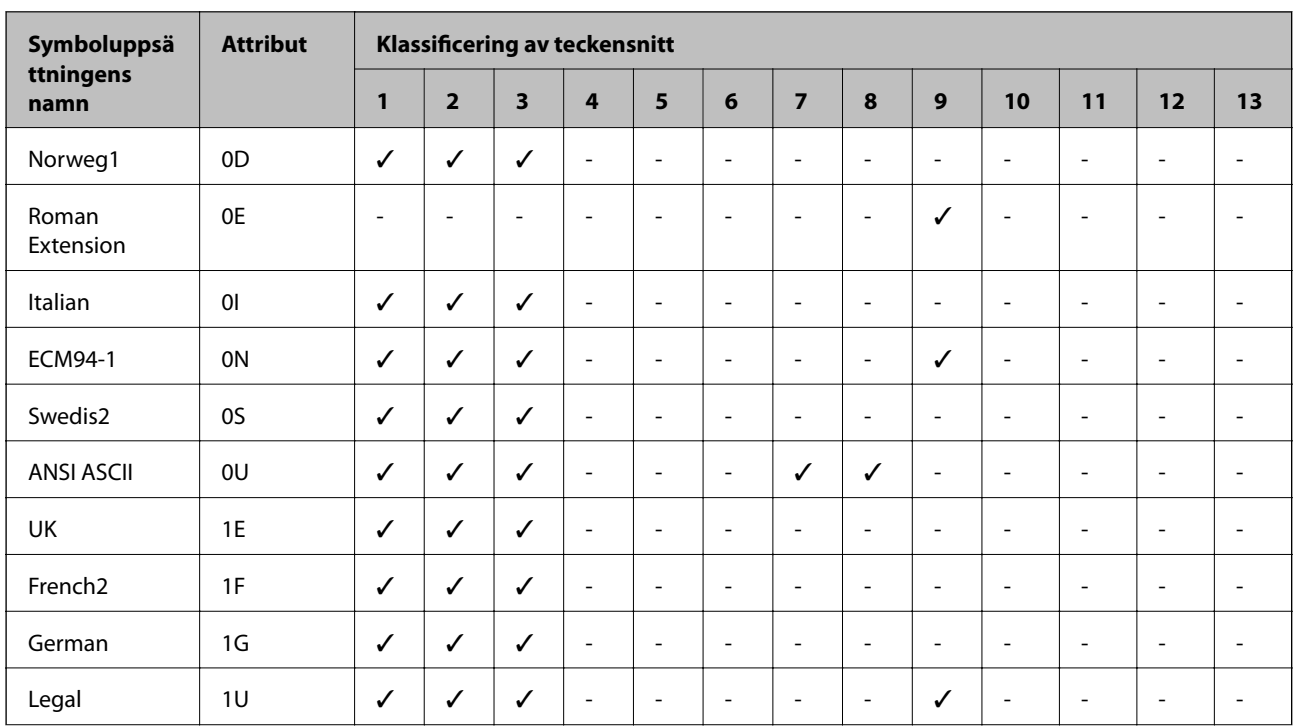

## **Lista över symboluppsättningar för PCL 5**

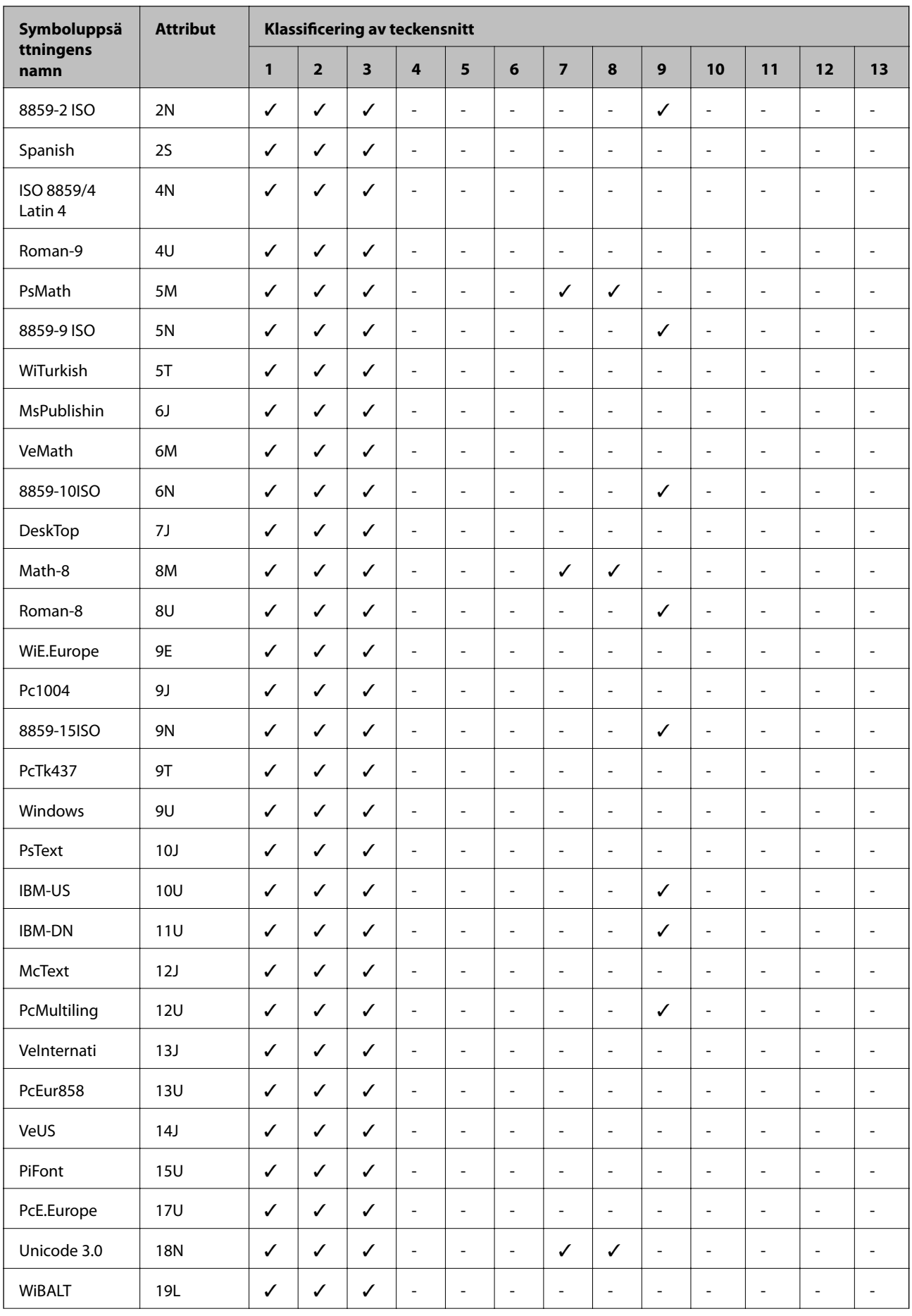

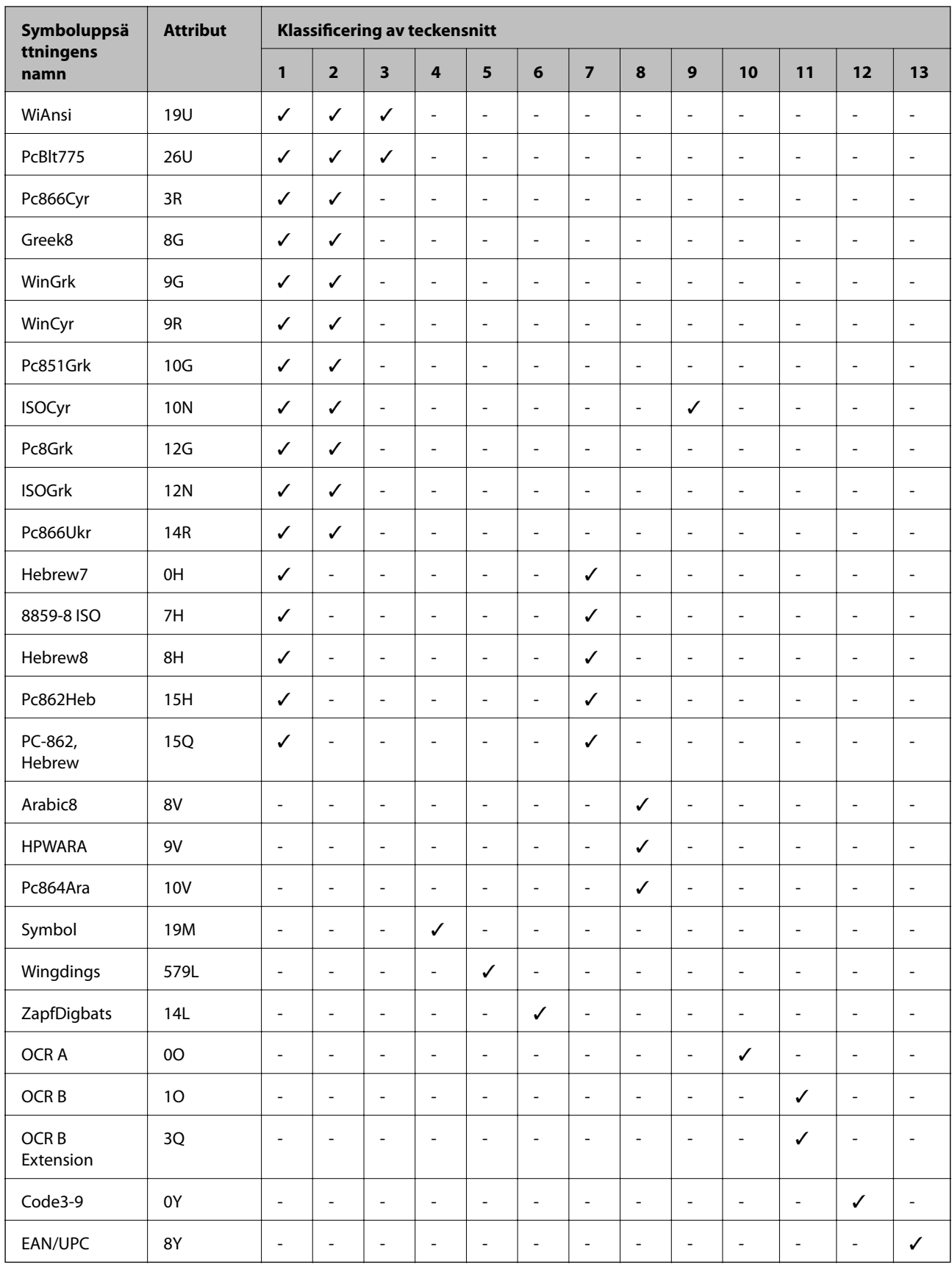

# **Information om bestämmelser**

# **Standarder och godkännanden**

### **Standarder och typgodkännande för den amerikanska modellen**

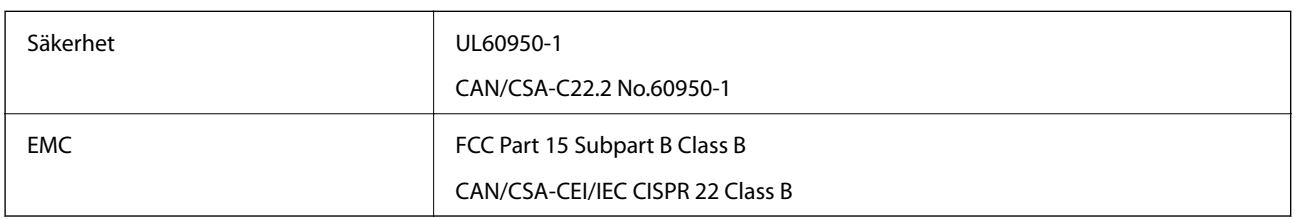

Denna utrustning innehåller följande trådlösa modul.

Tillverkare: Askey Computer Corporation

Typ: WLU6320-D69 (RoHS)

Denna produkt överensstämmer med del 15 i FCC-reglerna och RSS-210 i IC-reglerna. Epson accepterar inget ansvar för eventuell bristande uppfyllelse av skyddskraven som resultat av ej rekommenderade modifieringar av produkterna. Användningen är föremål för följande två villkor: (1) enheten får inte orsaka skadliga störningar och (2) måste kunna hantera mottagna störningar, inklusive störningar som kan orsaka oönskad funktion.

För att förhindra radiostörningar på den licensierade trafiken är denna anordning avsedd att användas inomhus och ej i närheten av fönster för att få maximal avskärmning. Utrustning (eller dess sändarantenn) som installeras utomhus måste licensieras.

Den här utrustningen efterlever strålningsgränsvärdena för FCC/IC som anges för en okontrollerad miljö och uppfyller FCC-radiofrekvensens (RF) exponeringsriktlinjer i bilaga C för OET65 och RSS-102 för ICradiofrekvensens (RF) exponeringsvärden. Den här utrustningen ska installeras och användas så att elementet är minst 7,9 tum (20 cm) från en persons kropp (utskjutande kroppsdelar: händer, vrister, fötter och anklar).

### **Standarder och typgodkännande för den europeiska modellen**

För europeiska användare

Härmed förklarar Seiko Epson Corporation att följande radioutrustningsmodeller överensstämmer med direktivet 2014/53/EU. Den hela texten i EU-direktivet om överensstämmelse finns tillgänglig på följande webbplats.

<http://www.epson.eu/conformity>

C572A

Endast för användning i Irland, Storbritannien, Österrike, Tyskland, Liechtenstein, Schweiz, Frankrike, Belgien, Luxemburg, Nederländerna, Italien, Portugal, Spanien, Danmark, Finland, Norge, Sverige, Island, Kroatien, Cypern, Grekland, Slovenien, Malta, Bulgarien, Tjeckien, Estland, Ungern, Lettland, Litauen, Polen, Rumänien och Slovakien.

Epson accepterar inget ansvar för eventuell bristande uppfyllelse av skyddskraven som resultat av ej rekommenderade modifieringar av produkterna.

 $\epsilon$ 

### **Standarder och typgodkännande för den australiensiska modellen**

EMC BEAT AS/NZS CISPR32 Class B

Epson deklarerar härmed att följande utrustningsmodeller överensstämmer med de väsentliga kraven och övriga gällande bestämmelser i AS/NZS4268:

C572A

Epson accepterar inget ansvar för eventuell bristande uppfyllelse av skyddskraven som resultat av ej rekommenderade modifieringar av produkterna.

# **Den tyska blå ängeln**

Se följande webbplats för att undersöka om skrivaren uppfyller kraven för den tyska blå ängeln eller inte.

<http://www.epson.de/blauerengel>

# **Kopieringsrestriktioner**

Observera följande begränsningar för att använda produkten på ett ansvarsfullt och lagligt sätt.

Kopiering av följande objekt är förbjuden enligt lag:

- ❏ Sedlar, mynt, statspapper avsedda för den allmänna marknaden, statsobligationer samt kommunvärdepapper
- ❏ Oanvända frimärken, förfrankerade vykort och andra officiella postartiklar med giltigt porto
- ❏ Officiella kontramärken och värdepapper utfärdade enligt laglig procedur

Var uppmärksam vid kopiering av följande artiklar:

- ❏ Privata värdepapper avsedda för den allmänna marknaden (aktiebrev, överlåtbara värdepapper, checkar osv.), månatliga passerkort, rabattkuponger osv.
- ❏ Pass, körkort, hälsointyg, vägpasserkort, matransoneringskort, biljetter osv.

### *Anmärkning:*

Det kan vara förbjudet enligt lag att kopiera sådana handlingar.

Ansvarsfullt bruk av upphovsrättsskyddat material:

Skrivare kan missbrukas genom oriktig kopiering av upphovsrättsskyddat material. Om du inte kan rådfråga en kunnig jurist bör du visa ansvar och respekt genom att inskaffa upphovsrättsinnehavarens tillstånd innan du kopierar publicerat material.

# **Var du kan få hjälp**

# **Webbplatsen för teknisk support**

Om du behöver ytterligare hjälp kan du gå till Epsons kundtjänstwebbplats som visas nedan. Välj land eller region och gå till supportdelen på din lokala Epson-webbplats. Dessutom finns de senaste drivrutinerna, svar på vanliga frågor, handböcker och övrigt nedladdningsbart material på webbplatsen.

#### <http://support.epson.net/>

#### <http://www.epson.eu/Support> (Europa)

Kontakta Epsons kundtjänst för hjälp om Epson-produkten inte fungerar som den ska och du inte kan lösa problemet.

### **Kontakta Epsons kundtjänst**

### **Innan du kontaktar Epson**

Kontakta Epsons kundtjänst för hjälp om Epson-produkten inte fungerar som den ska och du inte kan lösa problemet med felsökningsinformationen i produktens dokumentation. Kontakta återförsäljaren som du köpte produkten hos om en lokal Epson kundtjänst inte anges nedan.

Epsons kundtjänst kan hjälpa dig mycket snabbare om du tillhandahåller följande information:

❏ Produktens serienummer

(Etiketten med serienumret sitter normalt på produktens baksida.)

- ❏ Produktmodell
- ❏ Produktens programvaruversion

(Klicka på **About**, **Version Info** eller en liknande knapp i produktprogrammet.)

- ❏ Märke och modell på datorn
- ❏ Datorns operativsystem och version
- ❏ Namn och versioner på programvara som du brukar använda med produkten

#### *Anmärkning:*

Beroende på produkten, kan nätverksinställningar lagras i produktens minne. om produkten går sönder eller måste repareras, kan inställningar gå förlorade. Epson kan inte hållas ansvarigt för dataförluster, för säkerhetskopior eller återställning av data och även om garantiperioden fortfarande gäller. Vi rekommenderar att du gör egna säkerhetskopior av uppgifterna eller antecknar inställningarna.

### **Hjälp för användare i Europa**

Det europeiska garantidokumentet innehåller information om hur du kontaktar Epsons kundtjänst.

### **Hjälp för användare i Taiwan**

Kontaktpunkter för information, support och tjänster är:

### **Webben**

#### [http://www.epson.com.tw](http://www.epson.com.tw/)

Information om produktspecifikationer, nedladdningsbara drivrutiner och produktfrågor kan tillhandahållas.

### **Epson HelpDesk**

Telefon: +886-2-80242008

Vårt HelpDesk-team kan hjälpa dig med följande per telefon:

- ❏ Försäljningsfrågor och produktinformation
- ❏ Frågor eller problem som gäller produktens användning
- ❏ Reparations- och garantifrågor

### **Servicecenter för reparationer:**

#### <http://www.tekcare.com.tw/branchMap.page>

TekCare corporation är ett auktoriserat servicecenter för Epson Taiwan Technology & Trading Ltd.

### **Hjälp för användare i Australien**

Epson i Australien strävar efter att erbjuda kundservice av hög klass. Förutom produktens dokumentation tillhandahåller vi följande informationskällor:

### **Internet-URL**

#### [http://www.epson.com.au](http://www.epson.com.au/)

Gå till webbplatsen för Epson i Australien. Den är värd ett besök då och då! Webbplatsen har en nedladdningsplats för drivrutiner och tillhandahåller kontaktställen för Epson, ny produktinformation och teknisk support (e-post).

### **Epson Helpdesk**

Telefon: 1300-361-054

Epson Helpdesk fungerar som en sista backup för att ge råd och hjälp till våra kunder. Operatörerna i Helpdesk kan hjälpa dig att installera, konfigurera och använda din Epson-produkt. Av säljpersonalen i Helpdesk kan du få produktinformation om nya Epson-produkter och information om var närmaste återförsäljare eller servicerepresentant finns. Många olika typer av frågor besvaras här.

Vi rekommenderar att du har all relevant information till hands när du ringer. Ju mer information du kan tillhandahålla, desto snabbare kan vi hjälpa dig att lösa problemet. Denna information omfattar Epsons produktdokumentation, typ av dator, operativsystem, program, samt övrig information som kan behövas.

### **Transportera produkten**

Epson rekommenderar att produktens förpackning behålls för framtida transportering.

### **Hjälp för användare i Nya Zeeland**

Epson i Nya Zeeland strävar efter att erbjuda kundservice av hög klass. Förutom produktens dokumentation tillhandahåller vi följande informationskällor:

### **Internet-URL**

### [http://www.epson.co.nz](http://www.epson.co.nz/)

Gå till webbplatsen för Epson i Nya Zeeland. Den är värd ett besök då och då! Webbplatsen har en nedladdningsplats för drivrutiner och tillhandahåller kontaktställen för Epson, ny produktinformation och teknisk support (e-post).

### **Epson Helpdesk**

Telefon: 0800 237 766

Epson Helpdesk fungerar som en sista backup för att ge råd och hjälp till våra kunder. Operatörerna i Helpdesk kan hjälpa dig att installera, konfigurera och använda din Epson-produkt. Av säljpersonalen i Helpdesk kan du få produktinformation om nya Epson-produkter och information om var närmaste återförsäljare eller servicerepresentant finns. Många olika typer av frågor besvaras här.

Vi rekommenderar att du har all relevant information till hands när du ringer. Ju mer information du kan tillhandahålla, desto snabbare kan vi hjälpa dig att lösa problemet. Denna information omfattar Epsons produktdokumentation, datortyp, operativsystem, program samt övrig information som kan behövas.

### **Transport av produkten**

Epson rekommenderar att produktens förpackning behålls för framtida transportering.

### **Hjälp för användare i Singapore**

Källor för information, support och tjänster från Epson Singapore:

### **Webben**

#### [http://www.epson.com.sg](http://www.epson.com.sg/)

Information om produktspecifikationer, nedladdningsbara drivrutiner, vanliga frågor, försäljningsfrågor och teknisk support kan fås via e-post.

### **Epson HelpDesk**

Avgiftsfritt: 800-120-5564

Vårt HelpDesk-team kan hjälpa dig med följande per telefon:

- ❏ Försäljningsfrågor och produktinformation
- ❏ Frågor eller problem som gäller produktens användning
- ❏ Reparations- och garantifrågor

### **Hjälp för användare i Thailand**

Kontaktpunkter för information, support och tjänster är:

### **Webben**

### [http://www.epson.co.th](http://www.epson.co.th/)

Information om produktspecifikationer, nedladdningsbara drivrutiner, vanliga frågor och e-post kan tillhandahållas.

### **Epsons samtalscenter**

Telefon: 66-2685-9899

E-post: support@eth.epson.co.th

Vårt kundtjänstteam kan hjälpa dig med följande per telefon:

- ❏ Försäljningsfrågor och produktinformation
- ❏ Frågor eller problem som gäller produktens användning
- ❏ Reparations- och garantifrågor

### **Hjälp för användare i Vietnam**

Kontaktpunkter för information, support och tjänster är:

### **Epson Servicecenter**

65 Truong Dinh Street, District 1, Hochiminh City, Vietnam. Telefon (Ho Chi Minh): 84-8-3823-9239, 84-8-3825-6234 29 Tue Tinh, Quan Hai Ba Trung, Hanoi City, Vietnam Telefon (Hanoi): 84-4-3978-4785, 84-4-3978-4775

### **Hjälp för användare i Indonesien**

Kontaktpunkter för information, support och tjänster är:

### **Webben**

#### [http://www.epson.co.id](http://www.epson.co.id/)

- ❏ Information om produktspecifikationer, hämtbara drivrutiner
- ❏ Vanliga frågor och svar, försäljningsförfrågningar, frågor via e-post

### **Epson Hotline**

Telefon: +62-1500-766

Fax: +62-21-808-66-799

Vårt Hotline-team kan hjälpa dig med följande per telefon eller fax:

❏ Försäljningsfrågor och produktinformation

❏ Teknisk support

### **Epson Servicecenter**

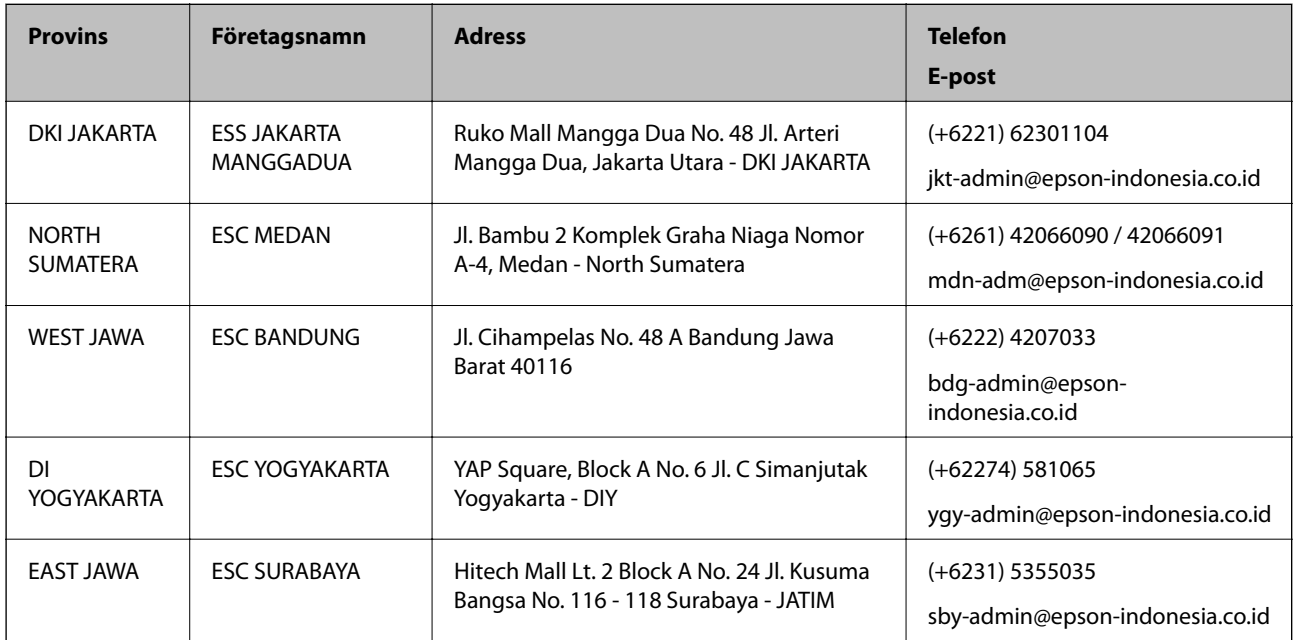

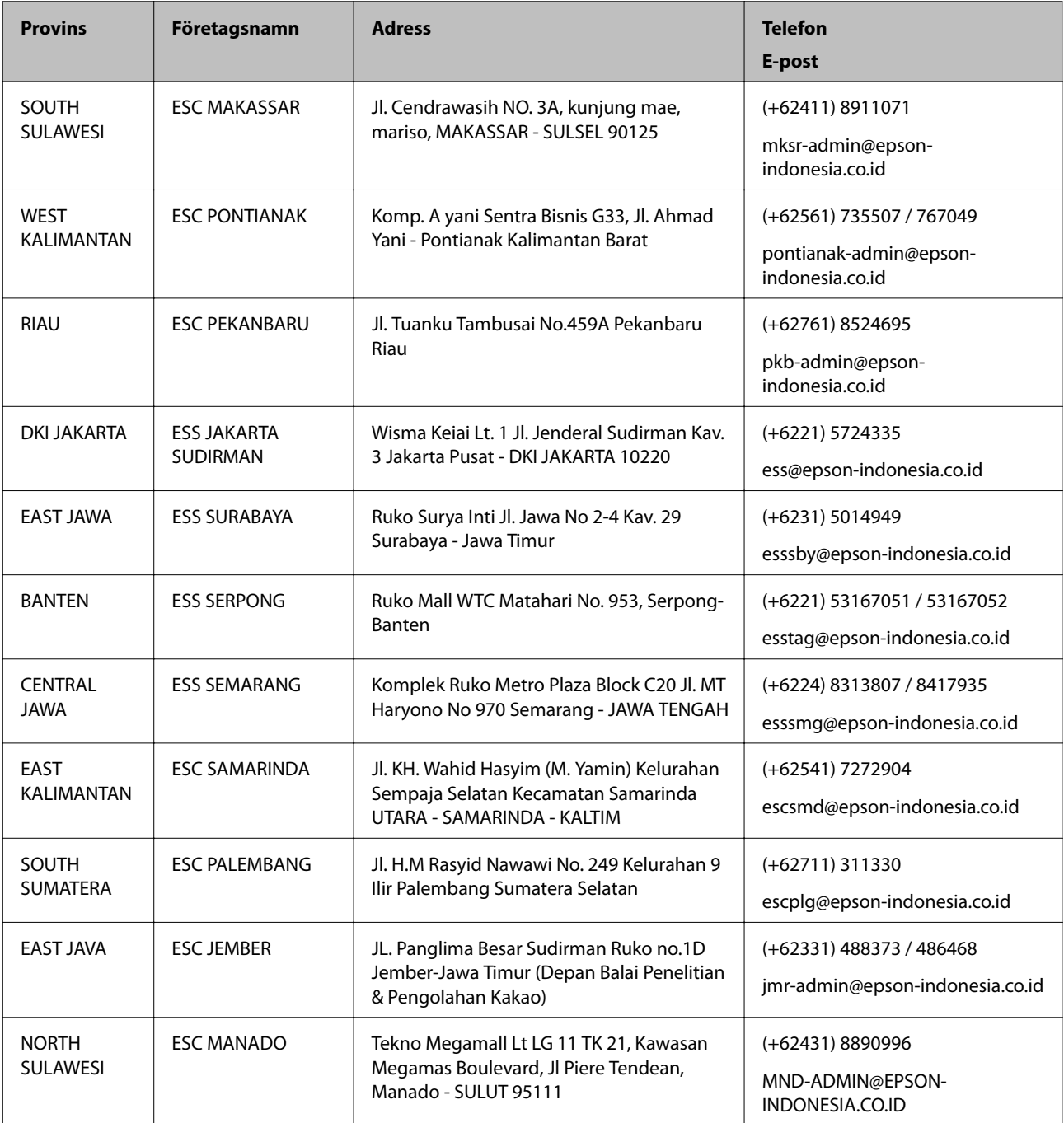

Ring vår hotline för information om andra orter som inte anges här: 08071137766.

### **Hjälp för användare i Hongkong**

Användarna kan kontakta Epson Hong Kong Limited för teknisk support samt andra after sales-tjänster.

### **Hemsida på Internet**

### [http://www.epson.com.hk](http://www.epson.com.hk/)

Epson Hong Kong har en lokal hemsida på både kinesiska och engelska på Internet där användarna kan få information om följande:

- ❏ Produktinformation
- ❏ Svar på vanliga frågor
- ❏ De senaste drivrutinsversionerna för Epson-produkter

### **Hotline för teknisk support**

Du kan även kontakta vår tekniska personal på följande telefon- och faxnummer: Telefon: 852-2827-8911 Fax: 852-2827-4383

### **Hjälp för användare i Malaysia**

Kontaktpunkter för information, support och tjänster är:

#### **Webben**

#### [http://www.epson.com.my](http://www.epson.com.my/)

- ❏ Information om produktspecifikationer, hämtbara drivrutiner
- ❏ Vanliga frågor och svar, försäljningsförfrågningar, frågor via e-post

#### **Epsons samtalscenter**

Telefon: +60 1800-8-17349

- ❏ Försäljningsfrågor och produktinformation
- ❏ Frågor eller problem som gäller produktens användning
- ❏ Reparations- och garantifrågor

### **Huvudkontor**

Telefon: 603-56288288 Fax: 603-5628 8388/603-5621 2088

### **Hjälp för användare i Indien**

Kontaktpunkter för information, support och tjänster är:

### **Webben**

#### [http://www.epson.co.in](http://www.epson.co.in/)

Information om produktspecifikationer, nedladdningsbara drivrutiner och produktfrågor kan tillhandahållas.

#### **Helpline**

❏ Service, produktinformation och beställning av förbrukningsartiklar (BSNL-linjer)

Avgiftsfritt nummer: 18004250011

Öppet 9:00 till 18:00, måndag till lördag (utom helgdagar)

❏ Service (CDMA och mobila användare) Avgiftsfritt nummer: 186030001600

Öppet 9:00 till 18:00, måndag till lördag (utom helgdagar)

### **Hjälp för användare i Filippinerna**

Användare kan kontakta Epson Philippines Corporation på telefon- och faxnumren samt e-postadresserna nedan för teknisk support samt andra efterförsäljningstjänster:

### **Webben**

### [http://www.epson.com.ph](http://www.epson.com.ph/)

Information om produktspecifikationer, nedladdningsbara drivrutiner, vanliga frågor och e-post kan tillhandahållas.

### **Epson Philippines Customer Care**

Avgiftsfritt: (PLDT) 1-800-1069-37766 Avgiftsfritt: (digitalt) 1-800-3-0037766 Metro Manila: (+632)441-9030 Webbplats:<https://www.epson.com.ph/contact> E-post: customercare@epc.epson.som.ph Öppet 9:00 till 18:00, måndag till lördag (utom helgdagar) Vårt kundtjänstteam kan hjälpa dig med följande per telefon: ❏ Försäljningsfrågor och produktinformation ❏ Frågor eller problem som gäller produktens användning ❏ Reparations- och garantifrågor

### **Epson Philippines Corporation**

Huvudlinje: +632-706-2609 Fax: +632-706-2663

# **Upphovsrätt**

Ingen del i den här publikationen får reprocuderas, sparas i ett hämtningssystem, eller överföras på något sätt, vare sig elektroniskt, mekaniskt, genom fotokopiering, inspelning eller på annat sätt, utan föregående skriftligt samtycke från Seiko Epson Corporation. Inget patientansvar tas med hänsyn till användning av informationen som finns häri. Inte heller tas något ansvar för skador som uppkommer till följd av användning av informationen häri. Informationen häri är utformad för användning med Epson-produkten. Epson ansvarar inte för någon användning av den här informationen om den används för andra produkter.

Vare sig Seiko Epson Corporation eller dess dotterbolag ska vara ansvarig för köparen av den här produkten eller tredje part avseende skador, förluster, kostnader eller utgifter som ådras av köparen eller tredje part som resultat av en olycka, felaktig användning, eller våldsam användning av den här produkten eller obehöriga modifieringar, reparationer eller förändringar av den här produkten, eller (förutom USA) underlåtelse att strikt efterleva användnings- och underhållsinstruktionerna för Seiko Epson Corporation.

Seiko Epson Corporation och dess dotterbolag ska inte ansvara för några skador eller problem som uppkommer genom användning av några tillbehör eller förbrukningsmaterial utöver de som designats som originalprodukter från Epson eller Epson-godkända produkter av Seiko Epson Corporation.

Seiko Epson Corporation ska inte hållas ansvarigt för några skador som uppkommer till följd av elektromagnetisk störning som uppstår genom användning av några gränssnittskablar utöver de som designats som godkända Epson-produkter från Seiko Epson Corporation.

© 2019 Seiko Epson Corporation

Innehållet i den här bruksanvisningen och specifikationerna för produkten kan ändras utan föregående meddelande.

# **Varumärken**

- ❏ EPSON® är ett registrerat varumärke och EPSON EXCEED YOUR VISION och EXCEED YOUR VISION är varumärken som tillhör Seiko Epson Corporation.
- ❏ Epson Scan 2 software is based in part on the work of the Independent JPEG Group.

❏ libtiff

Copyright © 1988-1997 Sam Leffler

Copyright © 1991-1997 Silicon Graphics, Inc.

Permission to use, copy, modify, distribute, and sell this software and its documentation for any purpose is hereby granted without fee, provided that (i) the above copyright notices and this permission notice appear in all copies of the software and related documentation, and (ii) the names of Sam Leffler and Silicon Graphics may not be used in any advertising or publicity relating to the software without the specific, prior written permission of Sam Leffler and Silicon Graphics.

THE SOFTWARE IS PROVIDED "AS-IS" AND WITHOUT WARRANTY OF ANY KIND, EXPRESS, IMPLIED OR OTHERWISE, INCLUDING WITHOUT LIMITATION, ANY WARRANTY OF MERCHANTABILITY OR FITNESS FOR A PARTICULAR PURPOSE.

IN NO EVENT SHALL SAM LEFFLER OR SILICON GRAPHICS BE LIABLE FOR ANY SPECIAL, INCIDENTAL, INDIRECT OR CONSEQUENTIAL DAMAGES OF ANY KIND, OR ANY DAMAGES WHATSOEVER RESULTING FROM LOSS OF USE, DATA OR PROFITS, WHETHER OR NOT ADVISED OF THE POSSIBILITY OF DAMAGE, AND ON ANY THEORY OF LIABILITY, ARISING OUT OF OR IN CONNECTION WITH THE USE OR PERFORMANCE OF THIS SOFTWARE.

- ❏ Microsoft®, Windows®, Windows Server®, and Windows Vista® are registered trademarks of Microsoft Corporation.
- ❏ Apple, Macintosh, Mac OS, OS X, Bonjour, ColorSync, Safari, iPad, iPhone, iPod touch, iTunes, and TrueType are trademarks of Apple Inc., registered in the U.S. and other countries.
- ❏ Google Cloud Print, Chrome, Chrome OS, and Android are trademarks of Google LLC.
- ❏ Albertus, Arial, Coronet, Gill Sans, Joanna and Times New Roman are trademarks of The Monotype Corporation registered in the United States Patent and Trademark Office and may be registered in certain jurisdictions.
- ❏ ITC Avant Garde Gothic, ITC Bookman, Lubalin Graph, Mona Lisa, ITC Symbol, Zapf Chancery and Zapf Dingbats are trademarks of International Typeface Corporation registered in the U.S. Patent and Trademark Office and may be registered in certain other jurisdictions.
- ❏ Clarendon, Eurostile and New Century Schoolbook are trademarks of Linotype GmbH registered in the U.S. Patent and Trademark Office and may be registered in certain other jurisdictions.
- ❏ Wingdings is a registered trademark of Microsoft Corporation in the United States and other countries.
- ❏ CG Omega, CG Times, Garamond Antiqua, Garamond Halbfett, Garamond Kursiv, Garamond Halbfett Kursiv are trademarks of Monotype Imaging, Inc. and may be registered in certain jurisdictions.
- ❏ Antique Olive is a trademark of M. Olive.
- ❏ Marigold and Oxford are trademarks of AlphaOmega Typography.
- ❏ Helvetica, Optima, Palatino, Times and Univers are trademarks of Linotype Corp. registered in the U.S. Patent and Trademark Office and may be registered in certain other jurisdictions in the name of Linotype Corp. or its licensee Linotype GmbH.
- ❏ PCL is a trademark of Hewlett-Packard Company.
- ❏ Adobe, the Adobe logo, Acrobat, Photoshop, PostScript®3™, and Reader are either registered trademarks or trademarks of Adobe Systems Incorporated in the United States and/or other countries.
- ❏ Arcfour

This code illustrates a sample implementation of the Arcfour algorithm.

Copyright © April 29, 1997 Kalle Kaukonen. All Rights Reserved.

Redistribution and use in source and binary forms, with or without modification, are permitted provided that this copyright notice and disclaimer are retained.

THIS SOFTWARE IS PROVIDED BY KALLE KAUKONEN AND CONTRIBUTORS ''AS IS'' AND ANY EXPRESS OR IMPLIED WARRANTIES, INCLUDING, BUT NOT LIMITED TO, THE IMPLIED WARRANTIES OF MERCHANTABILITY AND FITNESS FOR A PARTICULAR PURPOSE ARE DISCLAIMED. IN NO EVENT SHALL KALLE KAUKONEN OR CONTRIBUTORS BE LIABLE FOR ANY DIRECT, INDIRECT, INCIDENTAL, SPECIAL, EXEMPLARY, OR CONSEQUENTIAL DAMAGES (INCLUDING, BUT NOT LIMITED TO, PROCUREMENT OF SUBSTITUTE GOODS OR SERVICES; LOSS OF USE, DATA, OR PROFITS; OR BUSINESS INTERRUPTION) HOWEVER CAUSED AND ON ANY THEORY OF LIABILITY, WHETHER IN CONTRACT, STRICT LIABILITY, OR TORT (INCLUDING NEGLIGENCE OR OTHERWISE) ARISING IN ANY WAY OUT OF THE USE OF THIS SOFTWARE, EVEN IF ADVISED OF THE POSSIBILITY OF SUCH DAMAGE.

- ❏ QR Code is a registered trademark of DENSO WAVE INCORPORATED in Japan and other countries.
- ❏ Intel® is a registered trademark of Intel Corporation.
- ❏ The N-Mark is a trademark or registered trademark of NFC Forum, Inc. in the United States and in other countries.
- ❏ Allmänt: Andra produktnamn som förekommer i detta dokument används endast i identifieringssyfte och kan vara varumärken som tillhör respektive ägare.Epson frånsäger sig all rätt till dessa varumärken.